kyoceradocumentsolutions.com

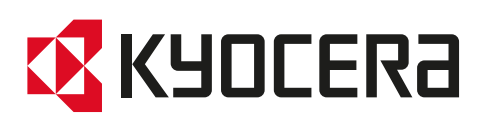

# Podręcznik obsługi

ECOSYS MA2100cwfx ECOSYS MA2100cfx

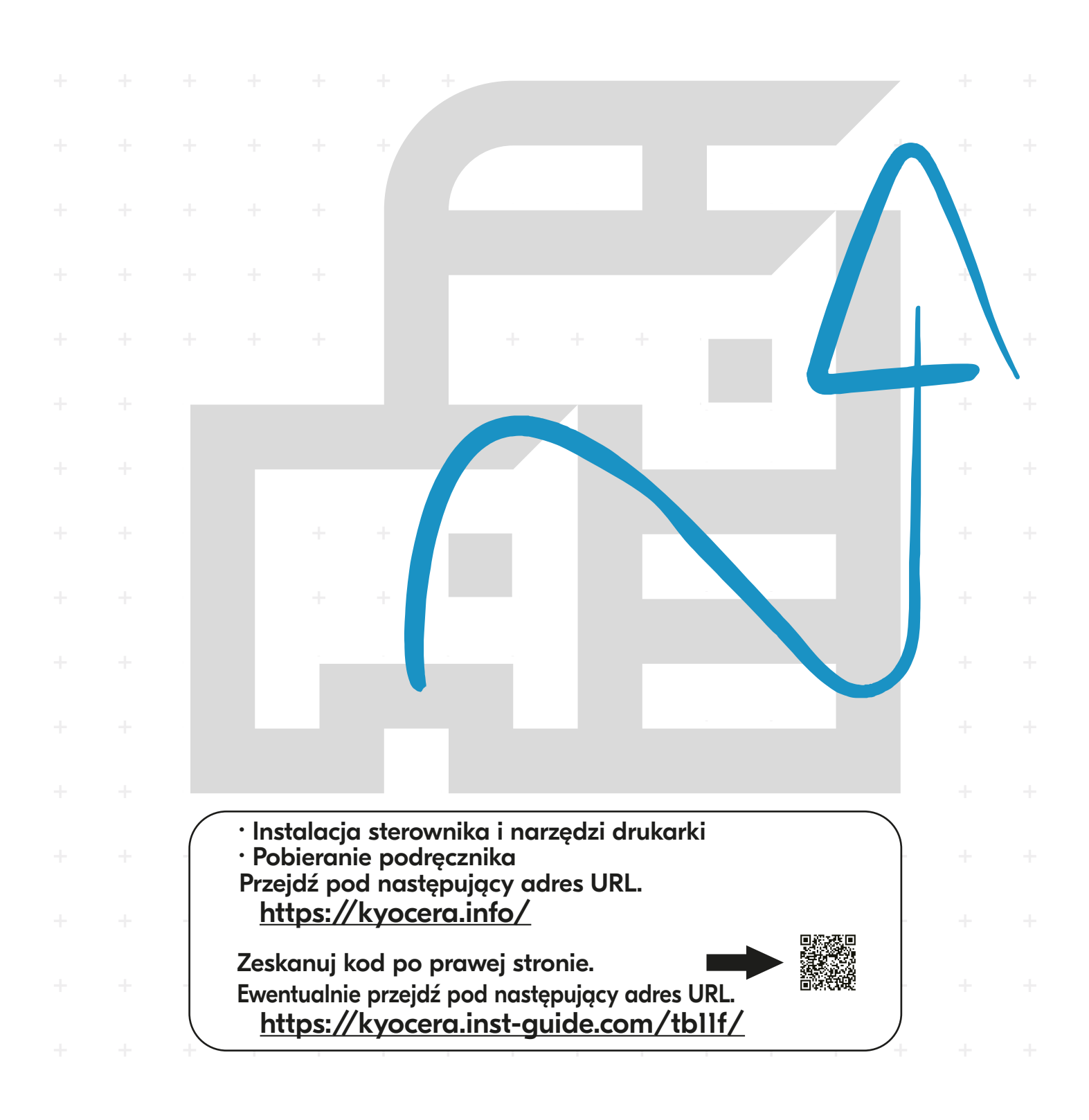

# <span id="page-1-0"></span>Wstęp

Dziękujemy za zakup urządzenia.

Ten Podręcznik obsługi został stworzony po to, aby pomóc użytkownikowi prawidłowo korzystać z urządzenia, przeprowadzać rutynową konserwację i rozwiązywać podstawowe problemy, gdy zajdzie taka konieczność. Pozwoli to na utrzymanie urządzenia w optymalnym stanie.

Przed użytkowaniem urządzenia należy zapoznać się z treścią tego Podręcznika obsługi.

#### **Aby uzyskać wysoką jakość druku, zaleca się używanie oryginalnych pojemników z tonerem Kyocera, które są poddawane licznym kontrolom jakości.**

Korzystanie z pojemników z tonerem innych niż oryginalne może spowodować usterkę urządzenia.

Firma nie ponosi odpowiedzialności za uszkodzenia spowodowane przez korzystanie z materiałów eksploatacyjnych innych producentów.

Na oryginalnych materiałach eksploatacyjnych umieszczona jest przedstawiona poniżej etykieta.

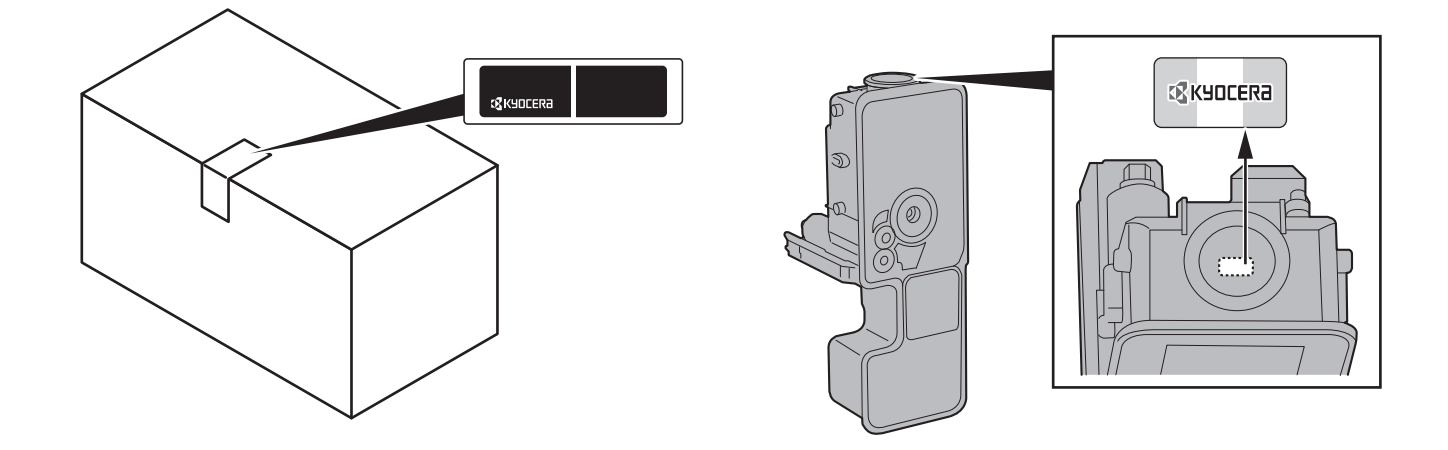

#### **Sprawdzanie numeru seryjnego urządzenia**

Numer seryjny urządzenia jest wydrukowany w miejscu pokazanym na rysunku.

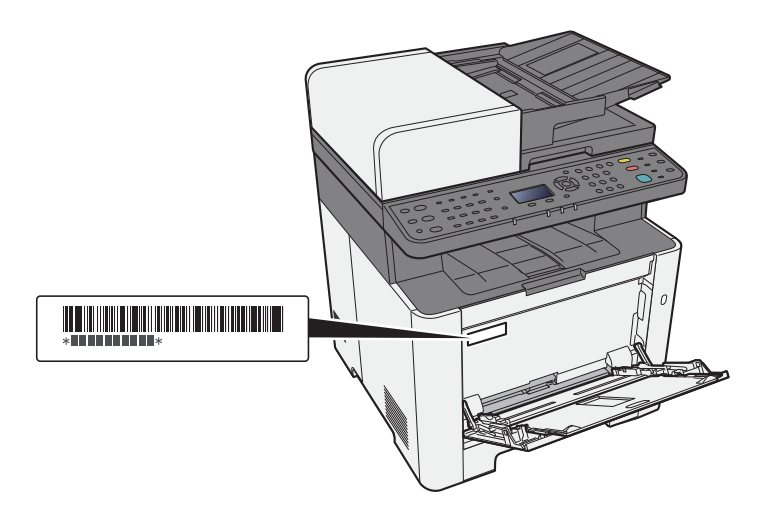

Numer seryjny urządzenia jest potrzebny przy kontaktowaniu się z pracownikiem serwisu. Przed kontaktem z przedstawicielem serwisu należy sprawdzić numer seryjny.

# <span id="page-2-0"></span>Spis treści

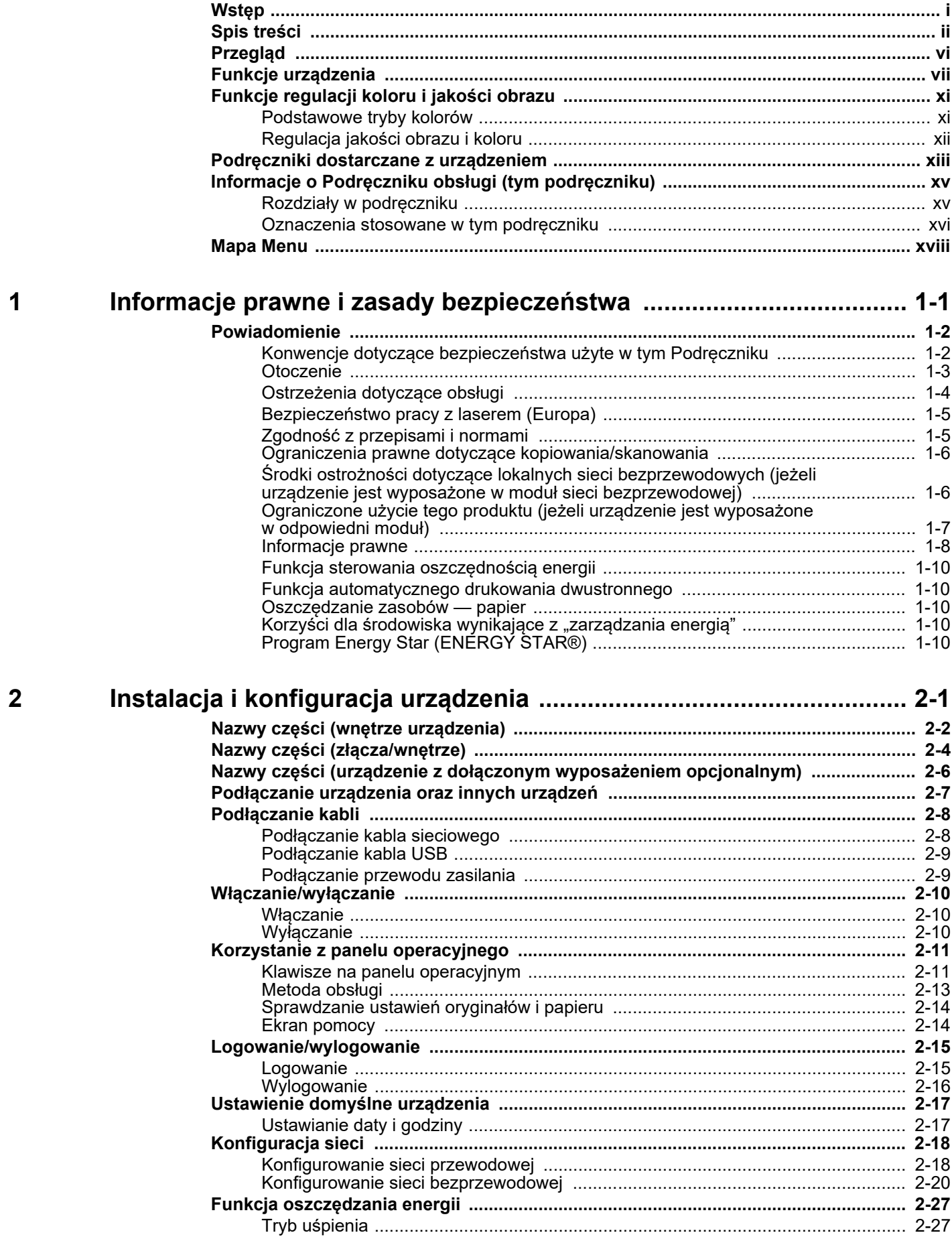

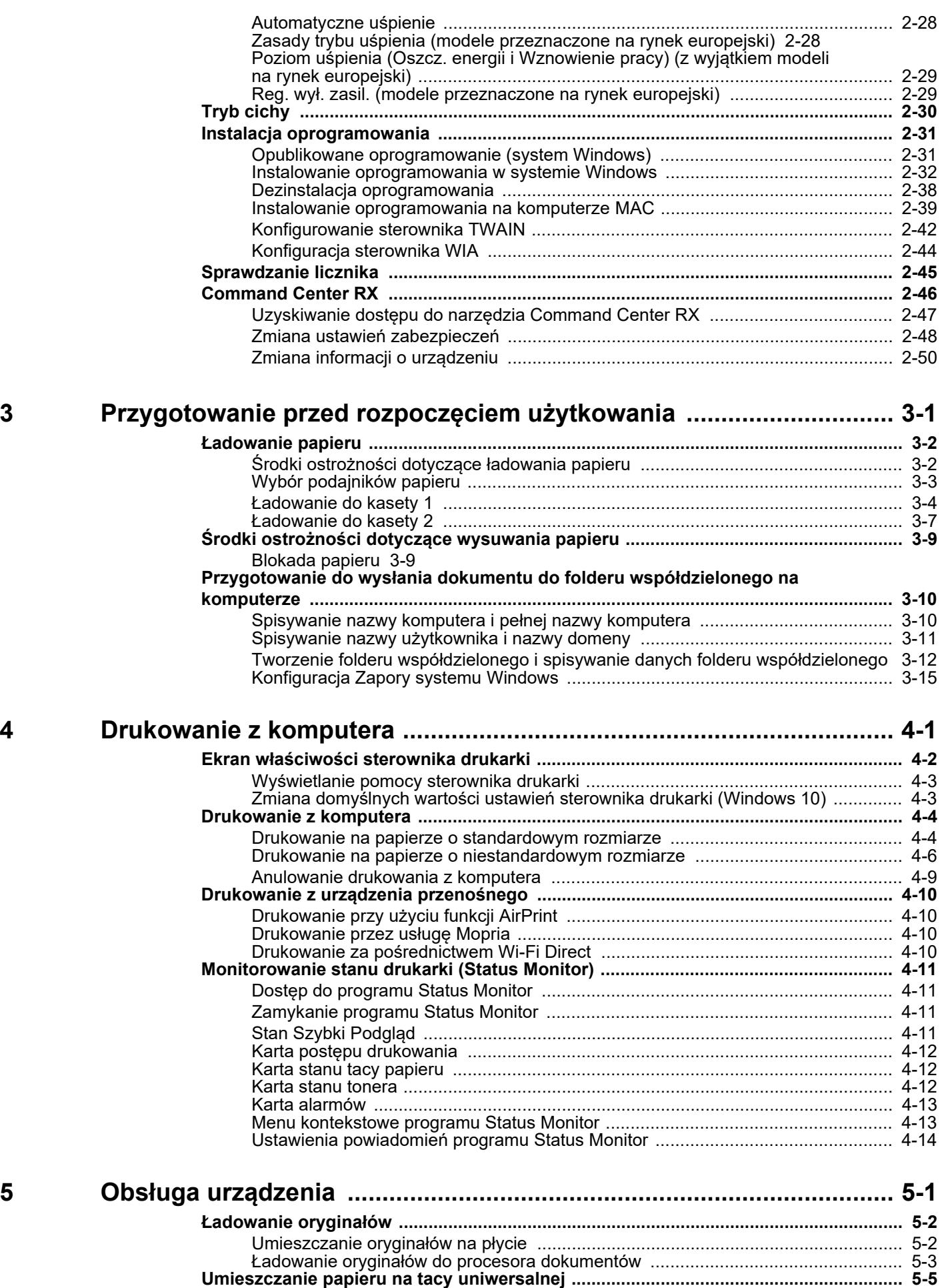

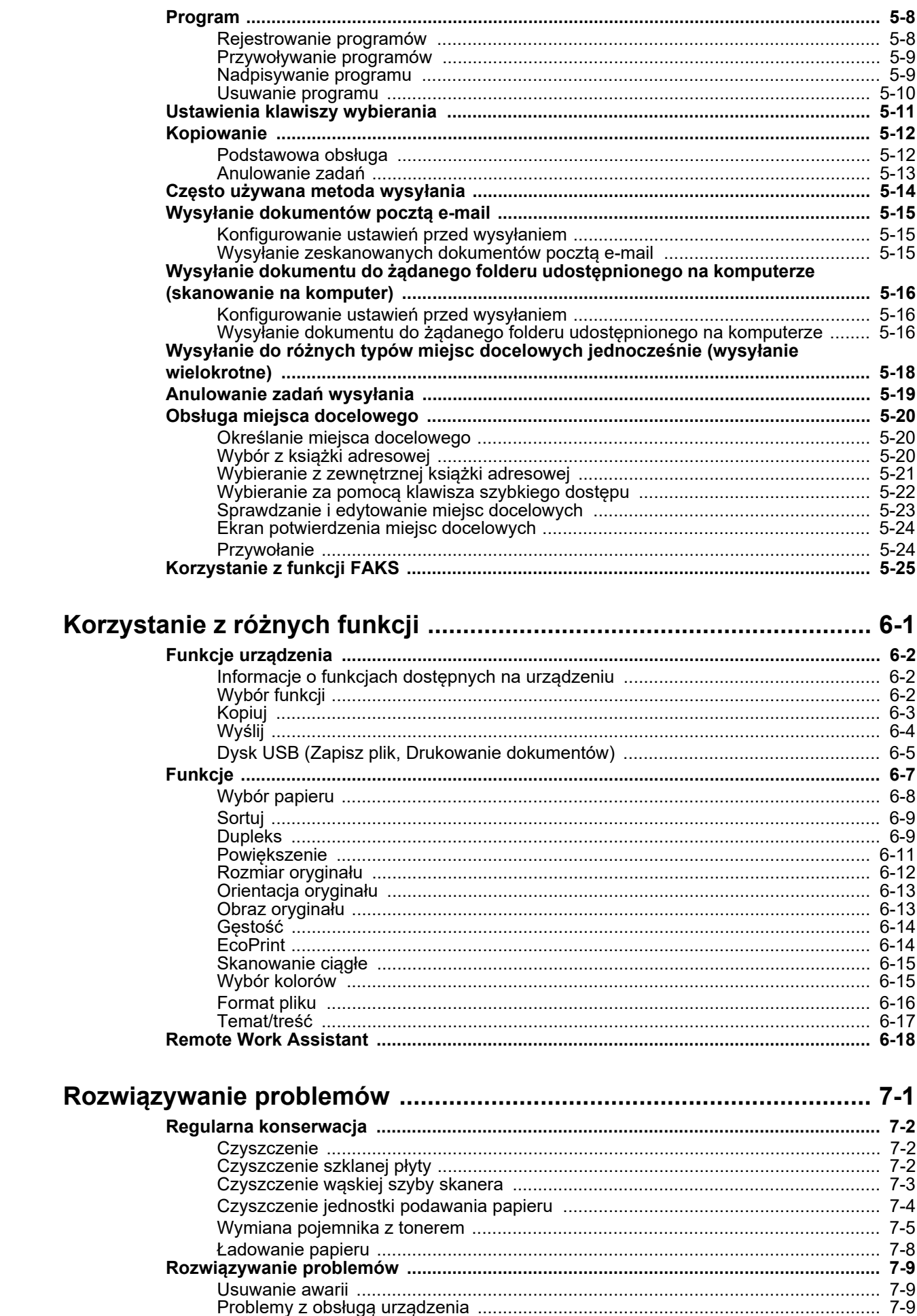

 $\overline{\bf{6}}$ 

 $\overline{7}$ 

 $\mathsf{i}\mathsf{v}$ 

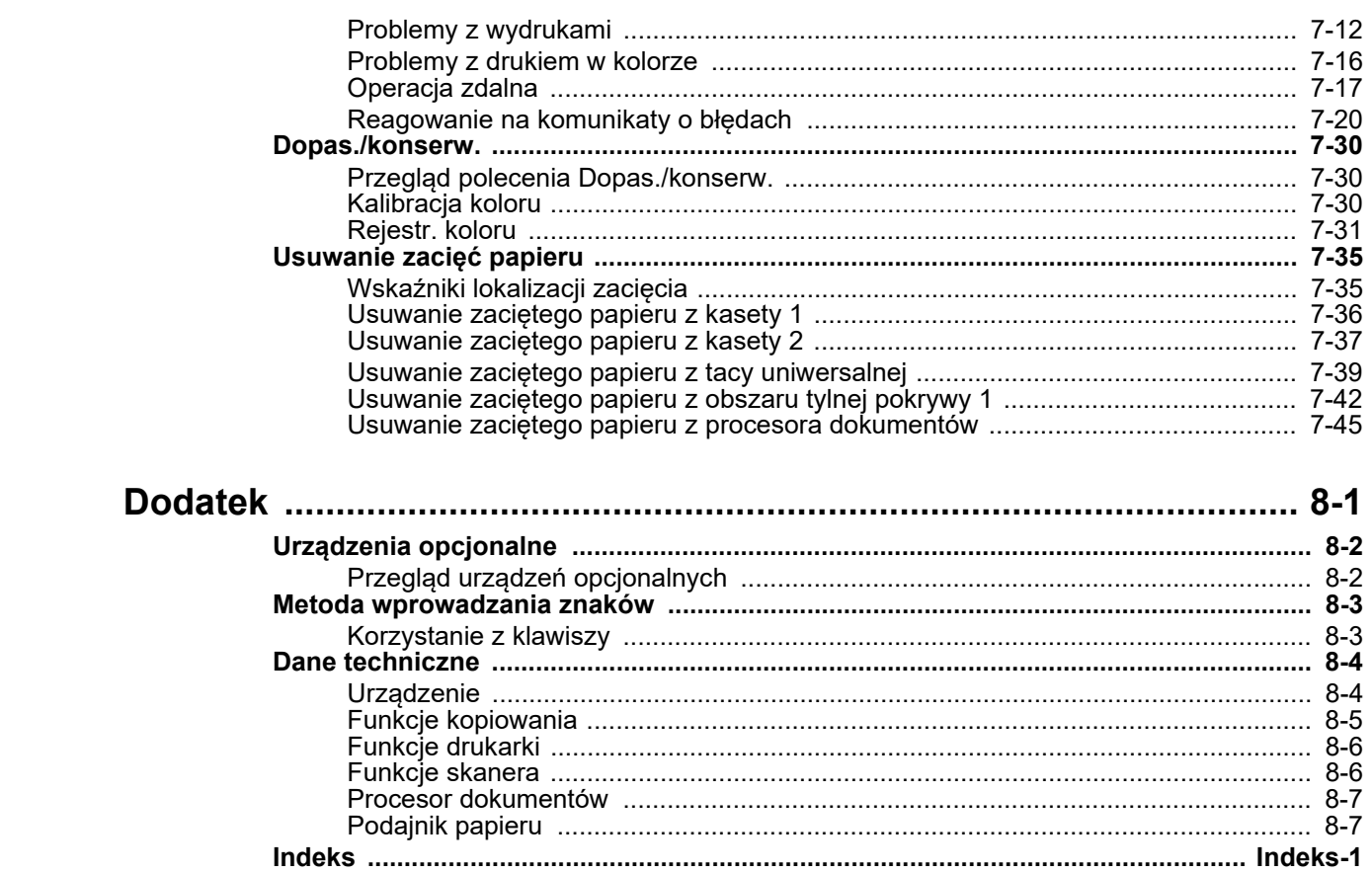

<span id="page-6-0"></span>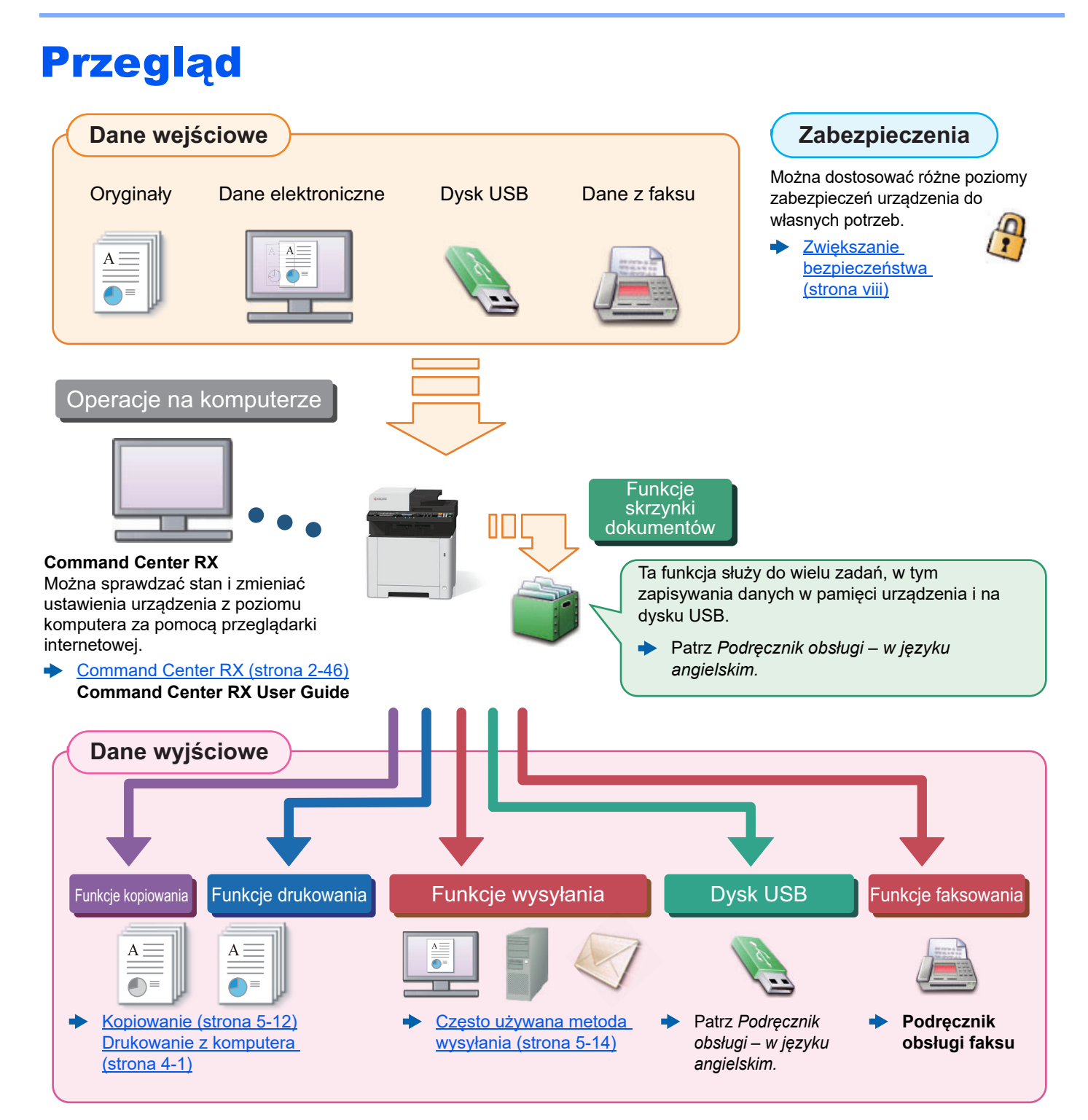

#### $\mathbb{Q}$ **NOTATKA**

- Przed rozpoczęciem użytkowania urządzenia należy zapoznać się z treścią następujących sekcji:
- [Informacje prawne i zasady bezpiecze](#page-31-1)ństwa (strona 1-1) ◆
- Aby przygotować urządzenie do użycia, łącznie z wykonaniem połączeń kablowych i instalowaniem oprogramowania, patrz:
- **[Instalacja i konfiguracja urz](#page-41-1)ądzenia (strona 2-1)**
- Aby uzyskać więcej informacji na temat ładowania papieru, konfigurowania folderów współdzielonych i dodawania adresów do książki adresowej, patrz:
- [Przygotowanie przed rozpocz](#page-92-1)ęciem użytkowania (strona 3-1)

# <span id="page-7-0"></span>Funkcje urządzenia

Urządzenie jest wyposażone w wiele użytecznych funkcji.

Korzystanie z róż[nych funkcji \(strona 6-1\)](#page-150-1)

Poniżej opisano przykładowe funkcje.

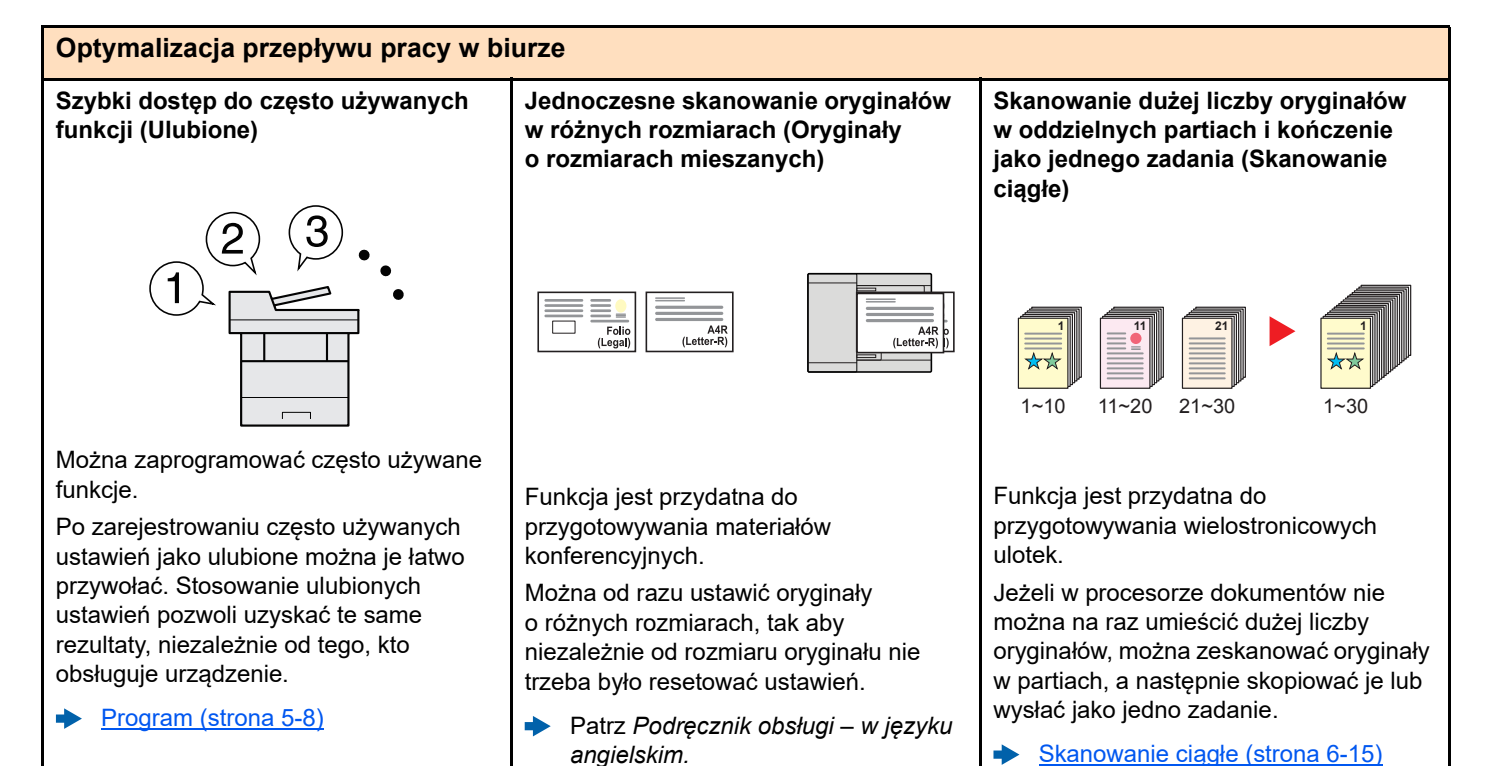

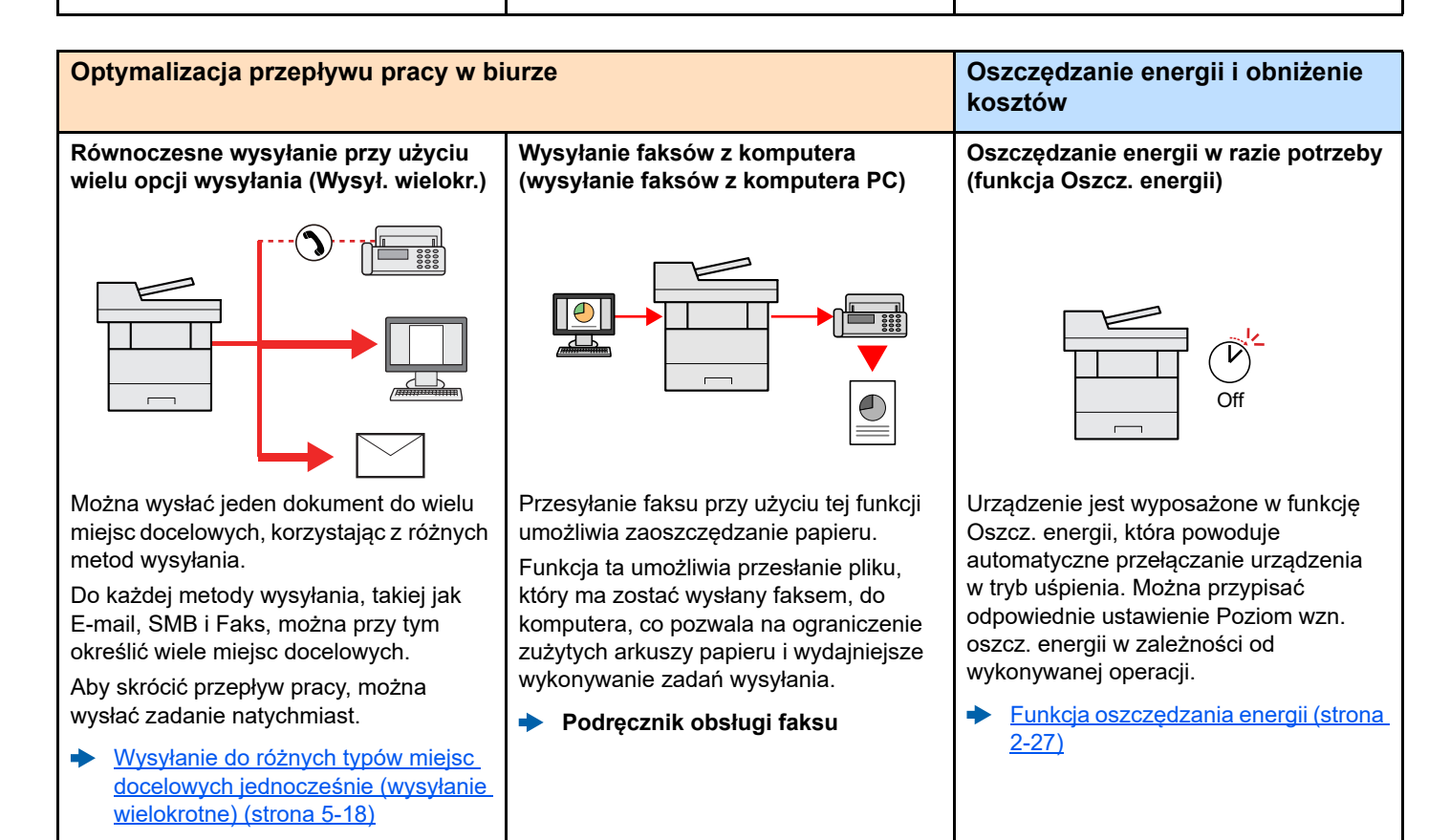

<span id="page-8-0"></span>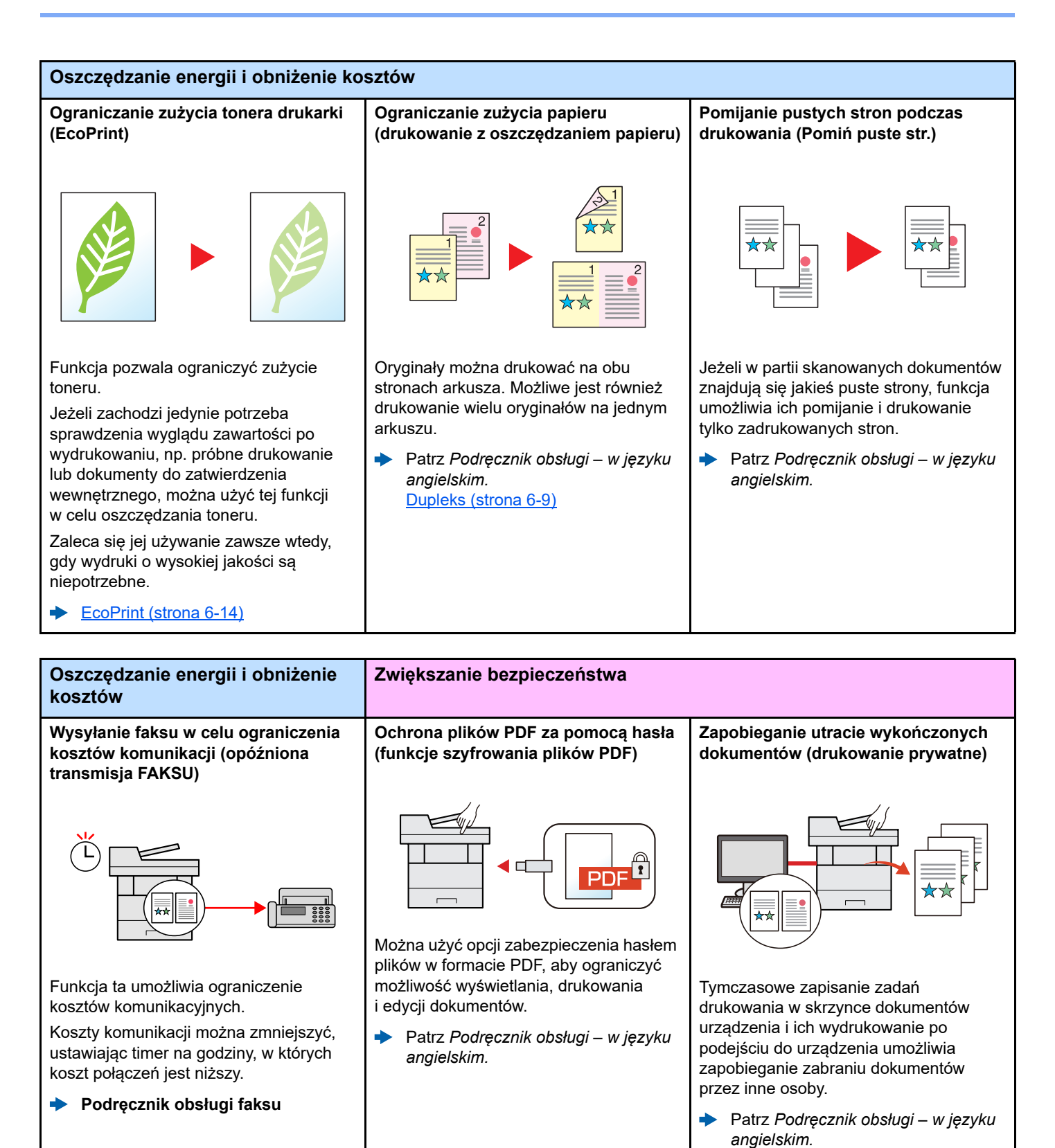

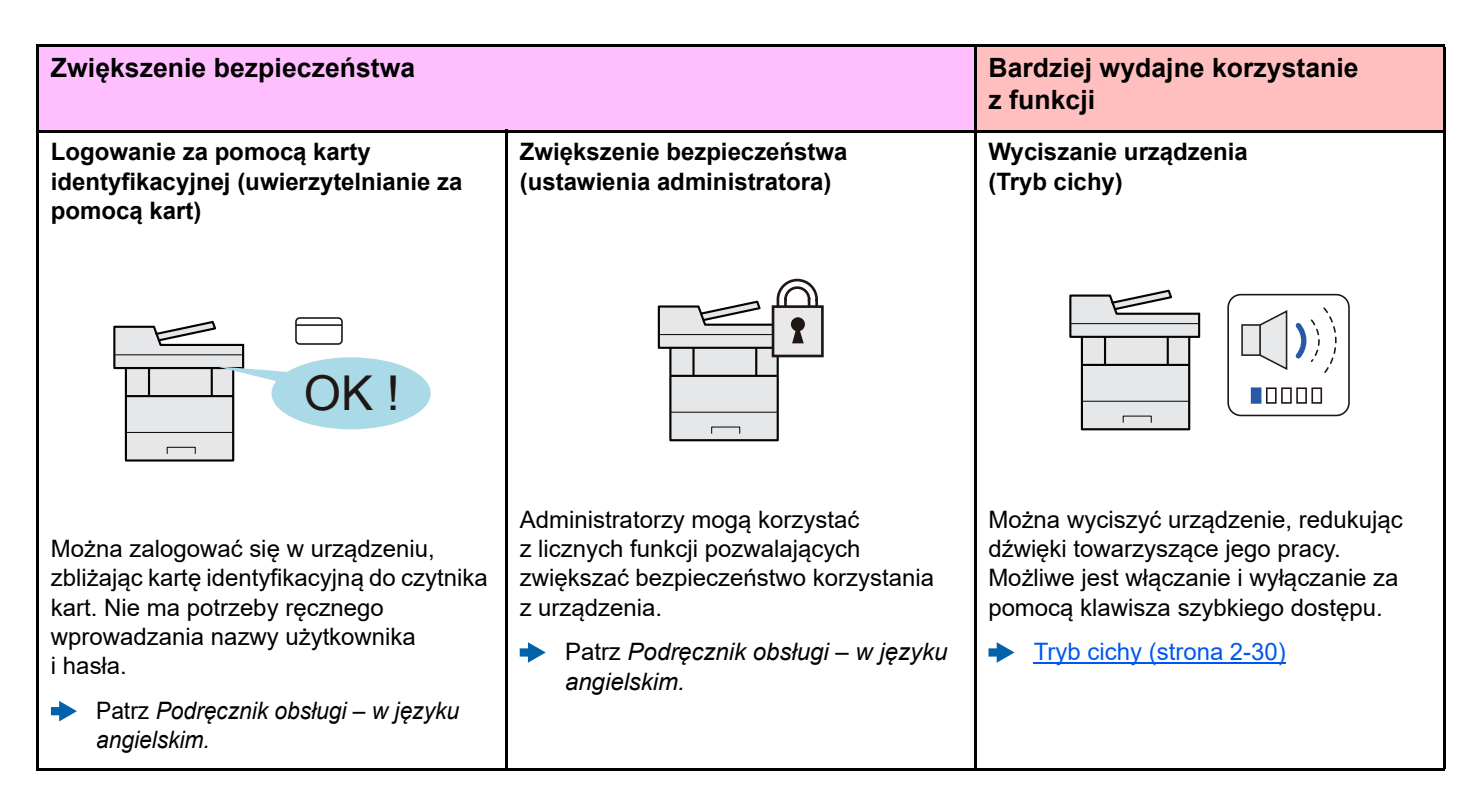

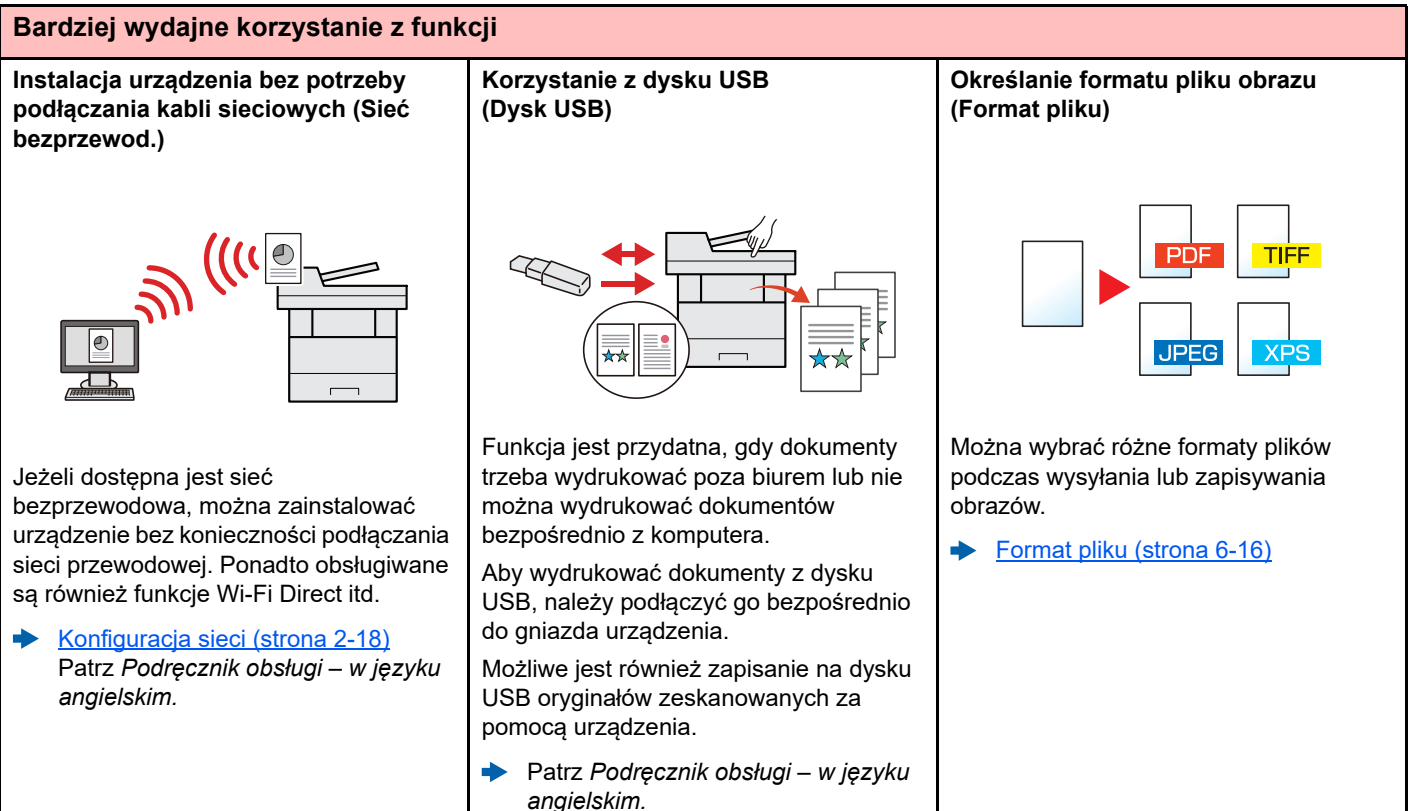

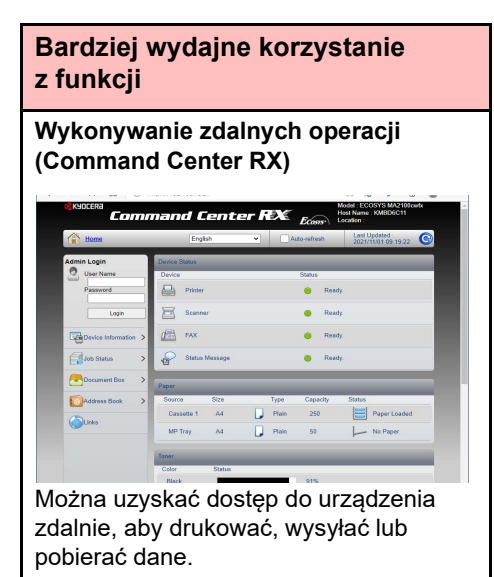

Administratorzy mogą też zdalnie konfigurować ustawienia urządzenia lub ustawienia zrządzania.

[Command Center RX \(strona 2-46\)](#page-86-1) $\blacklozenge$ 

# <span id="page-11-0"></span>Funkcje regulacji koloru i jakości obrazu

Urządzenie jest wyposażone w wiele funkcji regulacji koloru i jakości obrazu. Możliwe jest dostosowanie ustawień skanowanego obrazu.

### <span id="page-11-1"></span>Podstawowe tryby kolorów

Poniżej podano podstawowe tryby kolorów.

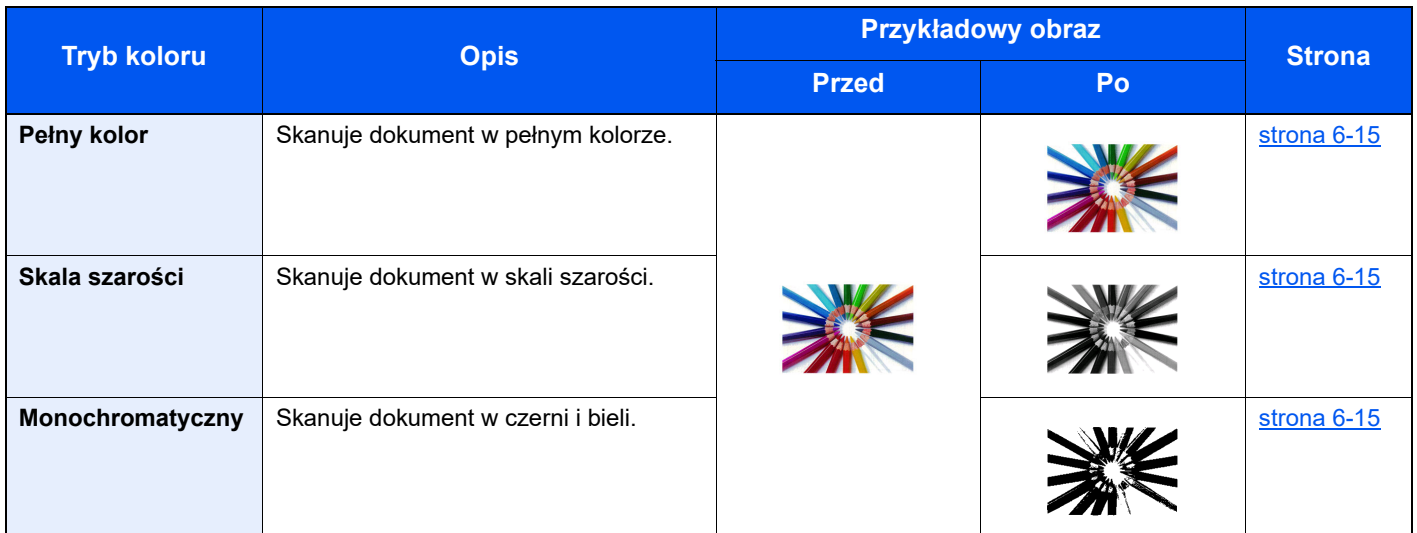

Aby uzyskać więcej informacji:

[Wybór kolorów \(strona 6-15\)](#page-164-6)

### <span id="page-12-0"></span>Regulacja jakości obrazu i koloru

Aby dostosować jakość obrazu lub kolor obrazu, należy skorzystać z następujących funkcji.

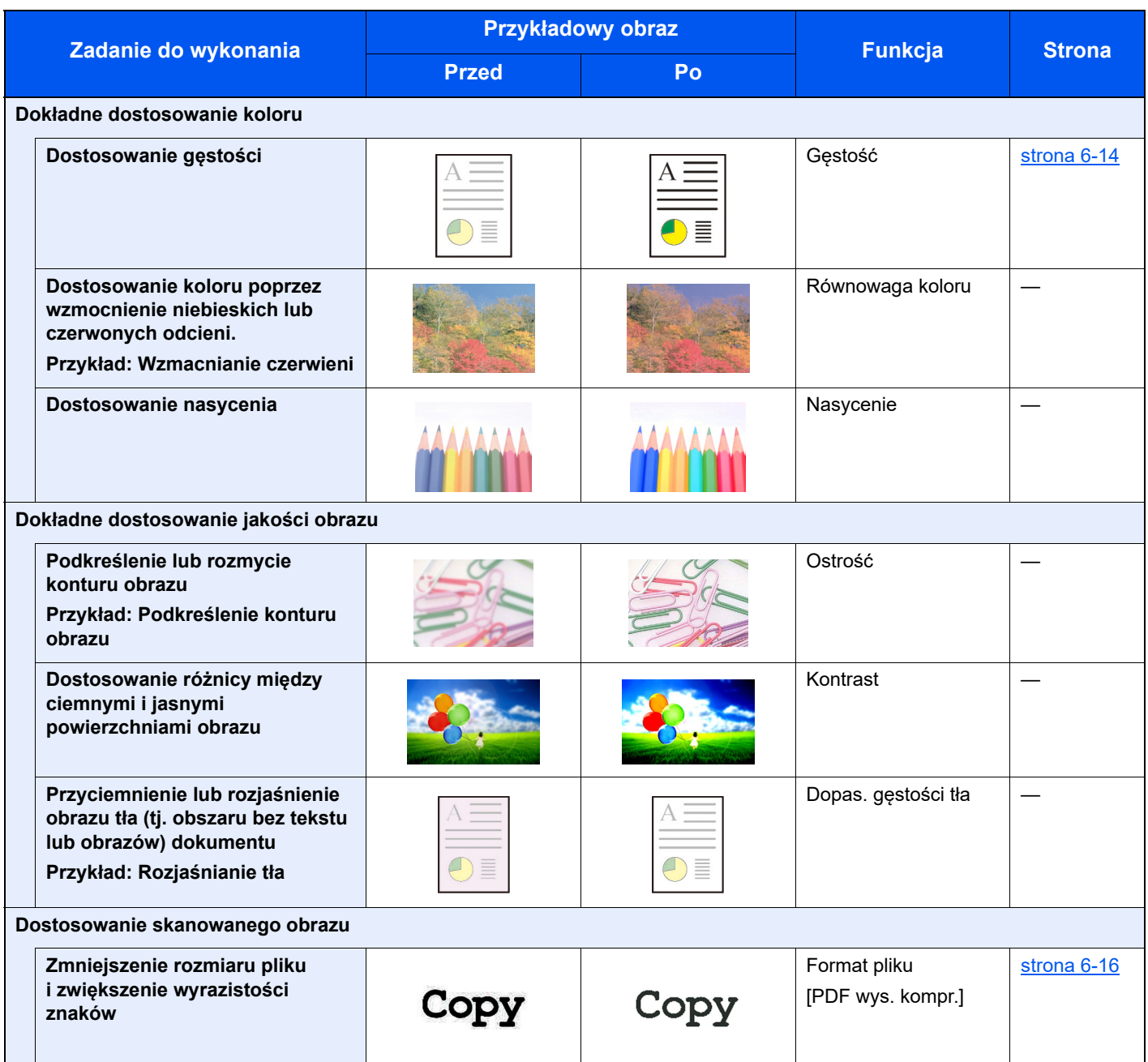

# <span id="page-13-0"></span>Podręczniki dostarczane z urządzeniem

Wraz z urządzeniem dostarczone są niżej wymienione podręczniki. Należy zapoznać się z ich treścią w razie potrzeby.

W związku z ciągłym udoskonalaniem urządzenia zawartość niniejszych podręczników może zostać zmieniona bez uprzedzenia.

#### **Podręczniki drukowane**

**Szybkie rozpoczęcie korzystania z urządzenia**

#### **Quick Guide**

W podręczniku tym przedstawiono podstawowe funkcje urządzenia, sposób korzystania z funkcji, przeprowadzanie rutynowej konserwacji i postępowanie w razie wystąpienia problemów.

#### **Safety Guide**

**Bezpieczne korzystanie z urządzenia** W tym podręczniku zawarto informacje o bezpieczeństwie oraz ostrzeżenia związane ze środowiskiem instalacyjnym i eksploatacją urządzenia. Przed rozpoczęciem korzystania z urządzenia należy przeczytać ten podręcznik.

#### **Safety Guide (ECOSYS MA2100cwfx/ECOSYS MA2100cfx)**

W tym podręczniku przedstawiono dane dotyczące niezbędnego miejsca do instalacji urządzenia oraz opis etykiet ostrzegawczych i inne zalecenia bezpieczeństwa. Przed rozpoczęciem korzystania z urządzenia należy przeczytać ten podręcznik.

#### **Podręczniki (format PDF) w naszej witrynie**

#### **Rozważne korzystanie z urządzenia**

**Korzystanie z funkcji faksu**

**Korzystanie z kart identyfikacyjnych**

**Łatwe zapisywanie informacji o urządzeniu i konfigurowanie ustawień**

**Drukowanie danych z komputera**

**Bezpośrednie drukowanie plików PDF**

**Monitorowanie urządzenia i drukarek** 

**Dostosowanie pozycji drukowania lub skanowania**

**Potwierdzenie informacji o Open Source Software (OSS)**

**Zdalna praca na urządzeniu z domu**

#### **Podręcznik obsługi (ten podręcznik)**

W tym podręczniku opisano ładowanie papieru oraz procedury kopiowania, drukowania i skanowania, a także wskazano domyślne ustawienia urządzenia i inne przydatne informacie.

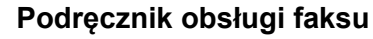

W tym podręczniku przedstawiono korzystanie z funkcji faksu urządzenia.

#### **Card Authentication Kit (B) Operation Guide**

W tym podręczniku opisano uwierzytelnianie użytkowników za pomocą kart identyfikacyjnych.

#### **Command Center RX User Guide**

W tym podręczniku opisano sposób uzyskiwania dostępu do urządzenia z komputera przy użyciu przeglądarki internetowej w celu sprawdzenia i zmiany ustawień.

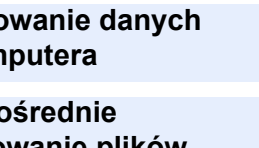

**w sieci**

**Drukowanie bez sterownika drukarki**

#### **Printer Driver User Guide**

W tym podręczniku opisano instalację sterownika drukarki i używanie funkcji drukarki.

#### **KYOCERA Net Direct Print Operation Guide**

W tym podręczniku przedstawiono drukowanie plików PDF bez uruchamiania programów Adobe Acrobat lub Reader.

#### **KYOCERA Net Viewer User Guide**

W tym podręczniku opisano monitorowanie systemu druku sieciowego (urządzenie) za pomocą narzędzia KYOCERA Net Viewer.

#### **PRESCRIBE Commands Command Reference**

W tym podręczniku przedstawiono wewnętrzny język drukarki (polecenia PRESCRIBE).

#### **PRESCRIBE Commands Technical Reference**

W tym podręczniku opisano polecenia języka PRESCRIBE oraz sposób sterowania przy każdym typie emulacji.

#### **Maintenance Menu User Guide**

W tym podręczniku opisano konfigurowanie drukowania, skanowania i innych ustawień.

#### **Informacje o OSS**

Opis informacji zawierających postanowienia licencyjne oprogramowania Open Source Software używane w tym produkcie.

#### **Remote Work Assistant User Guide**

Opis korzystania z aplikacji Remote Work Assistant do przeglądania danych licznika, zdalnego wysyłania faksów i zapisywania obrazów/dzienników zadań.

Aby przeglądać podręczniki, należy zainstalować następujące wersje programu Adobe Reader. 8.0 lub nowsza

# <span id="page-15-0"></span>Informacje o Podręczniku obsługi (tym podręczniku)

### <span id="page-15-1"></span>Rozdziały w podręczniku

Niniejszy podręcznik obsługi zawiera następujące rozdziały.

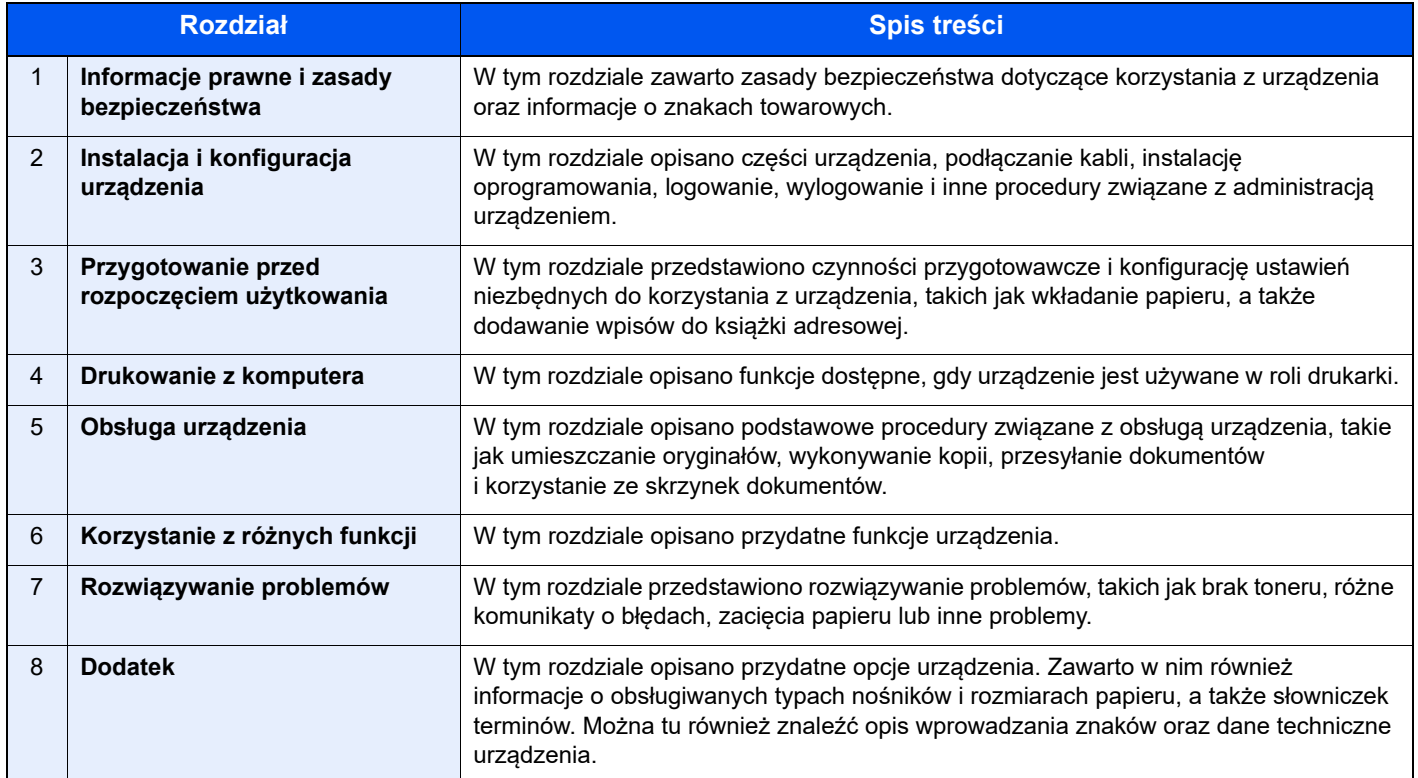

### <span id="page-16-0"></span>Oznaczenia stosowane w tym podręczniku

W poniższym przykładzie posłużono się programem Adobe Reader XI.

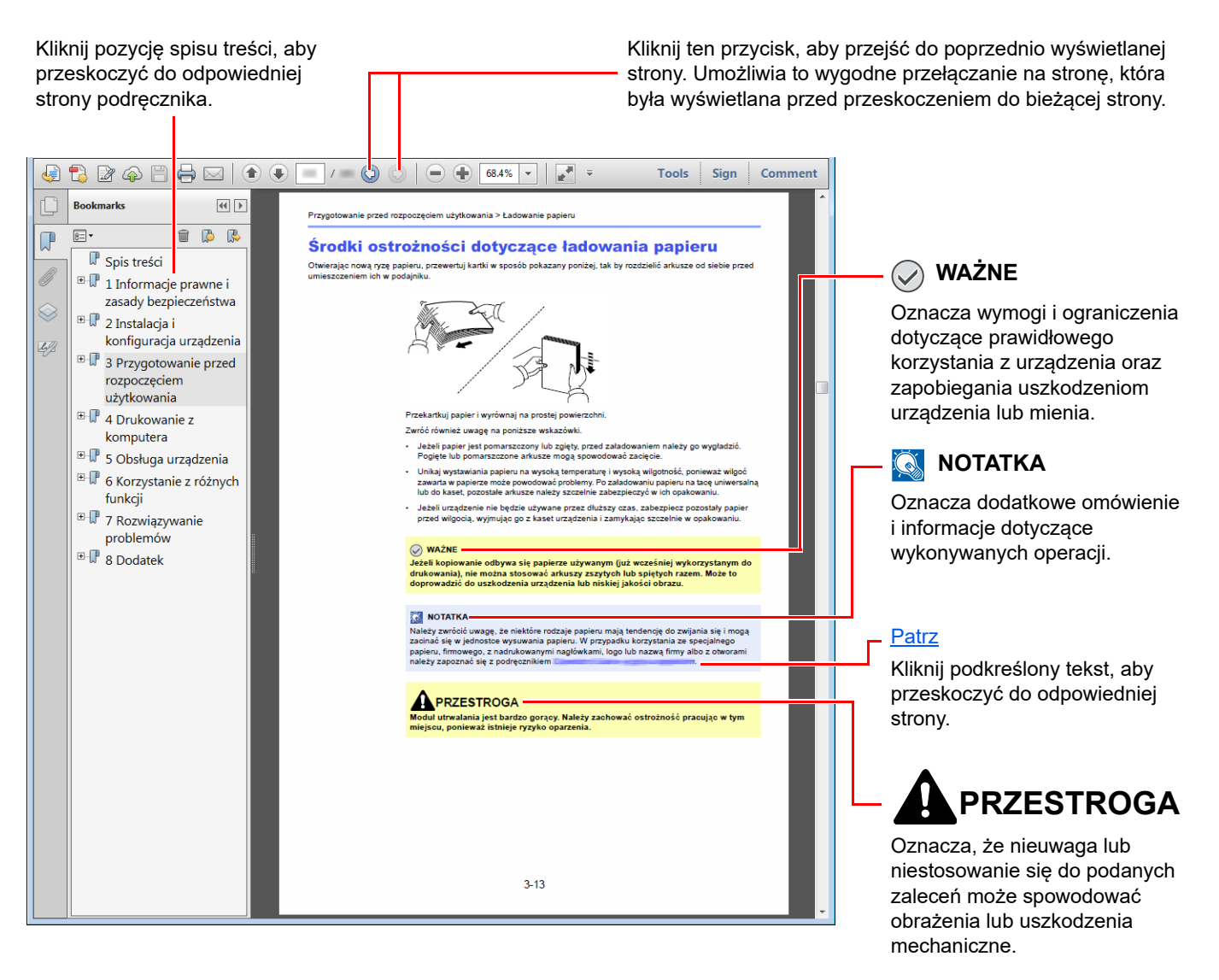

#### **<b>NOTATKA**

Elementy wyświetlane w oknie dialogowym programu Adobe Reader zależą od sposobu jego wykorzystywania. Jeżeli spis treści ani narzędzia nie są wyświetlane, patrz pomoc programu Adobe Reader.

Niektóre elementy są oznaczone w tym podręczniku zgodnie z poniższymi oznaczeniami.

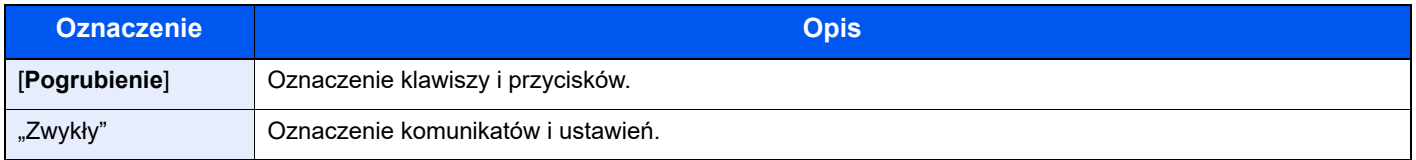

#### **Oznaczenia stosowane w procedurach obsługi urządzenia**

W tym podręczniku obsługi procedurę obsługi przedstawiono następująco:

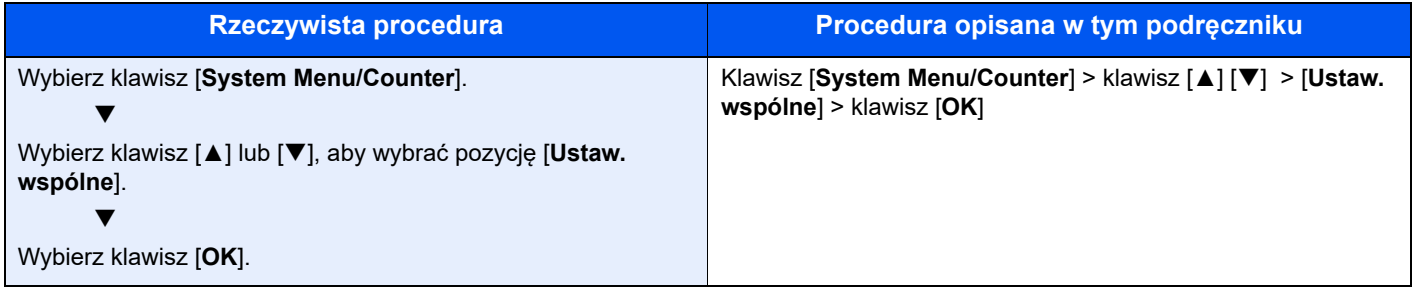

#### **Rozmiar i orientacja papieru**

Rozmiary papieru, takie jak A5 i Statement, są używane w orientacji zarówno poziomej, jak i pionowej. Aby rozróżnić orientacje papierów, do rozmiarów w orientacji pionowej dodawana jest litera "R". Ponadto do oznaczania orientacji papieru na wyświetlaczu komunikatów służą następujące ikony.

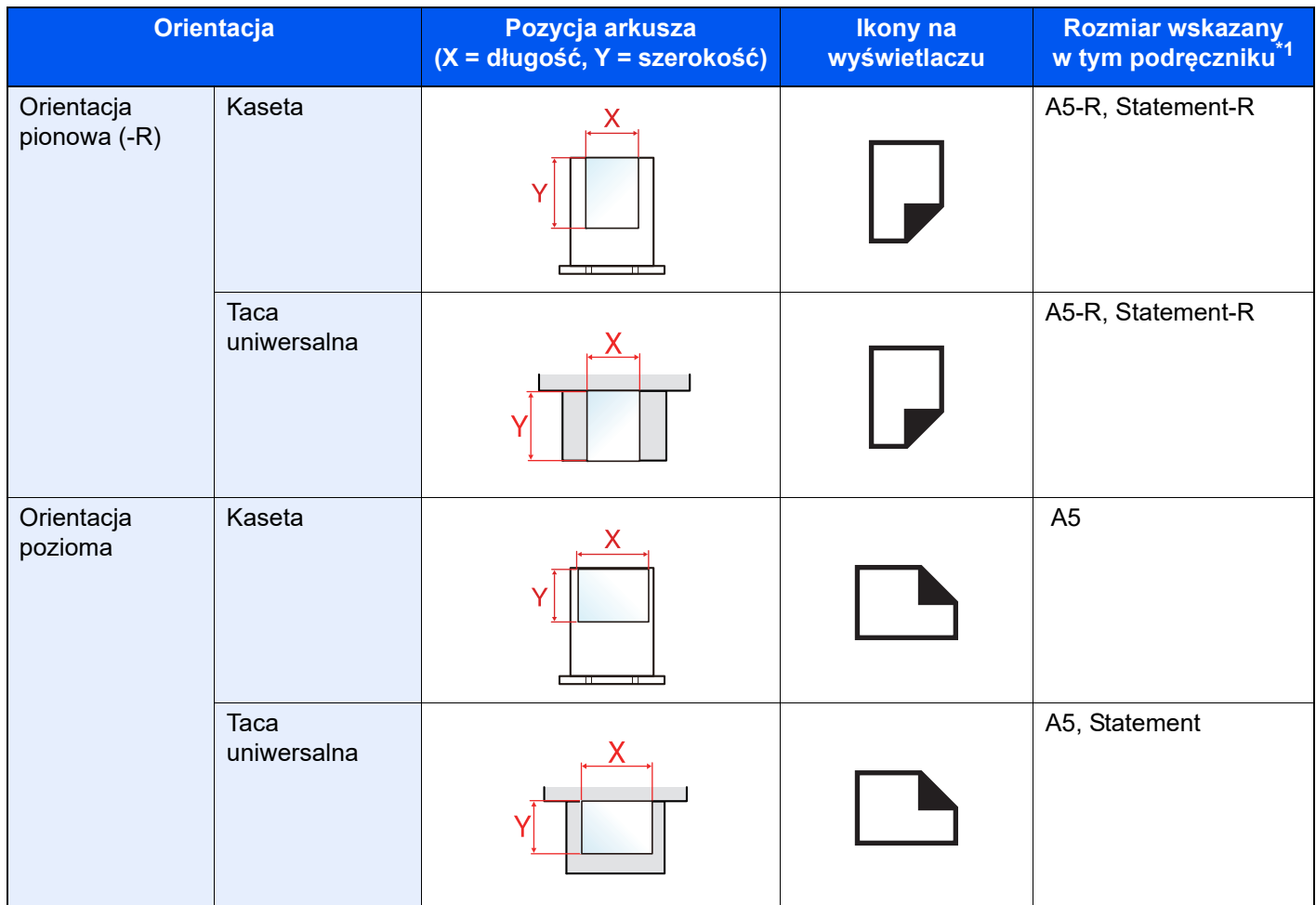

\*1 Rozmiary używanych papieru zależą od funkcji i tacy źródłowej. Aby uzyskać więcej informacji:

◆ <u>[Dane techniczne \(strona 8-4\)](#page-217-2)</u>

# <span id="page-18-0"></span>Mapa Menu

E Function Menu o

To lista menu wyświetlanych na wyświetlaczu komunikatów. Przy określonych ustawieniach niektóre z menu mogą nie być wyświetlane. Niektóre nazwy menu mogą się różnić od odpowiadających sobie tytułów pozycji.

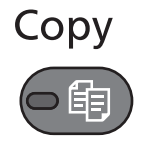

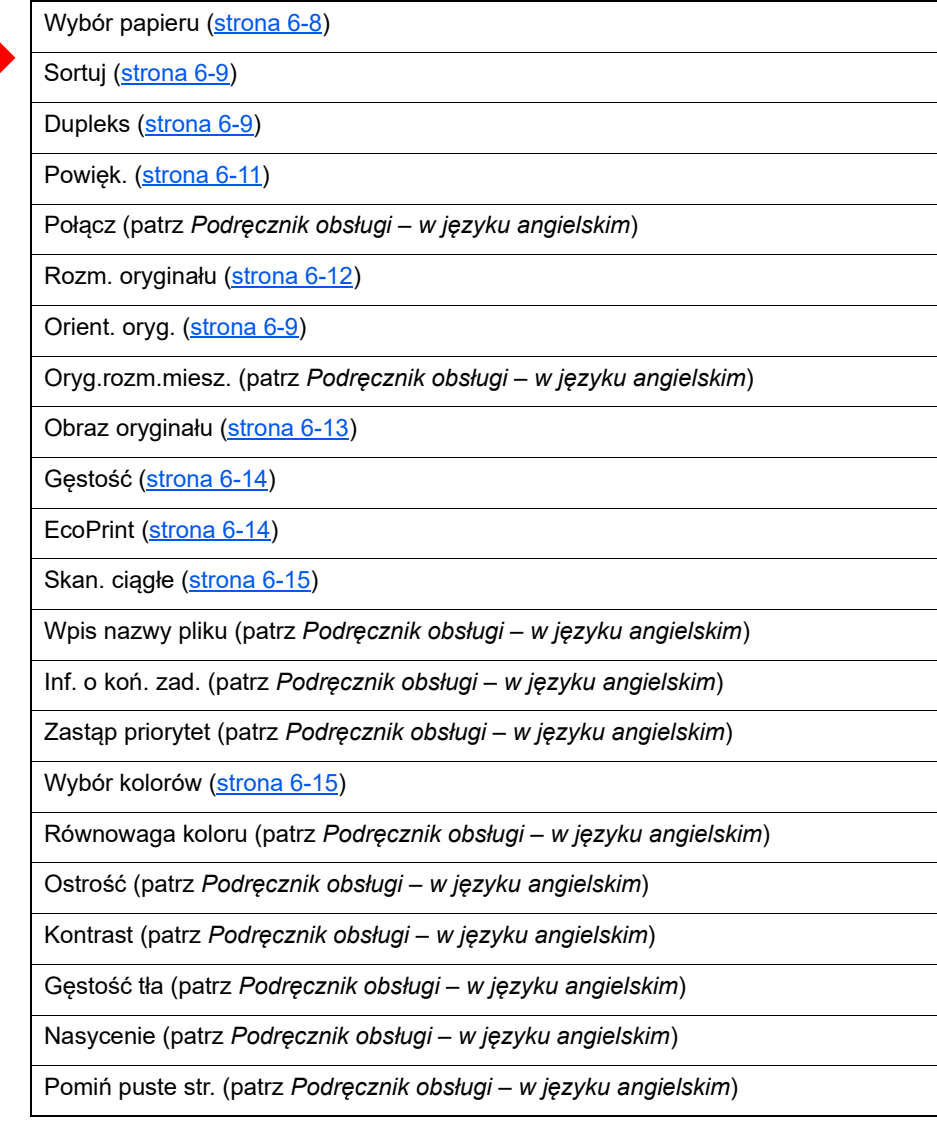

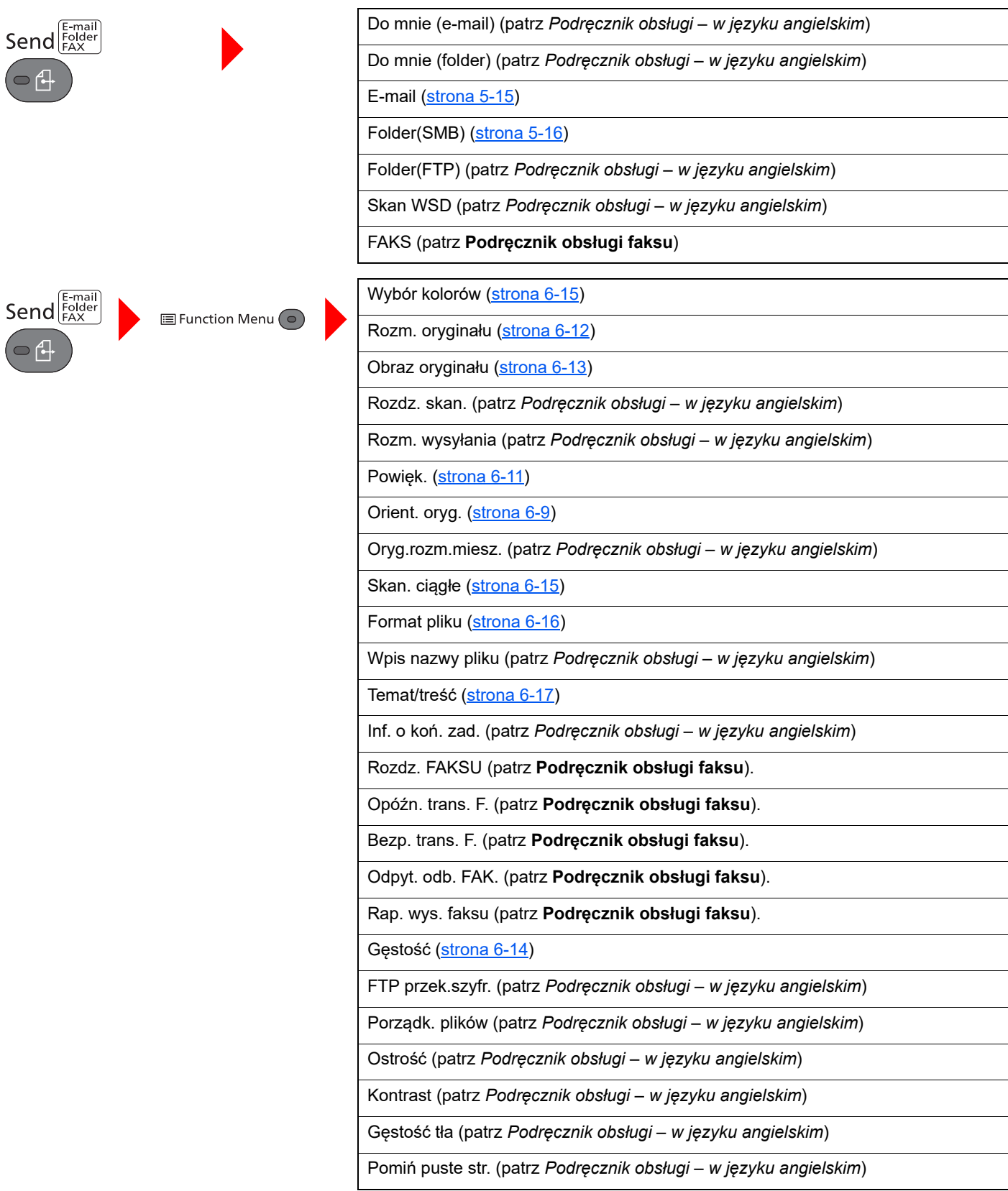

### Document<br>Box/USB ۴  $\subset$

**Skrz. adr. pom. (patrz Podręcznik obsługi faksu)**

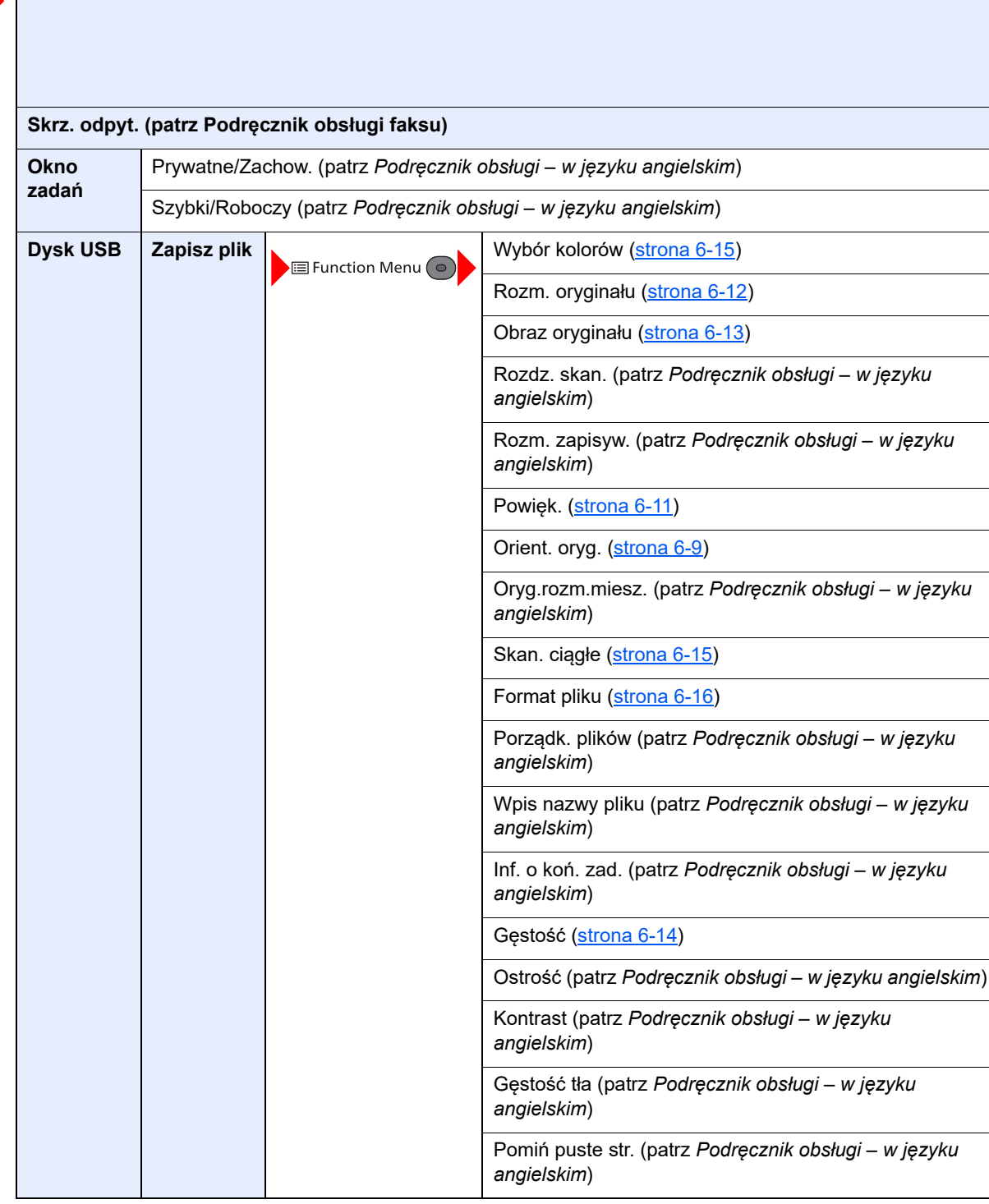

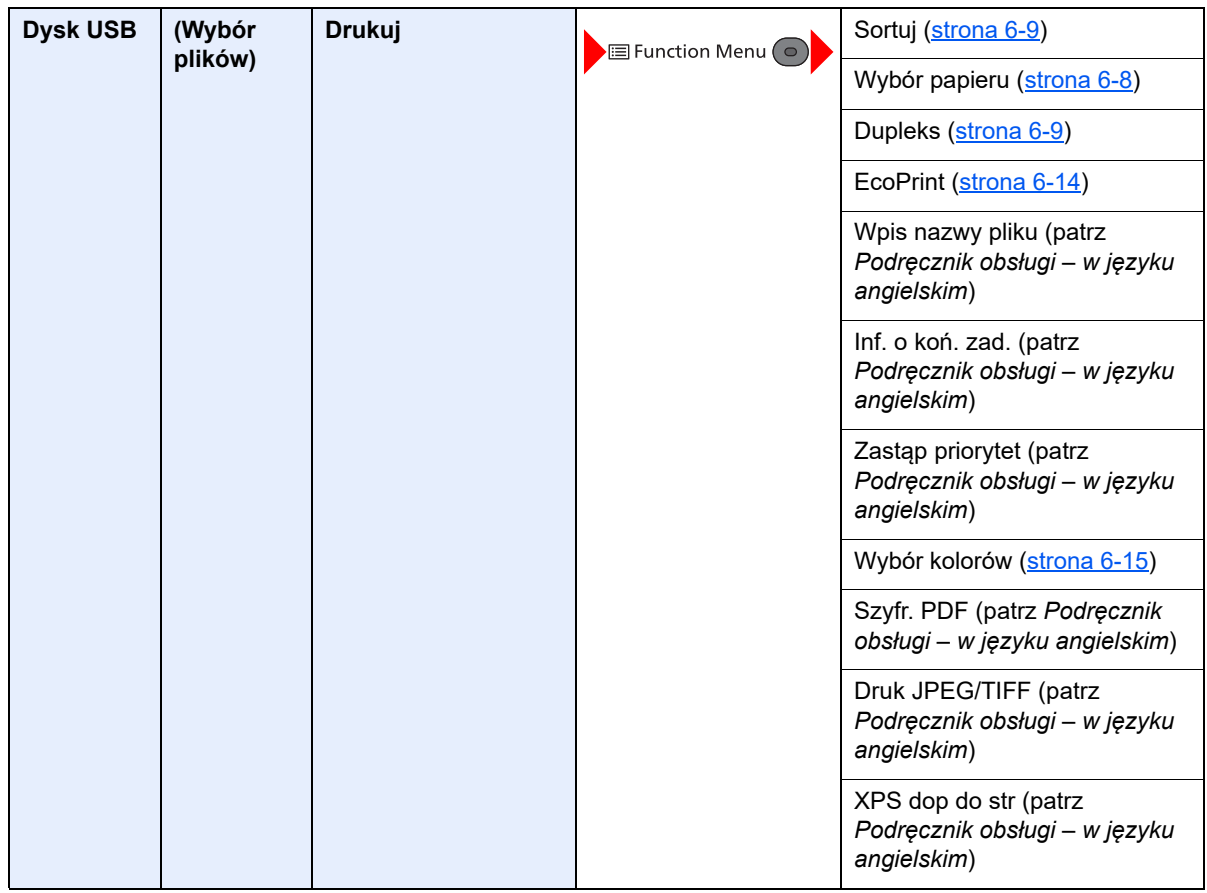

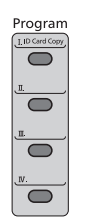

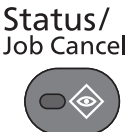

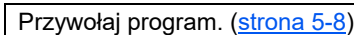

Stan oper. zdal (patrz *Podręcznik obsługi – w języku angielskim*) Stan zad. druk. (patrz *Podręcznik obsługi – w języku angielskim*) Stan zad. wys. (patrz *Podręcznik obsługi – w języku angielskim*) Stan zad. zapis. (patrz *Podręcznik obsługi – w języku angielskim*) Zaplan. zadanie (patrz *Podręcznik obsługi – w języku angielskim*) Dzien. zad. druk. (patrz *Podręcznik obsługi – w języku angielskim*) Dzien. zad. wys. (patrz *Podręcznik obsługi – w języku angielskim*) Dzienn. zad. zapis (patrz *Podręcznik obsługi – w języku angielskim*) Dzien. zad. faks (patrz **Podręcznik obsługi faksu**). Skaner (patrz *Podręcznik obsługi – w języku angielskim*) Drukarka (patrz *Podręcznik obsługi – w języku angielskim*) FAKS (patrz **Podręcznik obsługi faksu**) Status tonera (patrz *Podręcznik obsługi – w języku angielskim*) Stan papieru (patrz *Podręcznik obsługi – w języku angielskim*) Dysk USB (patrz *Podręcznik obsługi – w języku angielskim*) Klawiatura USB (patrz *Podręcznik obsługi – w języku angielskim*) Sieć (patrz *Podręcznik obsługi – w języku angielskim*)

Wi-Fi (patrz *Podręcznik obsługi – w języku angielskim*)

System Menu/<br>Counter

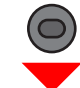

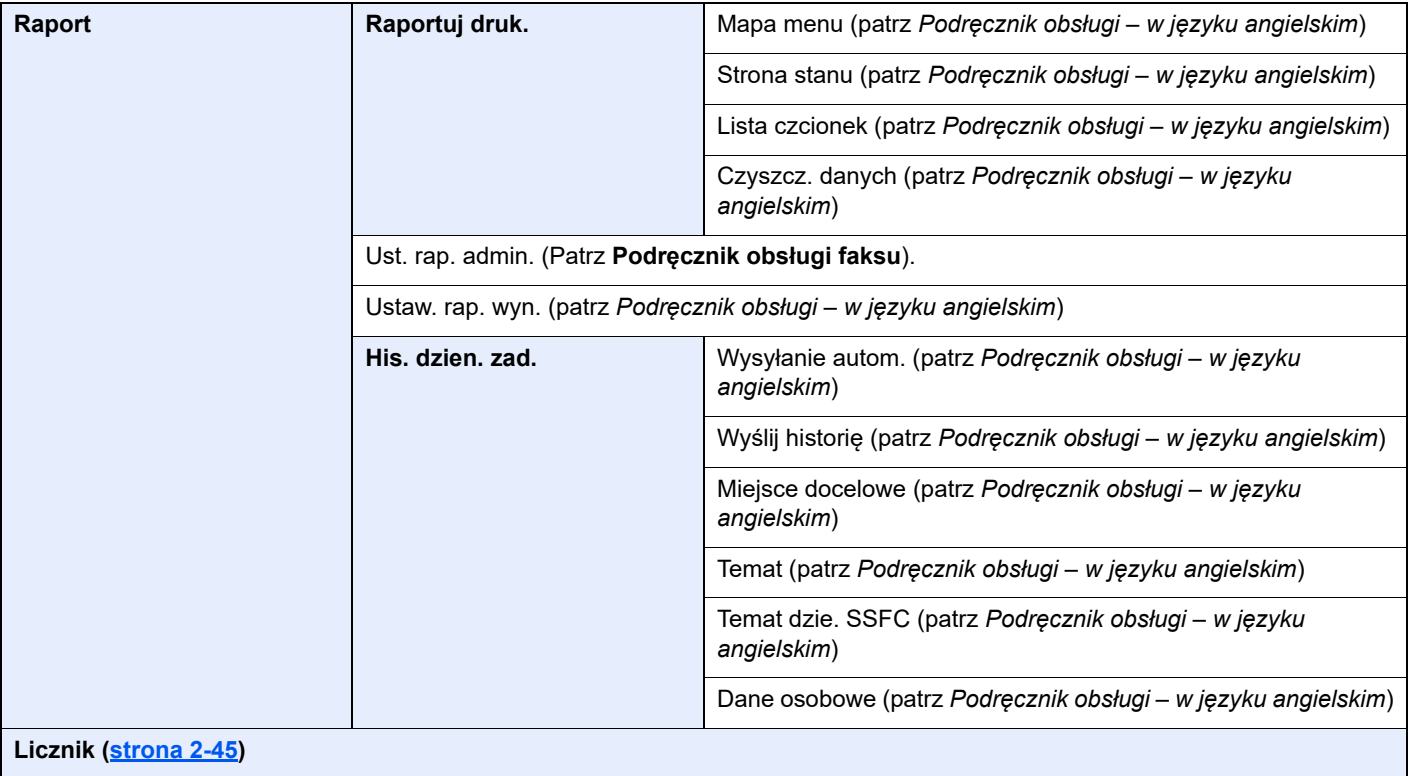

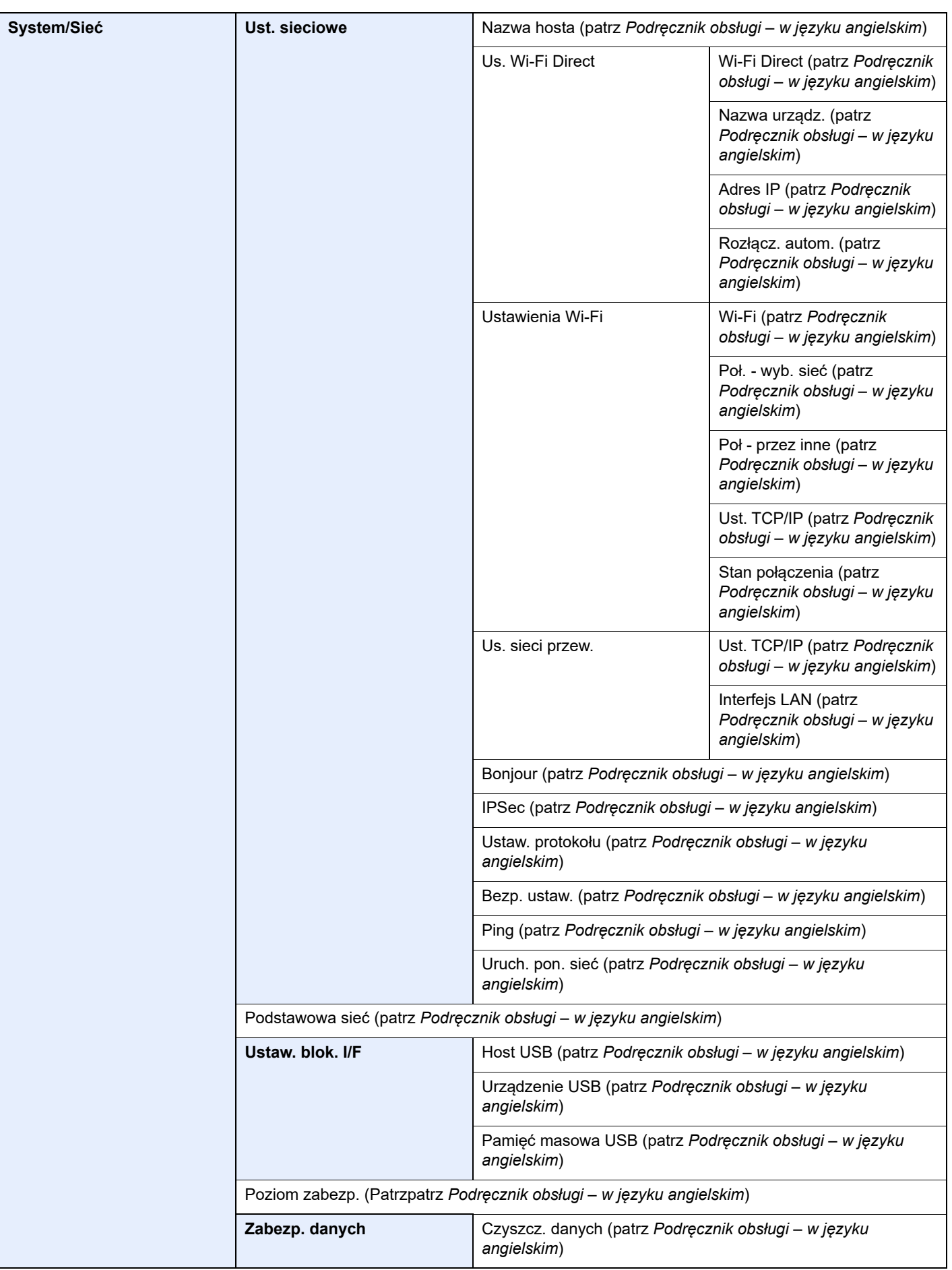

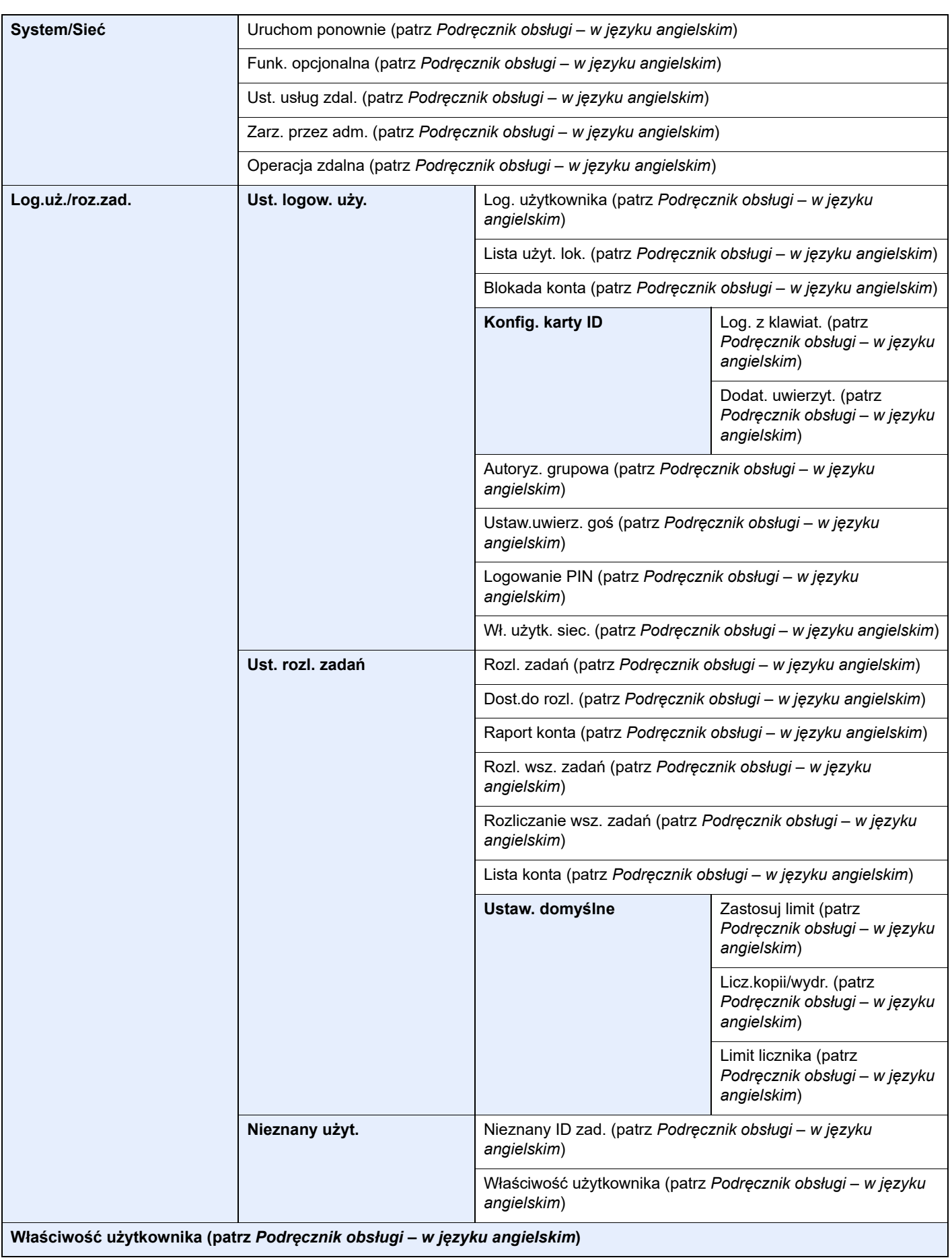

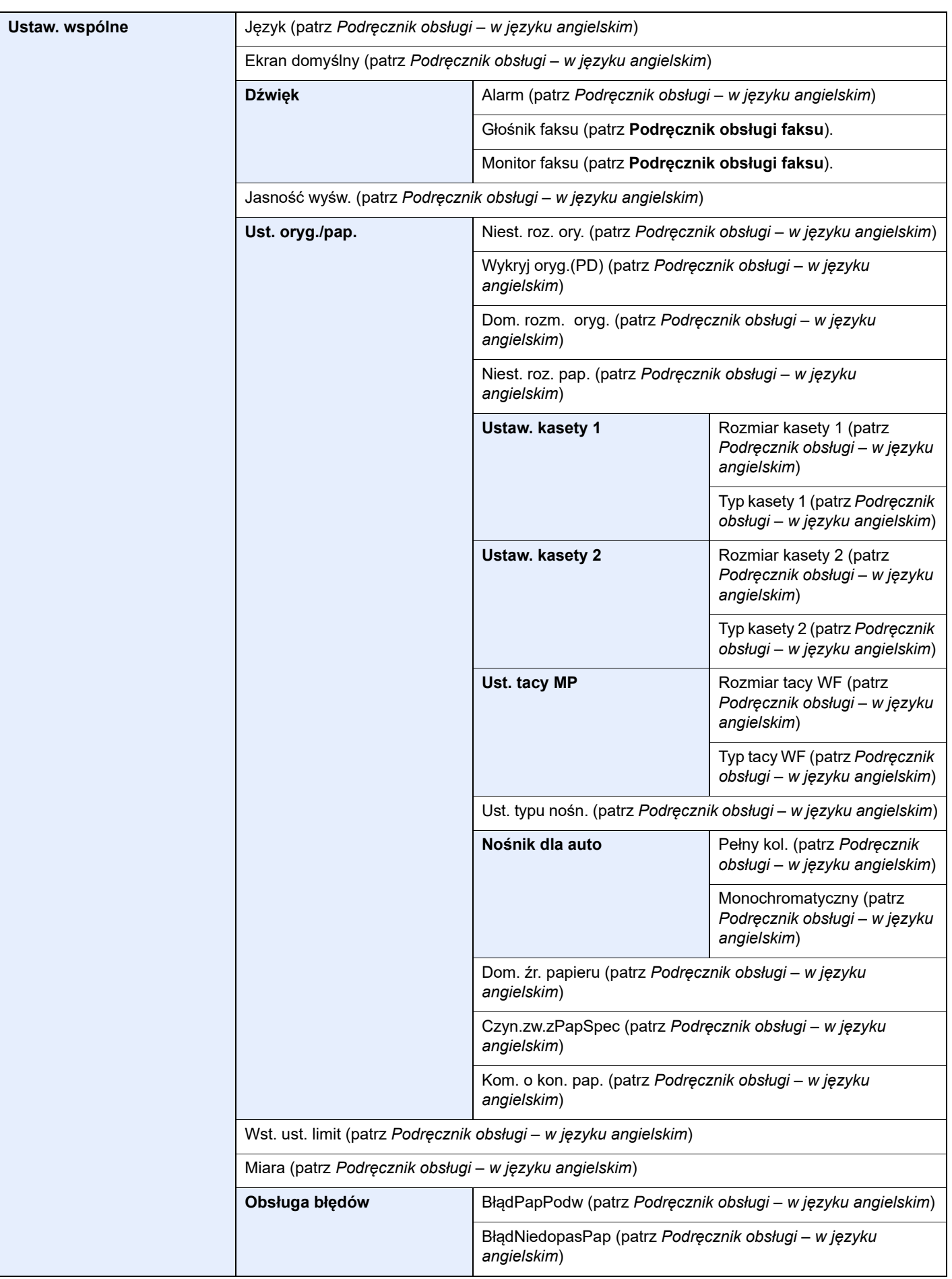

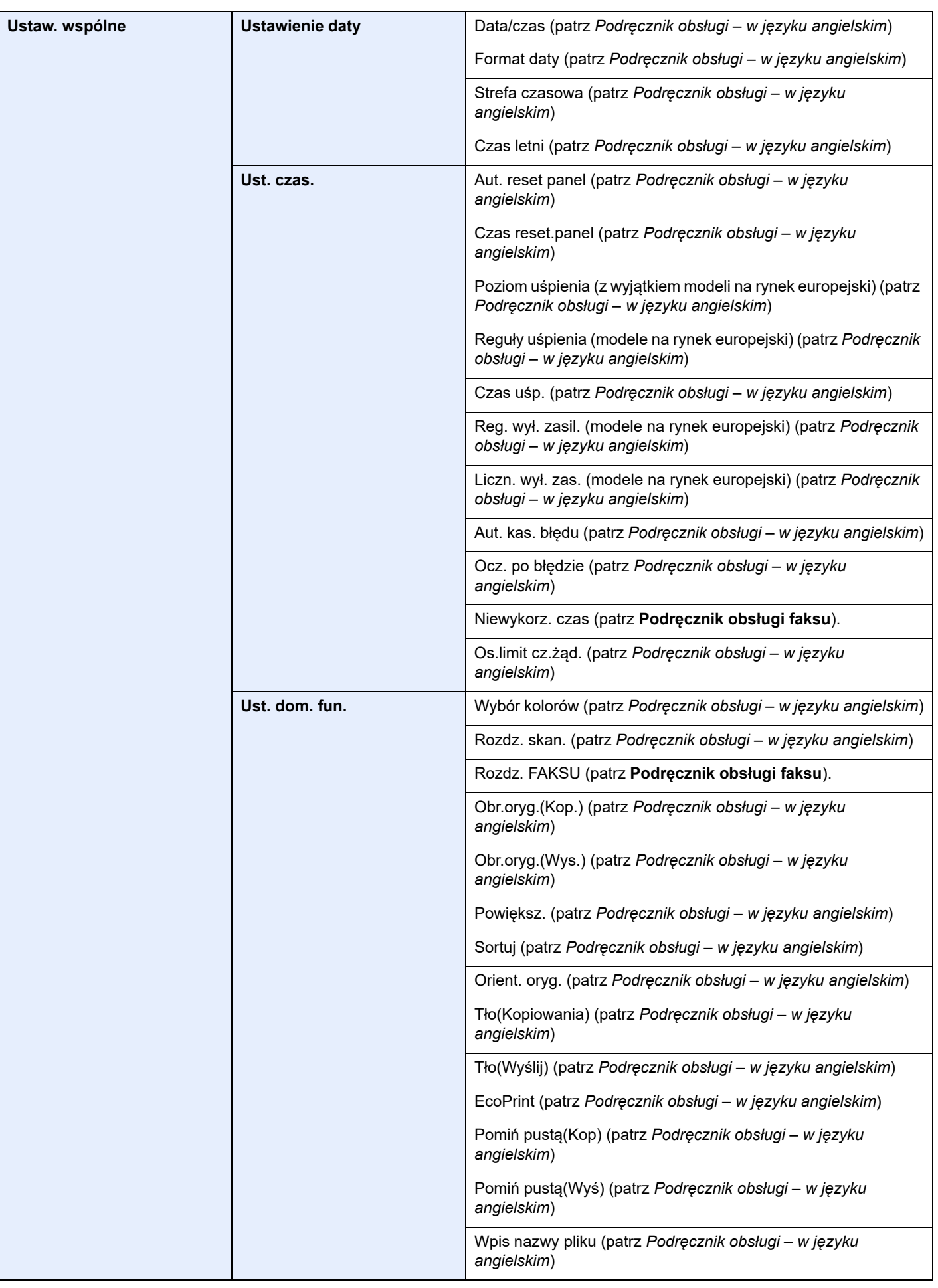

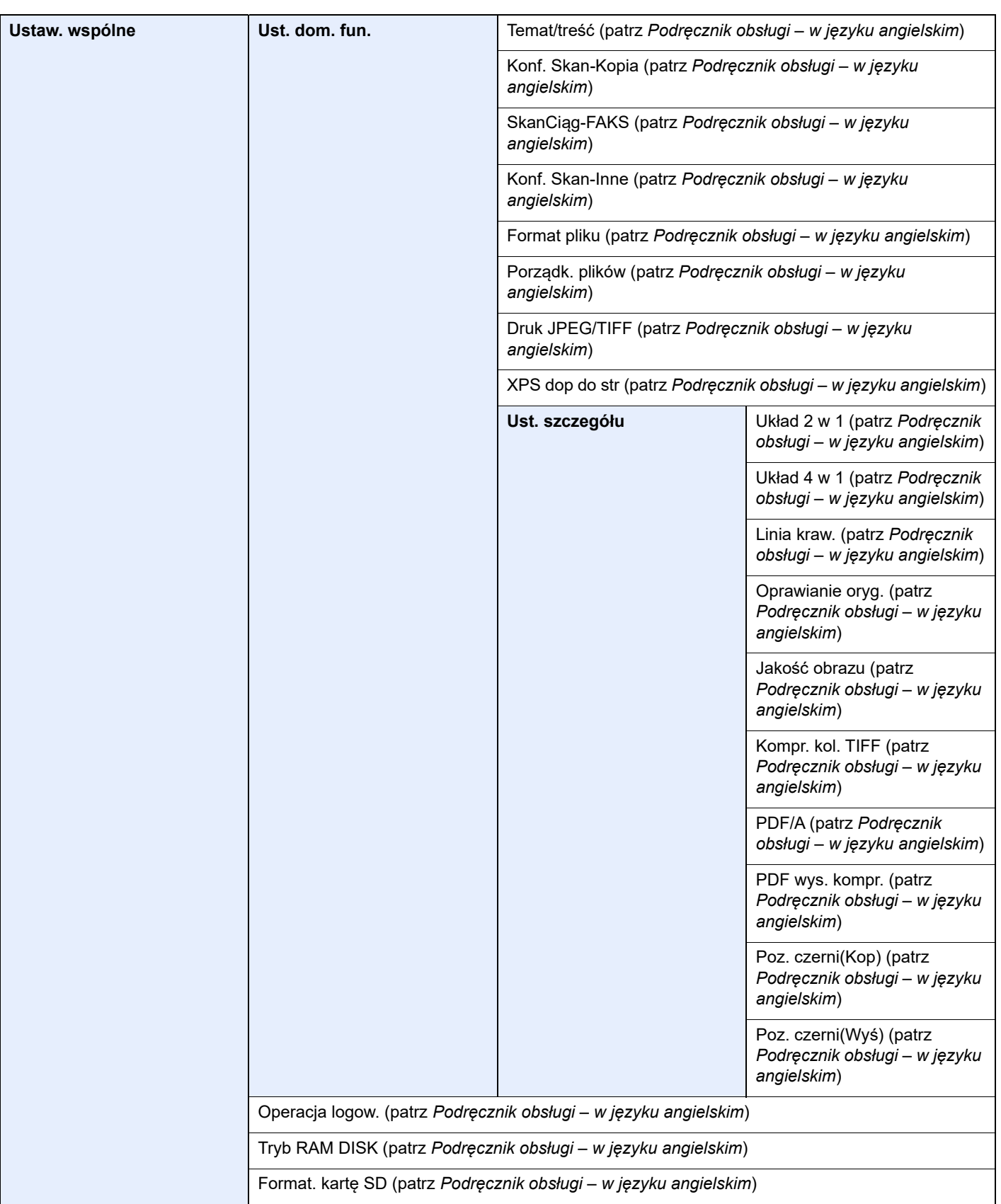

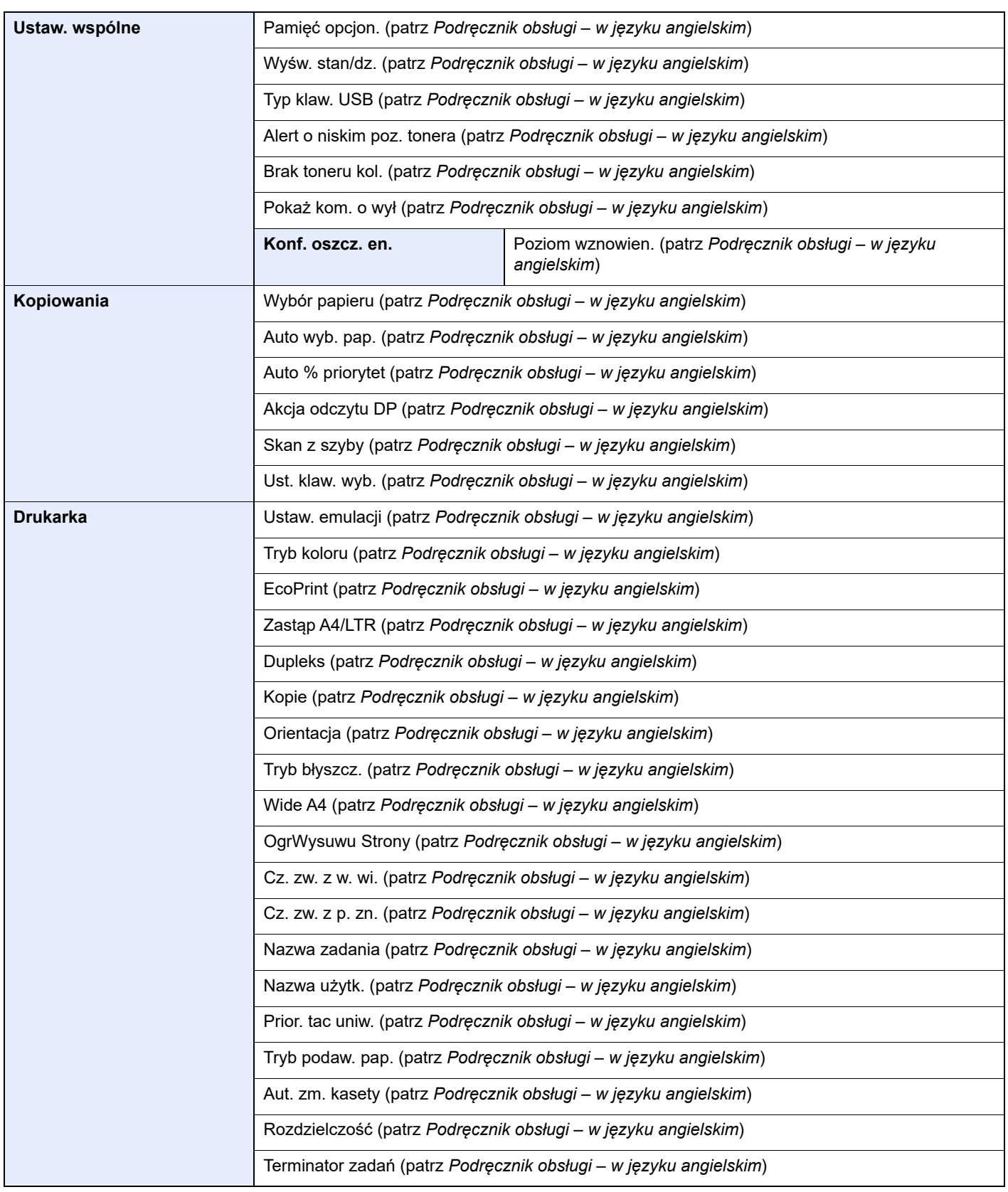

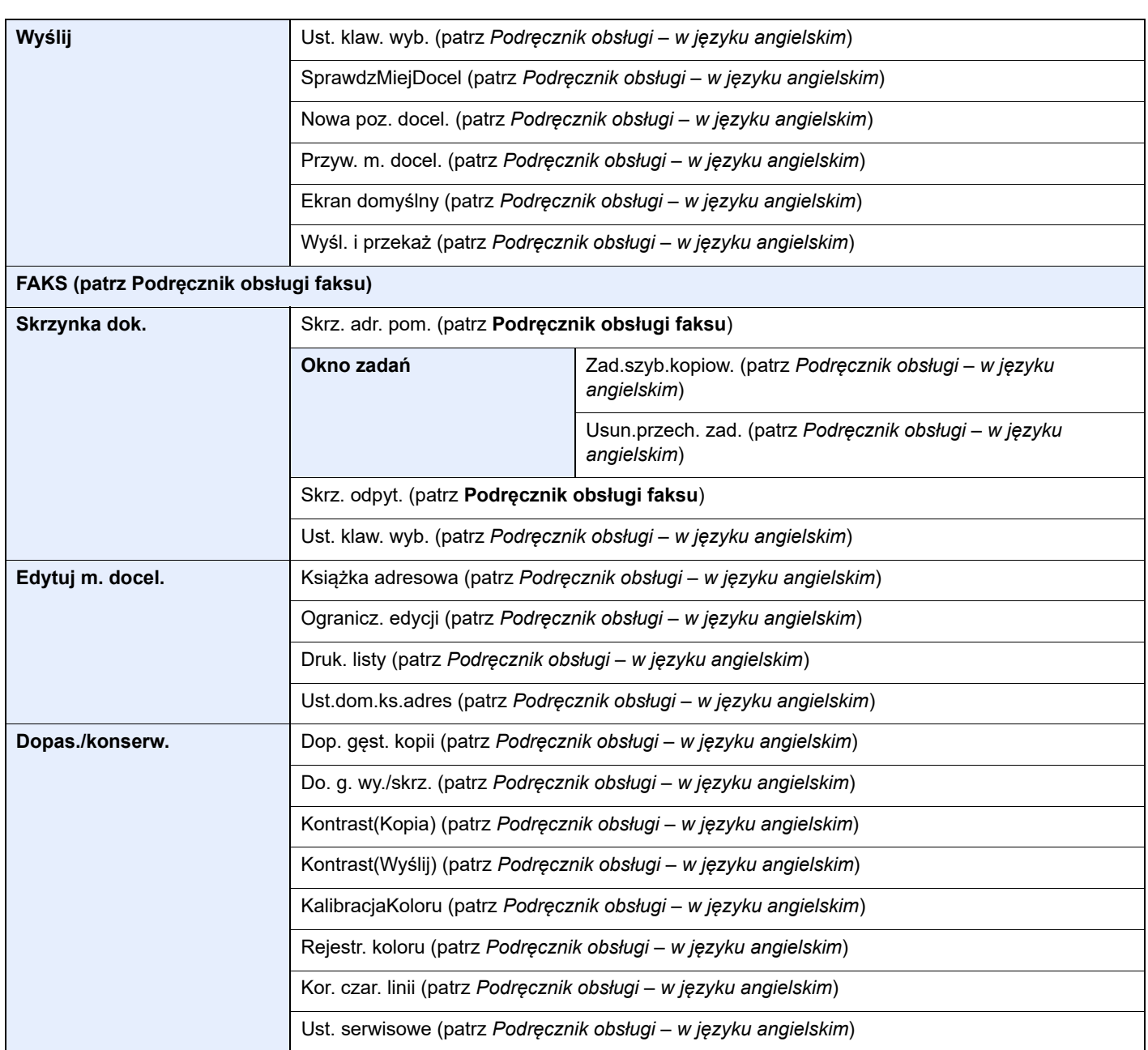

# <span id="page-31-1"></span><span id="page-31-0"></span>1 Informacje prawne i zasady bezpieczeństwa

Przed rozpoczęciem użytkowania urządzenia należy zapoznać się z tymi informacjami. Ten rozdział zawiera informacje dotyczące następujących zagadnień:

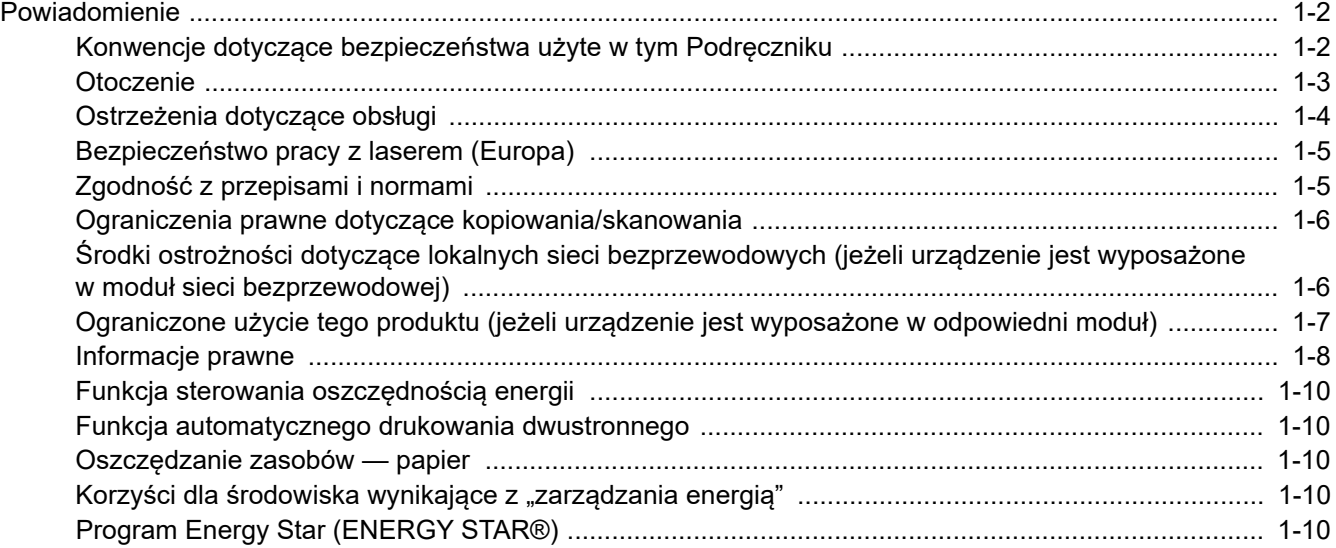

# <span id="page-32-0"></span>Powiadomienie

### <span id="page-32-1"></span>Konwencje dotyczące bezpieczeństwa użyte w tym Podręczniku

Rozdziały tego podręcznika oraz części urządzenia oznaczone symbolami zawierają ostrzeżenia dotyczące zabezpieczeń, które mają chronić użytkownika, inne osoby i znajdujące się w otoczeniu obiekty oraz zapewniać prawidłowe i bezpieczne użytkowanie urządzenia. Symbole i ich znaczenia są przedstawione poniżej.

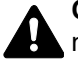

**OSTRZEŻENIE**: Oznacza, że nieuwaga lub niestosowanie się do podanych zaleceń może spowodować poważne obrażenia, a nawet śmierć.

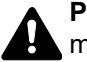

**PRZESTROGA**: Oznacza, że nieuwaga lub niestosowanie się do podanych zaleceń może spowodować obrażenia lub uszkodzenia mechaniczne.

#### **Symbole**

Symbol  $\triangle$  wskazuje, że powiazany rozdział zawiera ostrzeżenia dotyczące zabezpieczeń. Rodzaj uwagi jest określony wewnątrz symbolu.

A. ... [Ostrzeżenie ogólne]

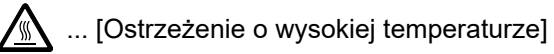

Symbol  $\Diamond$  wskazuje, że powiązany rozdział zawiera informacje dotyczące zabronionych działań. Rodzaje zabronionych czynności są podane wewnątrz symbolu.

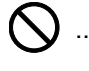

 $\bigotimes$  ... [Ostrzeżenie przed zabronionymi czynnościami]

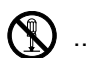

 $\mathbb{R}$  ... [Demontaż zabroniony]

Symbol  $\bullet$  wskazuje, że powiązany rozdział zawiera informacje dotyczące działań, które muszą być wykonane. Rodzaje tych czynności są określone wewnątrz symbolu.

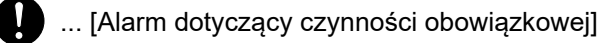

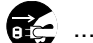

... [Wyciągnij wtyczkę z gniazda]

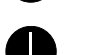

... [Zawsze podłączaj urządzenie do gniazda sieciowego z uziemieniem]

Należy skontaktować się z przedstawicielem serwisu w celu zamówienia zamiennika, jeżeli ostrzeżenia dotyczące zabezpieczeń w tym Podręczniku obsługi są nieczytelne lub jeżeli podręcznik nie został dostarczony (za opłatą).

#### **<b>NOTATKA**

Dokument bardzo przypominający banknot może w pewnych rzadkich przypadkach nie zostać skopiowany prawidłowo, ponieważ urządzenie wyposażone jest w funkcję zapobiegania fałszerstwom.

### <span id="page-33-0"></span>**Otoczenie**

Urządzenie może pracować w następujących warunkach:

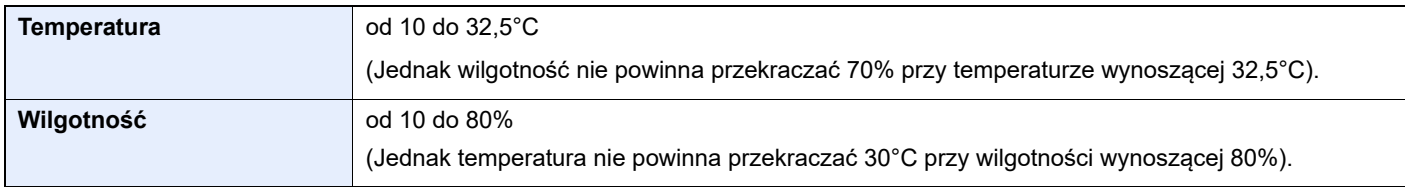

Należy unikać następujących lokalizacji przy wyborze miejsca instalacji urządzenia.

- Unikać lokalizacji blisko okien lub narażonych na bezpośrednie działanie promieni słonecznych.
- Unikać lokalizacji narażonych na drgania.
- Unikać lokalizacji narażonych na gwałtowne zmiany temperatury.
- Unikać lokalizacji narażonych na bezpośrednie działanie gorącego lub zimnego powietrza.
- Unikać lokalizacji ze słabą wentylacją.

Jeżeli podłoże jest wrażliwe na nacisk, może ono ulec uszkodzeniu podczas przesuwania urządzenia po jego instalacji.

Podczas kopiowania uwalniane są niewielkie ilości ozonu, ale nie stanowią one zagrożenia dla zdrowia. Jednak w przypadku używania urządzenia przez długi czas w źle wietrzonym pomieszczeniu lub przy wykonywaniu bardzo dużej liczby wydruków zapach może stać się nieprzyjemny. W celu stworzenia odpowiednich warunków kopiowania zaleca się właściwą wentylację pomieszczenia.

### <span id="page-34-0"></span>Ostrzeżenia dotyczące obsługi

#### **Ostrzeżenia dotyczące materiałów eksploatacyjnych**

## UWAGA

Nie należy próbować spalać części, w których znajduje się toner. Powstające wówczas iskry mogą spowodować oparzenia.

Części, w których znajduje się toner należy przechowywać w miejscach niedostępnych dla dzieci.

W przypadku wysypania się toneru z części, w których się on znajduje, należy unikać wdychania lub połykania oraz kontaktu z oczami i skórą.

- W przypadku dostania się tonera do dróg oddechowych należy przejść do pomieszczenie ze świeżym powietrzem i przepłukać gardło dużą ilością wody. Jeżeli wystąpi kaszel skontaktować się z lekarzem.
- W przypadku połknięcia tonera należy przepłukać usta wodą i wypić 1 lub 2 szklanki wody, aby rozcieńczyć zawartość żołądka. W razie konieczności skontaktować się z lekarzem.
- W przypadku dostania się tonera do oczu należy przepłukać je dokładnie wodą. W przypadku utrzymywania się podrażnienia należy skontaktować się z lekarzem.
- W przypadku zetknięcia się tonera ze skórą należy przemyć ją wodą z mydłem.

W żadnym wypadku nie wolno otwierać na siłę ani niszczyć części, w których znajduje się toner.

#### **Inne środki ostrożności**

Pusty pojemnik z tonerem należy zwrócić lokalnemu dystrybutorowi lub przedstawicielowi serwisu. Zebrane pojemniki z tonerem zostaną przetworzone lub zutylizowane zgodnie z odpowiednimi przepisami.

Urządzenie należy przechowywać, unikając bezpośredniego wystawienia na promieniowanie słoneczne.

Urządzenie należy przechowywać w miejscu, w którym temperatura wynosi poniżej 40ºC, unikając gwałtownych zmian temperatury i wilgotności.

Jeżeli urządzenie nie jest używane przez dłuższy czas, należy wyjąć papier z kasety i tacy uniwersalnej, włożyć go z powrotem do oryginalnego opakowania i zapieczętować.

### <span id="page-35-0"></span>Bezpieczeństwo pracy z laserem (Europa)

Promieniowanie lasera może stanowić zagrożenie dla ludzkiego zdrowia. Dlatego promieniowanie lasera emitowane wewnątrz urządzenia jest szczelnie odizolowane za pomocą obudowy i zewnętrznej pokrywy. Przy normalnej eksploatacji promieniowanie nie może wydostawać się z urządzenia.

Urządzenie jest klasyfikowane jako produkt laserowy Class 1 według normy IEC/EN 60825-1:2014.

Informacje o produktach laserowych zaliczanych do CLASS 1 można znaleźć na tabliczce znamionowej.

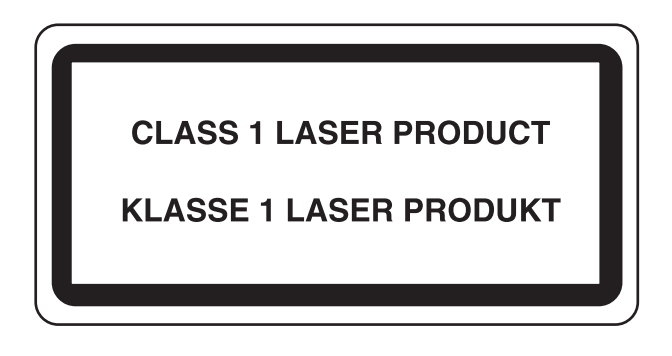

### <span id="page-35-1"></span>Zgodność z przepisami i normami

Niniejszym firma KYOCERA Document Solutions Inc. deklaruje, że sprzęt radiowy typu ECOSYS MA2100cwfx jest zgodny z dyrektywą 2014/53/UE.

Pełny tekst deklaracji zgodności UE jest dostępny pod następującym adresem internetowym:

https://www.kyoceradocumentsolutions.eu/index/service/dlc.html

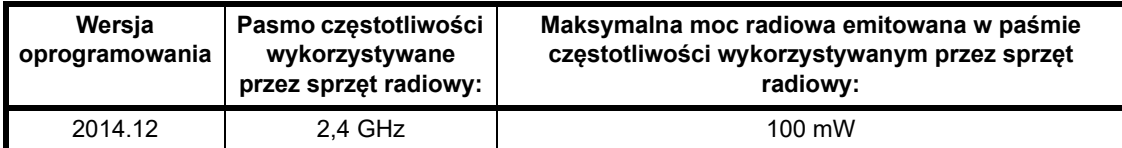
### Ograniczenia prawne dotyczące kopiowania/skanowania

Kopiowanie/skanowanie materiałów chronionych prawami autorskimi bez zezwolenia właściciela praw autorskich może być zabronione.

Kopiowanie/skanowanie następujących materiałów jest zakazane i może być karane. Poniższy wykaz może nie zawierać wszystkich materiałów objętych zakazem. Nie wolno świadomie kopiować/skanować materiałów objętych zakazem kopiowania/skanowania.

- Pieniądze papierowe
- **Banknoty**
- Papiery wartościowe
- **Znaczki**
- **Paszporty**
- Świadectwa i certyfikaty

Lokalne prawa i regulacje mogą zabraniać lub ograniczać kopiowanie/skanowanie materiałów innych niż wymienione powyżej.

### Środki ostrożności dotyczące lokalnych sieci bezprzewodowych (jeżeli urządzenie jest wyposażone w moduł sieci bezprzewodowej)

Lokalna sieć bezprzewodowa umożliwia bezprzewodową wymianę informacji między punktami dostępu zamiast kabli sieciowych. Dzięki temu można swobodnie nawiązać połączenie z siecią w obszarze, w którym można przesyłać fale radiowe.

Z drugiej strony może to prowadzić do następujących problemów, jeżeli ustawienia zabezpieczeń nie zostaną odpowiednio skonfigurowane, ponieważ fale radiowe mogą przechodzić przez przeszkody (w tym ściany) i docierać do każdego miejsca w pewnym obszarze.

### **Potajemne podglądanie danych przesyłanych przez sieć**

Osoba trzecia ze złymi zamiarami może specjalnie monitorować fale radiowe i uzyskać nieupoważniony dostęp do następujących danych przesyłanych przez sieć bezprzewodową.

- Dane osobowe, w tym nazwy użytkowników, hasła i numery kart kredytowych
- Treść wiadomości e-mail

#### **Nieautoryzowany dostęp**

Osoba trzecia ze złymi zamiarami może uzyskać nieautoryzowany dostęp do sieci osobistych lub firmowych w celu przeprowadzenia następujących nieupoważnionych działań.

- Pobranie danych osobowych i poufnych (przeciek informacji)
- Prowadzenie korespondencji, podszywając się pod konkretną osobę, i rozpowszechnianie nieautoryzowanych informacji (podszywanie się)
- Modyfikowanie i ponowne transmitowanie przechwyconych danych (fałszowanie)
- Przesyłanie wirusów komputerowych i niszczenie danych i systemów (niszczenie)

Karty sieci bezprzewodowych i bezprzewodowe punkty dostępu są wyposażone we wbudowane mechanizmy zabezpieczeń umożliwiające redukowanie możliwości wystąpienia tych problemów przez konfigurację ustawień zabezpieczeń urządzeń sieci bezprzewodowych.

Konfiguracja ustawień zabezpieczeń jest obowiązkiem klientów, dlatego powinni oni być w pełni świadomi problemów, które mogą wystąpić, jeżeli produkt będzie używany bez uprzedniego skonfigurowania ustawień zabezpieczeń.

## Ograniczone użycie tego produktu (jeżeli urządzenie jest wyposażone w odpowiedni moduł)

- Fale radiowe wysyłane przez ten produkt mogą zakłócać działanie sprzętu medycznego. W przypadku użytkowania produktu w zakładzie medycznym lub w pobliżu przyrządów medycznych należy używać tego produktu zgodnie z instrukcjami i środkami ostrożności udostępnionymi przez administratora tego zakładu lub przedstawionych w instrukcjach obsługi przyrządów medycznych.
- Fale radiowe wysyłane z tego produktu mogą zakłócać działanie automatycznego sprzętu sterującego, np. drzwi automatycznych i instalacji alarmów pożarowych. W przypadku używania tego produktu w pobliżu automatycznego sprzętu sterującego należy stosować się do instrukcji i środków ostrożności przedstawionych w instrukcjach obsługi przyrządów automatycznych.
- Jeżeli produkt będzie używany w urządzeniach powiązanych bezpośrednio z serwisem, np. samolotów, pociągów, statków i pojazdów, do zastosowań wymagających wysokiej niezawodności i bezpieczeństwa, a także w urządzeniach wymagających wysokiej dokładności, w tym urządzeniach przeznaczonych do zapobiegania katastrofom i przestępstwom, oraz urządzeniach do celów bezpieczeństwa, należy zastosować ten produkt dopiero po ocenie bezpieczeństwa całego systemu z uwzględnieniem odporności na uszkodzenia i nadmiarowości w celu zapewnienia niezawodności i bezpieczeństwa utrzymania całego systemu. Tego produktu nie można używać do zastosowań wymagających wysokiej niezawodności i poziomu bezpieczeństwa, w tym w przyrządach lotniczych, sprzęcie do trunkingu, sprzęcie sterującym elektrowniami atomowymi i sprzęcie medycznym. Decyzję w sprawie użycia tego produktu w tych zastosowaniach należy dokładnie rozważyć.

### Informacje prawne

Kopiowanie lub inne formy powielania niniejszego podręcznika lub jego części bez uzyskania pisemnej zgody firmy KYOCERA Document Solutions Inc. jest zabronione.

### **Kwestia nazw handlowych**

- PRESCRIBE i ECOSYS to zastrzeżone znaki towarowe firmy Kyocera Corporation.
- KPDL jest znakiem towarowym firmy Kyocera Corporation.
- Microsoft, Windows, Windows Server i Internet Explorer są zarejestrowanymi znakami towarowymi firmy Microsoft Corporation w Stanach Zjednoczonych i/lub innych krajach.
- PCL jest znakiem towarowym firmy Hewlett-Packard Company.
- Adobe Acrobat, Adobe Reader i PostScript są znakami towarowymi firmy Adobe Systems, Incorporated.
- Ethernet jest zarejestrowanym znakiem towarowym firmy Xerox Corporation.
- IBM i IBM PC/AT są znakami towarowymi firmy International Business Machines Corporation.
- AppleTalk, Bonjour, Macintosh i Mac OS są znakami towarowymi firmy Apple Inc. zarejestrowanymi w Stanach Zjednoczonych i innych krajach.
- Wszystkie czcionki języków europejskich zainstalowane w tym urządzeniu są używane na mocy porozumienia licencyjnego z firmą Monotype Imaging Inc.
- Helvetica, Palatino i Times są zarejestrowanymi znakami towarowymi firmy Linotype GmbH.
- ITC Avant Garde Gothic, ITC Bookman, ITC ZapfChancery i ITC ZapfDingbats są zarejestrowanymi znakami towarowymi firmy International Typeface Corporation.
- ThinPrint jest znakiem towarowym firmy Cortado AG w Niemczech i innych krajach.
- W tym urządzeniu zainstalowano czcionki UFST™ MicroType® firmy Monotype Imaging Inc.
- iPad, iPhone oraz iPod touch są znakami towarowymi firmy Apple Inc., zastrzeżonymi w USA i innych krajach.
- Nazwa AirPrint oraz logo AirPrint są znakami towarowymi firmy Apple Inc.
- iOS jest znakiem towarowym i zarejestrowanym znakiem towarowym firmy Cisco w Stanach Zjednoczonych i w innych krajach i jest używany na licencji Apple Inc.
- Google jest znakiem towarowym firmy Google LLC.
- Mopria™ jest zarejestrowanym znakiem towarowym firmy Mopria™ Alliance.
- Wi-Fi i Wi-Fi Direct są znakami towarowymi i/lub zarejestrowanymi znakami towarowymi firmy Wi-Fi Alliance.

Wszystkie inne marki i nazwy produktów są zarejestrowanymi znakami towarowymi lub znakami towarowymi odpowiednich firm, będących ich właścicielami. W tym podręczniku obsługi oznaczenia ™ i ® nie są używane.

#### **Monotype Imaging License Agreement**

- 1 *Software* shall mean the digitally encoded, machine readable, scalable outline data as encoded in a special format as well as the UFST Software.
- 2 You agree to accept a non-exclusive license to use the Software to reproduce and display weights, styles and versions of letters, numerals, characters and symbols (*Typefaces*) solely for your own customary business or personal purposes at the address stated on the registration card you return to Monotype Imaging. Under the terms of this License Agreement, you have the right to use the Fonts on up to three printers. If you need to have access to the fonts on more than three printers, you need to acquire a multiuser license agreement which can be obtained from Monotype Imaging. Monotype Imaging retains all rights, title and interest to the Software and Typefaces and no rights are granted to you other than a License to use the Software on the terms expressly set forth in this Agreement.
- 3 To protect proprietary rights of Monotype Imaging, you agree to maintain the Software and other proprietary information concerning the Typefaces in strict confidence and to establish reasonable procedures regulating access to and use of the Software and Typefaces.
- 4 You agree not to duplicate or copy the Software or Typefaces, except that you may make one backup copy. You agree that any such copy shall contain the same proprietary notices as those appearing on the original.
- 5 This License shall continue until the last use of the Software and Typefaces, unless sooner terminated. This License may be terminated by Monotype Imaging if you fail to comply with the terms of this License and such failure is not remedied within thirty (30) days after notice from Monotype Imaging. When this License expires or is terminated, you shall either return to Monotype Imaging or destroy all copies of the Software and Typefaces and documentation as requested.
- 6 You agree that you will not modify, alter, disassemble, decrypt, reverse engineer or decompile the Software.
- 7 Monotype Imaging warrants that for ninety (90) days after delivery, the Software will perform in accordance with Monotype Imaging-published specifications, and the diskette will be free from defects in material and workmanship. Monotype Imaging does not warrant that the Software is free from all bugs, errors and omissions.

The parties agree that all other warranties, expressed or implied, including warranties of fitness for a particular purpose and merchantability, are excluded.

8 Your exclusive remedy and the sole liability of Monotype Imaging in connection with the Software and Typefaces is repair or replacement of defective parts, upon their return to Monotype Imaging.

In no event will Monotype Imaging be liable for lost profits, lost data, or any other incidental or consequential damages, or any damages caused by abuse or misapplication of the Software and Typefaces.

- 9 Massachusetts U.S.A. law governs this Agreement.
- 10 You shall not sublicense, sell, lease, or otherwise transfer the Software and/or Typefaces without the prior written consent of Monotype Imaging.
- 11 Use, duplication or disclosure by the Government is subject to restrictions as set forth in the Rights in Technical Data and Computer Software clause at FAR 252-227-7013, subdivision (b)(3)(ii) or subparagraph (c)(1)(ii), as appropriate. Further use, duplication or disclosure is subject to restrictions applicable to restricted rights software as set forth in FAR 52.227-19 (c)(2).
- 12 You acknowledge that you have read this Agreement, understand it, and agree to be bound by its terms and conditions. Neither party shall be bound by any statement or representation not contained in this Agreement. No change in this Agreement is effective unless written and signed by properly authorized representatives of each party. By opening this diskette package, you agree to accept the terms and conditions of this Agreement.

#### **Licencja oprogramowania Open Source**

W przypadku licencji oprogramowania Open Source przejdź pod następujący adres URL i wybierz pozycje Country > nazwa produktu > OS > Language, a następnie zapoznaj się z dokumentem "OSS\_Notice" z karty podręczników na stronie "Pobieranie". https://kyocera.info/

1-9

## Funkcja sterowania oszczędnością energii

To urządzenie wyposażone jest w funkcję uśpienia, utrzymującą funkcje drukarki i faksu w stanie oczekiwania przy zredukowanym do minimum poborze mocy, gdy urządzenie nie jest używane przez określony czas. Jeżeli urządzenie nie będzie używane w trybie uśpienia, zostanie automatycznie wyłączone po pewnym czasie.

#### Tryb uś[pienia \(strona 2-27\)](#page-67-0)

Reg. wył[. zasil. \(modele przeznaczone na rynek europejski\) \(strona 2-29\)](#page-69-0)

## Funkcja automatycznego drukowania dwustronnego

Urządzenie jest standardowo wyposażone w funkcję drukowania dwustronnego. Na przykład, drukując dwa jednostronne oryginały na dwóch stronach jednego arkusza papieru, można zmniejszyć ilość zużytego papieru.

[Dupleks \(strona 6-9\)](#page-158-0)

Drukowanie w trybie druku dwustronnego zmniejsza zużycie papieru i przyczynia się do zachowania zasobów leśnych. Tryb druku dwustronnego zmniejsza również ilość papieru, jaką trzeba zakupić, a tym samym zmniejsza koszty. Zaleca się, aby urządzenia obsługujące druk dwustronny były domyślnie ustawione w tym trybie.

### Oszczędzanie zasobów — papier

Dla celów zachowania i zrównoważonego wykorzystywania zasobów leśnych zaleca się wykorzystywanie papieru makulaturowego lub świeżego, posiadającego certyfikaty inicjatyw na rzecz odpowiedzialnego gospodarowania środowiskiem naturalnym lub uznane oznakowania ekologiczne, które są zgodne z normą EN 12281:2002 $^{\check{}}$  lub równoważną normą jakości.

Urządzenie to obsługuje również drukowanie na papierze 64 g/m<sup>2</sup>. Użycie takiego papieru, zawierającego mniej surowców, może prowadzić do dalszego zachowania zasobów leśnych.

\*: EN12281:2002 "Papier drukowy i biurowy — wymagania dotyczące papieru do kopiowania z zastosowaniem suchego toneru"

Przedstawiciel działu sprzedaży lub działu serwisu może udzielić informacji dotyczących zalecanych rodzajów papieru.

### Korzyści dla środowiska wynikające z "zarządzania energią"

W celu zmniejszenia zużycia energii w czasie bezczynności urządzenie to wyposażono w funkcję zarządzania energią, która automatycznie włącza tryb oszczędzania energii, gdy urządzenie pozostaje w stanie bezczynności przez określony czas.

Mimo że powrót urządzenia do trybu GOTOWY w trybie oszczędzania energii zajmuje nieco czasu, można w ten sposób uzyskać znaczne zmniejszenie zużycia energii. Zaleca się, aby urządzenie było używane przy czasie aktywacji trybu oszczędzania energii ustawionym na wartość domyślną.

## Program Energy Star (ENERGY STAR®)

Producent tego sprzętu jest partnerem w programie ENERGY STAR®.

Dostarcza produkty zgodne z wymogami programu ENERGY STAR®.

ENERGY STAR® jest programem dotyczącym wydajności energetycznej, mającym na celu rozwój i promowanie stosowania produktów o wysokiej wydajności energetycznej tak, aby zapobiegać globalnemu ociepleniu. Kupując

produkty zgodne z wymogami programu ENERGY STAR<sup>®</sup>, klienci mogą pomóc zmniejszyć emisję gazów cieplarnianych podczas użytkowania produktów oraz obniżyć koszty związane z energią.

# 2 Instalacja i konfiguracja urządzenia

W tym przedstawiono informacje dla administratorów tego urządzenia, takie jak nazwy części urządzenia, podłączanie kabli i instalację oprogramowania.

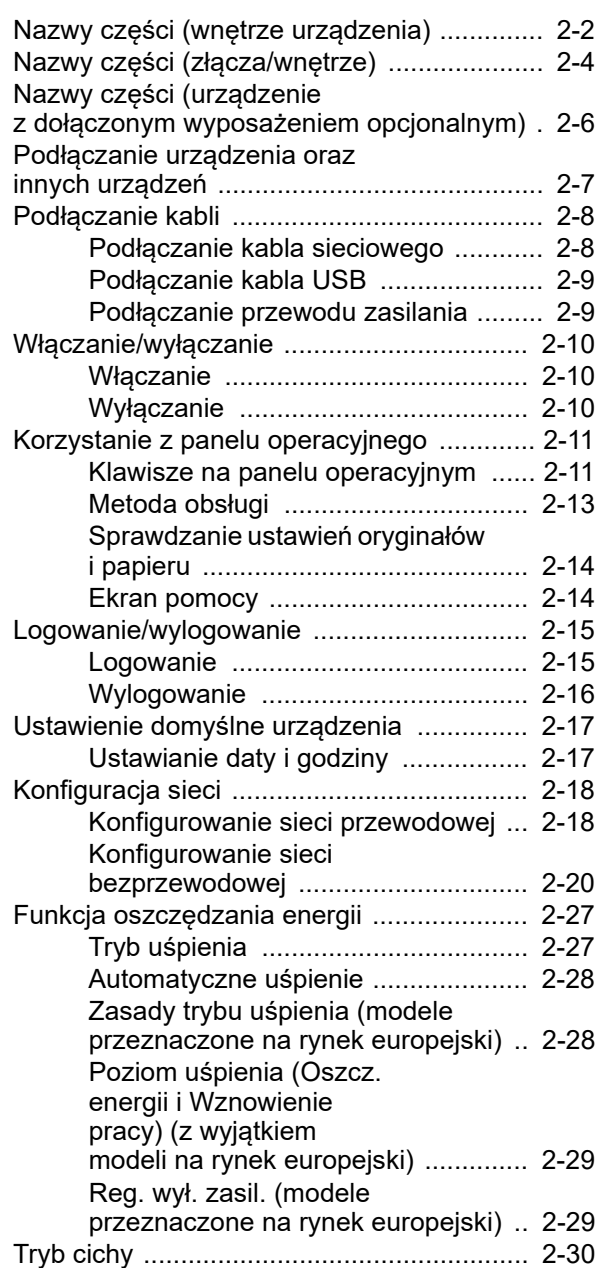

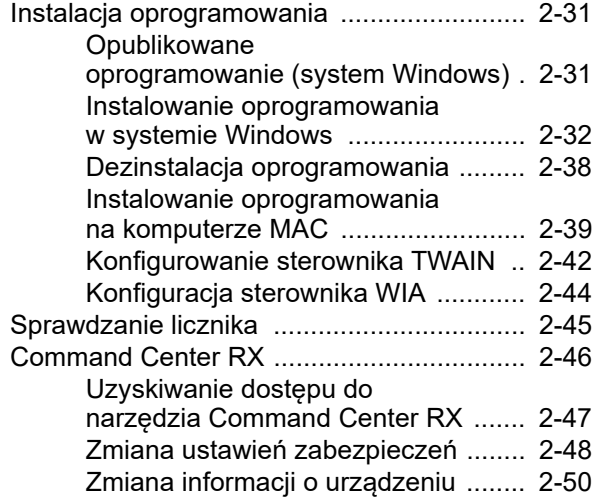

# <span id="page-42-0"></span>Nazwy części (wnętrze urządzenia)

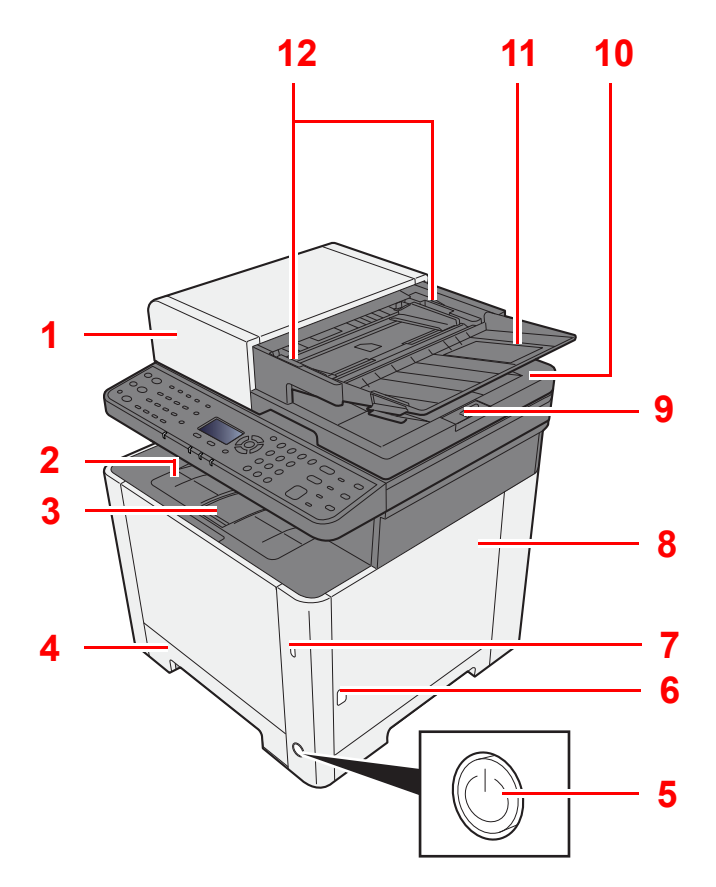

- 1 Procesor dokumentów
- 2 Taca wewnętrzna
- 3 Blokada papieru
- 4 Kaseta 1
- 5 Wyłącznik zasilania
- 6 Przycisk (otwieranie prawej pokrywy)
- 7 Port USB
- 8 Prawa pokrywa
- 9 Blokada oryginałów

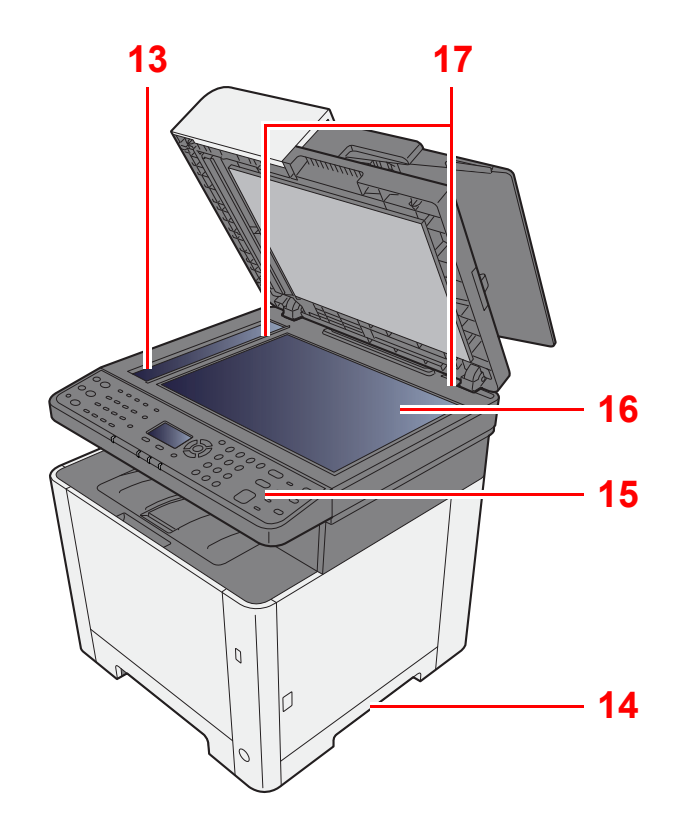

- 10 Płyta wydawania oryginałów
- 11 Płyta oryginałów
- 12 Prowadnica szerokości oryginałów
- 13 Wąska szyba skanera
- 14 Uchwyty
- 15 Panel operacyjny
- 16 Płyta dociskowa
- 17 Płyty wskaźnika rozmiaru oryginału

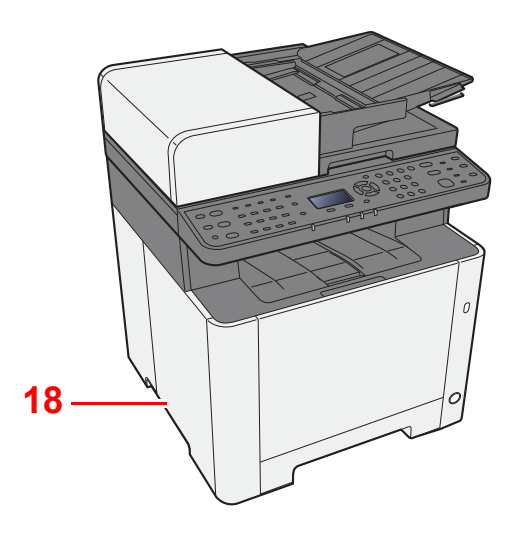

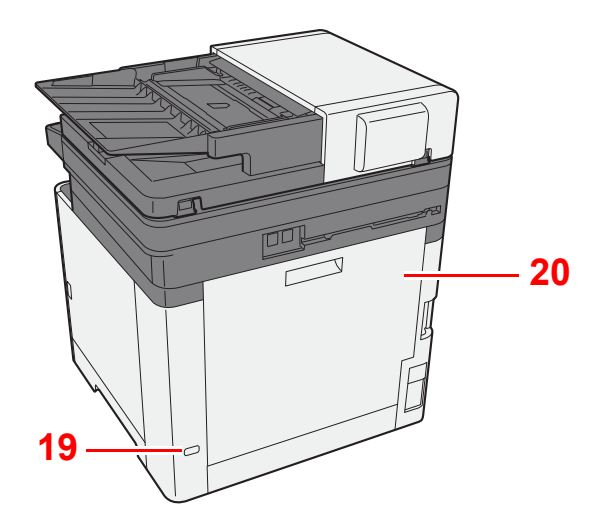

18 Uchwyty

19 Gniazdo zabezpieczenia przed kradzieżą

20 Tylna pokrywa 1

## <span id="page-44-0"></span>Nazwy części (złącza/wnętrze)

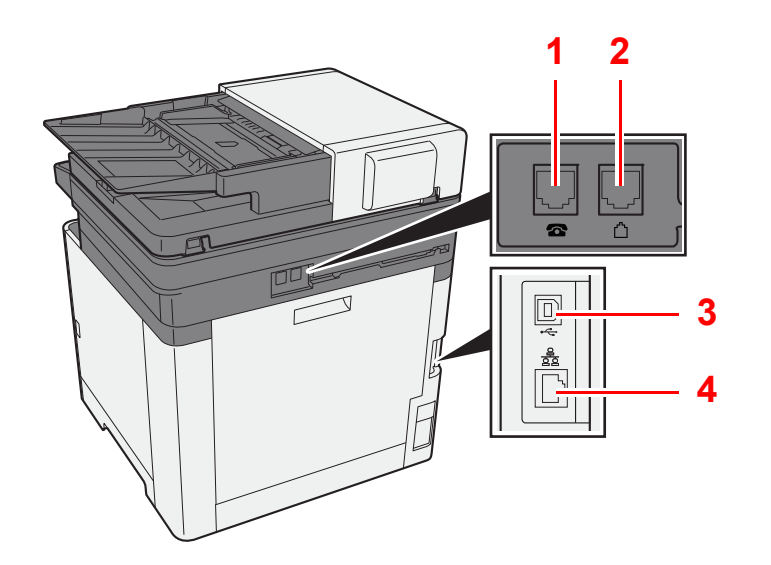

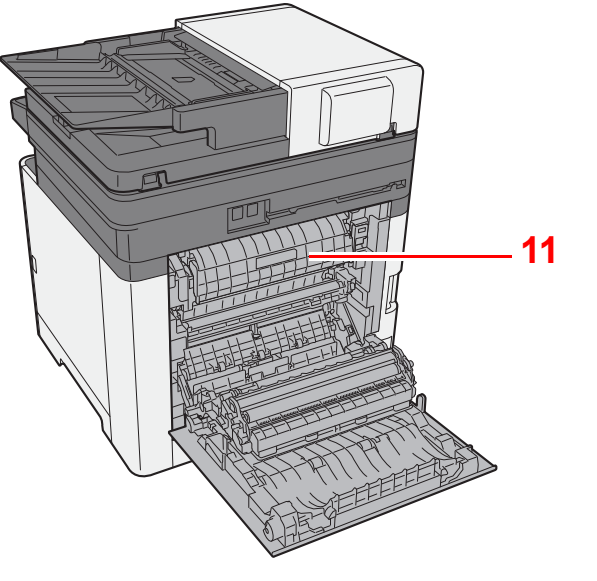

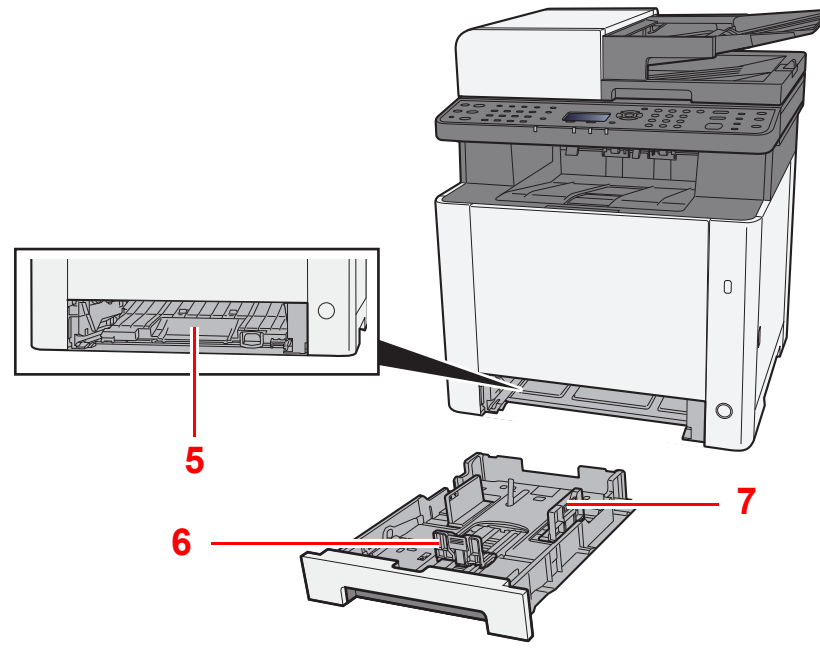

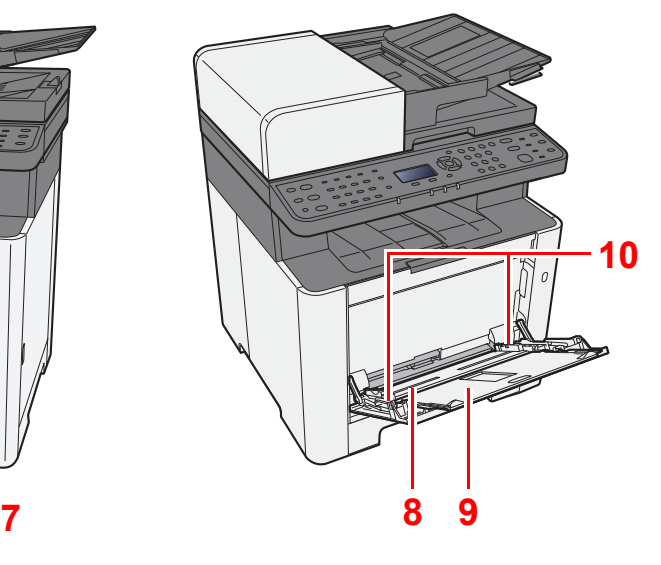

- 1 Złącze TEL
- 2 Złącze LINE
- 3 Złącze interfejsu USB
- 4 Złącze interfejsu sieciowego
- 5 Pokrywa oryginałów
- 6 Prowadnica długości papieru
- 7 Prowadnice szerokości papieru
- 8 Taca uniwersalna
- 9 Przedłużenie tacy
- 10 Prowadnice szerokości papieru
- 11 Pokrywa utrwalacza

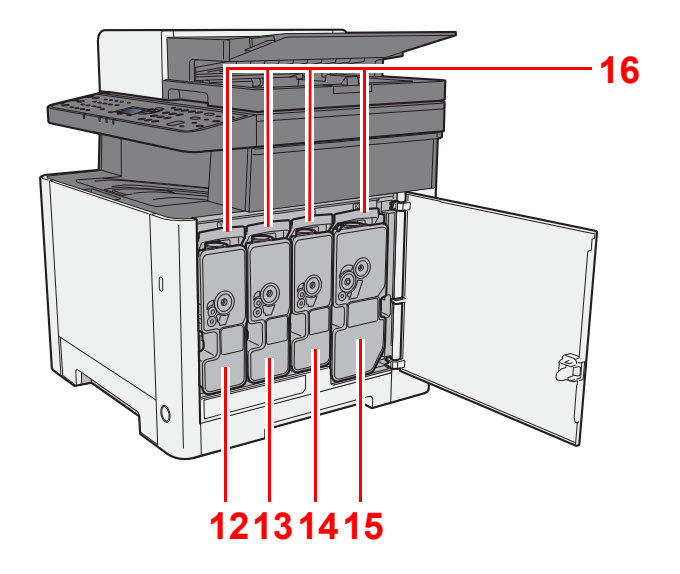

12 Pojemnik z tonerem (Yellow)

13 Pojemnik z tonerem (Cyan)

14 Pojemnik z tonerem (Magenta)

- 15 Pojemnik z tonerem (Black)
- 16 Dźwignia blokująca pojemnika z tonerem

## <span id="page-46-0"></span>Nazwy części (urządzenie z dołączonym wyposażeniem opcjonalnym)

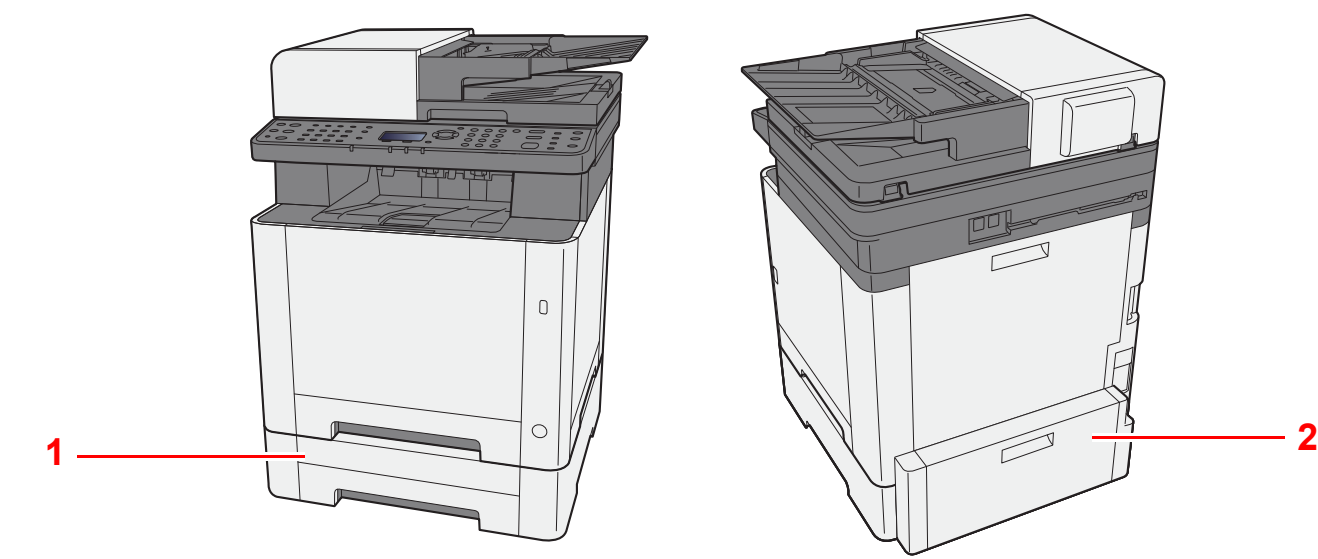

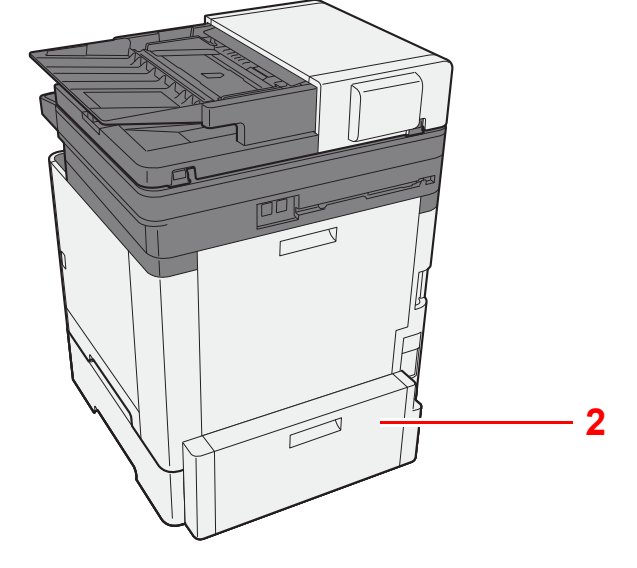

- 1 Kaseta 2
- 2 Tylna pokrywa 2
- Urzą[dzenia opcjonalne \(strona 8-2\)](#page-215-0)

## <span id="page-47-0"></span>Podłączanie urządzenia oraz innych urządzeń

Należy przygotować przewody dostosowane do środowiska pracy urządzenia oraz jego przeznaczenia.

**Podłączanie urządzenia do komputera za pomocą kabla USB**

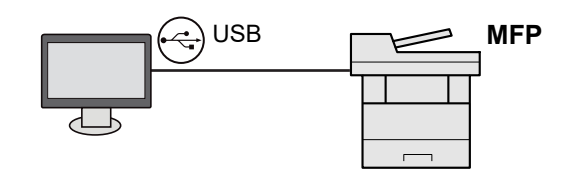

**Podłączanie urządzenia do komputera lub tabletu za pośrednictwem kabla sieciowego, sieci Wi-Fi lub funkcji Wi-Fi Direct**

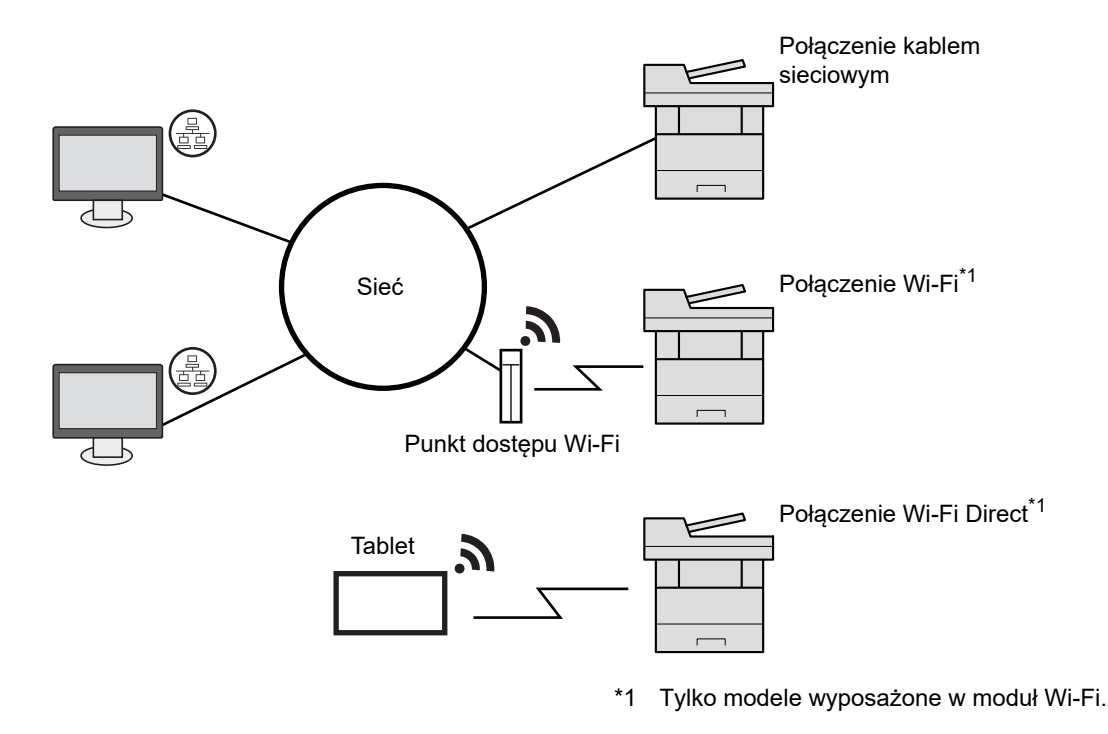

### **<b>NOTATKA**

W przypadku korzystania z bezprzewodowej sieci lokalnej zapoznaj się z następującym rozdziałem.

Patrz *Podręcznik obsługi – w języku angielskim*.

#### **Kable do wykorzystania**

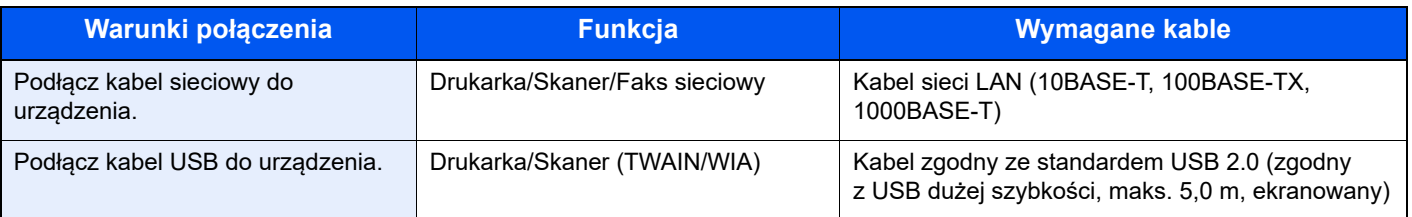

### **WAŻNE**

**Użycie kabla innego niż zgodnego ze standardem USB 2.0 może spowodować awarię.**

## <span id="page-48-0"></span>Podłączanie kabli

## <span id="page-48-1"></span>Podłączanie kabla sieciowego

### **WAŻNE**

**Upewnij się, że urządzenie jest wyłączone.**

◆ Wyłą[czanie \(strona 2-10\)](#page-50-2)

### **1 Podłącz kabel do urządzenia.**

1 Podłącz kabel sieciowy do złącza interfejsu sieciowego urządzenia.

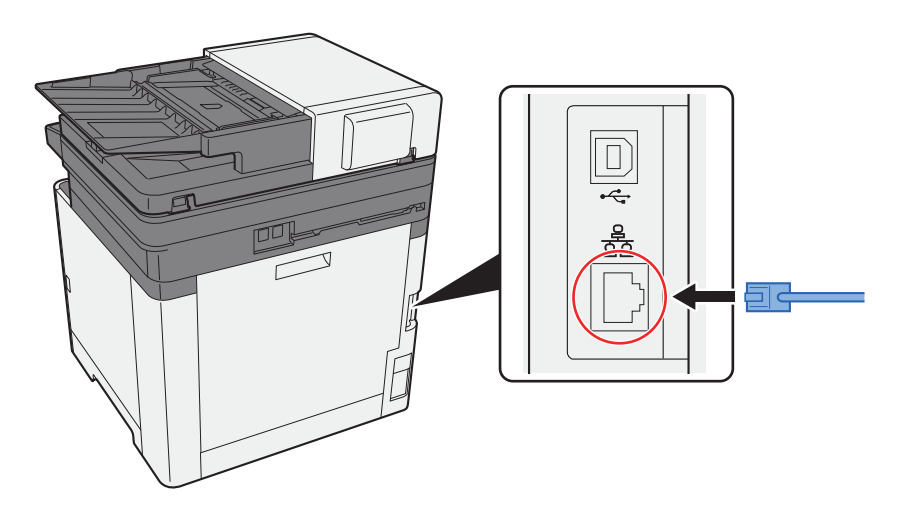

2 Podłącz drugi koniec kabla do koncentratora (huba) lub komputera PC.

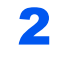

### **2** Włącz urządzenie i skonfiguruj sieć.

[Konfiguracja sieci \(strona 2-18\)](#page-58-0)

## <span id="page-49-0"></span>Podłączanie kabla USB

### **WAŻNE**

**Upewnij się, że urządzenie jest wyłączone.**

◆ Wyłą[czanie \(strona 2-10\)](#page-50-2)

### **1 Podłącz kabel do urządzenia.**

1 Podłącz kabel USB do złącza interfejsu USB.

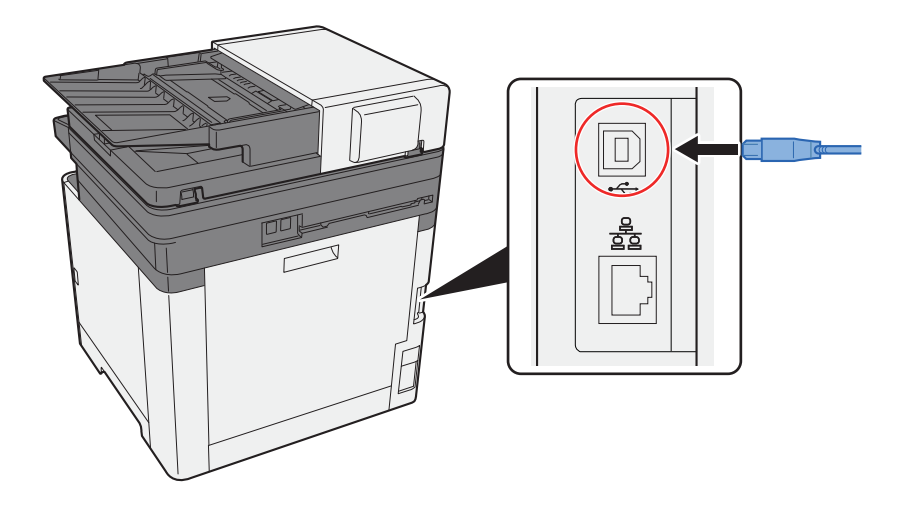

2 Drugi koniec kabla podłącz do komputera PC.

### **2 Włącz zasilanie urządzenia.**

## <span id="page-49-1"></span>Podłączanie przewodu zasilania

### Podłącz kabel do urządzenia.

Podłącz jeden koniec kabla zasilania do urządzenia, a drugi do źródła zasilania.

### **WAŻNE**

**Należy używać wyłącznie przewodu zasilania dostarczonego wraz z urządzeniem.** 

### **<b>NOTATKA**

Po podłączeniu przewodu zasilającego do tego urządzenia wyświetlacz komunikatów może włączyć się na chwilę.

## <span id="page-50-0"></span>Włączanie/wyłączanie

## <span id="page-50-1"></span>**Włączanie**

Włącz wyłącznik zasilania.

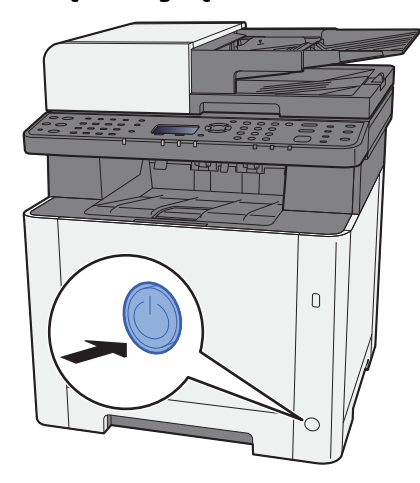

## <span id="page-50-2"></span>**Wyłączanie**

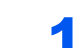

Wyłącz wyłącznik zasilania.

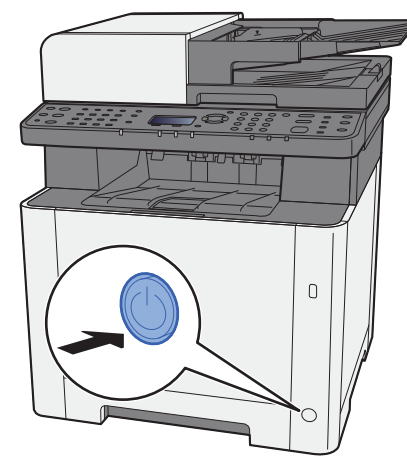

Komunikat z potwierdzeniem wyłączenia zasilania jest wyświetlany, jeżeli dla ustawienia [**Pokaż kom. o wył**] wybrano opcję [**Wł.**].

Patrz *Podręcznik obsługi – w języku angielskim.*

Wyłączenie zasilania może potrwać około trzy minuty.

# **PRZESTROGA**

**Jeżeli urządzenie ma zostać pozostawione na dłuższy czas bezczynnie (np. na noc), wyłączyć je za pomocą** wyłącznika zasilania. Jeżeli urządzenie ma być nieużywane przez dłuższy okres (np. podczas wakacji), należy **wyjąć wtyczkę z gniazda w celu zapewnienia bezpieczeństwa.** 

### **WAŻNE**

**W przypadku korzystania z produktu wyposażonego w funkcję faksu należy pamiętać, że wyłączenie za pomocą wyłącznika zasilania powoduje brak możliwości wysyłania i odbierania faksów. Wyjmij papier z kaset i zamknij go szczelnie w opakowaniu w celu ochrony przed wilgocią.**

# <span id="page-51-1"></span><span id="page-51-0"></span>Korzystanie z panelu operacyjnego Klawisze na panelu operacyjnym

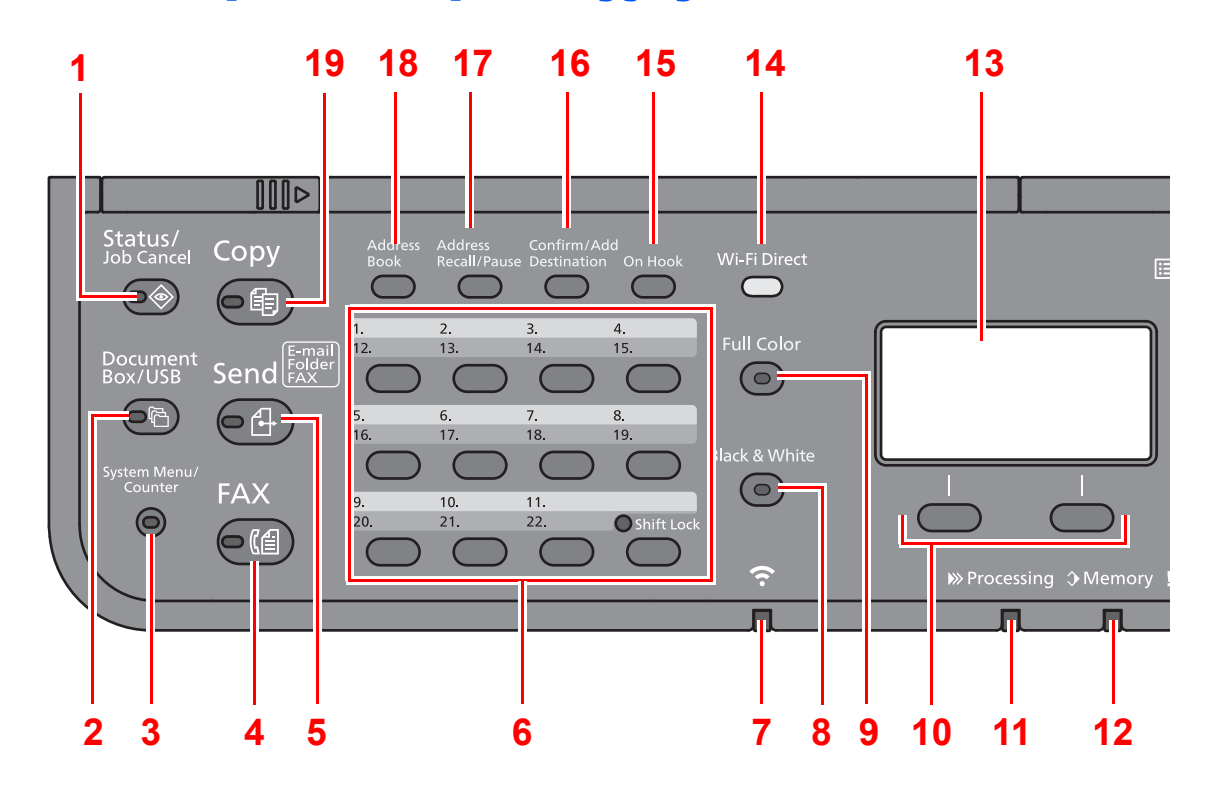

- 1 Klawisz [**Status/Job Cancel**]: Służy do wyświetlania ekranu Status/anulowanie zadania.
- 2 Klawisz [**Document Box/USB**]: Służy do wyświetlania ekranu Document Box/USB.
- 3 Klawisz [**System Menu/Counter**]: Służy do wyświetlania ekranu Menu systemowe/licznik.
- 4 Klawisz [**FAX**]: Służy do wyświetlania ekranu FAKS.
- 5 Klawisz [**Send**]: Służy do wyświetlania ekranu wysyłania. Można zmienić go na ekran Książka adresowa.
- 6 Klawisze szybkiego dostępu: Przywołuje miejsce docelowe przypisane do klawisza szybkiego dostępu.
- 7 Wskaźnik [**Wi-Fi**] \*1: Miga w trakcie aktywnego połączenia Wi-Fi.
- 8 Klawisz [**Black & White**]: Służy do wyboru trybu monochromatycznego.
- 9 Klawisz [**Full Color**]: Służy do wyboru trybu pełnego koloru.
- 10 Klawisze wyboru: Służą do wyboru menu wyświetlanego w dolnej części wyświetlacza komunikatów.
- 11 Wskaźnik [**Processing**]: Miga w trakcie drukowania lub wysyłania/odbierania.
- 12 Wskaźnik [**Memory**]: Mruga, gdy urządzenie korzysta z pamięci urządzenia albo pamięci faksu.
- 13 Wyświetlacz komunikatów: Służy do wyświetlania menu ustawień, stanu urządzenia i komunikatów o błędzie.
- 14 Klawisz [**Wi-Fi Direct**] \*1: Służy do ustawiania Wi-Fi Direct i pokazywania informacji niezbędnych do nawiązania połączenia oraz stanu połączenia.
- 15 Klawisz [**On Hook**]: Służy do przełączania stanu słuchawki między podniesioną a odłożoną podczas ręcznego wysyłania faksu.
- 16 Klawisz [**Confirm/Add Destination**]: Służy do potwierdzania lub dodawania miejsca docelowego.
- 17 Klawisz [**Address Recall/Pause**]: Służy do wywoływania danych poprzedniego miejsca docelowego. Służy również do wprowadzania pauzy podczas wpisywania numeru faksu.
- 18 Klawisz [**Address Book**]: Służy do wyświetlania ekranu Książka adresowa.
- 19 Klawisz [**Copy**]: Służy do wyświetlania ekranu Kopiowania.
- \*1 Tylko modele obsługujące łączność Wi-Fi.

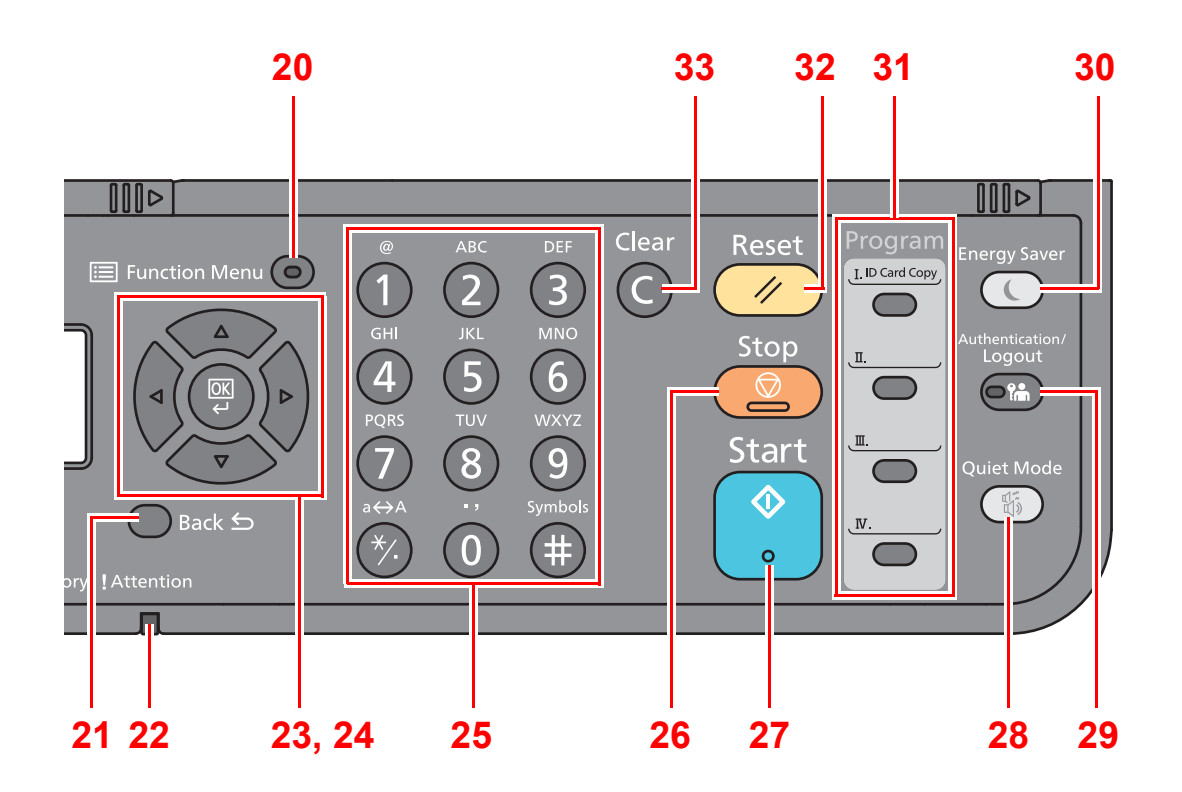

- 20 Klawisz [**Function Menu**]: Służy do wyświetlania ekranu menu funkcji.
- 21 Klawisz [**Back**]: Służy do powrotu do poprzedniego elementu.
- 22 Wskaźnik [**Attention**]: Świeci lub miga w momencie wystąpienia błędu oraz zatrzymania wykonywanej pracy.
- 23 Przyciski strzałek: Służy do zwiększania lub zmniejszania wartości liczbowych lub wybierania pozycji menu na wyświetlaczu komunikatów. Umożliwia też przesuwanie kursora podczas wprowadzania znaków.
- 24 Klawisz [**OK**]: Służy do potwierdzania wyboru funkcji lub menu, a także wprowadzonych liczb.
- 25 Klawisze numeryczne: Służą do wprowadzania liczb i symboli.
- 26 Klawisz [**Stop**]: Służy do anulowania lub wstrzymywania bieżącego zadania.
- 27 Klawisz [**Start**]: Służy do uruchamiania operacji kopiowania i skanowania oraz wykonywania operacji ustawień.
- 28 Klawisz [**Quiet Mode**]: Służy do zmniejszania prędkości drukowania w celu zredukowania głośności pracy urządzenia.
- 29 Klawisz [**Authentication/Logout**]: Służy do uwierzytelniania użytkownika i kończenia operacji bieżącego użytkownika (z wylogowaniem).
- 30 Klawisz [**Energy Saver**]: Służy do przełączania urządzenia w stan czuwania. Umożliwia wznowienie pracy urządzenia z trybu uśpienia.
- 31 Klawisze programowalne: Służą do przypisywania lub przywoływania programów.
- 32 Klawisz [**Reset**]: Służy do przywracania ustawień do wartości domyślnych.
- 33 Klawisz [**Clear**]: Służy do usuwania wprowadzonych liczb i znaków.

## <span id="page-53-0"></span>Metoda obsługi

W tym rozdziale opisano sposób obsługi menu ustawień na wyświetlaczu komunikatów.

### **Wyświetlanie menu i konfigurowanie ustawień**

Wybierz klawisz [**System Menu/Counter**] lub klawisz [**Function Menu**], aby wyświetlić menu ustawień. Wybierz klawisz [**▲**], klawisz [**▼**], klawisz [**◄**], klawisz [**►**], klawisz [**OK**] lub klawisz [**Back**], aby wybrać menu i zmienić ustawienia.

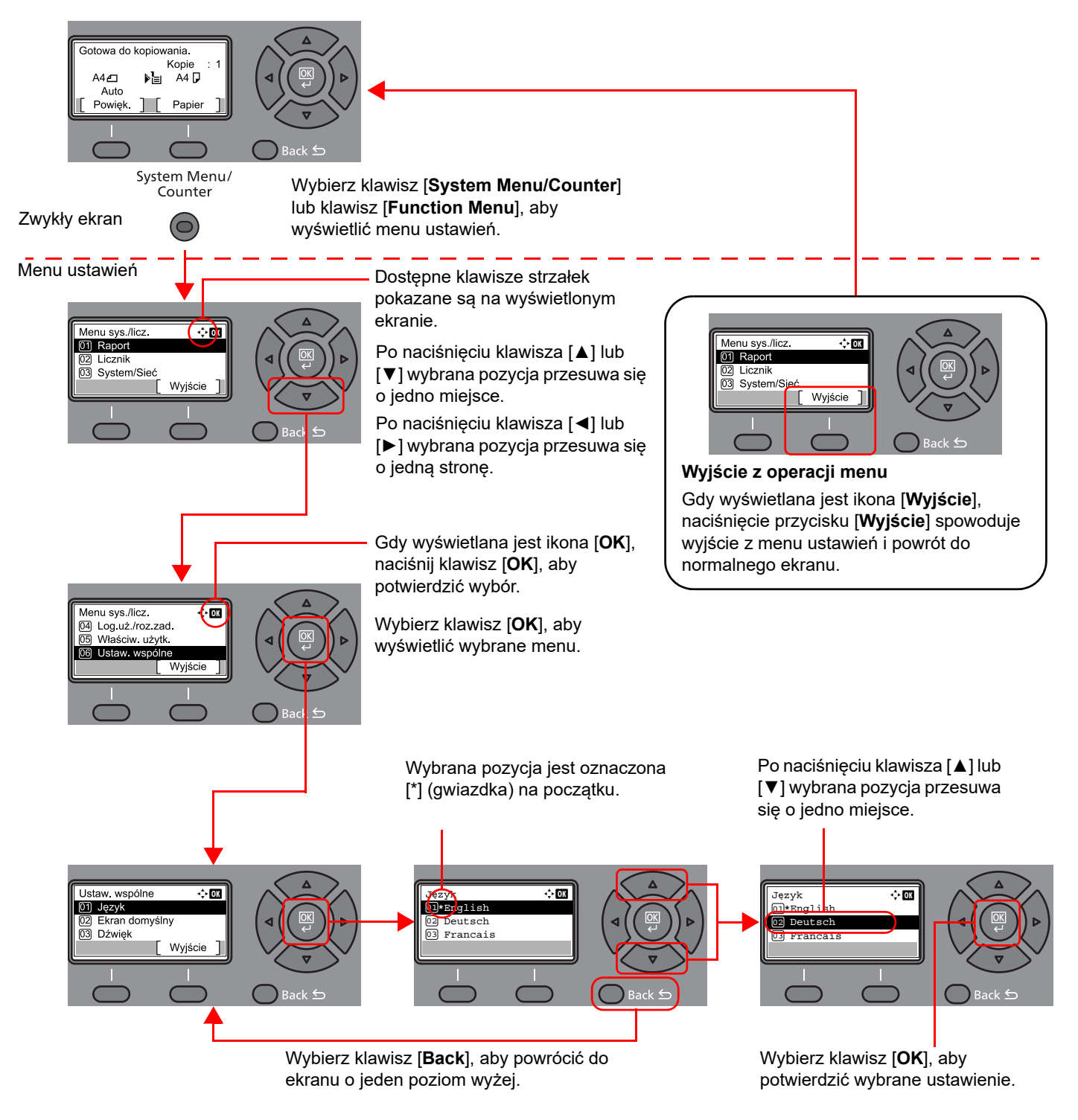

## <span id="page-54-0"></span>Sprawdzanie ustawień oryginałów i papieru

Na ekranie wyświetlane są bieżące ustawienia oryginałów i papieru.

Jako przykładu użyto ekranu kopiowania.

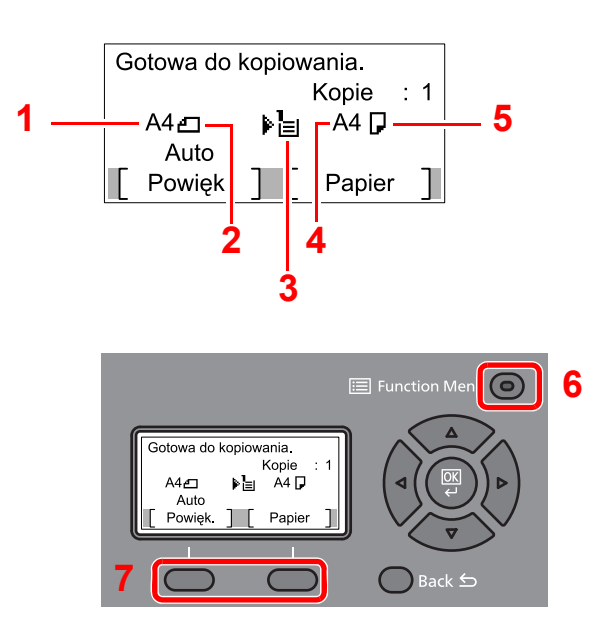

- <span id="page-54-2"></span>1 Rozmiar oryginału
- <span id="page-54-4"></span>2 Orientacja oryginału
- <span id="page-54-5"></span>3 Źródło papieru
- <span id="page-54-6"></span>4 Rozmiar papieru
- <span id="page-54-3"></span>5 Orientacja papieru
- 6 Klawisz [**Function Menu**]
- 7 Klawisze wyboru

### **<b>NOTATKA**

- Można wybrać klawisz [**Function Menu**], aby skonfigurować ustawienia oryginałów i papieru.
- **► [Wybór papieru \(strona 6-8\)](#page-157-0)** [Rozmiar orygina](#page-161-0)łu (strona 6-12) [Orientacja orygina](#page-162-0)łu (strona 6-13)
- Często używane funkcje można przydzielić do klawiszy wyboru.
- Patrz *Podręcznik obsługi w języku angielskim.*

## <span id="page-54-1"></span>Ekran pomocy

W przypadku trudności z obsługą urządzenia można uzyskać pomoc korzystając z panelu operacyjnego.

Gdy na wyświetlaczu komunikatów wyświetlana jest ikona [**Pomoc**], wybierz [**Pomoc**], aby wyświetlić ekran pomocy. Na ekranie pomocy opisana jest obsługa urządzenia.

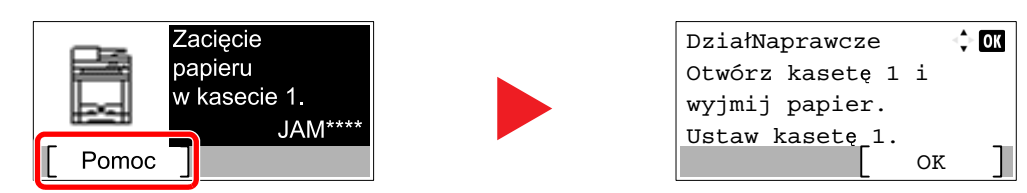

Wybierz klawisz [**▼**], aby wyświetlić następny krok, lub klawisz [**▲**], aby wyświetlić poprzedni.

Wybierz klawisz [**OK**], aby opuścić ekran pomocy.

## <span id="page-55-0"></span>Logowanie/wylogowanie

Podczas konfiguracji funkcji, do której wymagane są uprawnienia administratora, lub jeżeli włączone jest administrowanie logowaniem użytkowników, należy wprowadzić nazwę logowania i hasło.

### **<b>NOTATKA**

Domyślnie nazwa logowania i hasło logowania są ustawione na wartości przedstawione w poniższej tabeli.

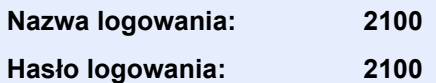

W przypadku zapomnienia nazwy logowania użytkownika i hasła logowania nie będzie można się zalogować. W takim przypadku należy zalogować się na konto z uprawnieniami administratora i zmienić nazwę użytkownika albo hasło.

## <span id="page-55-1"></span>Logowanie

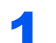

### Wprowadź nazwę logowania.

1 Jeżeli podczas pracy wyświetlany jest ekran logowania, należy wybrać pozycję "Nazwę logowania użytkownika", a następnie wybrać klawisz [**OK**].

### **NOTATKA**

- Jeżeli jako metodę uwierzytelniania użytkownika ustawiono [**Uwierz. sieciowe**], wyświetlane jest [**Menu**]. Wybierz [**Menu**] i wybierz [**Typ logowania**]. Możesz teraz wybrać miejsce uwierzytelniania: [**Uwierz. lokalne.**] lub [**Uwierz. sieciowe**].
- Wybierz [**Menu**] i wybierz [**Domena**], aby wybierać spośród zarejestrowanych domen.
- 2 Wprowadź nazwę logowania za pomocą klawiatury numerycznej i wybierz przycisk [**OK**].

### **<b>NOTATKA**

Jeżeli logowanie odbywa się przy pomocy polecenia [**Wybierz znak**], pojawi się ekran wprowadzania znaków, które należy wybrać z obszaru wyświetlania komunikatów.

- Patrz *Podręcznik obsługi w języku angielskim.*
- [Metoda wprowadzania znaków \(strona 8-3\)](#page-216-0)

### 2 Wprowadź hasło logowania.

- 1 Wybierz "Hasło logowania" i wybierz klawisz [**OK**].
- 2 Wprowadź "Hasło logowania" i wybierz klawisz [OK].
	- [Metoda wprowadzania znaków \(strona 8-3\)](#page-216-0)

### 3 Wybierz pozycję [Logow.].

## <span id="page-56-0"></span>Wylogowanie

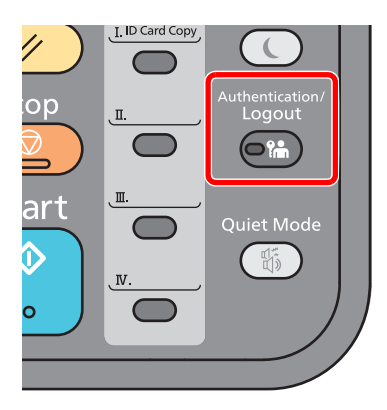

Aby wylogować się z urządzenia, naciśnij klawisz [**Authentication/Logout**] w celu wyświetlenia ekranu wprowadzania nazwy logowania i hasła logowania.

Użytkownicy są automatycznie wylogowywani w następujących sytuacjach:

- gdy urządzenie wchodzi w tryb uśpienia,
- gdy włączone jest automatyczne resetowanie panelu;

## <span id="page-57-0"></span>Ustawienie domyślne urządzenia

Przed rozpoczęciem użytkowania urządzenia należy skonfigurować ustawienia, takie jak data i godzina, ustawienia sieciowa i funkcje oszczędzania energii w razie potrzeby.

### *A* NOTATKA

Ustawienie domyślne urządzenia można zmieniać w menu systemu. Informacje na temat ustawień dostępnych do konfiguracji w menu systemu znaleźć można w:

*Podręcznik obsługi – w języku angielskim*

## <span id="page-57-1"></span>Ustawianie daty i godziny

Ustawiając lokalną datę i godzinę, należy postępować zgodnie z poniższymi wskazówkami.

W przypadku wysyłania wiadomości e-mail, ustawiona data i godzina będą umieszczone w nagłówku tej wiadomości. Ustaw datę, godzinę oraz różnicę czasową w stosunku do GMT w zależności od strefy, w której urządzenie jest używane.

### *C* NOTATKA

- Jeżeli administracja logowaniem użytkowników jest włączona, ustawienia można zmienić wyłącznie po zalogowaniu się z uprawnieniami administratora. Jeżeli zarządzanie logowaniem użytkownika jest wyłączone, zostanie wyświetlony ekran uwierzytelniania użytkownika. Wprowadź nazwę użytkownika i hasło, a następnie naciśnij [**Logow.**].
- Domyślnie nazwa logowania i hasło logowania są ustawione na wartości przedstawione w poniższej tabeli.

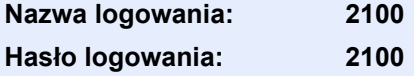

- Różnicę czasową ustaw przed ustawieniem daty i czasu.
- Poprawną godzinę można ustawiać okresowo poprzez synchronizację z sieciowym serwerem czasu.
- **Command Center RX User Guide**

### 1 Wyświetl ekran.

Klawisz [**System Menu/Counter**] > klawisz [▲] [**▼**] > [**Ustaw. wspólne**] > klawisz [**OK**] > klawisz [▲] [▼] > [**Ustawienie daty**] > klawisz [**OK**]

### **2** Skonfiguruj ustawienia.

Klawisz [▲] [▼] > [**Strefa czasowa**] > klawisz [**OK**] > wybierz strefę czasową > klawisz [**OK**] > klawisz [▲] [▼] > [**Data/Czas**] > klawisz [**OK**] > ustaw datę/czas > klawisz [**OK**] > klawisz [▲] [▼] > [**Format daty**] > klawisz [**OK**] > wybierz format daty > klawisz [**OK**]

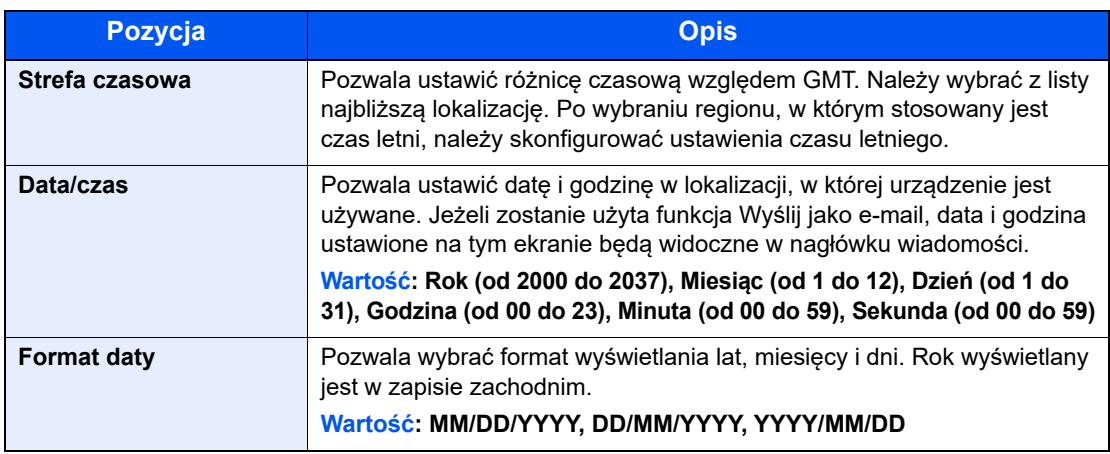

### **<b>NOTATKA**

Wybierz klawisz [▲] lub [▼], aby wprowadzić numer.

Za pomocą klawiszy [◄] lub [►] wybierz miejsce wprowadzania danych (pozycja zostanie podświetlona).

## <span id="page-58-0"></span>Konfiguracja sieci

## <span id="page-58-1"></span>Konfigurowanie sieci przewodowej

Urządzenie jest wyposażone w interfejs sieciowy kompatybilny z protokołami sieciowymi takimi jak TCP/IP (IPv4), TCP/ IP (IPv6), NetBEUI oraz IPSec. Pozwala to na drukowanie za pomocą platform Windows, Macintosh, UNIX i innych.

Ustaw TCP/IP (IPv4) w celu połączenia z siecią Windows.

Przed przystąpieniem do konfigurowania ustawień trzeba podłączyć kabel sieciowy.

**► Podłą[czanie kabla sieciowego \(strona 2-8\)](#page-48-1)** 

Aby uzyskać więcej informacji na temat ustawień sieciowych, patrz:

*Podręcznik obsługi – w języku angielskim*

### **<b>NOTATKA**

Jeżeli administracja logowaniem użytkowników jest włączona, ustawienia można zmienić wyłącznie po zalogowaniu się z uprawnieniami administratora. Jeżeli zarządzanie logowaniem użytkownika jest wyłączone, zostanie wyświetlony ekran uwierzytelniania użytkownika. Wprowadź nazwę użytkownika i hasło, a następnie naciśnij [**Logow.**].

Domyślnie nazwa logowania i hasło logowania są ustawione na wartości przedstawione w poniższej tabeli.

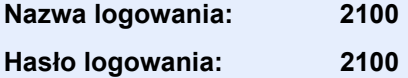

### **Ustawienia protokołu IPv4**

### **1 Wyświetl ekran.**

Klawisz [**System Menu/Counter**] > klawisz [▲] [] > [**System/Sieć**] > klawisz [**OK**] > klawisz [▲] [] > [**Ust. sieciowe**] > klawisz [**OK**] > klawisz [▲] [] > [**Us. sieci przew.**] > klawisz [**OK**] > klawisz [▲] [] > [**Ust. TCP/IP**] > klawisz [**OK**] > klawisz [▲] [] > [**Ustaw. IPv4**] > klawisz [**OK**]

### **2 Skonfiguruj ustawienia.**

**W przypadku korzystania ze statycznego adresu IP**

- 1 Klawisz [▲] [] > [**DHCP**] > klawisz [**OK**] > klawisz [▲] [] > [**Wył.**] > klawisz [**OK**]
- **2** Klawisz [▲] [▼] > [Adres IP] > klawisz [OK]
- 3 Ustaw adres IP.

#### **<b>NOTATKA**

```
Można wybrać liczbę z przedziału od 000 do 255.
Użyj klawiatury numerycznej bądź klawiszy [▲] lub [▼], aby wprowadzić numer.
Za pomocą klawiszy [◄] lub [►] wybierz miejsce wprowadzania danych (pozycja 
zostanie podświetlona).
```
- 4 Wybierz klawisz [**OK**].
- 5 Klawisz [▲] [] > [**Maska podsieci**] > klawisz [**OK**]

**6** Ustaw maskę podsieci.

#### *NOTATKA*

Można wybrać liczbę z przedziału od 000 do 255. Użyj klawiatury numerycznej bądź klawiszy [▲] lub [▼], aby wprowadzić numer. Za pomocą klawiszy [◄] lub [►] wybierz miejsce wprowadzania danych (pozycja zostanie podświetlona).

- 7 Wybierz klawisz [**OK**].
- 8 Klawisz [▲] [] > [**Bramka domyślna**] > klawisz [**OK**]
- 9 Ustaw bramę domyślną.

### **<b>NOTATKA**

Można wybrać liczbę z przedziału od 000 do 255. Użyj klawiatury numerycznej bądź klawiszy [▲] lub [▼], aby wprowadzić numer. Za pomocą klawiszy [◄] lub [►] wybierz miejsce wprowadzania danych (pozycja zostanie podświetlona).

10Wybierz klawisz [**OK**].

**11** Klawisz [▲] [▼] > [Auto-IP] > klawisz [OK]

12[**Wył.**] > klawisz [**OK**]

#### **WAŻNE**

**Po zmianie ustawień należy uruchomić ponownie sieć z menu systemowego albo wyłączyć i ponownie włączyć urządzenie.**

Patrz *Podręcznik obsługi – w języku angielskim.*

### **<b>NOTATKA**

Należy wcześniej uzyskać adres IP od administratora sieci i mieć go pod ręką podczas konfiguracji tych ustawień.

W następujących przypadkach należy ustawić adres IP serwera DNS za pomocą narzędzia Command Center RX.

- Gdy nazwa hosta jest używana przy ustawieniu opcji "DHCP" na wartość "Wył.".
- Gdy używany jest serwer DNS z adresem IP, który nie jest automatycznie przypisany przez DHCP.

Ustawiając adres IP serwera DNS, patrz:

**Command Center RX User Guide**

## <span id="page-60-0"></span>Konfigurowanie sieci bezprzewodowej

Jeżeli urządzenie jest wyposażone w funkcję sieci bezprzewodowej i skonfigurowano ustawienia połączenia, istnieje możliwość drukowania lub wysyłania w otoczeniu sieci bezprzewodowej (bezprzewodowej sieci LAN). Metoda konfiguracji jest następująca:

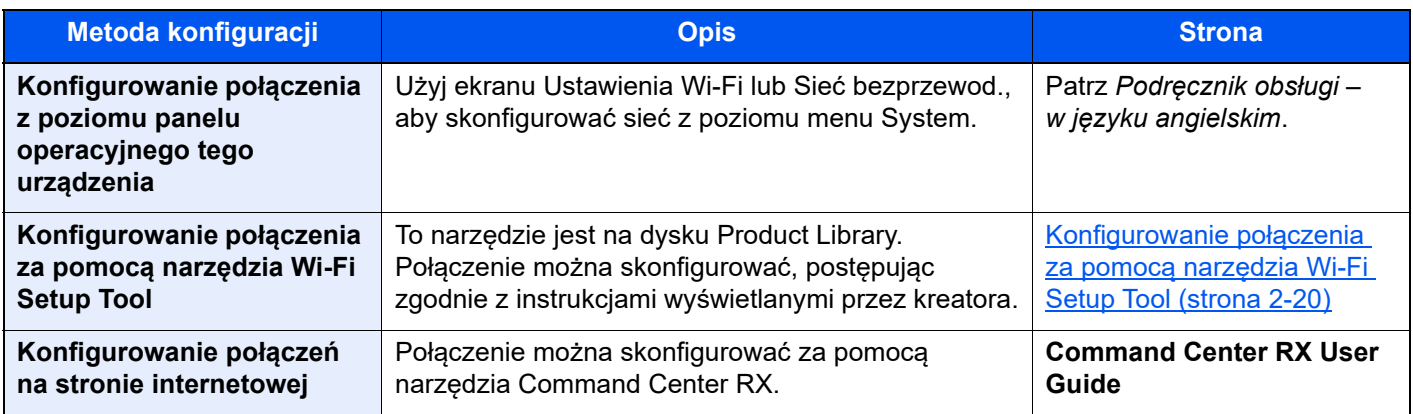

### **<b>NOTATKA**

W modelu z funkcją Wi-Fi, należy zmienić odpowiednio ustawienia w "Podręczniku obsługi", jeśli przełączysz się na inny niż przewodowy interfejs sieciowy.

Patrz *Podręcznik obsługi – w języku angielskim*.

### <span id="page-60-1"></span>**Konfigurowanie połączenia za pomocą narzędzia Wi-Fi Setup Tool**

Aby do urządzenia wysłać ustawienia sieci Wi-Fi skonfigurowane w narzędziu Wi-Fi Setup Tool, należy połączyć komputer lub urządzenie przenośne z urządzeniem za pośrednictwem łącza lokalnego. Dostępne są następujące metody połączeń: przewodowe za pośrednictwem kabla sieci lokalnej i bezprzewodowe za pośrednictwem trybu Wi-Fi Direct.

### **<b>NOTATKA**

- Przed użyciem narzędzia Wi-Fi Setup Tool podłącz komputer do tego urządzenia lokalnie za pomocą kabla sieci lokalnej lub trybu Wi-Fi Direct.
- Aby korzystać z trybu Wi-Fi Direct, sprawdź, czy funkcja Wi-Fi Direct jest włączona (opcja Wi-Fi Direct jest ustawiona na [**Wł.**]) i ponownie uruchom sieć z poziomu panelu operacyjnego. Dopiero potem podłącz komputer do urządzenia za pomocą trybu Wi-Fi Direct.
- W przypadku podłączenia urządzenia za pośrednictwem kabla sieci lokalnej urządzeniu i komputerowi zostanie przydzielony adres Auto-IP (łącze lokalne). Na tym urządzeniu domyślnie używana jest funkcja Auto-IP.
- Ta metoda konfiguracji ustawień z panelu operacyjnego jest dostępna, jeżeli komputer obsługuje standard WPS.
	- Patrz *Podręcznik obsługi w języku angielskim*.

#### **Połączenie przewodowe przy użyciu kabla sieci lokalnej**

### Połacz urządzenie z komputerem.

- 1 Połącz urządzenie z komputerem za pomocą kabla sieci lokalnej, gdy urządzenie jest włączone.
- 2 Włącz komputer.

Adres IP (adres łącza lokalnego) urządzenia i komputera jest generowany automatycznie.

### **2** Uruchom narzędzie Wi-Fi Setup Tool.

- 1 Uruchom przeglądarkę internetową.
- 2 W pasku adresu lub lokalizacji przeglądarki wprowadź adres "https://kyocera.info/".

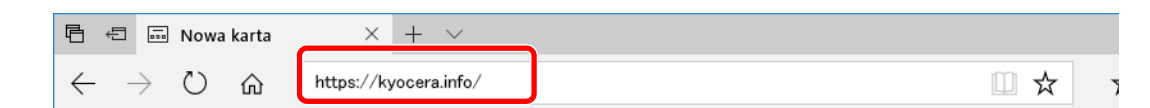

3 Wprowadź nazwę produktu i wyszukaj ją, a następnie z listy wyników wybierz swój produkt.

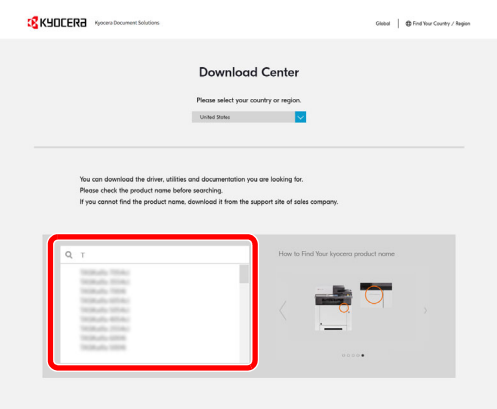

4 Zmień wybrany system operacyjny i jego język w razie potrzeby.

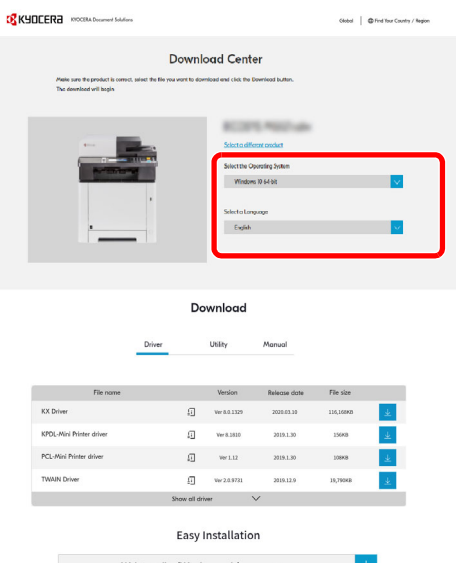

5 Karta Utility > "Wi-Fi Setup Tool"

Zostanie pobrane narzędzie Wi-Fi Setup Tool.

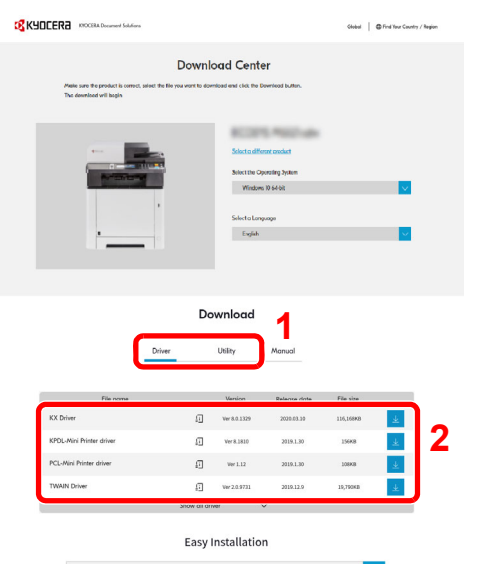

6 Kliknij dwukrotnie pobrany program instalacyjny, aby go uruchomić.

### **<b>NOTATKA**

- Instalacja w systemie Windows może zostać przeprowadzona jedynie przez użytkownika zalogowanego z uprawnieniami administratora.
- Jeżeli zostanie wyświetlone okno dialogowe kontroli konta użytkownika, należy kliknąć przycisk [**Tak**] ([**Zezwól**]).
- 7 Wybierz panel funkcji [**Szukaj**], a następnie w polu wyszukiwania wprowadź "Wi-Fi Setup Tool". Z listy wyszukiwania wybierz pozycję [**Wi-Fi Setup Tool**].

#### **<b>NOTATKA**

W systemie Windows 8.1 wybrać panel funkcji [**Szukaj**], a następnie w polu wyszukiwania wprowadzić "Wi-Fi Setup Tool". Z listy wyszukiwania wybierz pozycję [**Wi-Fi Setup Tool**].

### 3 Skonfiguruj ustawienia.

Postępuj zgodnie z instrukcjami wyświetlanymi w narzędziu.

Konfiguracja sieci została zakończona.

**Połączenie bezprzewodowe przy użyciu trybu Wi-Fi Direct**

### Wyświetl ekran.

Klawisz [**System Menu/Counter**] > klawisz [▲] [▼] > [**System/Sieć**] > klawisz [**OK**] > klawisz [▲] [▼] > [**Ust. sieciowe**] > klawisz [**OK**] > klawisz [▲] [▼] > [**Ust. Wi-Fi Direct**] > klawisz [**OK**] > klawisz [▲] [▼] > [**Wi-Fi Direct**] > klawisz [**OK**]

### 2 Skonfiguruj ustawienia.

Klawisz [▲] [▼] > [**Wł.**] > klawisz [**OK**]

### 3 Ponownie uruchom sieć.

Klawisz [**System Menu/Counter**] > klawisz [▲] [▼] > [**System/Sieć**] > klawisz [**OK**] > klawisz [▲] [▼] > [**Ust. sieciowe**] > klawisz [**OK**] > klawisz [▲] [▼] > [**Uruch. pon. sieć**] > klawisz [**OK**] > [**Tak**]

### 4 Połącz komputer lub urządzenie przenośne z urządzeniem.

Patrz *Podręcznik obsługi – w języku angielskim*.

### 5 Uruchom narzędzie Wi-Fi Setup Tool.

- 1 Uruchom przeglądarkę internetową.
- 2 W pasku adresu lub lokalizacji przeglądarki wprowadź adres "https://kyocera.info/".

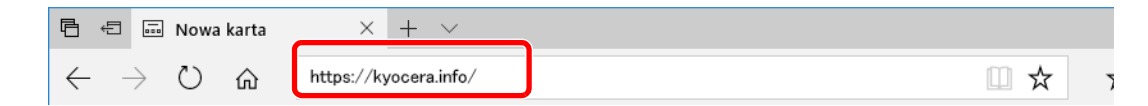

3 Wprowadź nazwę produktu i wyszukaj ją, a następnie z listy wyników wybierz swój produkt.

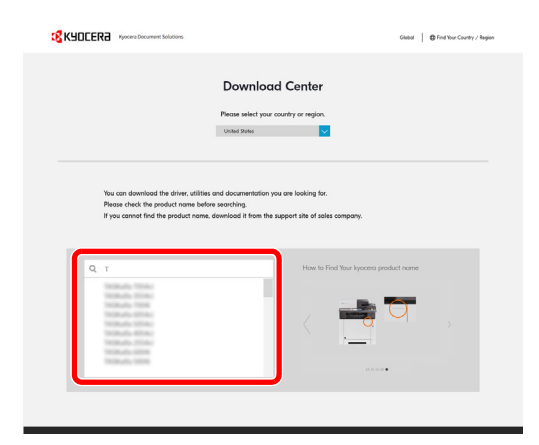

4 Zmień wybrany system operacyjny i jego język w razie potrzeby.

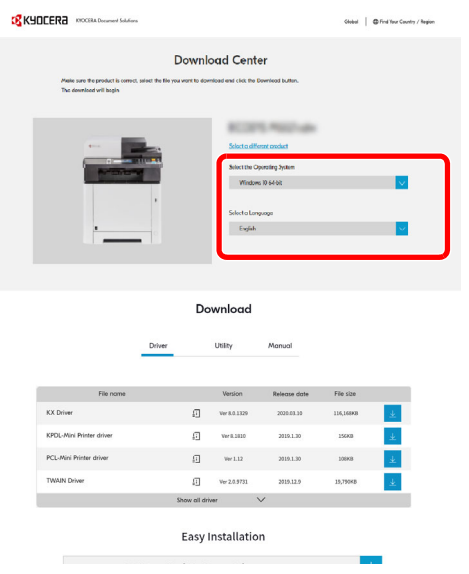

**5** Karta Utility > "Wi-Fi Setup Tool"

Zostanie pobrane narzędzie Wi-Fi Setup Tool.

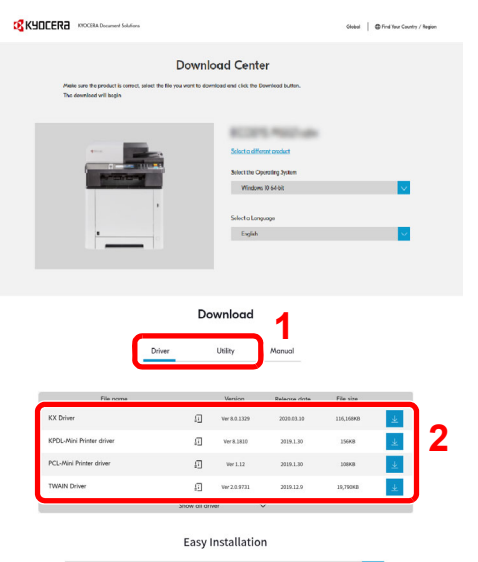

6 Kliknij dwukrotnie pobrany program instalacyjny, aby go uruchomić.

### **<b>NOTATKA**

- Instalacja w systemie Windows może zostać przeprowadzona jedynie przez użytkownika zalogowanego z uprawnieniami administratora.
- Jeżeli zostanie wyświetlone okno dialogowe kontroli konta użytkownika, należy kliknąć przycisk [**Tak**] ([**Zezwól**]).
- 7 Wybierz panel funkcji [Szukaj], a następnie w polu wyszukiwania wprowadź "Wi-Fi Setup Tool". Z listy wyszukiwania wybierz pozycję [**Wi-Fi Setup Tool**].

### **<b>NOTATKA**

W systemie Windows 8.1 wybrać panel funkcji [**Szukaj**], a następnie w polu wyszukiwania wprowadzić "Wi-Fi Setup Tool". Z listy wyszukiwania wybierz pozycję [**Wi-Fi Setup Tool**].

### 6 Skonfiguruj ustawienia.

Postępuj zgodnie z instrukcjami wyświetlanymi w narzędziu.

Konfiguracja sieci została zakończona.

### **Konfigurowanie połączenia sieciowego za pomocą przycisku**

Jeśli router obsługuje standard WPS, połączenie sieciowe można skonfigurować za pomocą przycisku.

- 1 Skonfiguruj sieć, z którą połączony jest komputer i router (punkt dostępu).
- 2 <sup>W</sup>łącz drukarkę.
- 3 Klawisz [System Menu/Counter] > klawisz [▲] [▼] > [System/ Sieć] > klawisz [OK] > klawisz [▲] [▼] > [Ust. sieciowe] > klawisz [OK] > klawisz [▲] [▼] > [Ustawienia Wi-Fi] > klawisz [OK] > klawisz [▲] [▼] > [Wi-Fi] > klawisz [▲] [▼] > [Wł.] > klawisz [OK]
- 4 Klawisz [Back] > klawisz [▲] [▼] > [Poł przez inne] > klawisz [OK] > klawisz [▲] [▼] > [Przycisk] > klawisz [OK]
- 5 Zgodnie z wyświetlanym komunikatem naciśnij przycisk na punkcie dostępu, a następnie naciśnij [Następny].

Zostaną skonfigurowane ustawienia połączenia sieciowego między tą drukarką a routerem. Jeśli połączenie sieciowe między tym urządzeniem a routerem zostanie nawiązane, zaświeci wskaźnik [Wi-Fi].

- 6 Na komputerze zainstaluj sterownik drukarki dla połączenia bezprzewodowego.
	- **► [Instalowanie oprogramowania w](#page-72-0) systemie Windows (strona 2-32)**
	- $\rightarrow$  [Instalowanie oprogramowania na komputerze MAC \(strona 2-39\)](#page-79-0)

### **Konfigurowanie połączenia sieciowego przez wprowadzenie kodu PIN**

Sieć można skonfigurować, wprowadzając kod PIN wygenerowany na drukarce na stronie konfiguracji routera (punktu dostępu).

- 1 Skonfiguruj sieć, z którą połączony jest komputer i router (punkt dostępu).
- **2** Włącz drukarkę.
- 3 Klawisz [System Menu/Counter] > klawisz [▲] [▼] > [System/ Sieć] > klawisz [OK] > klawisz [▲] [▼] > [Ust. sieciowe] > klawisz [OK] > klawisz [▲] [▼] > [Ustawienia Wi-Fi] > klawisz [OK] > klawisz [▲] [▼] > [Wi-Fi] > klawisz [▲] [▼] > [Wł.] > klawisz [OK]
- 4 Klawisz [Back] > klawisz [▲] [▼] > [Poł przez inne] > klawisz [OK] > klawisz [▲] [▼] > [PIN (Urządzenie)] > klawisz [OK]

Sprawdź kod PIN wyświetlany w komunikacie i zapisz go.

5 Uzyskaj dostęp do ekranu konfiguracji routera i wprowadź kod PIN zapisany w kroku 4.

Zostaną skonfigurowane ustawienia połączenia sieciowego między tą drukarką a routerem. Jeśli połączenie sieciowe między tym urządzeniem a routerem zostanie nawiązane, zaświeci wskaźnik [Wi-Fi].

6 Na komputerze zainstaluj sterownik drukarki dla połączenia bezprzewodowego.

- **► [Instalowanie oprogramowania w](#page-72-0) systemie Windows (strona 2-32)**
- **► [Instalowanie oprogramowania na komputerze MAC \(strona 2-39\)](#page-79-0)**

## <span id="page-67-1"></span>Funkcja oszczędzania energii

Po upływie określonego czasu od ostatniego użycia urządzenie automatycznie przechodzi w tryb uśpienia w celu maksymalnego ograniczenia zużycia energii. Jeżeli urządzenie nie będzie używane w trybie uśpienia, zostanie automatycznie wyłączone po pewnym czasie.

#### $\mathbb{Q}$ **NOTATKA**

Jeżeli administracja logowaniem użytkowników jest włączona, ustawienia można zmienić wyłącznie po zalogowaniu się z uprawnieniami administratora. Jeżeli zarządzanie logowaniem użytkownika jest wyłączone, zostanie wyświetlony ekran uwierzytelniania użytkownika. Wprowadź nazwę użytkownika i hasło, a następnie naciśnij [**Logow.**].

Domyślnie nazwa logowania i hasło logowania są ustawione na wartości przedstawione w poniższej tabeli.

**Nazwa logowania: 2100 Hasło logowania: 2100**

## <span id="page-67-2"></span><span id="page-67-0"></span>Tryb uśpienia

Aby przełączyć urządzenie w tryb uśpienia, wybierz klawisz [**Energy Saver**]. W celu maksymalnego ograniczenia zużycia energii zgaśnie wyświetlacz komunikatów oraz wszystkie wskaźniki na panelu operacyjnym oprócz wskaźnika Oszcz. energii. Stan ten określany jest jako uśpienie.

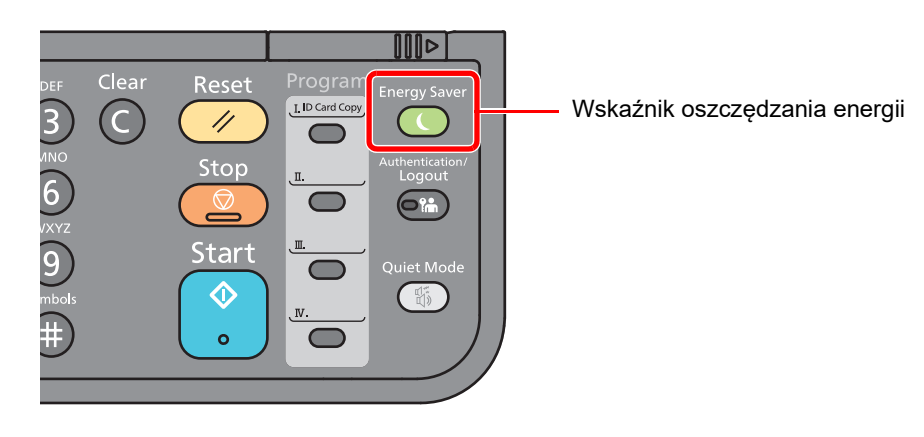

Jeżeli w trybie uśpienia odebrane zostaną dane drukowania, urządzenie automatycznie wybudzi się i rozpocznie drukowanie.

Również jeżeli w trybie uśpienia otrzymany zostanie faks, urządzenie automatycznie wybudzi się i rozpocznie drukowanie.

Aby wznowić, wykonaj poniższe czynności.

• Wybierz klawisz [**Energy Saver**].

Czas powrotu z trybu uśpienia jest następujący.

• W ciągu 12 sekund

Pamiętaj, że warunki otoczenia, takie jak wentylacja, mogą powodować, że urządzenie będzie wolniej reagować.

## <span id="page-68-0"></span>Automatyczne uśpienie

Funkcja Aut. uśpienie umożliwia automatyczne przełączenie urządzenia w stan czuwania, jeżeli jest ono nieużywane przez określony czas.

Czas bezczynności, po upływie którego włączany jest tryb uśpienia:

• jedna minuta (ustawienie domyślne).

Aby zmienić wstępnie ustawiony czas przełączenia w tryb uśpienia, patrz:

### **1 Wyświetl ekran.**

Klawisz [**System Menu/Counter**] > klawisz [▲] [] > [**Ustaw. wspólne**] > klawisz [**OK**] > klawisz [▲] [] > [**Ust. czas.**] > klawisz [**OK**] > klawisz [▲] [] > [**Czas uśp.**] > klawisz [**OK**]

### 2 Ustaw czas uśpienia.

1 Wprowadź czas uśpienia.

#### $\Omega$ **NOTATKA**

Można ustawić dowolną wartość z przedziału od 1 do 60 minut.

Użyj klawiatury numerycznej bądź klawiszy [▲] lub [▼], aby wprowadzić numer.

2 Wybierz klawisz [**OK**].

### <span id="page-68-1"></span>Zasady trybu uśpienia (modele przeznaczone na rynek europejski)

Możliwe jest ustawienie przechodzenia do trybu uśpienia dla wszystkich lub jedynie wybranych funkcji urządzenia. Po przejściu urządzenia w tryb uśpienia, karta ID nie zostanie rozpoznana.

Aby uzyskać więcej informacji na temat zasad trybu uśpienia, patrz:

*Podręcznik obsługi – w języku angielskim*

### **1 Wyświetl ekran.**

Klawisz [**System Menu/Counter**] > klawisz [▲] [] > [**Ustaw. wspólne**] > klawisz [**OK**] > klawisz [▲] [] > [**Ust. czas.**] > klawisz [**OK**] > klawisz [▲] [] > [**Reguły uśpienia**] > klawisz [**OK**]

### 2 Ustaw reguły uśpienia.

1 Wybierz funkcję, której mają dotyczyć ustawienia, i wybierz klawisz [**OK**].

Pozycja [**Czytnik kart**] wyświetlana jest tylko wówczas, gdy zainstalowano opcjonalny Card Authentication Kit.

2 Klawisz [▲] [] > [**Wył.**] lub [**Wł.**] > klawisz [**OK**]

Powtarzaj kroki 2-1 i 2-2, aby ustawić dla innej funkcji.

## <span id="page-69-1"></span>Poziom uśpienia (Oszcz. energii i Wznowienie pracy) (z wyjątkiem modeli na rynek europejski)

Na poziomie uśpienia można przełączać urządzenie pomiędzy następującymi dwoma trybami: Trybem oszczędzania energii i trybem wznowienia pracy. Domyślnym ustawieniem jest tryb oszczędzania energii.

W trybie oszczędzania energii zużycie energii jest nawet niższe niż w trybie wznowienia pracy. Pozwala to na oddzielne ustawianie trybu uśpienia dla każdej funkcji. Nie można rozpoznać karty ID.

Aby wznowić, wybierz klawisz [**Energy Saver**] na panelu operacyjnym. Jeżeli w trybie uśpienia odebrane zostaną dane drukowania, urządzenie automatycznie wybudzi się i rozpocznie drukowanie.

Aby uzyskać więcej informacji na temat ustawień poziomu uśpienia, patrz:

*Podręcznik obsługi – w języku angielskim*

### **Wyświetl ekran.**

Klawisz [**System Menu/Counter**] > klawisz [▲] [] > [**Ustaw. wspólne**] > klawisz [**OK**] > klawisz [▲] [] > [**Ust. czas.**] > klawisz [**OK**] > klawisz [▲] [] > [**Poziom uśpienia**] > klawisz [**OK**]

### **2 Wybierz poziom uśpienia.**

Klawisz [▲] [] > [**Wznowienie pracy**] lub [**Oszcz. energii**] > klawisz [**OK**]

Jeżeli ustawiono [**Oszcz. energii**], włącz lub wyłącz tryb oszczędzania energii dla poszczególnych funkcji.

### 3 Ustaw reguły uśpienia.

1 Wybierz funkcję, której mają dotyczyć ustawienia, i wybierz klawisz [**OK**].

Pozycja [**Czytnik kart**] wyświetlana jest tylko wówczas, gdy zainstalowano opcjonalny Card Authentication Kit.

2 Klawisz [▲] [] > [**Wył.**] lub [**Wł.**] > klawisz [**OK**]

Powtarzaj kroki 3-1 i 3-2, aby ustawić dla innej funkcji.

### <span id="page-69-2"></span><span id="page-69-0"></span>Reg. wył. zasil. (modele przeznaczone na rynek europejski)

Ustawienie Reg. wył. zasil. służy do dezaktywacji automatycznego wyłączania zasilania urządzenia.

Domyślny czas wynosi trzy dni.

Aby uzyskać więcej informacji na temat ustawień Reg. wył. zasil., patrz:

*Podręcznik obsługi – w języku angielskim*

## <span id="page-70-0"></span>Tryb cichy

Służy do zmniejszania prędkości drukowania w celu zredukowania głośności pracy urządzenia. Tryb ten należy włączyć, gdy odgłosy pracy urządzenia przeszkadzają pracownikom.

Po wybraniu klawisza [**Quiet Mode**] dioda klawisza [**Quiet Mode**] będzie migać, wskazując, że tryb cichy jest włączony.

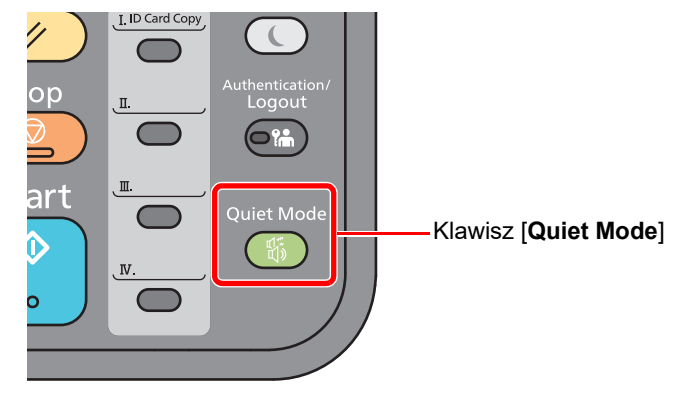

### *<b>NOTATKA*

W trybie cichym prędkość przetwarzania będzie niższa niż normalna.

## <span id="page-71-0"></span>Instalacja oprogramowania

Aby korzystać z funkcji drukarki, połączenia TWAIN/WIA lub funkcji faksu sieciowego, pobierz wymagane oprogramowanie z naszej witryny (https://kyocera.info/) i zainstaluj je.

## <span id="page-71-1"></span>Opublikowane oprogramowanie (system Windows)

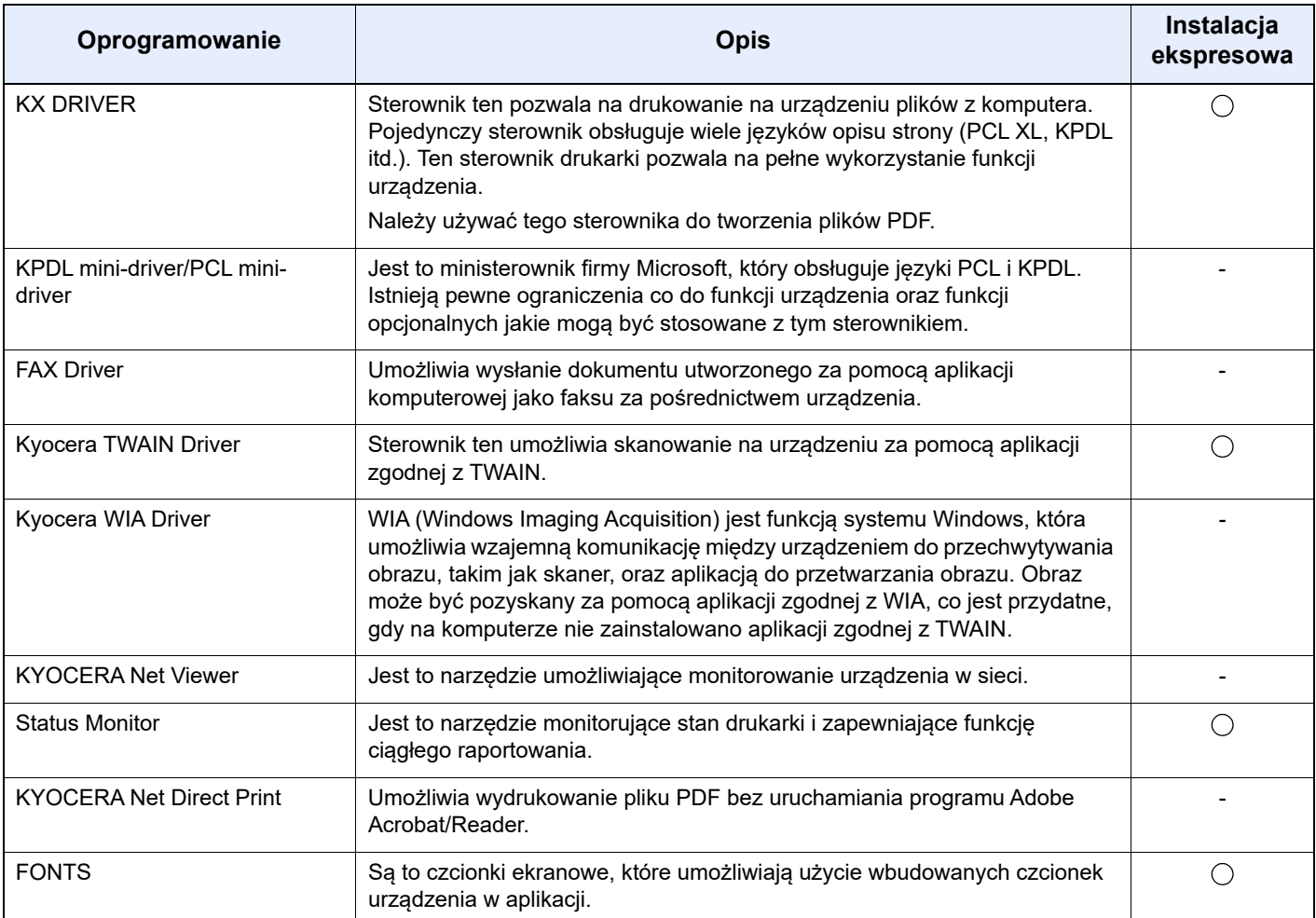

### **<b>***C* NOTATKA

Instalacja w systemie Windows może zostać przeprowadzona jedynie przez użytkownika zalogowanego z uprawnieniami administratora.
### Instalowanie oprogramowania w systemie Windows

#### **Pobieranie z witryny i instalowanie**

Pobierz oprogramowanie z naszej witryny i zainstaluj je.

#### **1** Pobierz oprogramowanie z witryny.

- 1 Uruchom przeglądarkę internetową.
- 2 W pasku adresu lub lokalizacji przeglądarki wprowadź adres "https://kyocera.info/".

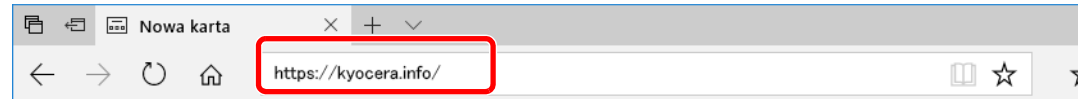

3 Wprowadź nazwę produktu i wyszukaj ją, a następnie z listy wyników wybierz swój produkt.

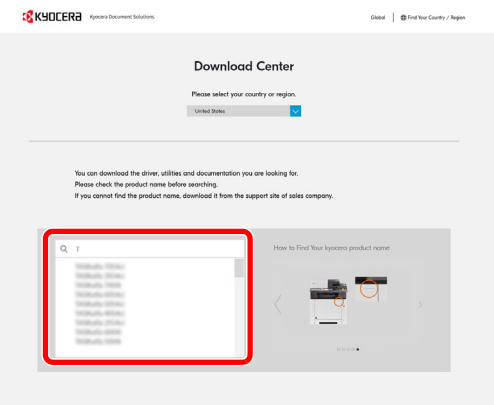

4 Zmień wybrany system operacyjny i jego język w razie potrzeby.

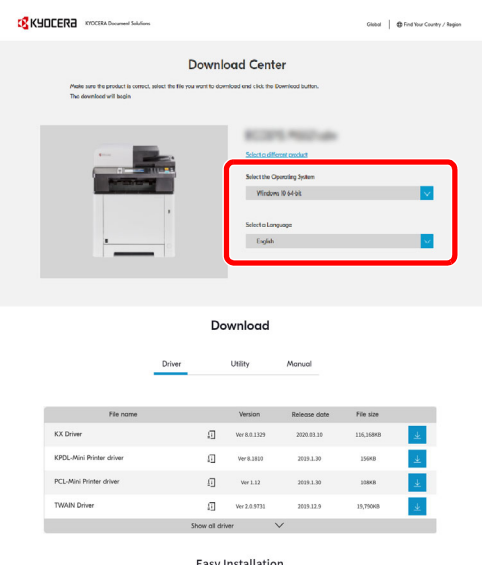

**5** Karta Driver lub Utility > przycisk  $\downarrow$  obok oprogramowania do pobrania Zostanie pobrany program instalacyjny wybranego oprogramowania.

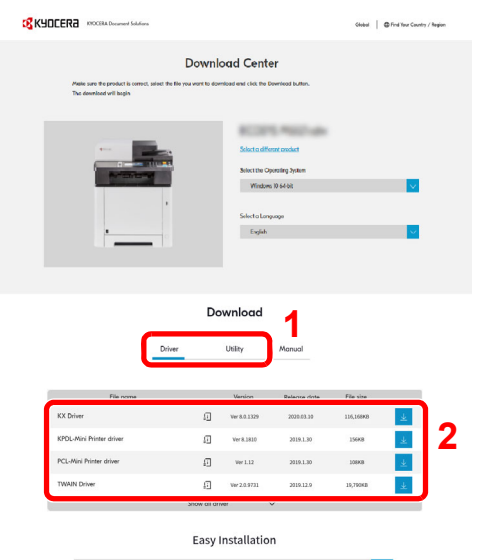

#### **2** Kliknij dwukrotnie pobrany program instalacyjny, aby go uruchomić.

Postępuj zgodnie z instrukcjami wyświetlanymi na ekranie, aby zainstalować oprogramowanie.

#### **<b>NOTATKA**

- Instalacja w systemie Windows może zostać przeprowadzona jedynie przez użytkownika zalogowanego z uprawnieniami administratora.
- Jeżeli zostanie wyświetlone okno dialogowe kontroli konta użytkownika, należy kliknąć przycisk [**Tak**] ([**Zezwól**]).

#### **Korzystanie z internetowego programu instalacyjnego**

Oprogramowanie można zainstalować, korzystając z internetowego programu instalacyjnego pobranego z naszej witryny.

#### Pobierz oprogramowanie z witryny.

- 1 Uruchom przeglądarkę internetową.
- 2 W pasku adresu lub lokalizacji przeglądarki wprowadź adres "https://kyocera.info/".

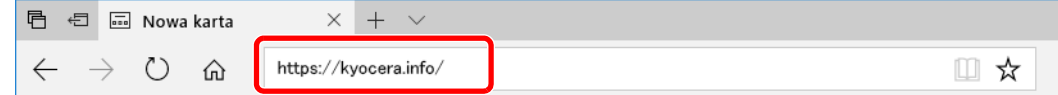

3 Wprowadź nazwę produktu i wyszukaj ją, a następnie z listy wyników wybierz swój produkt.

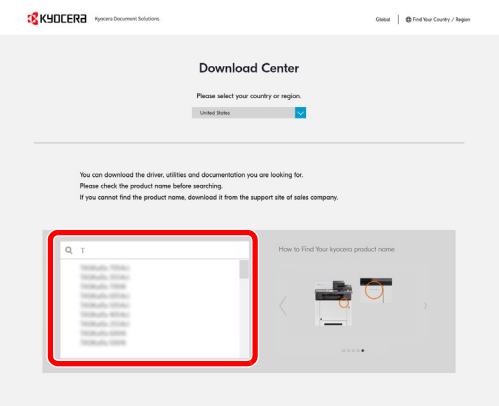

4 Zmień wybrany system operacyjny i jego język w razie potrzeby.

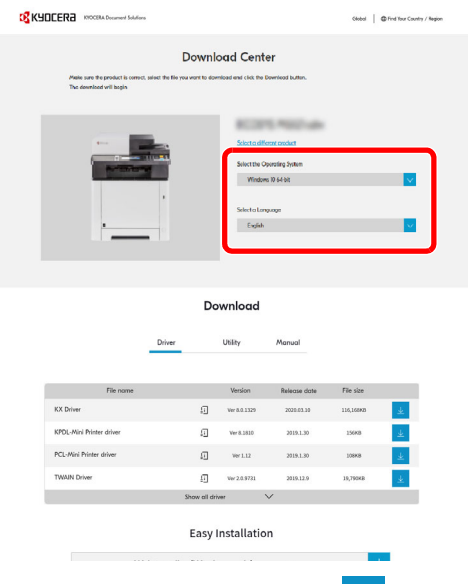

**5** Karta Utility  $>$  "Web installer"

Zostanie pobrany internetowy program instalacyjny.

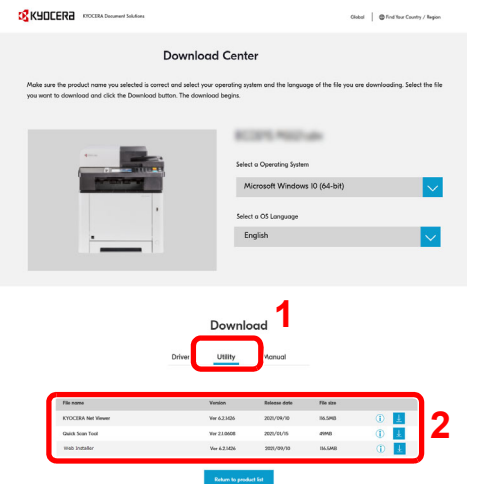

#### 2 Kliknij dwukrotnie pobrany program instalacyjny, aby go uruchomić.

#### **<b>NOTATKA**

- Instalacja w systemie Windows może zostać przeprowadzona jedynie przez użytkownika zalogowanego z uprawnieniami administratora.
- Jeżeli zostanie wyświetlone okno dialogowe kontroli konta użytkownika, należy kliknąć przycisk [**Tak**] ([**Zezwól**]).

#### 3 Wyświetl ekran.

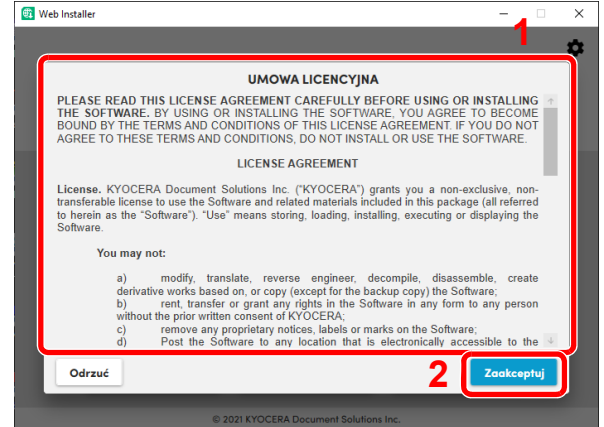

- 1 Zapoznaj się z treścią umowy licencyjnej.
- 2 Kliknij [**Zaakceptuj**] w razie wyrażenia zgody na postanowienia umowy.

### 4 Kliknij przycisk [Zainstaluj].

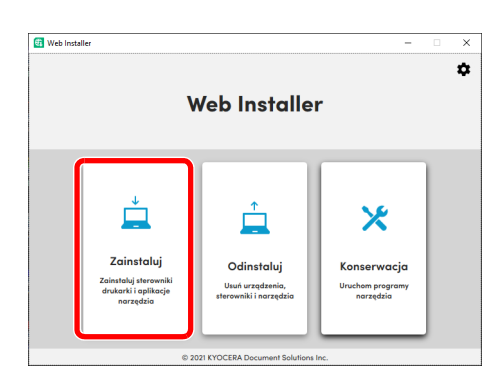

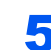

### 5 Wybierz model i kliknij przycisk [Dalej].

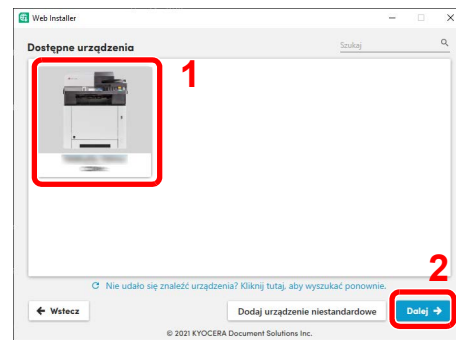

#### **NOTATKA**

- Aby urządzenie zostało wykryte, musi być włączone. Jeżeli komputer nie wykrywa urządzenia, należy sprawdzić, czy urządzenie jest prawidłowo połączone przez sieć lub za pomocą kabla USB.
- Jeżeli żądane urządzenie nie zostało wyświetlone, wybierz pozycję [**Dodaj niestandardowe urządzenie**], aby wybrać urządzenie bezpośrednio.

#### 6 Zainstaluj oprogramowanie.

1 Wybierz oprogramowanie do zainstalowania.

#### *NOTATKA*

Oprogramowanie zalecane do zainstalowania ma domyślnie znaczniki wyboru w polach **.** Skonfiguruj je zgodnie z potrzebami.

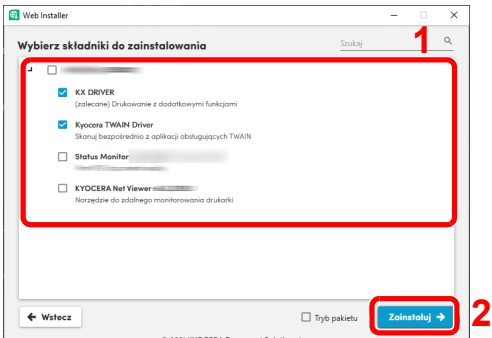

2 Kliknij przycisk [**Zainstaluj**].

Po kliknięciu przycisku [**Zainstaluj**] może zostać wyświetlony ekran z monitem o zgodę na gromadzenie danych. Zaznacz jedną z odpowiedzi i kliknij przycisk [**OK**].

### **<b>NOTATKA**

- Jeżeli zostanie wyświetlone okno dialogowe zabezpieczeń systemu Windows, należy kliknąć przycisk [**Zainstaluj oprogramowanie sterownika mimo to**].
- Aby zainstalować program Status Monitor w systemie Windows 8.1, konieczna jest wcześniejsza instalacja oprogramowania Microsoft .NET Framework 4.0.

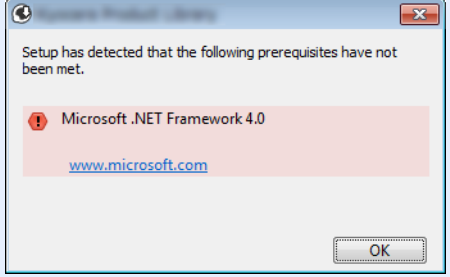

#### 7 Zakończ instalację.

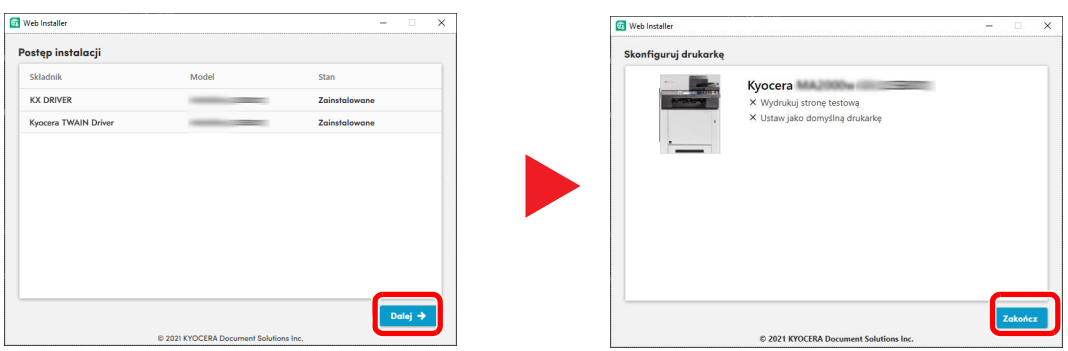

Kliknij przycisk [**Dalej**] > [**Zakończ**], aby zakończyć pracę programu instalacyjnego.

Po wyświetleniu monitu o ponowne uruchomienie komputera należy ponownie uruchomić komputer, postępując zgodnie z instrukcjami wyświetlanymi na ekranie. Procedura instalacji drukarki została zakończona.

Po zainstalowaniu sterownika TWAIN należy skonfigurować następujące:

[Konfigurowanie sterownika TWAIN \(strona 2-42\)](#page-82-0)

### Dezinstalacja oprogramowania

Postępuj zgodnie z poniższą procedurą aby odinstalować oprogramowanie z komputera.

#### **NOTATKA**  $\mathbb{Q}$

Dezinstalacja w systemie Windows może zostać przeprowadzona jedynie przez użytkownika zalogowanego z uprawnieniami administratora.

#### Wyświetl ekran.

Kliknij panel funkcji [**Szukaj**] i w polu wyszukiwania wprowadź "Odinstaluj Kyocera Product Library". Z listy wyszukiwania wybierz pozycję [**Odinstaluj Kyocera Product Library**].

#### **<b>NOTATKA**

W systemie Windows 8.1 wybierz panel funkcji [**Szukaj**], a następnie w polu wyszukiwania wprowadzić "Odinstaluj Kyocera Product Library". Z listy wyszukiwania wybierz pozycję [**Odinstaluj Kyocera Product Library**].

#### 2 Odinstaluj oprogramowanie.

Zaznacz pola wyboru obok oprogramowania, które ma być usunięte.

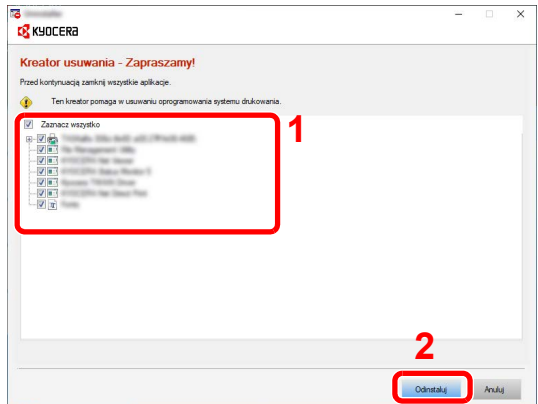

#### 3 Zakończ dezinstalację.

Po wyświetleniu monitu o ponowne uruchomienie komputera należy ponownie uruchomić komputer, postępując zgodnie z instrukcjami wyświetlanymi na ekranie. Procedura dezinstalacji oprogramowania została zakończona.

#### **NOTATKA**

Oprogramowanie można także odinstalować za pomocą Product Library.

Aby odinstalować oprogramowanie, na ekranie Product Library należy kliknąć [**Odinstaluj**] i postępować zgodnie z wyświetlanymi na ekranie instrukcjami.

### Instalowanie oprogramowania na komputerze MAC

Funkcja drukarki urządzenia może być wykorzystywana także za pomocą komputera Macintosh.

#### **<b>NOTATKA**

- Instalacja w systemie MAC OS może zostać przeprowadzona jedynie przez użytkownika zalogowanego z uprawnieniami administratora.
- W przypadku drukowania z komputera Macintosh należy ustawić w urządzeniu emulację [**KPDL**] lub [**KPDL(Auto)**].
- Patrz *Podręcznik obsługi w języku angielskim.*
- Aby podłączyć się poprzez Bonjour, należy włączyć Bonjour w ustawieniach sieciowych urządzenia.
- Patrz *Podręcznik obsługi w języku angielskim.*
- Na ekranie uwierzytelniania wprowadź nazwę użytkownika i hasło używane do logowania do systemu operacyjnego.
- W przypadku drukowania za pośrednictwem AirPrint nie trzeba instalować oprogramowania.

#### **1** Pobierz oprogramowanie z witryny.

- 1 Uruchom przeglądarkę internetową.
- 2 W pasku adresu lub lokalizacii przeglądarki wprowadź adres "https://kyocera.info/".

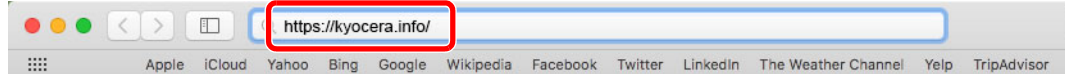

3 Wprowadź nazwę produktu i wyszukaj ją, a następnie z listy wyników wybierz swój produkt.

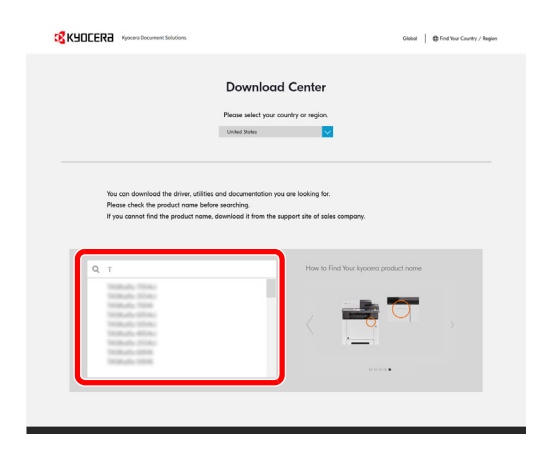

4 Zmień wybrany system operacyjny i jego język w razie potrzeby.

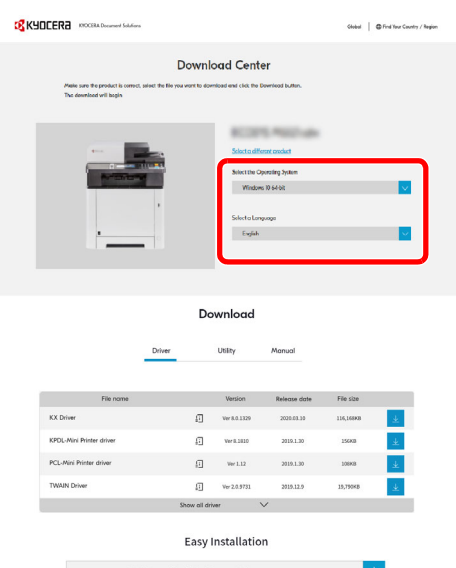

5 Karta Driver lub Utility > przycisk  $\vert \psi \vert$  obok oprogramowania do pobrania Zostanie pobrany program instalacyjny wybranego oprogramowania.

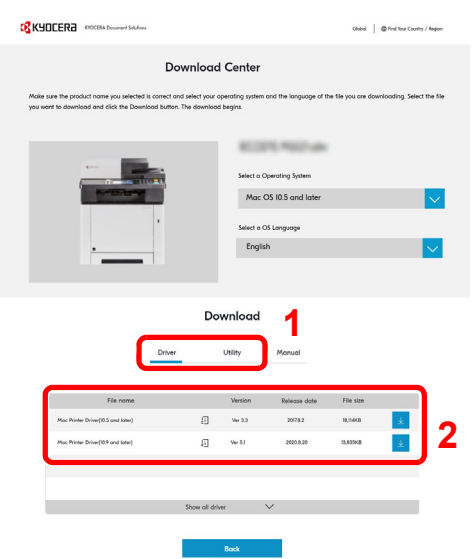

### 2 Zainstaluj sterownik drukarki.

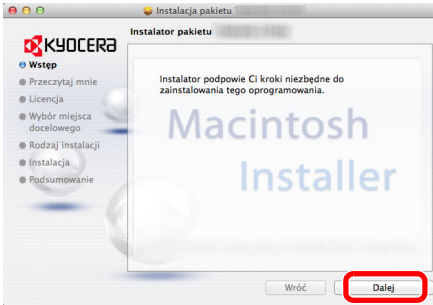

Zainstaluj sterownik drukarki, kierując się instrukcjami programu instalacyjnego.

Procedura instalacji drukarki została zakończona.

Jeśli stosowane jest połączenie przez gniazdo USB, następuje automatyczne wykrycie i połączenie z urządzeniem. Jeżeli stosowane jest połączenie z użyciem adresu IP, wymagane są poniższe ustawienia.

#### Skonfiguruj drukarkę.

Otwórz okno Preferencje systemowe i dodaj drukarkę.

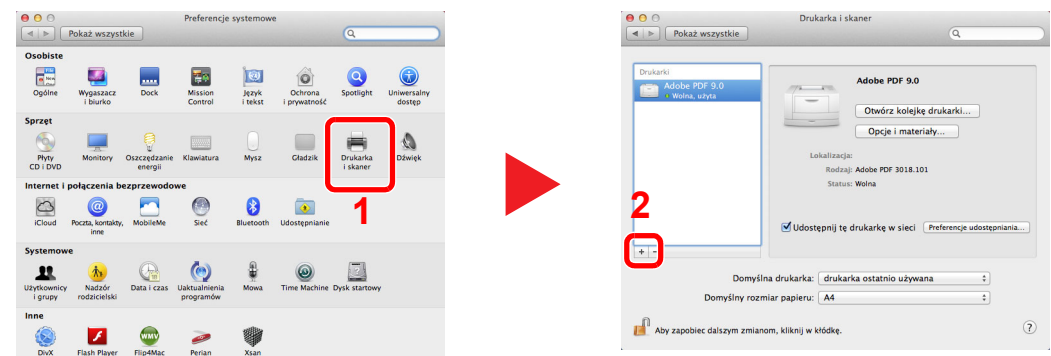

 Wybierz pozycję [**Domyślne**] i kliknij pozycję wyświetloną w polu "Nazwa", a następnie wybierz sterownik w polu "Użyj".

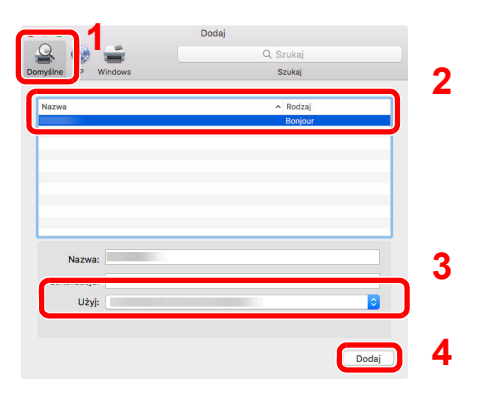

#### **<b>NOTATKA**

Korzystając z połączenia z użyciem IP, kliknij ikonę IP, aby nawiązać takie połączenie, a następnie wprowadź nazwę hosta lub adres IP. Liczba wprowadzona w polu "Adres" zostanie automatycznie wyświetlona w polu "Nazwa". W razie potrzeby można to zmienić.

Wybierz dostępne dla urządzenia opcje.

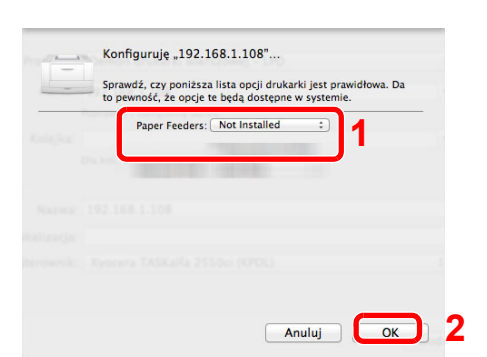

Wybrane urządzenie zostało dodane.

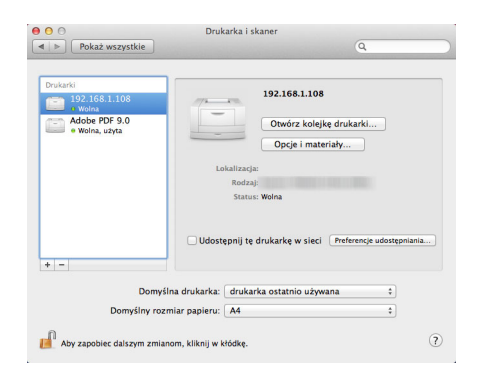

### <span id="page-82-0"></span>Konfigurowanie sterownika TWAIN

Rejestracja urządzenia w sterowniku TWAIN. Instrukcja wykorzystuje elementy interfejsu systemu Windows 10.

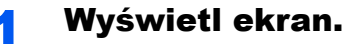

1 Wybierz panel funkcji [**Szukaj**], a następnie w polu wyszukiwania wprowadź "TWAIN Driver Setting". Z listy wyszukiwania wybierz pozycję [**TWAIN Driver Setting**].

#### **<b>NOTATKA**

W systemie Windows 8.1 wybrać panel funkcji [**Szukaj**], a następnie w polu wyszukiwania wprowadzić "TWAIN Driver Setting". Z listy wyszukiwania wybierz pozycję [**TWAIN Driver Setting**].

2 Kliknij przycisk [**Dodaj**].

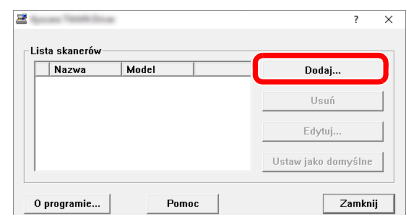

#### 2 Skonfiguruj sterownik TWAIN.

#### (Sieć) **1 2 4 3** -<br>Kompresia obra:  $\overline{c}$  Ni  $\epsilon$  Tak  $\sqrt{3}$ Niska **Wysok**  $\sqrt{3}$  $Niska$ Wysok **5**  $Pomoc$ **6**

- 1 Wprowadź nazwę urządzenia.
- 2 Wybierz urządzenie z listy.
- 3 Wprowadź adres IP lub nazwę hosta urządzenia.
- 4 Wybierz jednostki miary.
- 5 Korzystając z SSL, zaznacz pole wyboru SSL.
- 6 Kliknij przycisk [**OK**].

#### (USB)**3 1**  $\overline{\phantom{a}}$ **2** .<br>Model .<br>Adres skai **4** omoresia obrazuíPełny k .<br>Poziom kompresji  $\overline{\overline{\mathsf{N}}}\overline{\mathsf{lska}}$ **Mysoka**  $Nisk$ Wysoka **5** Pomoc |  $\overline{\mathbf{a}}$

- 1 Wprowadź nazwę urządzenia.
- 2 Wybierz urządzenie z listy.
- 3 Wybierz jednostki miary.
- 4 Ustaw poziom kompresji.
- 5 Kliknij przycisk [**OK**].

#### **<b>NOTATKA**

Jeśli nieznany jest adres IP lub nazwa hosta urządzenia, skontaktuj się z administratorem.

### 3 Zakończ rejestrację.

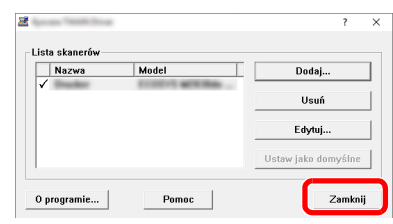

#### **<b>Q NOTATKA**

Kliknąć przycisk [**Usuń**], aby usunąć dodane urządzenie. Kliknąć przycisk [**Edytuj**], aby zmienić nazwę.

### Konfiguracja sterownika WIA

Urządzenie należy zarejestrować w sterowniku WIA. Instrukcja wykorzystuje elementy interfejsu systemu Windows 10.

#### Wyświetl ekran.

1 Wybierz panel funkcji [**Szukaj**], a następnie w polu wyszukiwania wprowadź "Wyświetl skanery i aparaty fotograficzne". Po wybraniu pozycji [**Wyświetl skanery i aparaty fotograficzne**] na liście wyszukiwania wyświetlony zostanie ekran Skanery i aparaty.

#### **<b>NOTATKA**

W systemie Windows 8.1 wybierz panel funkcji [**Szukaj**], a następnie w polu wyszukiwania wprowadzić "Wyświetl skanery i aparaty fotograficzne". Po wybraniu pozycji [**Wyświetl skanery i aparaty fotograficzne**] na liście wyszukiwania wyświetlony zostanie ekran Skanery i aparaty.

2 Na liście sterowników WIA zaznacz pozycie o takiej samej nazwie jak to urządzenie. a następnie kliknij przycisk [**Właściwości**].

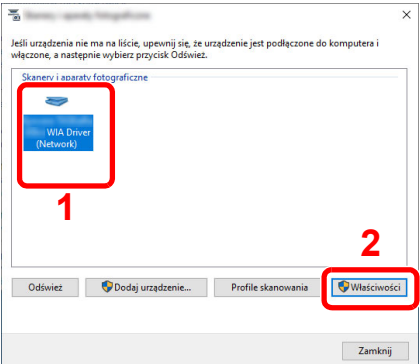

# 2 Skonfiguruj sterownik WIA.

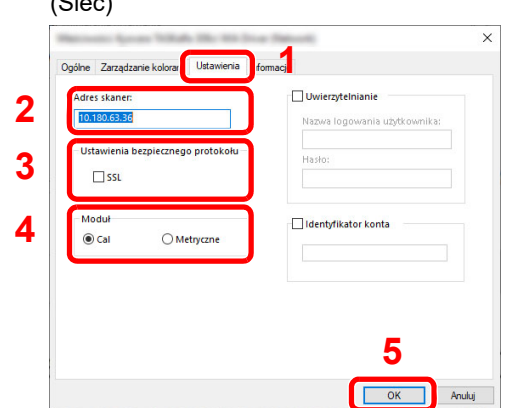

- 1 Przejdź do karty [**Ustawienia**].
- 2 Wprowadź adresy IP lub nazwę hosta urządzenia.
- 3 Korzystając z SSL, zaznacz pole wyboru SSL.
- 4 Wybierz jednostki miary.
- 5 Kliknij przycisk [**OK**].

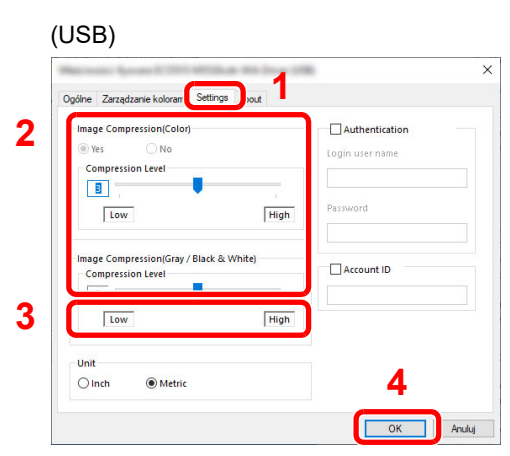

- 1 Przejdź do karty [**Ustawienia**].
- 2 Ustaw poziom kompresji.
- 3 Wybierz jednostki miary.
- 4 Kliknij przycisk [**OK**].

# Sprawdzanie licznika

Sprawdź liczbę wydrukowanych lub zeskanowanych arkuszy.

#### **1 Wyświetl ekran.**

Klawisz [**System Menu/Counter**] > klawisz [▲] [▼] > [**Licznik**] > klawisz [**OK**]

### 2 Sprawdź stan licznika.

Wybierz pozycję, która ma być sprawdzona, i naciśnij klawisz [**OK**].

# Command Center RX

Jeżeli urządzenie jest połączone z siecią, można skonfigurować różne ustawienia za pomocą narzędzia Command Center RX.

W poniższej części opisano, jak rozpocząć pracę z narzędziem Command Center RX oraz w jaki sposób zmieniać ustawienia zabezpieczeń i nazwę hosta.

#### **Command Center RX User Guide**

#### **<b>NOTATKA**

Aby móc skorzystać ze wszystkich funkcji ze stron narzędzia Command Center RX, należy wprowadzić nazwę użytkownika i hasło, a następnie kliknąć [**Login**]. Wprowadzenie ustalonego wcześniej hasła administratora umożliwia użytkownikowi dostęp do wszystkich stron, w tym Skrzynka dok., Książka adresowa oraz Ustaw. z menu nawigacyjnego. Ustawienia fabryczne dotyczące domyślnego użytkownika z uprawnieniami administratora są przedstawione poniżej. (Aplikacja rozróżnia małe i wielkie litery).

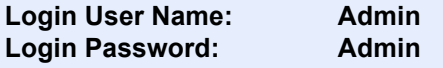

Ustawienia, które mogą zostać skonfigurowane w narzędziu Command Center RX przez administratora i zwykłych użytkowników są następujące.

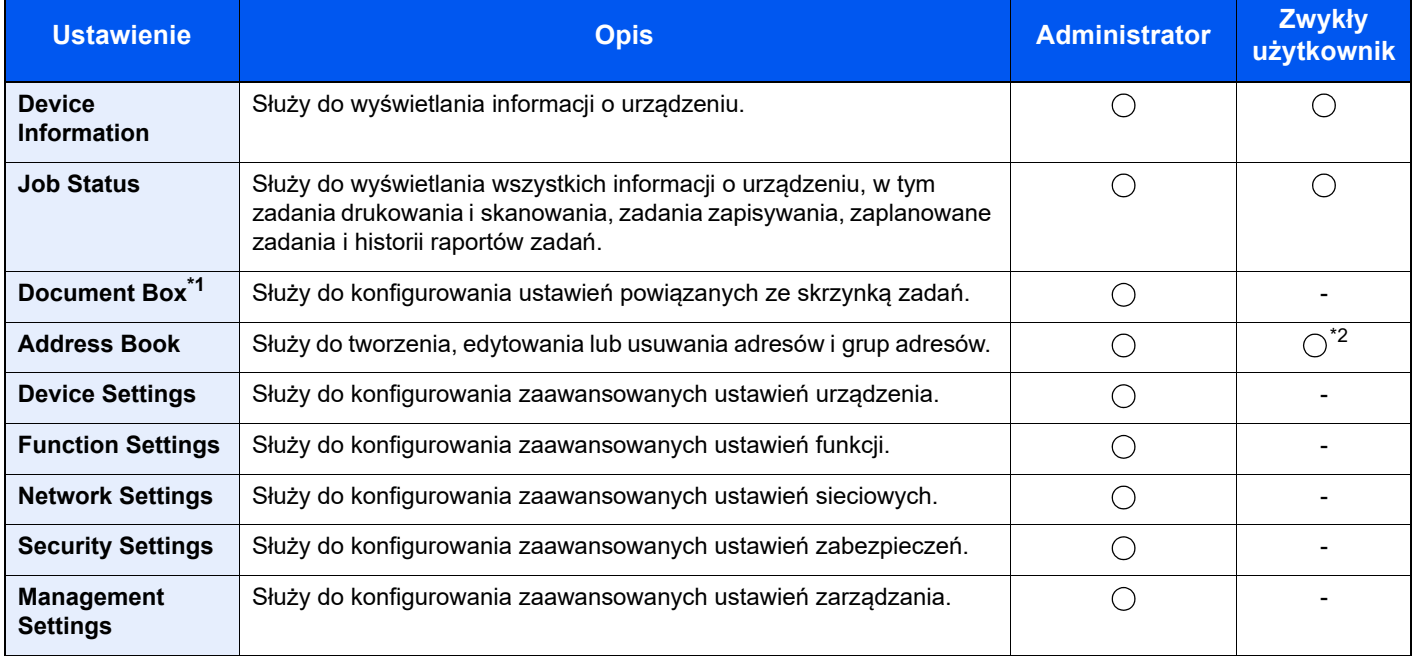

\*1 Wymagana jest karta rozszerzeń lub karta pamięci SD/SDHC.

\*2 Zalogowany użytkownik może nie mieć dostępu do konfiguracji niektórych ustawień, w zależności od swoich uprawnień.

#### $\mathbb{Q}$ **NOTATKA**

W tym miejscu pominięto informacje na temat ustawień faksu.

#### **Podręcznik obsługi faksu**

### Uzyskiwanie dostępu do narzędzia Command Center RX

#### **Wyświetl ekran.**

- 1 Uruchom przeglądarkę internetową.
- 2 W pasku adresu wprowadź adres IP urządzenia lub jego nazwę hosta.

Należy klikać wymienione elementy w przedstawionej kolejności, aby sprawdzić adres IP urządzenia i nazwę hosta.

Klawisz [**System Menu/Counter**] > klawisz [**▲**] [**▼**] > [**Raport**] > klawisz [**OK**] > klawisz [▲] [▼] > [**Raportuj druk.**] > klawisz [**OK**] > klawisz [▲] [▼] > [**Strona stanu**] > klawisz [**OK**] > [**Tak**]

Przykłady: https://192.168.48.21/ (adres IP) https://MFP001 (jeśli nazwa hosta to "MFP001")

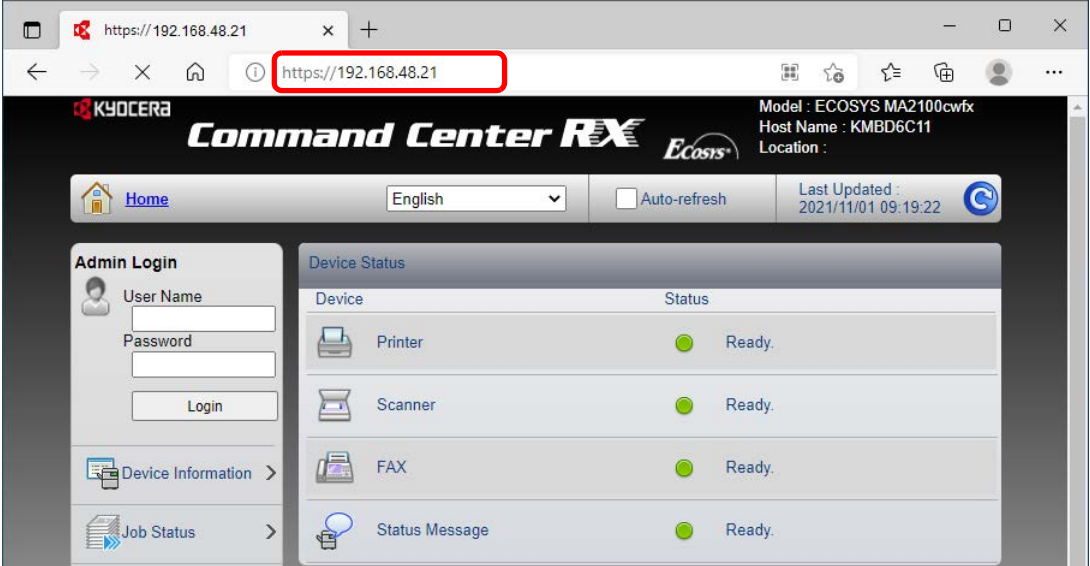

Na stronie sieci Web zostaną wyświetlone podstawowe informacje o urządzeniu i o narzędziu Command Center RX, a także ich bieżący stan.

#### **<b>NOTATKA**

Jeżeli zostanie wyświetlony ekran "There is a problem with this website's security certificate", należy skonfigurować certyfikat.

#### **Command Center RX User Guide**

Można także kontynuować operację bez konfigurowania certyfikatu.

#### **2 Skonfiguruj funkcję.**

Wybierz kategorię na pasku nawigacyjnym po lewej stronie ekranu.

#### **<b>NOTATKA**

Aby móc skorzystać ze wszystkich funkcji ze stron narzędzia Command Center RX, należy wprowadzić nazwę użytkownika i hasło, a następnie kliknąć [**Login**]. Wprowadzenie ustalonego wcześniej hasła administratora umożliwia użytkownikowi dostęp do wszystkich stron, w tym Skrzynka dok., Książka adresowa oraz Ustaw. z menu nawigacyjnego. Ustawienia fabryczne dotyczące domyślnego użytkownika z uprawnieniami administratora są przedstawione poniżej. (Aplikacja rozróżnia małe i wielkie litery).

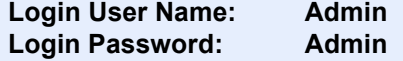

### Zmiana ustawień zabezpieczeń

#### Wyświetl ekran.

- 1 Uruchom przeglądarkę internetową.
- 2 W pasku adresu wprowadź adres IP urządzenia lub jego nazwę hosta.

Należy klikać wymienione elementy w przedstawionej kolejności, aby sprawdzić adres IP urządzenia i nazwę hosta.

Klawisz [**System Menu/Counter**] > klawisz [**▲**] [**▼**] > [**Raport**] > klawisz [**OK**] > klawisz [**▲**] [**▼**] > [**Raportuj druk.**] > klawisz [**OK**] > klawisz [**▲**] [**▼**] > [**Strona stanu**] > klawisz [**OK**] > [**Tak**]

3 Zaloguj się z uprawnieniami administratora.

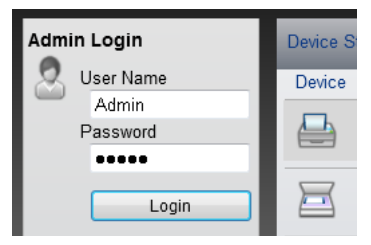

Poniżej przedstawiono domyślne ustawienia fabryczne dla domyślnego użytkownika z uprawnieniami administratora. (Aplikacja rozróżnia małe i wielkie litery).

Login User Name: Admin Login Password: Admin

4 Kliknij pozycję [**Security Settings**].

#### 2 Skonfiguruj ustawienia zabezpieczeń.

Z menu [**Security Settings**] wybierz polecenie odpowiadające ustawieniom, które mają być konfigurowane.

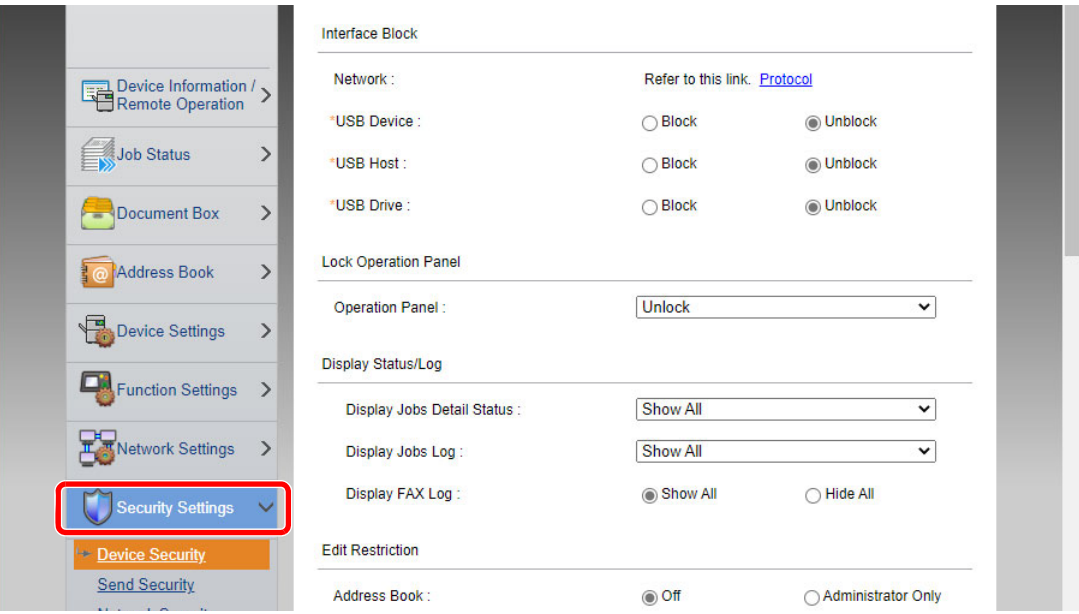

#### **<b>NOTATKA**

Aby uzyskać szczegółowe informacje na temat certyfikatów, patrz:

**Command Center RX User Guide**

### Zmiana informacji o urządzeniu

#### Wyświetl ekran.

- 1 Uruchom przeglądarkę internetową.
- 2 W pasku adresu wprowadź adres IP urządzenia lub jego nazwę hosta.

Należy klikać wymienione elementy w przedstawionej kolejności, aby sprawdzić adres IP urządzenia i nazwę hosta.

Klawisz [**System Menu/Counter**] > klawisz [**▲**] [**▼**] > [**Raport**] > klawisz [**OK**] > klawisz [**▲**] [**▼**] > [**Raportuj druk.**] > klawisz [**OK**] > klawisz [**▲**] [**▼**] > [**Strona stanu**] > klawisz [**OK**] > [**Tak**]

3 Zaloguj się z uprawnieniami administratora.

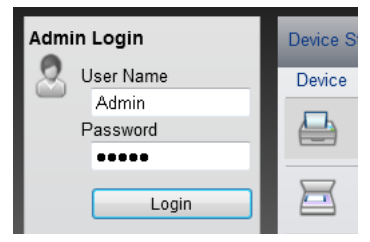

Poniżej przedstawiono domyślne ustawienia fabryczne dla domyślnego użytkownika z uprawnieniami administratora. (Aplikacja rozróżnia małe i wielkie litery).

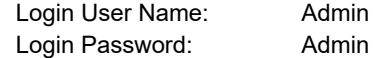

4 Z menu [**Device Settings**] wybierz pozycję [**System**].

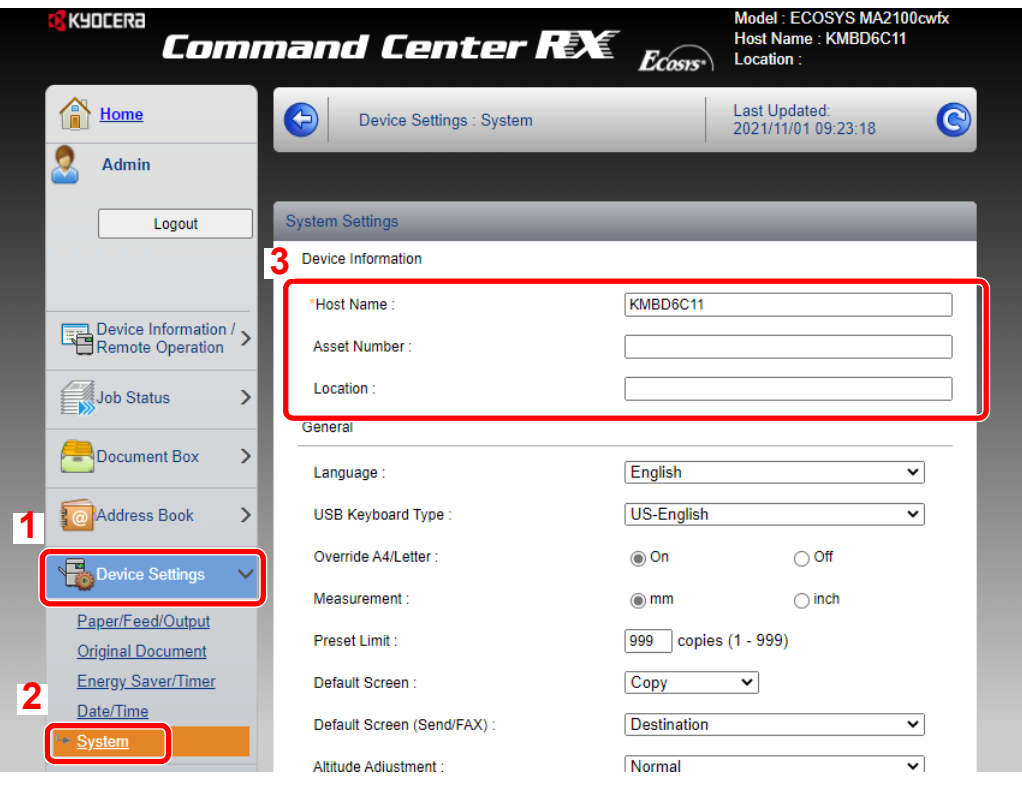

#### 2 Wprowadź nazwę hosta.

Wprowadź informacje o urządzeniu, a następnie kliknij przycisk [**Submit**].

### **WAŻNE**

**Po zmianie ustawień uruchom ponownie sieć albo wyłącz i ponownie włącz urządzenie.**

**Aby ponownie uruchomić sieć, należy wybrać pozycję [Reset] z menu [Management**  Settings], a następnie pozycję [Restart Network] w "Restart".

# 3 Przygotowanie przed rozpoczęciem użytkowania

W tym rozdziale opisano następujące czynności.

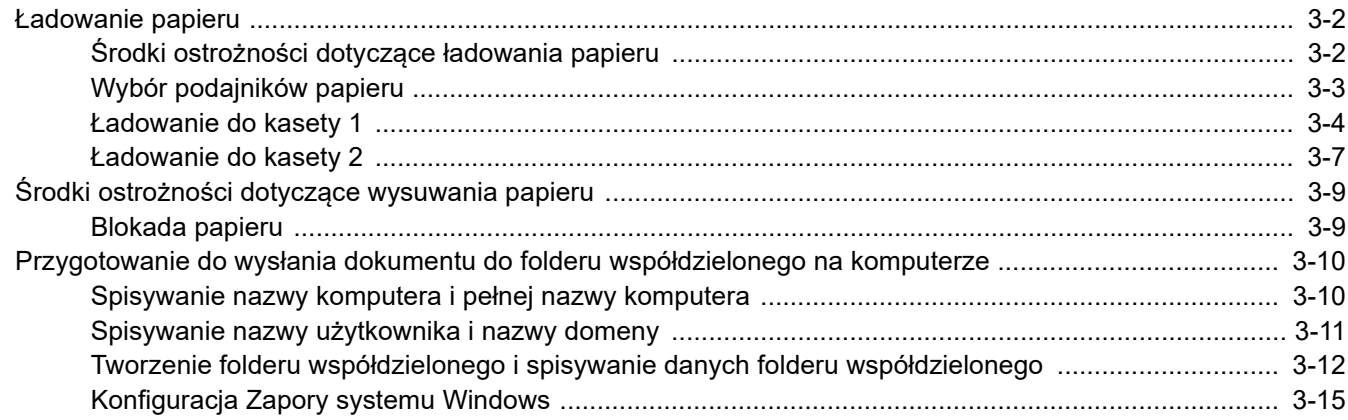

# <span id="page-93-0"></span>Ładowanie papieru

### <span id="page-93-1"></span>Środki ostrożności dotyczące ładowania papieru

Otwierając nową ryzę papieru, przewertuj kartki w sposób pokazany poniżej, tak by rozdzielić arkusze od siebie przed umieszczeniem ich w podajniku.

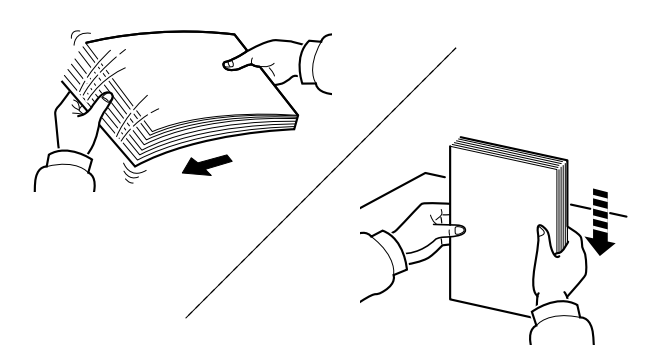

Przekartkuj papier i wyrównaj na prostej powierzchni.

Zwróć również uwagę na poniższe wskazówki.

- Jeżeli papier jest pomarszczony lub zgięty, przed załadowaniem należy go wygładzić. Pogięte lub pomarszczone arkusze mogą spowodować zacięcie.
- Unikaj wystawiania papieru na wysoką wilgotność, ponieważ wilgoć zawarta w papierze może powodować problemy z kopiowaniem. Po załadowaniu papieru na tacę uniwersalną lub do kaset pozostałe arkusze należy szczelnie zabezpieczyć w ich opakowaniu.
- Jeżeli urządzenie nie będzie używane przez dłuższy czas, zabezpiecz pozostały papier przed wilgocią, wyjmując go z kaset urządzenia i zamykając szczelnie w opakowaniu.

#### **WAŻNE**

**Jeżeli kopiowanie odbywa się papierze używanym (już wcześniej wykorzystanym do drukowania), nie można stosować arkuszy zszytych lub spiętych razem. Może to doprowadzić do uszkodzenia urządzenia lub niskiej jakości obrazu.**

#### **<b>NOTATKA**

W przypadku korzystania ze specjalnego papieru, np. firmowego, z nadrukowanymi nagłówkami, logo lub nazwą firmy albo z otworami, należy zapoznać się z sekcją:

*Podręcznik obsługi – w języku angielskim*

## <span id="page-94-0"></span>Wybór podajników papieru

Należy wybrać podajniki papieru stosownie do rozmiaru i rodzaju papieru.

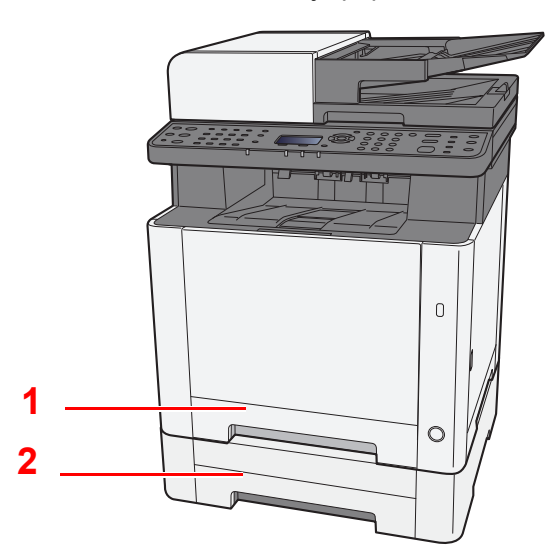

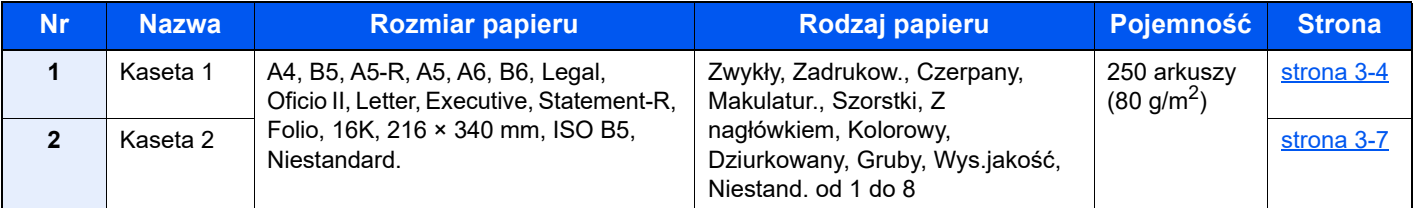

#### **Q NOTATKA**

- Liczba arkuszy mieszczących się w kasetach zależy od warunków panujących w otoczeniu urządzenia i rodzaju papieru.
- Nie należy stosować papieru do drukarek atramentowych ani żadnego innego rodzaju papieru ze specjalną powłoką powierzchniową. (Papier takiego rodzaju może zacinać się w drukarce lub powodować inne problemy).
- Aby uzyskać wyższą jakość wydruku, należy stosować specjalny papier kolorowy.

### <span id="page-95-0"></span>Ładowanie do kasety 1

1 Wyciągnij kasetę 1 całkowicie z urządzenia.

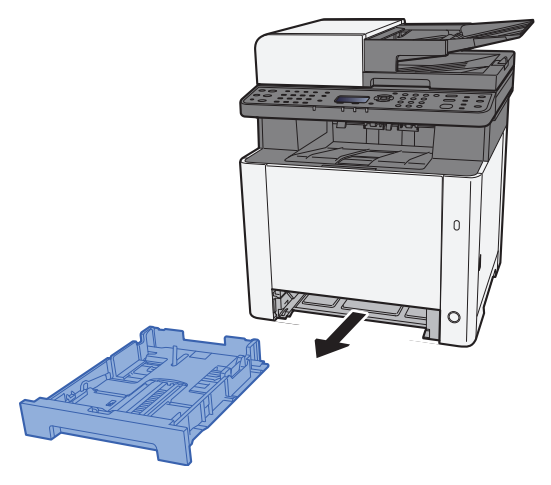

2 Wyreguluj prowadnicę długości papieru według rozmiaru używanego papieru.

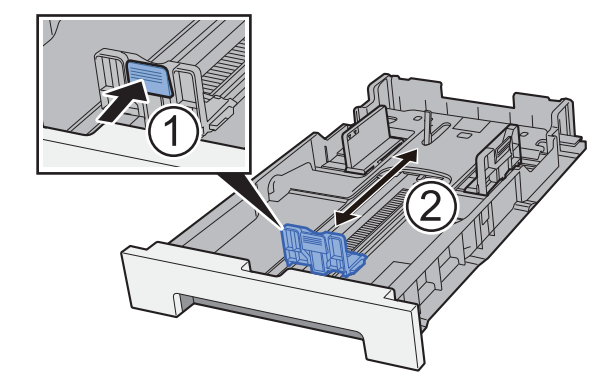

W przypadku papieru Folio, Oficio II lub Legal

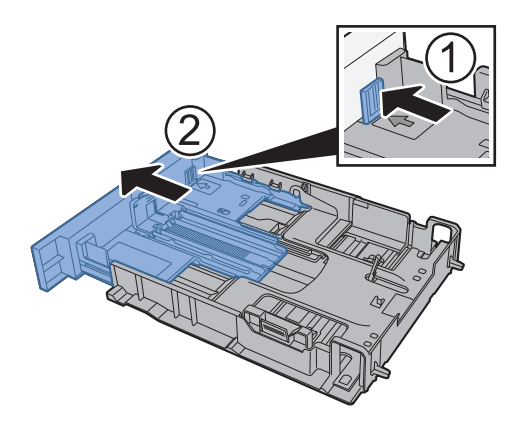

#### **<b>NOTATKA**

W niektórych regionach kasety są wyposażone w pokrywy. Jeżeli kaseta ma pokrywę, otwórz pokrywę, aby wyregulować prowadnicę.

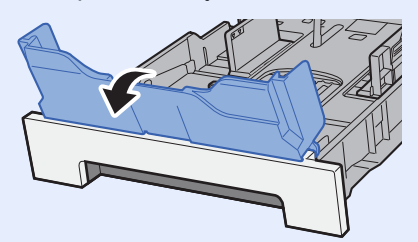

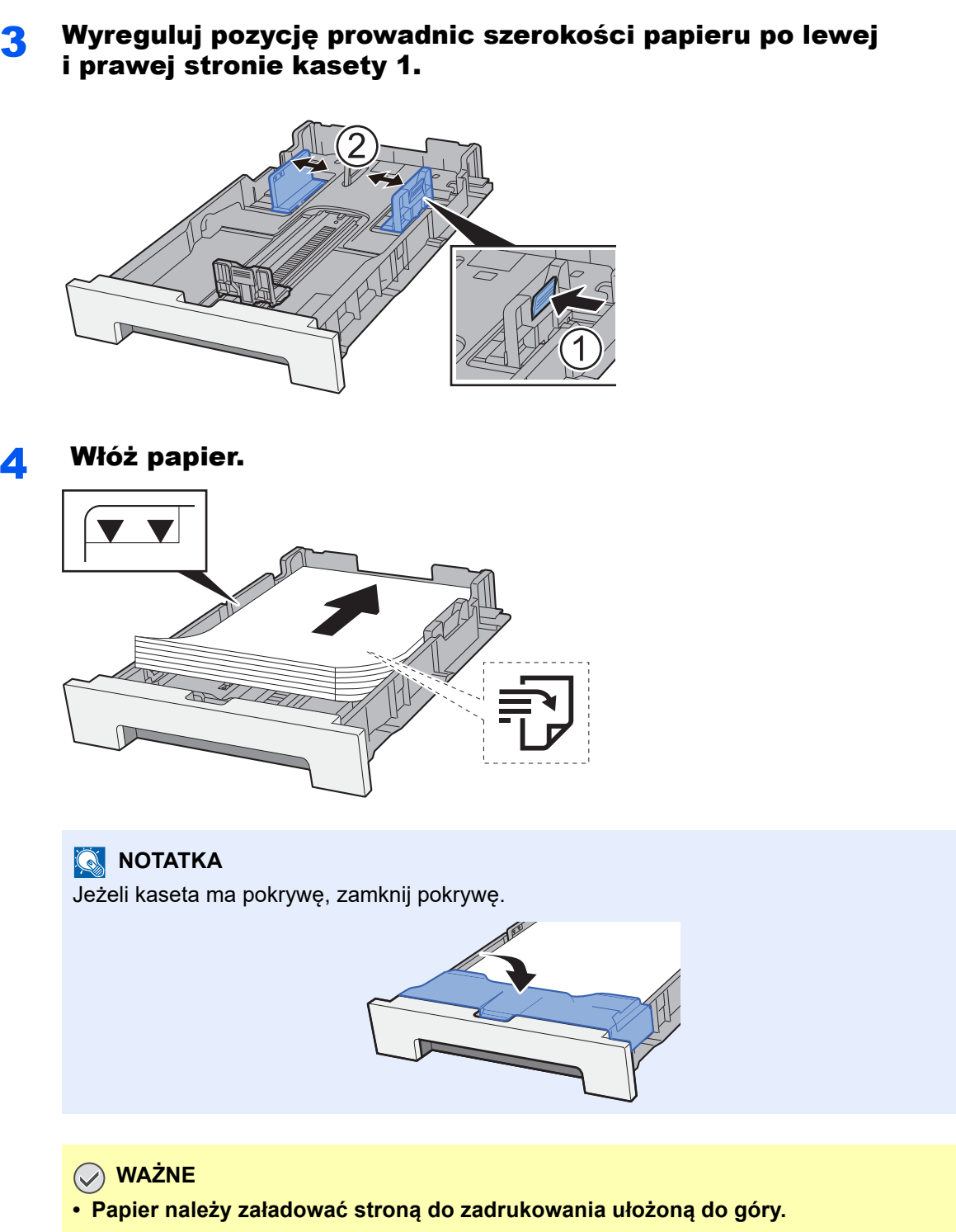

- **Po wyjęciu papieru z opakowania przewertuj kartki przed umieszczeniem ich na tacy uniwersalnej.**
- **→ Środki ostrożności dotyczące ł[adowania papieru \(strona 3-2\)](#page-93-1)**
- **Przed załadowaniem papieru należy upewnić się, że nie jest on pofałdowany ani zgięty. Pogięte lub pomarszczone arkusze mogą spowodować zacięcie papieru.**
- **Należy upewnić się, że załadowany papier nie przekracza wskaźnika poziomu (patrz ilustracja powyżej).**
- **Jeżeli papier zostanie załadowany bez dostosowywania prowadnic szerokości i długości papieru, może to spowodować krzywe podawanie papieru lub jego zacięcie.**

5 Delikatnie wepchnij kasetę 1 z powrotem do środka.

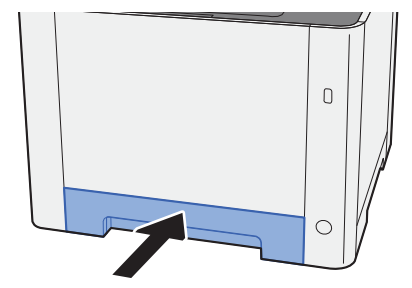

#### **<b>NOTATKA**

Jeżeli używany jest papier Folio, Oficio II lub Legal, kaseta będzie wystawać poza urządzenie.

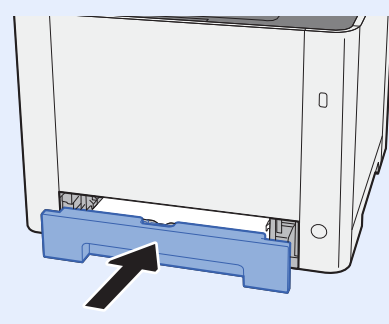

### 6 Wyświetl ekran.

Klawisz [**System Menu/Counter**] > klawisz [**▲**] [**▼**] > [**Ustaw. wspólne**] > klawisz [**OK**] > klawisz [**▲**] [**▼**] > [**Ust. oryg./pap.**] > klawisz [**OK**] > klawisz [**▲**] [**▼**] > [**Ustaw. kasety 1**] > klawisz [**OK**]

### 7 Skonfiguruj funkcję.

Wybierz rozmiar i rodzaj papieru.

Patrz *Podręcznik obsługi – w języku angielskim.*

### <span id="page-98-0"></span>Ładowanie do kasety 2

1 Wyciągnij kaset<sup>ę</sup> 2 całkowicie z urządzenia.

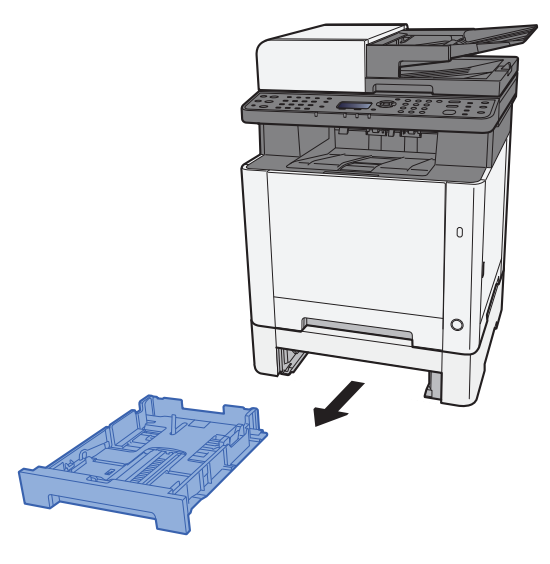

2 Wyreguluj prowadnicę długości papieru według rozmiaru używanego papieru.

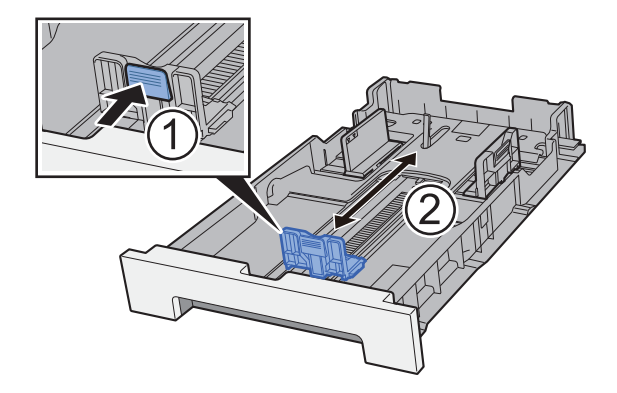

3 Wyreguluj pozycję prowadnic szerokości papieru po lewej i prawej stronie kasety 2.

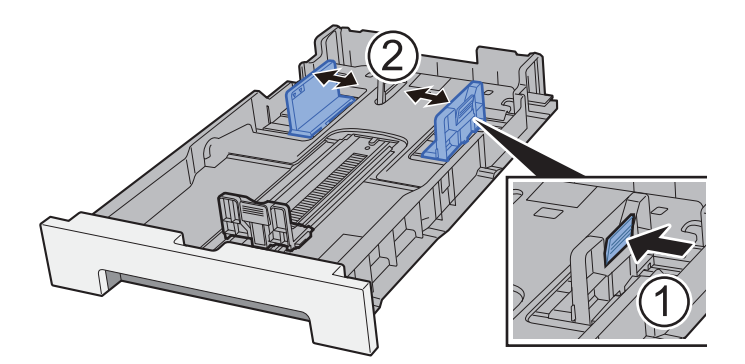

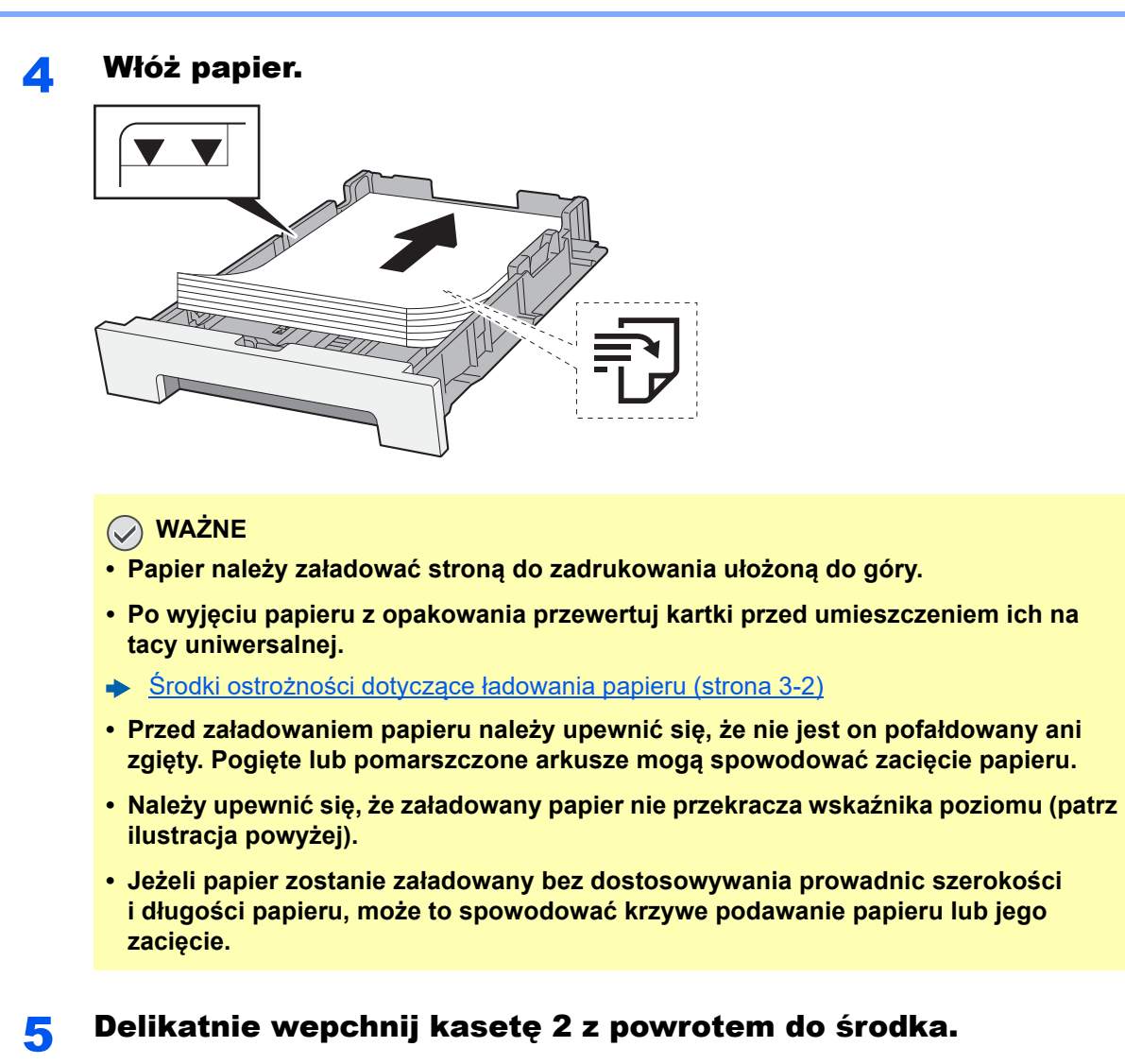

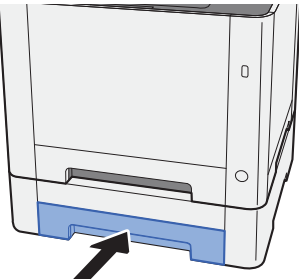

### 6 Wyświetl ekran.

Klawisz [**System Menu/Counter**] > klawisz [**▲**] [**▼**] > [**Ustaw. wspólne**] > klawisz [**OK**] > klawisz [**▲**] [**▼**] > [**Ust. oryg./pap.**] > klawisz [**OK**] > klawisz [**▲**] [**▼**] > [**Ustaw. kasety 2**] > klawisz [**OK**]

### 7 Skonfiguruj funkcję.

Wybierz rozmiar i rodzaj papieru.

Patrz *Podręcznik obsługi – w języku angielskim.*

# <span id="page-100-0"></span>Środki ostrożności dotyczące wysuwania papieru

### <span id="page-100-1"></span>Blokada papieru

Używając papieru większego niż B5/Letter, należy otworzyć pokazany na rysunku ogranicznik papieru.

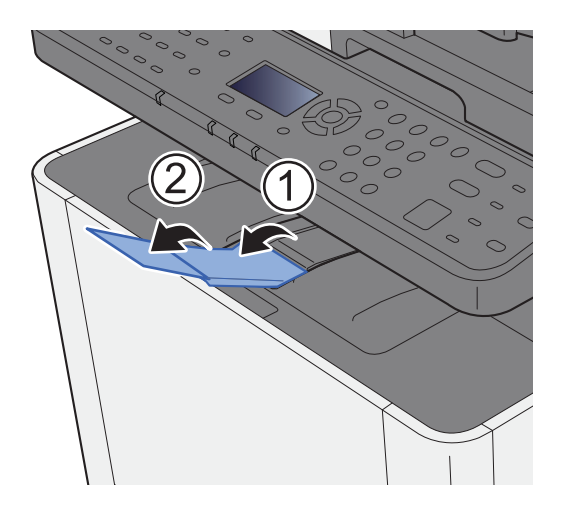

# <span id="page-101-0"></span>Przygotowanie do wysłania dokumentu do folderu współdzielonego na komputerze

Sprawdź informacje, które należy ustawić w urządzeniu, i utwórz folder na dokumenty odbierane w komputerze. W poniższym objaśnieniu zostały użyte zrzuty ekranowe z systemu Windows 8.1. Szczegóły tych zrzutów zależą od wersij systemu operacyjnego Windows.

#### **NOTATKA A**

Zaloguj się w systemie Windows na konto z uprawnieniami administratora.

### <span id="page-101-1"></span>Spisywanie nazwy komputera i pełnej nazwy komputera

Sprawdź nazwę komputera i pełną nazwę komputera.

#### **Wyświetl ekran.**

W systemie Windows kliknij przycisk [**Start**], a następnie wybierz polecenia [**System Windows**], [**Panel sterowania**], [**System i zabezpieczenia**] i [**System**].

#### **<b>QNOTATKA**

W systemie Windows 8.1 na ekranie startowym kliknij prawym przyciskiem myszy pozycję [**Komputer**] i wybierz polecenie [**Właściwości**]. Albo kliknij prawym przyciskiem myszy ikonę Windows i wybierz [**System**].

# **2 Sprawdź nazwę komputera.**<br>Nazwa komputera, domena i ustawienia grupy roboczej

7mień ustawienia Nazwa komputera: PC001 PC001 abcdnet.com Pełna nazwa komputera: Opis komputera:

Sprawdź nazwę komputera i pełną nazwę komputera.

Przykładowy ekran: Nazwa komputera: PC001 Pełna nazwa komputera: PC001.abcdnet.com

Po sprawdzeniu nazwy komputera kliknij przycisk [**Zamknij**], aby zamknąć ekran "**Właściwości systemu**".

Przygotowanie przed rozpoczęciem użytkowania > Przygotowanie do wysłania dokumentu do folderu współdzielonego

### <span id="page-102-0"></span>Spisywanie nazwy użytkownika i nazwy domeny

Sprawdź nazwę domeny i nazwę użytkownika stosowaną podczas logowania się do systemu Windows.

#### Wyświetl ekran.

W systemie Windows kliknij przycisk [**Start**], a następnie wybierz polecenia [**System Windows**] i [**Wiersz polecenia**].

W systemie Windows 8.1 na panelu funkcji wybierz pozycję [**Szukaj**], a następnie w polu wyszukiwania wprowadź "Wiersz polecenia". Z listy wyszukiwania wybierz pozycję [**Wiersz polecenia**].

Zostanie wyświetlone okno Wiersz polecenia.

#### **2 Sprawdź nazwę domeny i nazwę użytkownika.**

W wierszu polecenia wpisz "net config workstation" i naciśnij klawisz [Enter].

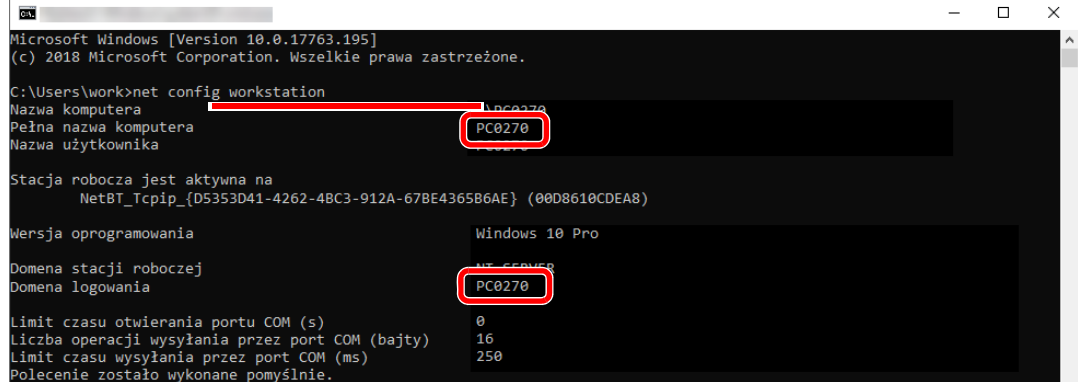

Sprawdź nazwę domeny i nazwę użytkownika.

Przykładowy ekran:

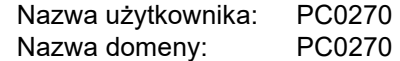

### <span id="page-103-0"></span>Tworzenie folderu współdzielonego i spisywanie danych folderu współdzielonego

Utwórz folder współdzielony, w którym odbierane będą dokumenty na komputerze docelowym.

#### **<b>NOTATKA**

Jeśli we właściwościach systemu istnieje grupa robocza, skonfiguruj poniższe ustawienia, aby ograniczyć dostęp do folderu do wybranych użytkowników lub grup.

> 1 Otwórz okno narzędzia Eksplorator plików i wybierz polecenia [**Widok**], [**Opcje**], a następnie [**Opcje folderów**].

W systemie Windows 8.1 na panelu funkcji na pulpicie wybierz pozycję [**Ustawienia**], a następnie wybierz polecenia [**Panel sterowania**], [**Wygląd i personalizacja**], a następnie [**Opcje folderów**].

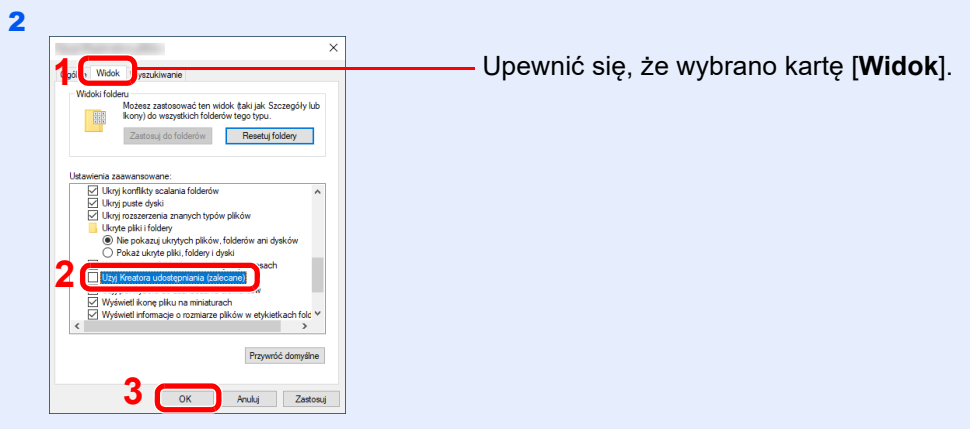

Usunąć zaznaczenie pola wyboru [**Użyj Kreatora udostępniania (zalecane)**] w "Ustawieniach zaawansowanych".

### **1** Utwórz folder.

1 Utwórz folder na swoim komputerze.

Na przykład stwórz na pulpicie folder o nazwie "scannerdata".

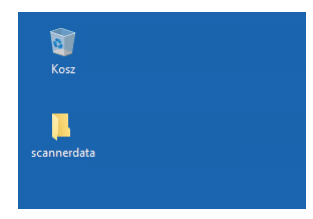

#### **2 Skonfiguruj ustawienia uprawnień.**

1 Kliknij prawym przyciskiem myszy folder "scannerdata", wybierz polecenie [**Właściwości**], a następnie kliknij kartę [**Udostępnianie**] i przycisk [**Udostępnianie zaawansowane**].

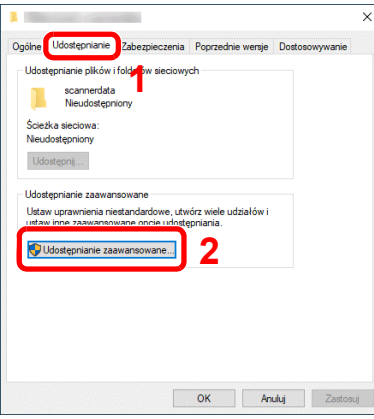

2 Zaznacz pole wyboru [**Udostępnij ten folder**] i kliknij przycisk [**Uprawnienia**].

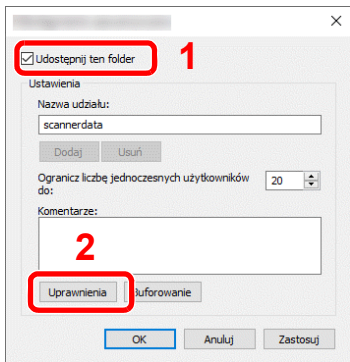

- 3 Zapisz wartość pola [**Nazwa udziału**].
- 4 Kliknij przycisk [**Dodaj**].

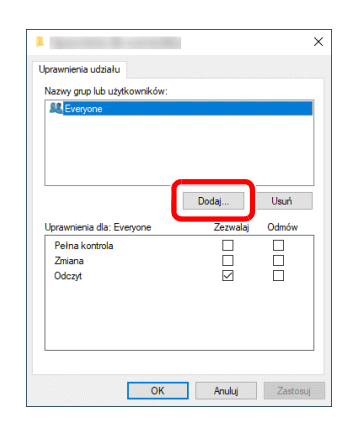

5 Określ lokalizację.

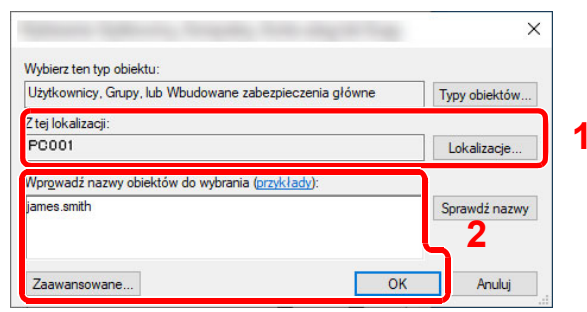

1 Jeżeli nazwa komputera, której zapis opisano na [strona 3-10](#page-101-1), jest taka sama jak nazwa domeny:

Jeżeli nazwa komputera nie pojawia się w polu "Z tej lokalizacji", kliknij przycisk [**Lokalizacje**] i wybierz nazwę komputera, a następnie kliknij przycisk [**OK**]. Przykład: PC001

Jeżeli nazwa komputera, której zapis opisano na [strona 3-10](#page-101-1), jest inna niż nazwa domeny:

Jeżeli tekst po pierwszej kropce (.) w pełnej nazwie komputera nie pojawia się w polu "Z tej lokalizacji", kliknij przycisk [**Lokalizacje**], zaznacz tekst po kropce (.) i kliknij przycisk [**OK**].

Przykład: abcdnet.com Spisywanie nazwy uż[ytkownika i nazwy domeny \(strona 3-11\)](#page-102-0)

2 Wprowadź nazwę użytkownika, której zapis opisano na [strona 3-11](#page-102-0) podręcznika, i kliknij przycisk [**OK**].

Nazwę użytkownika można wprowadzić także, klikając przycisk [**Zaawansowane**] i zaznaczając użytkownika.

6 Ustaw uprawnienia dostępu dla wybranego użytkownika.

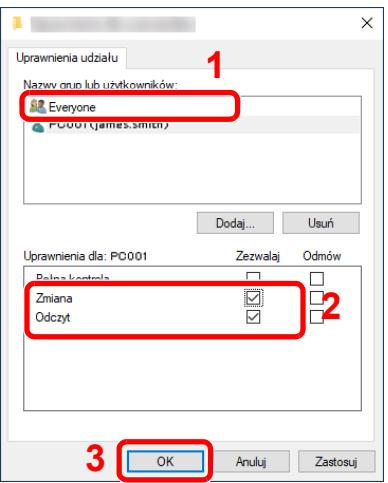

- 1 Wybierz wprowadzonego użytkownika.
- 2 Zaznacz pole wyboru [**Zezwalaj**] w obszarze uprawnień"Zmiana" i "Odczyt".
- 3 Naciśnij przycisk [**OK**].

#### **NOTATKA**

Opcja "**Wszyscy**" daje uprawnienia dostępu wszystkim w sieci. Aby podnieść poziom bezpieczeństwa, zaleca się ustawienie opcji "**Wszyscy**" i usunięcie zaznaczenia uprawnienia [Zezwalaj] w obszarze "Odczyt".

7 Kliknij przycisk [**OK**] na ekranie "**Udostępnianie zaawansowane**", aby zamknąć ekran.

8 Sprawdź szczegóły na karcie [**Zabezpieczenia**].

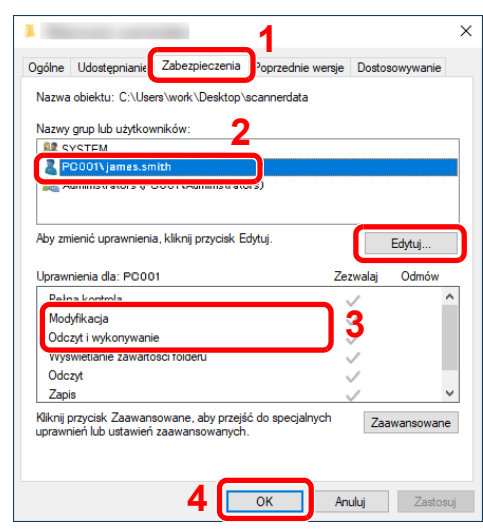

- 1 Wybierz kartę [**Zabezpieczenia**].
- 2 Wybierz wprowadzonego użytkownika. Jeżeli użytkownik nie pojawia się w polu "Nazwy grup i użytkowników", kliknij przycisk [**Edytuj**], aby dodać użytkownika w sposób podobny do opisanego w procedurze "konfiguracja ustawień uprawnień".
- 3 Upewnij się, że w obszarze [**Zezwalaj**] zaznaczone są opcje uprawnień "**Modyfikacja**" i "**Odczyt i wykonanie**".
- 4 Kliknij przycisk [**Zamknij**].

### <span id="page-106-0"></span>Konfiguracja Zapory systemu Windows

Zezwól na udostępnianie plików oraz drukarek i ustaw port stosowany do transmisji SMB.

#### **<b>NOTATKA**

Zaloguj się w systemie Windows na konto z uprawnieniami administratora.

#### **1 Sprawdź udostępnianie plików i drukarek.**

1 W systemie Windows kliknij przycisk [**Start**], a następnie wybierz polecenia [**System Windows**], [**Panel sterowania**], [**System i zabezpieczenia**] i [**Zezwalaj aplikacji na dostęp przez Zaporę systemu Windows**].

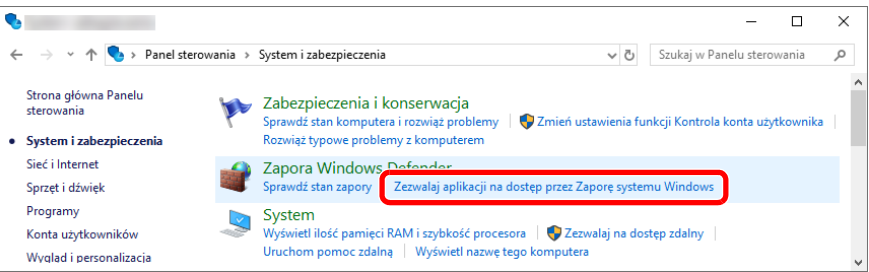

#### *<u>A</u>* NOTATKA

- W systemie Windows 8.1 na panelu funkcji na pulpicie wybierz polecenia [**Ustawienia**], [**Panel sterowania**], [**System i zabezpieczenia**], a następnie [**Zapora systemu Windows**].
- Po wyświetleniu okna dialogowego Kontrola konta użytkownika kliknij przycisk [**Kontynuuj**].

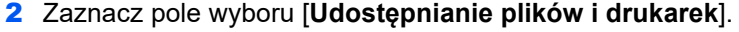

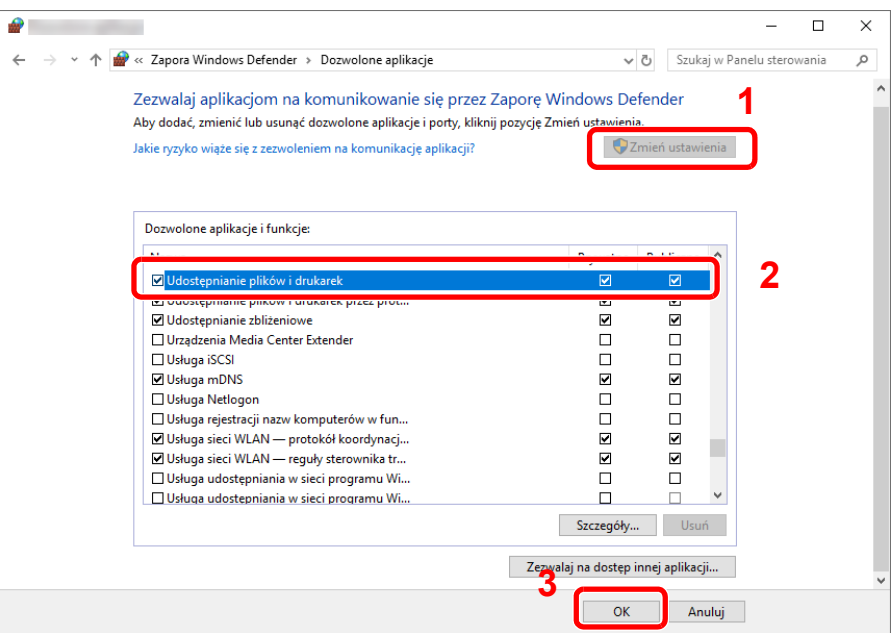

#### Dodaj port.

 W systemie Windows kliknij przycisk [**Start**], a następnie wybierz polecenia [**System Windows**], [**Panel sterowania**], [**System i zabezpieczenia**] i [**Sprawdź stan zapory**].

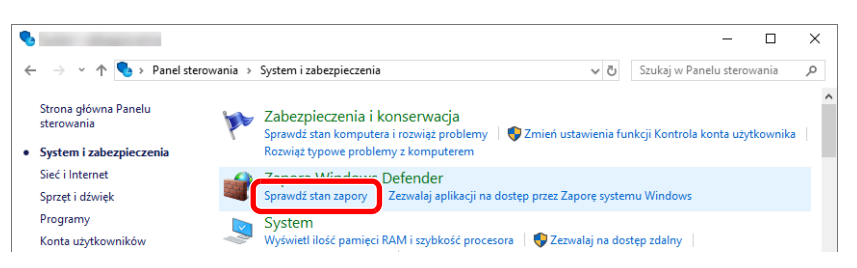

Wybierz pozycję [**Ustawienia zaawansowane**].

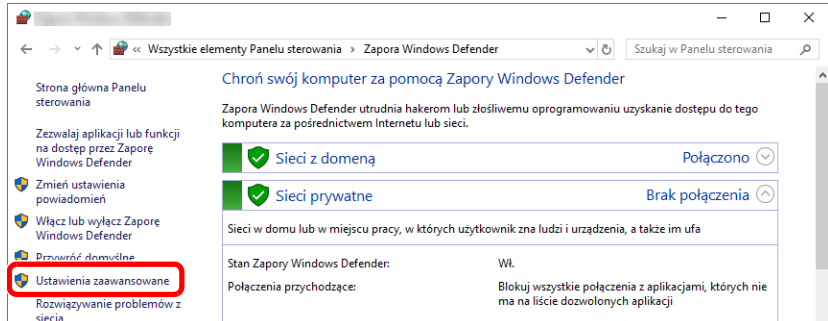

Wybierz pozycję [**Reguły przychodzące**].

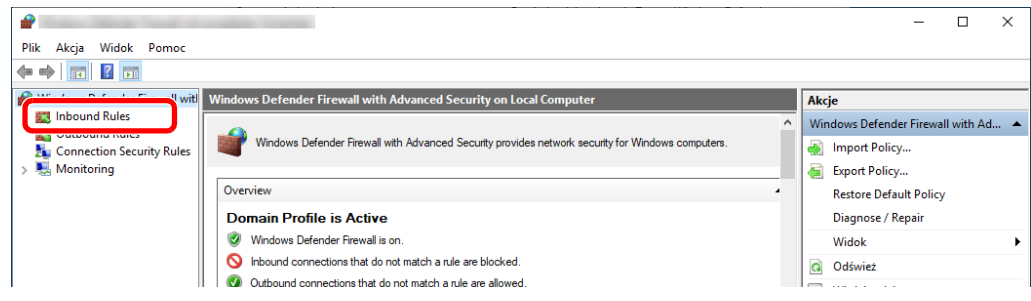
Wybierz pozycję [**Nowa reguła**].

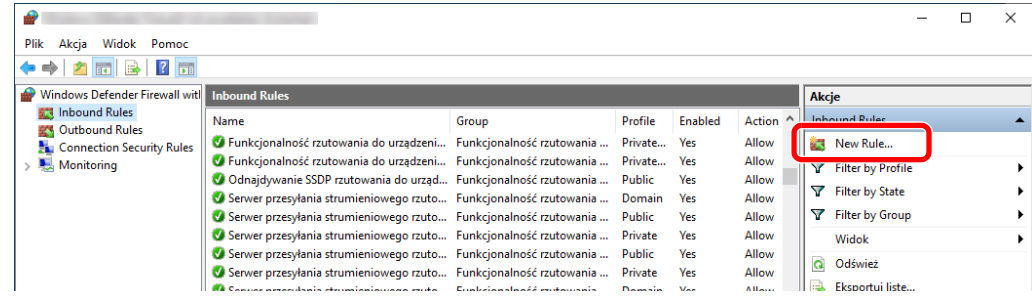

Zaznacz opcję [**Port**].

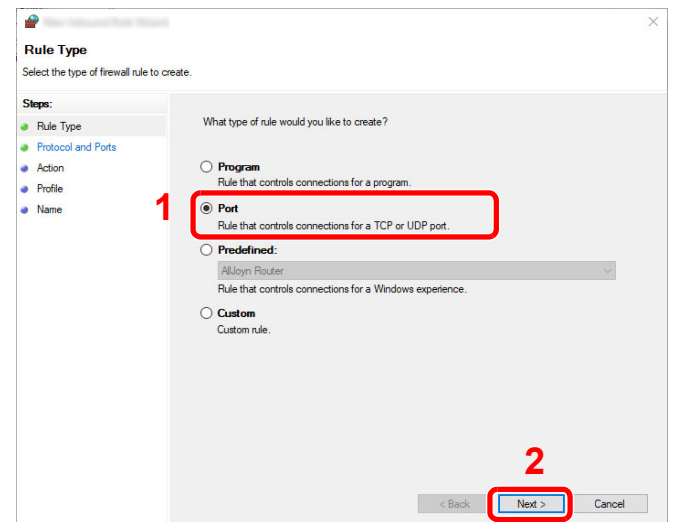

 Zaznacz opcję [**TCP**], aby reguła odnosiła się do niego. Następnie zaznacz opcję [**Określone porty lokalne**] i wprowadź "445", a potem kliknij [**Dalej**].

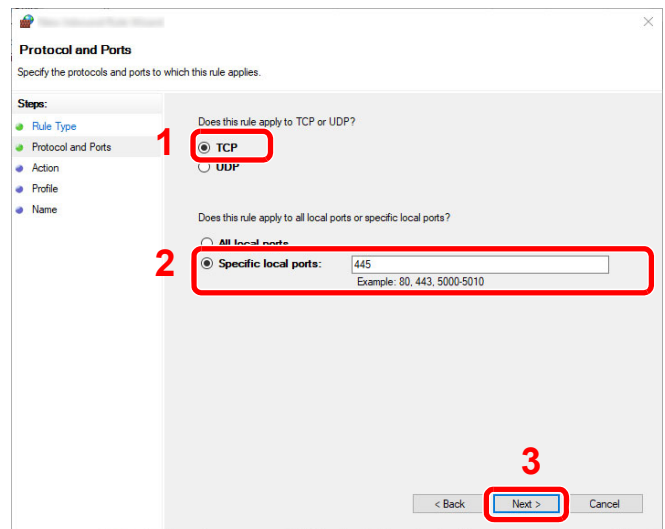

Zaznacz opcję [**Zezwalaj na połączenie**] i kliknij przycisk [**Dalej**].

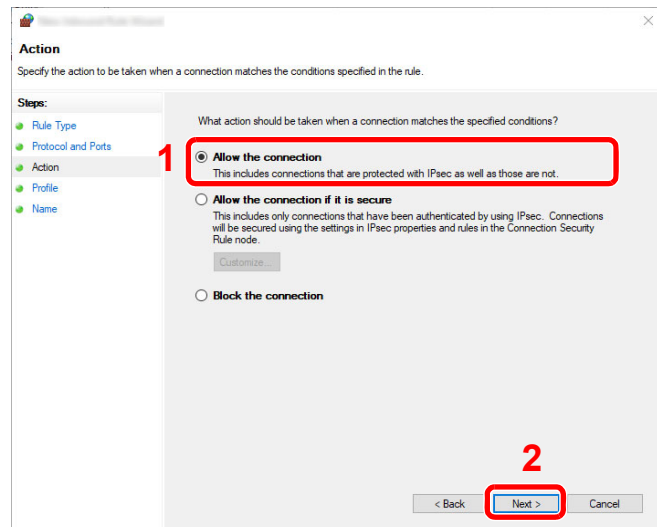

Upewnij się, że zaznaczone są wszystkie pola wyboru i kliknij przycisk [**Dalej**].

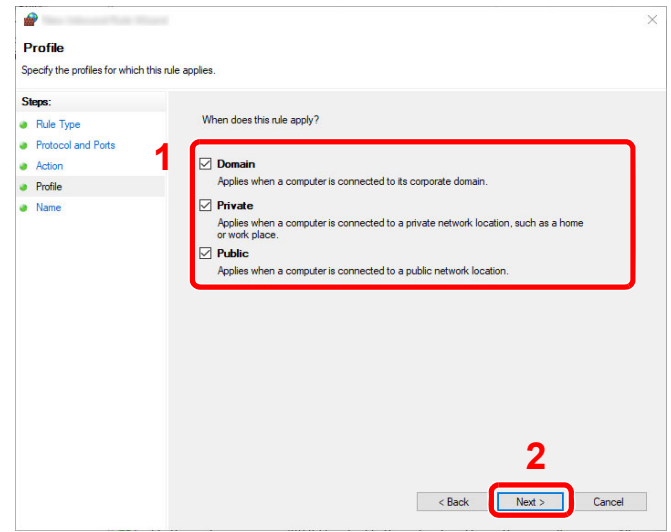

W polu "**Nazwa**" wprowadź **"Skan. do SMB"** i kliknij [**Zakończ**].

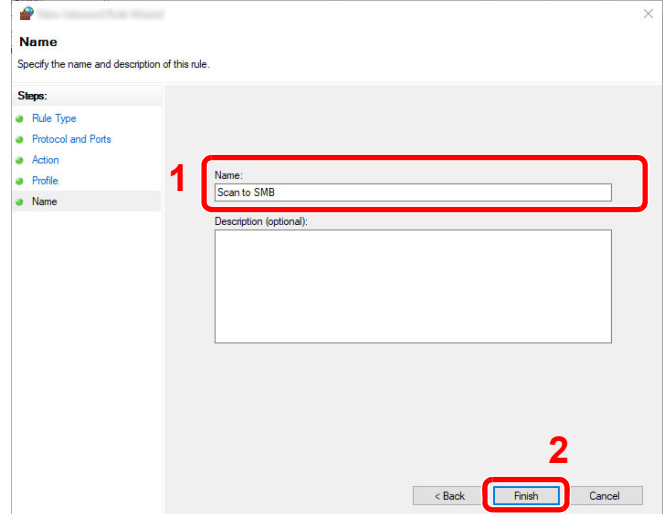

#### **W systemie Windows 8.1**

1 W systemie Windows 8.1 na panelu funkcji na pulpicie wybierz pozycję [**Ustawienia**], a następnie wybierz polecenia [**Panel sterowania**], [**System i zabezpieczenia**], a następnie [**Zapora systemu Windows**].

Po wyświetleniu okna dialogowego Kontrola konta użytkownika kliknij przycisk [**Kontynuuj**].

- 2 Skonfiguruj ustawienia.
	- [Konfiguracja Zapory systemu Windows \(strona 3-15\)](#page-106-0)

# **Drukowanie** 4 z komputera

W tym rozdziale opisano następujące tematy:

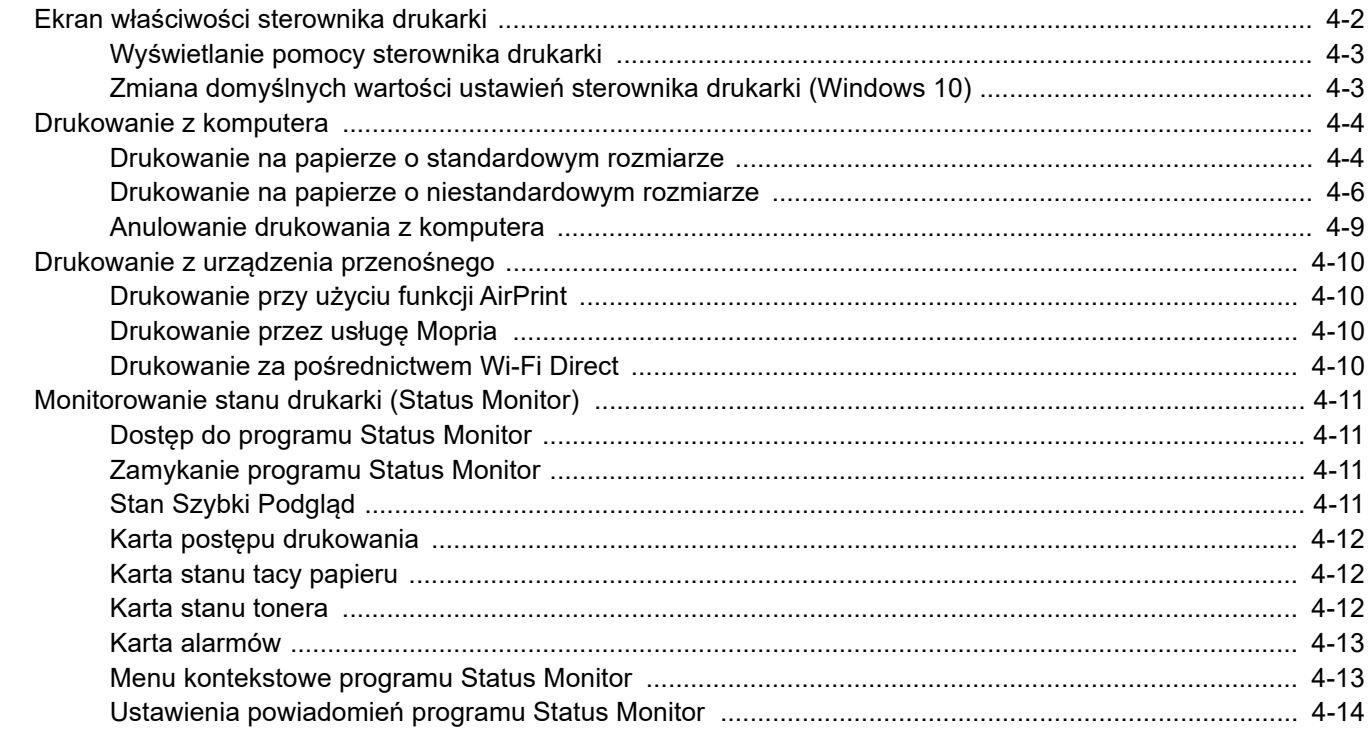

# <span id="page-112-0"></span>Ekran właściwości sterownika drukarki

W oknie dialogowym właściwości sterownika drukarki można skonfigurować różne ustawienia dotyczące drukowania.

**Printer Driver User Guide**

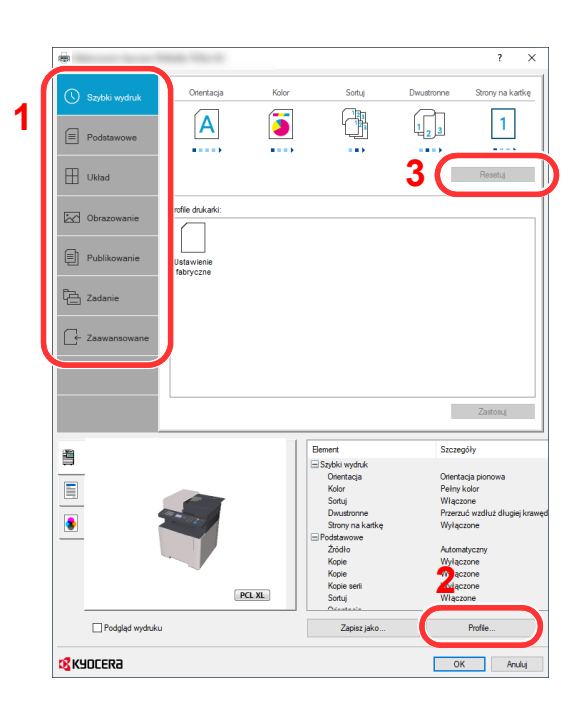

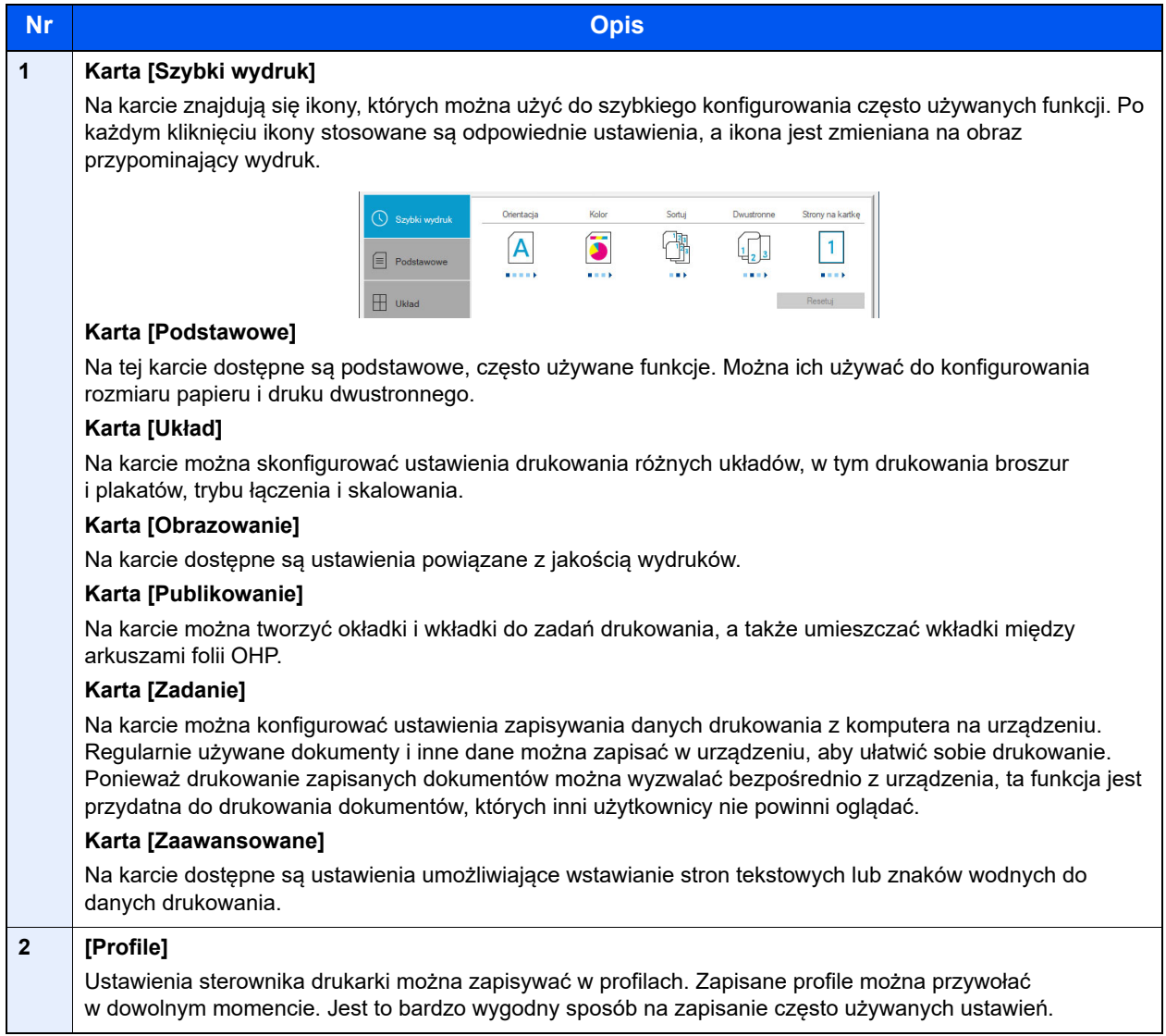

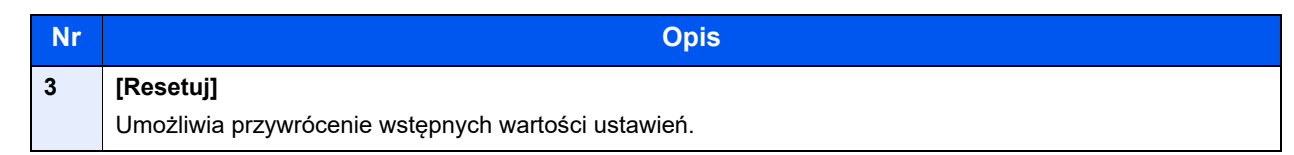

# <span id="page-113-0"></span>Wyświetlanie pomocy sterownika drukarki

Sterownik drukarki jest dostarczany wraz z plikami pomocy. Aby dowiedzieć się więcej o ustawieniach drukowania, należy otworzyć okno dialogowe ustawień drukowania sterownika drukarki i wyświetlić tematy pomocy zgodnie z poniższą procedurą.

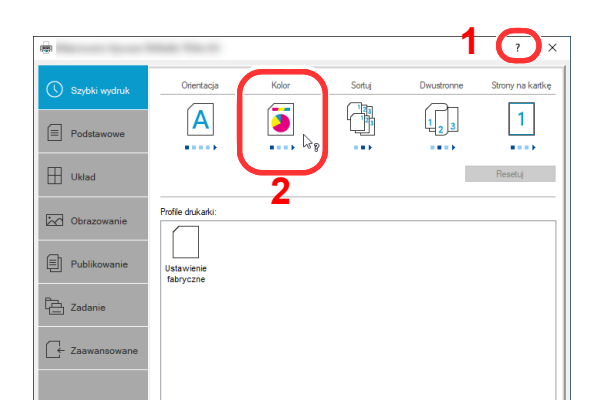

- 1 Kliknij przycisk [**?**] w prawym górnym rogu ekranu.
- 2 Kliknij element, o którym informacje mają być wyświetlone.

### **<b>K NOTATKA**

Pomoc sterownika drukarki można też wyświetlić, klikając żądany element i naciskając klawisz [**F1**] na klawiaturze.

# <span id="page-113-1"></span>Zmiana domyślnych wartości ustawień sterownika drukarki (Windows 10)

Możliwa jest zmiana domyślnych wartości ustawień sterownika drukarki. Wybierając często używane ustawienia, można pominąć wykonywanie niektórych czynności podczas drukowania. Informacje na temat ustawień znaleźć można w:

- **Printer Driver User Guide**
	- 1 W systemie Windows kliknij przycisk [Start], a następnie wybierz polecenia [System Windows], [Panel sterowania] i [Urządzenia i drukarki].
	- 2 Kliknij ikonę sterownika drukarki prawym przyciskiem myszy, a następnie z menu sterownika drukarki wybierz pozycję [Właściwości drukarki].
	- 3 Na karcie [Ogólne] kliknij przycisk [Podstawowe].
	- 4 Zaznacz żądane domyślne wartości ustawień i kliknij przycisk [OK].

# <span id="page-114-0"></span>Drukowanie z komputera

W niniejszej części opisano metodę drukowania z wykorzystaniem KX DRIVER.

#### *C* NOTATKA

- Aby wydrukować dokument z aplikacji, zainstaluj na komputerze sterownik drukarki z dostarczonej płyty DVD (Product Library).
- W niektórych środowiskach bieżące ustawienia są wyświetlane na dole okna dialogowego sterownika drukarki.

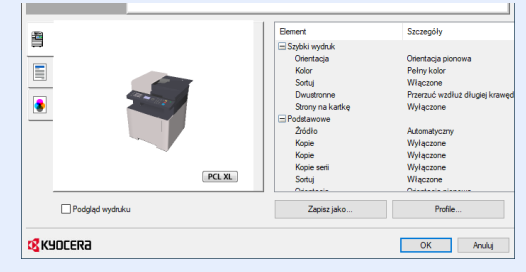

- W przypadku drukowania na kartonie lub kopertach należy je umieścić na tacy uniwersalnej przed wykonaniem poniższej procedury.
- [Umieszczanie papieru na tacy uniwersalnej \(strona 5-5\)](#page-129-0)

# <span id="page-114-1"></span>Drukowanie na papierze o standardowym rozmiarze

Jeżeli został załadowany papier o rozmiarze ujętym na liście rozmiarów obsługiwanych przez urządzenie, należy wybrać rozmiar papieru na karcie [**Podstawowe**] w oknie dialogowym ustawień drukowania sterownika drukarki.

#### **NOTATKA**  $\mathbb{Q}$

Określ rozmiar papieru i typ nośnika do drukowania z panelu operacyjnego.

Patrz *Podręcznik obsługi – w języku angielskim.*

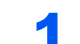

#### **Wyświetl ekran.**

W aplikacji kliknij menu [**Plik**] i wybierz polecenie [**Drukuj**].

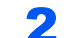

#### **2** Skonfiguruj ustawienia.

1 Z listy "Drukarka" wybierz urządzenie i kliknij przycisk [**Właściwości**].

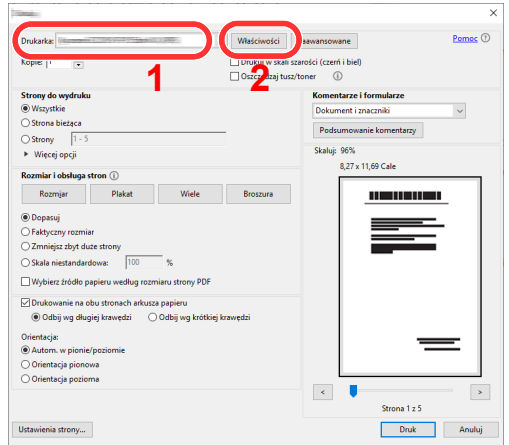

- 2 Przejdź do karty [**Podstawowe**].
- 3 Kliknij listę rozwijaną "Rozmiar druku" i wybierz rozmiar papieru używanego do drukowania.

Aby załadować papier o rozmiarze nieujętym na liście standardowych rozmiarów obsługiwanych przez urządzenie, takich jak karton lub koperty, należy zarejestrować ten rozmiar papieru.

[Drukowanie na papierze o niestandardowym rozmiarze \(strona 4-6\)](#page-116-0)

Aby wydrukować na specjalnym papierze, np. grubym lub folii, należy z listy "Rodzaj nośnika" wybrać żądany typ nośnika.

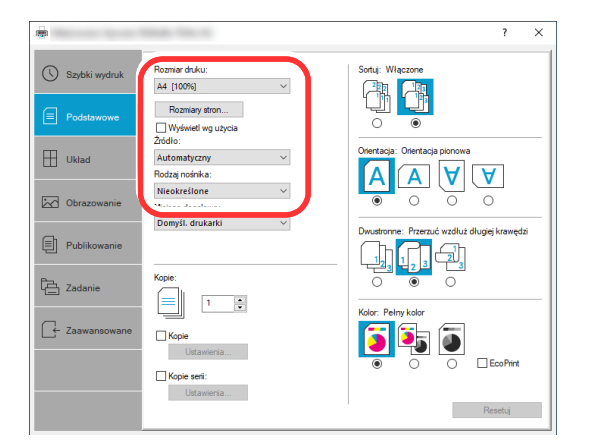

4 Kliknij przycisk [**OK**], aby powrócić do okna dialogowego Drukowanie.

#### 3 Rozpocznij drukowanie.

Kliknij przycisk [**OK**].

## <span id="page-116-0"></span>Drukowanie na papierze o niestandardowym rozmiarze

Jeżeli został załadowany papier o rozmiarze nieujętym na liście rozmiarów obsługiwanych przez urządzenie, należy zarejestrować rozmiar papieru na karcie [**Podstawowe**] w oknie dialogowym ustawień drukowania sterownika drukarki. Po zarejestrowaniu rozmiar będzie można wybrać z listy "Rozmiar druku".

#### **A NOTATKA**

Aby uruchomić drukowanie na urządzeniu, należy ustawić rozmiar i typ papieru zgodnie z opisem w sekcji:

Patrz *Podręcznik obsługi – w języku angielskim.*

#### Wyświetl okno dialogowe ustawień drukowania.

1 W systemie Windows kliknij przycisk [**Start**], a następnie wybierz pozycję [**System Windows**], [**Panel sterowania**] i [**Wyświetl urządzenia i drukarki**].

#### **QNOTATKA**

W systemie Windows 8.1 na panelu funkcji na pulpicie wybrać polecenia [**Ustawienia**], [**Panel sterowania**], a następnie wybrać pozycję [**Urządzenia i drukarki**].

- 2 Kliknij ikonę sterownika drukarki prawym przyciskiem myszy, a następnie z menu sterownika drukarki wybierz pozycję [**Właściwości drukarki**].
- 3 Na karcie [**Ogólne**] kliknij przycisk [**Podstawowe**].

# **2 Zarejestruj rozmiar papieru.**<br>1 Przeidź do karty [Podstawowe].

1 Przejdź do karty [**Podstawowe**].

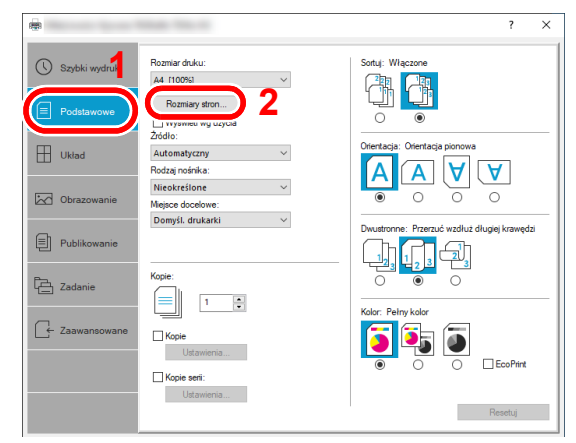

2 Kliknij przycisk [**Rozmiary strony...**].

Kliknij przycisk [**Nowy**].

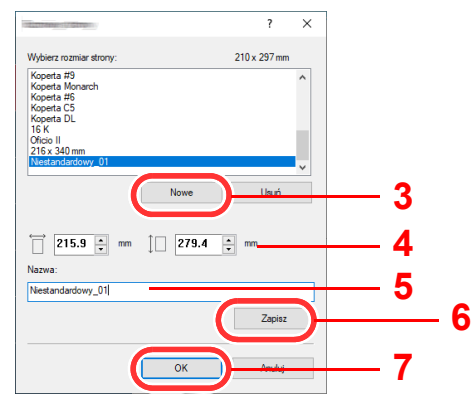

- Wprowadź wymiary rozmiaru papieru.
- Wprowadź nazwę danego rozmiaru papieru.
- Kliknij przycisk [**Zapisz**].
- Kliknij przycisk [**OK**].
- Kliknij przycisk [**OK**].

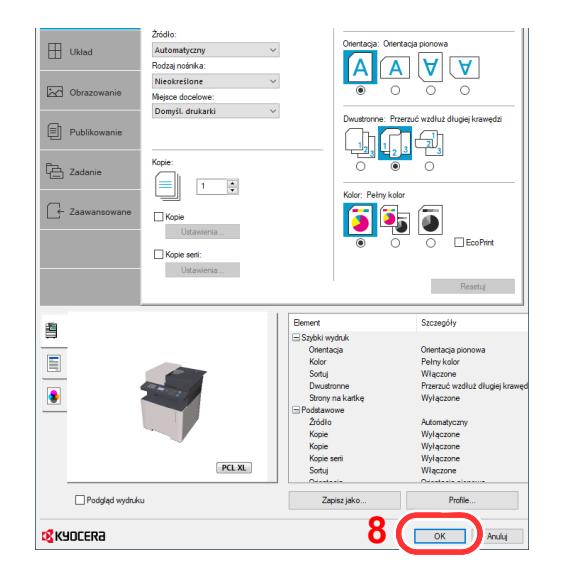

### Wyświetl ekran.

W aplikacji kliknij menu [**Plik**] i wybierz polecenie [**Drukuj**].

#### 4 Wybierz rozmiar papieru i typ niestandardowego papieru.

1 Z listy "Drukarka" wybierz urządzenie i kliknij przycisk [**Właściwości**].

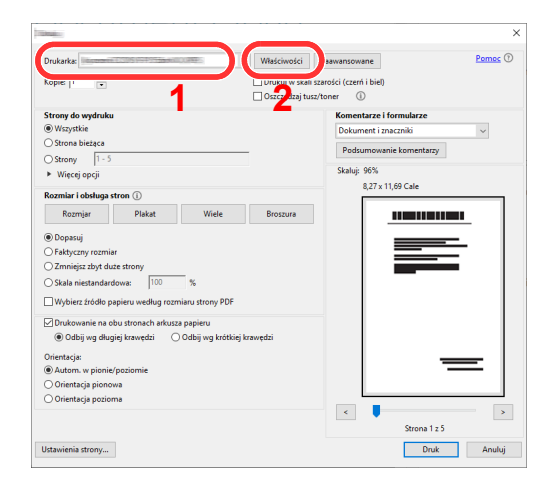

- 2 Przejdź do karty [**Podstawowe**].
- 3 Kliknij listę rozwijaną "Rozmiar druku" i wybierz rozmiar papieru zarejestrowany w kroku 2. Aby wydrukować na specjalnym papierze, np. grubym lub folii, należy z listy "Rodzaj nośnika" wybrać żądany typ nośnika.

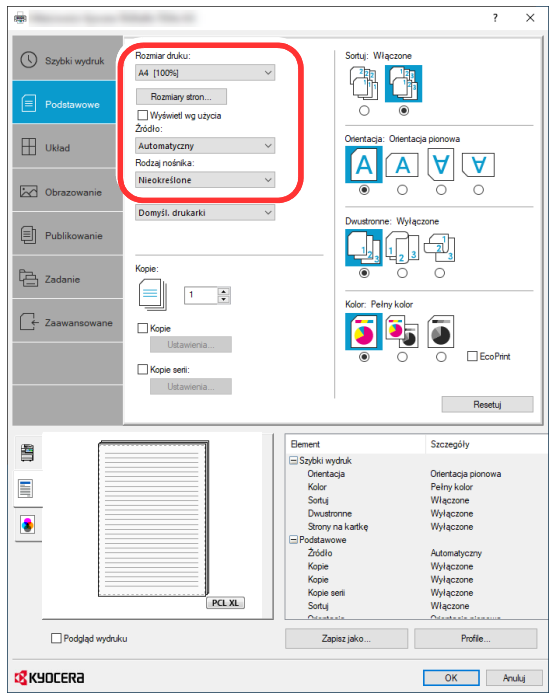

#### **<b>NOTATKA**

Jeżeli została załadowana pocztówka lub koperta, należy z listy "Rodzaj nośnika" wybrać pozycję [**Karton**] lub [**Koperta**].

- 4 Z listy rozwijanej "Źródło" wybierz źródło papieru.
- 5 Kliknij przycisk [**OK**], aby powrócić do okna dialogowego Drukowanie.

#### 5 Rozpocznij drukowanie.

Kliknij przycisk [**OK**].

## <span id="page-119-0"></span>Anulowanie drukowania z komputera

Aby anulować zadanie drukowania przy użyciu sterownika drukarki przed rozpoczęciem drukowania, wykonaj następujące czynności:

#### **<b>NOTATKA**

Podczas anulowania drukowania należy postępować zgodnie z informacjami w:

[Anulowanie zada](#page-137-0)ń (strona 5-13)◆

> 1 Kliknij dwukrotnie ikonę drukarki ( wyświetlaną na pasku zadań w prawym dolnym rogu pulpitu systemu Windows. Zostanie wyświetlone okno dialogowe drukarki.

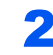

2 Kliknij plik, którego drukowanie ma być anulowane, i z menu "Dokument" wybierz polecenie [Anuluj].

# <span id="page-120-0"></span>Drukowanie z urządzenia przenośnego

Urządzenie obsługuje usługi AirPrint, Mopria i Wi-Fi Direct.

W zależności od obsługiwanego systemu operacyjnego i aplikacji można drukować zadania z dowolnego urządzenia przenośnego lub komputera bez potrzeby instalowania sterownika drukarki.

## <span id="page-120-1"></span>Drukowanie przy użyciu funkcji AirPrint

AirPrint jest funkcją drukowania, zawartą standardowo w systemach iOS 4.2 i nowszych oraz Mac OS X 10.7 i nowszych.

Aby móc korzystać z usługi AirPrint, należy upewnić się, że w programie Command Center RX włączono ustawienie AirPrint.

#### **Command Center RX User Guide**

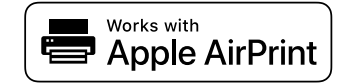

# Drukowanie przez usługę Mopria

<span id="page-120-2"></span>Usługa Mopria jest funkcją drukowania dostępną w systemie Android w wersji 4.4 lub nowszej. Przed przystąpieniem do drukowania należy zainstalować usługę Mopria Print Service i ją włączyć.

Aby uzyskać szczegółowe informacje na temat używania usługi, należy odwiedzić witrynę Mopria Alliance.

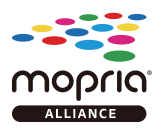

# Drukowanie za pośrednictwem Wi-Fi Direct

<span id="page-120-3"></span>Wi-Fi Direct jest standardem sieci bezprzewodowej opracowanym przez organizację Wi-Fi Alliance. Jest to jedna z funkcji bezprzewodowej sieci, która pozwala na bezpośrednią komunikację między urządzeniami z pominięciem punktu dostępu sieci bezprzewodowej lub routera sieci bezprzewodowej.

Procedura drukowania za pośrednictwem Wi-Fi Direct jest taka sama, jak w przypadku zwykłych urządzeń podręcznych.

W przypadku użycia nazwy drukarki lub nazwy Bonjour w ustawieniach portu we właściwościach drukarki można drukować zadanie, określając nazwę połączenia Wi-Fi Direct.

Jeżeli port zostanie określony przy użyciu adresu IP, należy podać adres IP urządzenia.

# <span id="page-121-0"></span>Monitorowanie stanu drukarki (Status Monitor)

Program Status Monitor służy do monitorowania stanu urządzenia i zapewnia funkcję ciągłego raportowania.

#### **<b>NOTATKA**

- Po uruchomieniu narzędzia Status Monitor należy sprawdzić stan poniższych.
- Zainstalowano KX DRIVER.
- Włączono ustawienie [**Enhanced WSD**] lub [**EnhancedWSD(SSL)**].
- Patrz *Podręcznik obsługi w języku angielskim.*

# <span id="page-121-1"></span>Dostęp do programu Status Monitor

Status Monitor uruchamia się jednocześnie z uruchomieniem drukowania.

# <span id="page-121-2"></span>Zamykanie programu Status Monitor

Istnieją dwie opcje umożliwiające zamknięcie programu Status Monitor.

- Zamkniecie reczne: Kliknij ikonę ustawień i z menu wybierz polecenie Zamknij, aby zamknąć Status Monitor.
- Zamknięcie automatyczne: Status Monitor zostanie automatycznie zamknięty po 7 minutach braku aktywności.

# <span id="page-121-3"></span>Stan Szybki Podgląd

Wyświetlona zostanie ikona stanu urządzenia. Szczegółowe informacje wyświetlone zostaną po kliknięciu przycisku Rozwiń.

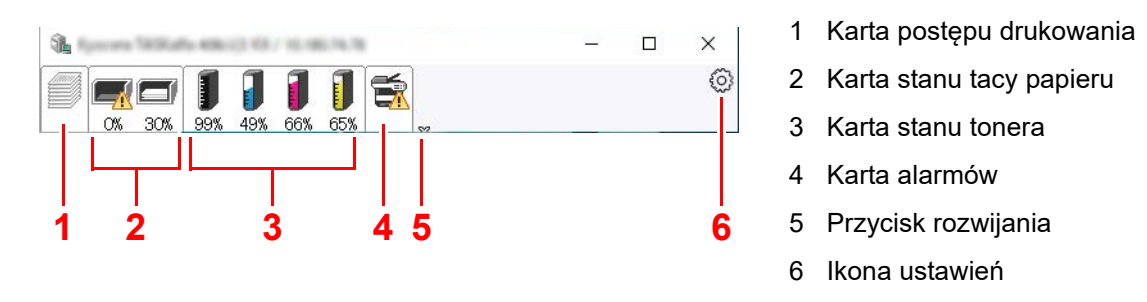

Szczegółowe informacje można wyświetlić, klikając na ikony poszczególnych kart.

## <span id="page-122-0"></span>Karta postępu drukowania

Wyświetlany jest stan zadań drukowania.

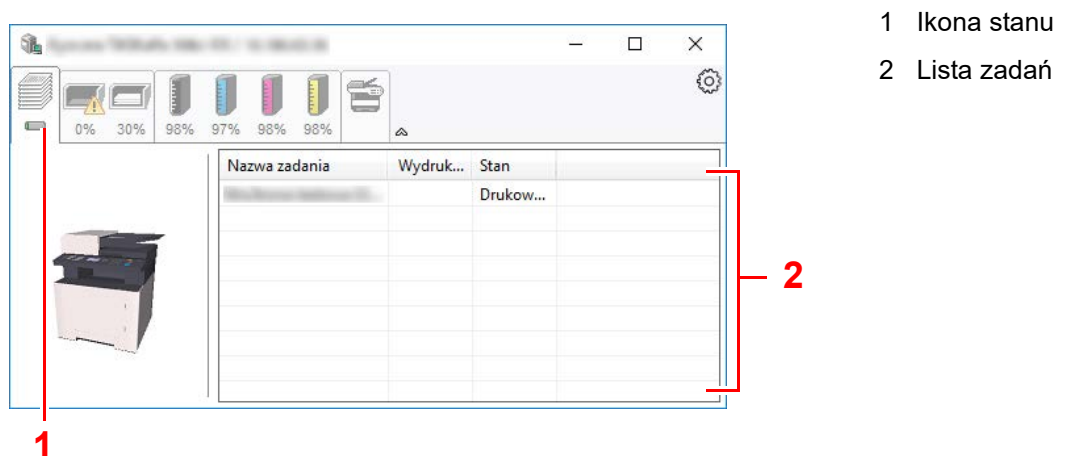

Aby anulować zadanie, należy wybrać je z listy zadań, kliknąć prawym przyciskiem myszy i skorzystać z menu, które się pojawi.

## <span id="page-122-1"></span>Karta stanu tacy papieru

Wyświetlane są informacje na temat papieru w drukarce i ilości pozostałego papieru.

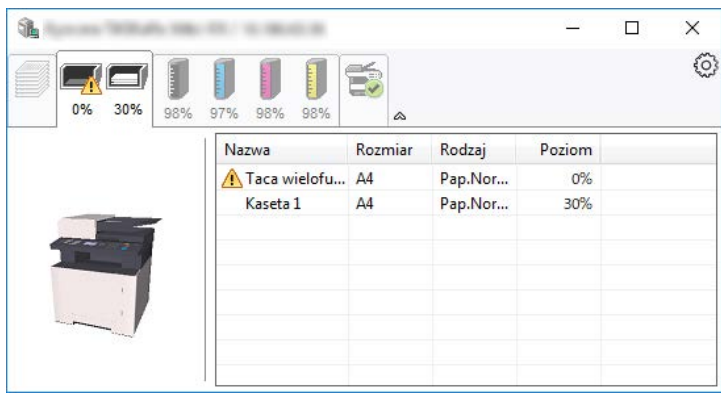

## <span id="page-122-2"></span>Karta stanu tonera

Wyświetlona zostanie ilość pozostałego tonera.

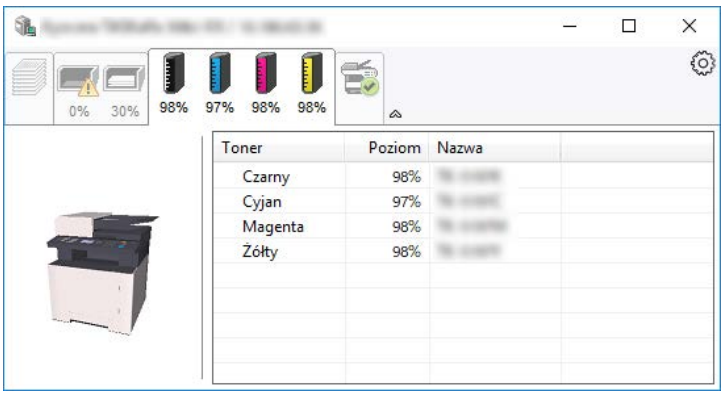

## <span id="page-123-0"></span>Karta alarmów

Jeżeli wystąpi błąd, wyświetlone zostanie powiadomienie w postaci komunikatu tekstowego i obrazu 3D.

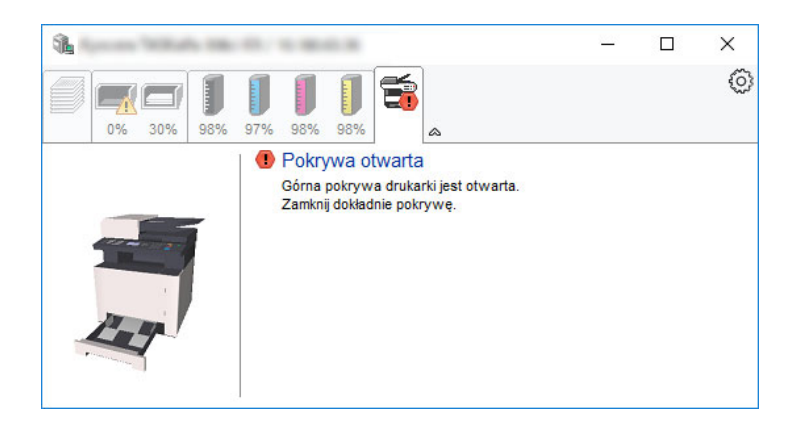

### <span id="page-123-1"></span>Menu kontekstowe programu Status Monitor

Po kliknięciu ikony ustawień wyświetlane jest następujące menu.

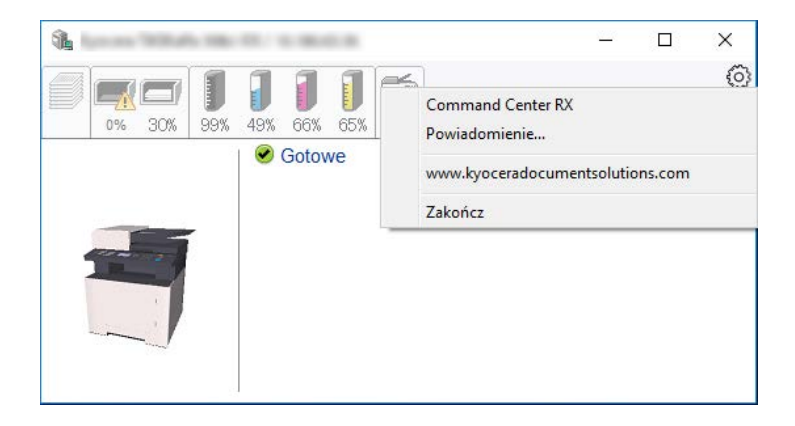

#### **• Command Center RX**

Jeżeli drukarka jest połączona z siecią TCP/IP i ma własny adres IP, użyj przeglądarki internetowej, aby uzyskać dostęp do narzędzia Command Center RX w celu modyfikacji lub potwierdzenia ustawień sieciowych. Menu nie jest wyświetlane podczas korzystania z połączenia USB.

#### **► Command Center RX User Guide**

- Powiadomienie… Służy do ustawienia sposobu wyświetlania programu Status Monitor. Ustawienia powiadomień [programu Status Monitor \(strona 4-14\)](#page-124-0)
- **www.kyoceradocumentsolutions.com** Otwiera stronę internetową.
- **Zakończ** Zamykanie programu Status Monitor.

# <span id="page-124-0"></span>Ustawienia powiadomień programu Status Monitor

Kliknij ikonę ustawień, aby na ekranie powiadomień status monitor wyświetlić zdarzenia.

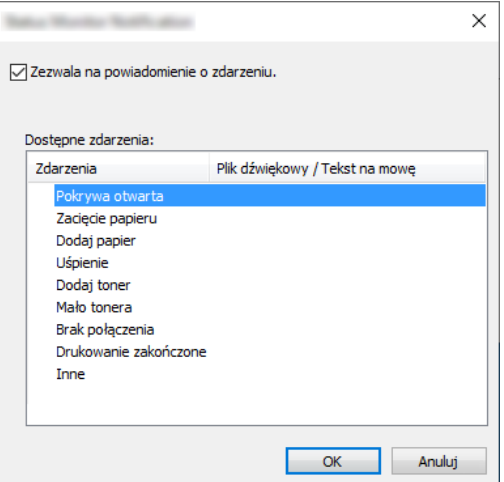

Można ustawić wyświetlanie powiadomień po wystąpieniu błędu z listy zdarzeń.

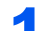

#### 1 Zaznacz Zezwala na powiadomienie o zdarzeniu.

Jeżeli to ustawienie jest wyłączone, Status Monitor nie uruchomi się nawet po zakończeniu drukowania.

#### 2 W polu Dostępne zdarzenia wybierz zdarzenie, które zostanie skojarzone z funkcją zamiany tekstu na mowę.

#### 3 Kliknij Plik dźwiękowy / Tekst na mowę.

Kliknij przycisk przeglądania (...), aby zdarzenie było sygnalizowane przez plik dźwiękowy.

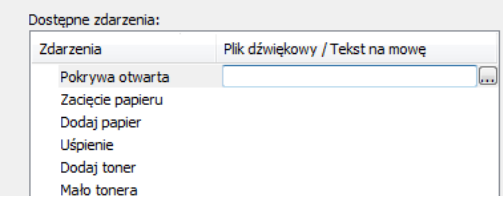

#### **<b>NOTATKA**

Dostępnym formatem plików dźwiękowych jest WAV.

Aby skorzystać z niestandardowych komunikatów tekstowych do odczytania z ekranu, należy wpisać tekst w tym polu.

# Obsługa urządzenia 5

#### W tym rozdziale opisano następujące tematy:

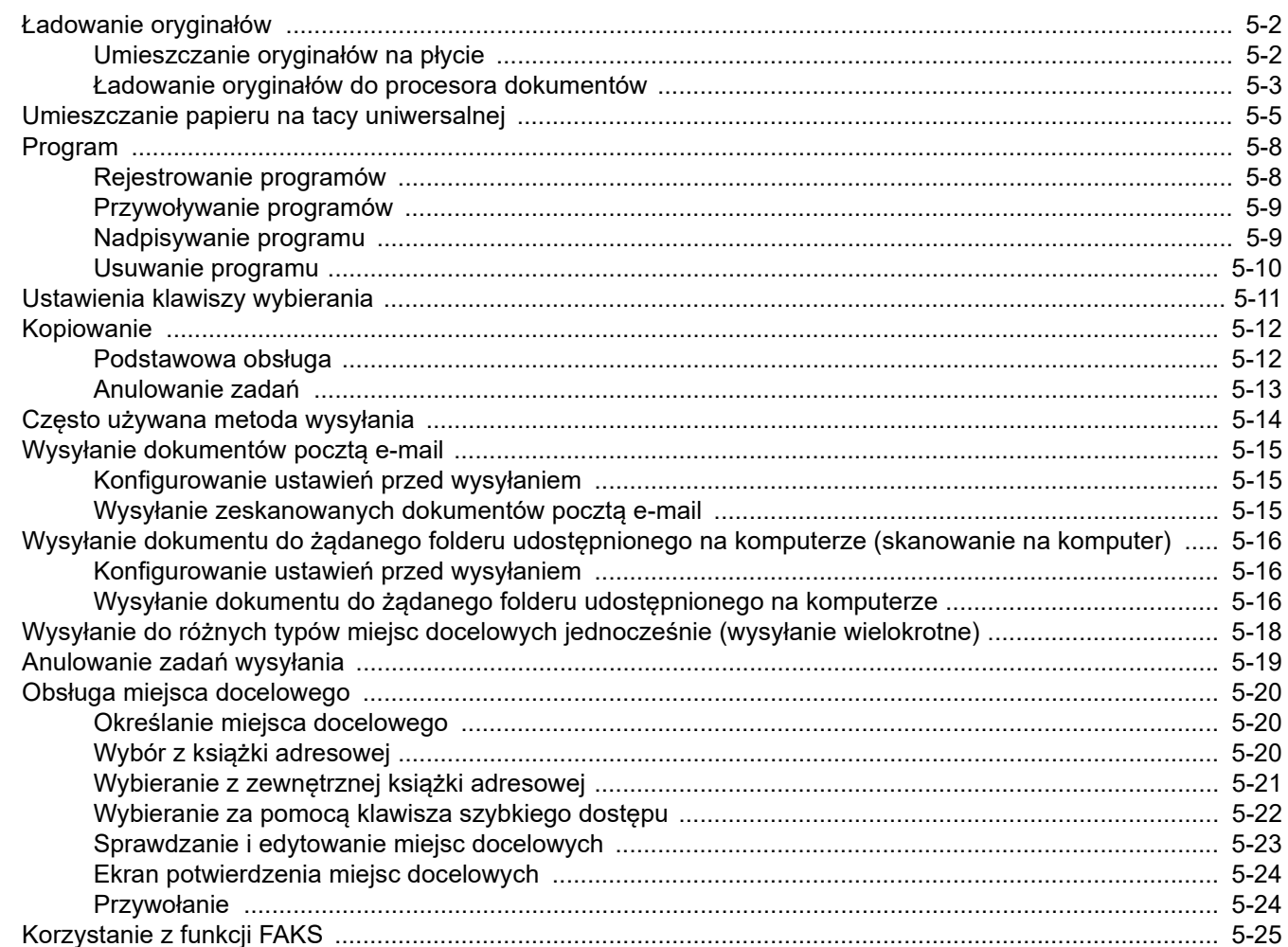

# <span id="page-126-0"></span>Ładowanie oryginałów

Załaduj oryginały na płytę dociskową lub do procesora dokumentów w zależności od rozmiaru oryginału, typu, objętości i funkcji.

- Płyta dociskowa: umieszczanie arkuszy, książek, pocztówek i kopert.
- Procesor dokumentów: umieszczanie wielu oryginałów.

## <span id="page-126-1"></span>Umieszczanie oryginałów na płycie

Na płycie można również umieszczać oryginały, które nie są zwykłymi arkuszami papieru, np. książki lub czasopisma.

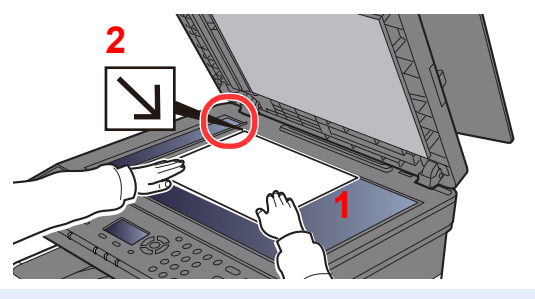

- 1 Dokument połóż skanowaną stroną w dół.
- 2 Traktując lewy tylny róg jako punkt odniesienia, wyrównaj dokument z płytami wskaźnika rozmiaru oryginału.

#### **NOTATKA** iQ.

Aby uzyskać szczegółowe informacje na temat orientacji oryginału, patrz:

[Orientacja orygina](#page-162-0)łu (strona 6-13)

#### **Jeśli na szybie ekspozycyjnej umieszczane są koperty lub karton**

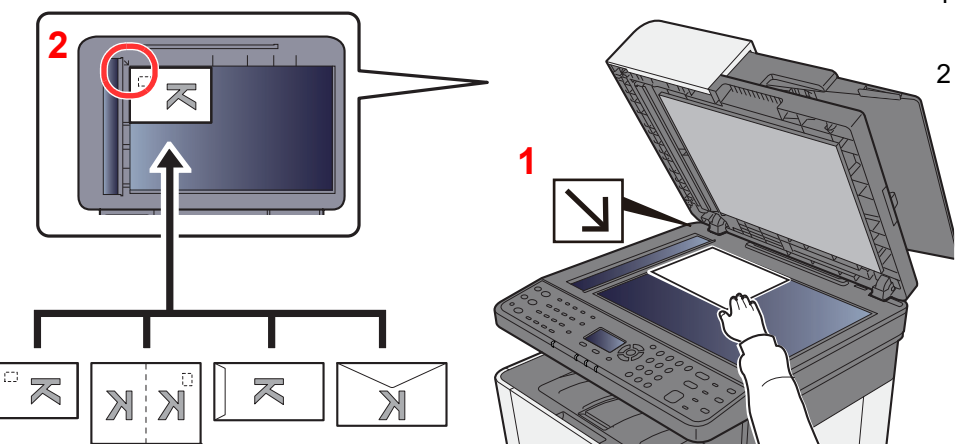

- <span id="page-126-3"></span>1 Dokument połóż skanowaną stroną w dół.
- <span id="page-126-2"></span>2 Traktując lewy tylny róg jako punkt odniesienia, wyrównaj dokument z płytami wskaźnika rozmiaru oryginału.

#### **NOTATKA** Q

Aby znaleźć informacje na temat sposobu podawania kopert i kartonu, patrz:

[Umieszczanie kopert lub kartonu na tacy uniwersalnej \(strona 5-7\)](#page-131-0)

# **PRZESTROGA**

**Aby uniknąć obrażeń ciała, nie należy pozostawiać otwartego procesora dokumentów.**

#### **WAŻNE**

- **W trakcie zamykania procesora dokumentów nie należy go mocno dociskać. Nadmierny nacisk może doprowadzić do pęknięcia szklanej płyty.**
- **Podczas umieszczania na urządzeniu książek lub gazet należy pamiętać, aby procesor dokumentów był otwarty.**

# <span id="page-127-0"></span>Ładowanie oryginałów do procesora dokumentów

Procesor dokumentów automatycznie skanuje każdą ze stron oryginałów wielostronicowych.

Procesor dokumentów obsługuje następujące rodzaje oryginałów.

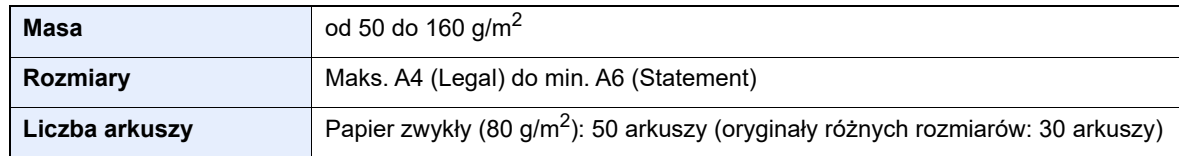

Nie należy używać procesora dokumentów do następujących rodzajów oryginałów. W przeciwnym wypadku oryginały mogą się zaciąć lub procesor dokumentów może ulec zabrudzeniu.

- Oryginały spięte zszywkami lub spinaczami (przed załadowaniem oryginałów należy usunąć spinacze oraz zszywki, wyprostować zgięcia i pomarszczenia; w przeciwnym razie może to doprowadzić do zacięcia oryginałów).
- Oryginały z taśmą klejącą lub klejem
- Oryginały z wyciętymi sekcjami
- Oryginały pozwijane
- Pofałdowane oryginały (przed załadowaniem należy wyprostować zagięcia; w przeciwnym razie może to doprowadzić do zacięcia oryginałów).
- Kalka maszynowa
- Mocno pognieciony papier

#### **WAŻNE**

- · Przed załadowaniem oryginałów należy upewnić się, że na płycie wydawania oryginałów nie pozostał żaden **dokument. Pozostawienie dokumentów na płycie wydawania oryginałów może spowodować zablokowanie kolejno wydawanych oryginałów.**
- **Nie wolno uderzać w górną pokrywę procesora dokumentów, np. wyrównując na niej oryginały. Może to spowodować błąd procesora dokumentów.**

#### 1 Otwórz płytę oryginałów, a następnie wyreguluj prowadnice szerokości oryginałów.

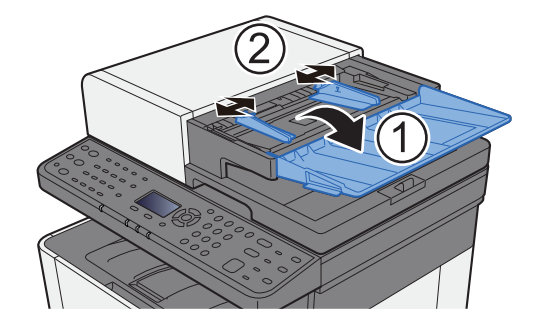

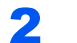

#### 2 Umieść oryginały.

1 Stronę do odczytu skieruj w górę. Przednią krawędź oryginału wepchnij do oporu do procesora dokumentów.

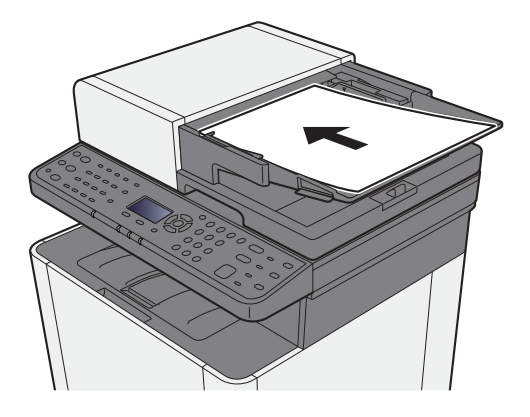

#### **NOTATKA**

Aby uzyskać szczegółowe informacje na temat orientacji oryginału, patrz:

[Orientacja orygina](#page-162-0)łu (strona 6-13)

#### **WAŻNE**

**Należy upewnić się, że prowadnice szerokości oryginałów są idealnie dopasowane do rozmiaru oryginałów. Jeżeli nie, należy je ponownie dopasować. Niedopasowanie prowadnic może doprowadzić do zacięcia oryginałów.**

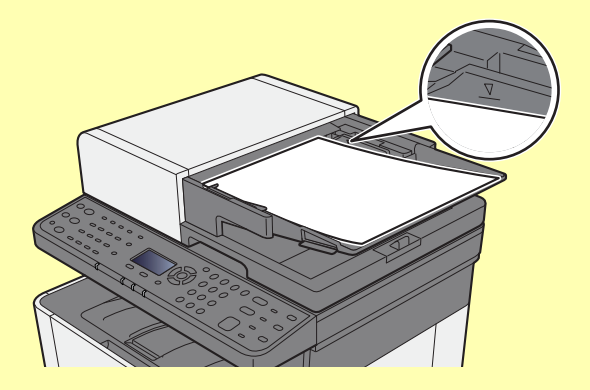

**Należy upewnić się, że załadowane oryginały nie przekraczają wskaźnika poziomu. Przekroczenie poziomu maksymalnego może spowodować zacięcie oryginałów.**

**Oryginały z otworami lub perforacją powinny być ładowane w taki sposób, aby otwory lub perforacja były skanowane na końcu (a nie jako pierwsze).**

2 Otwórz blokadę oryginałów, tak aby odpowiadała rozmiarowi oryginałów. (Rozmiar oryginału: Legal).

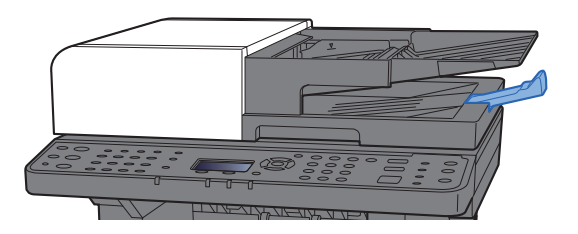

# <span id="page-129-1"></span><span id="page-129-0"></span>Umieszczanie papieru na tacy uniwersalnej

Szczegółowe informacje na temat obsługiwanych formatów papieru znaleźć można w:

*Podręcznik obsługi – w języku angielskim*

Informacje na temat ustawień rodzaju papieru znaleźć można w:

*Podręcznik obsługi – w języku angielskim*

Drukując na jakimkolwiek papierze specjalnym, zawsze należy korzystać z tacy uniwersalnej.

#### $\odot$ **WAŻNE**

- **Jeżeli używany jest papier o gramaturze 106 g/m2 lub większej, należy ustawić typ nośnika na Gruby i wprowadzić gramaturę używanego papieru.**
- **Podczas drukowania należy usuwać folię z tacy wewnętrznej. Pozostawienie arkuszy folii w tacy wewnętrznej może spowodować zacięcie papieru.**

Pojemność tacy uniwersalnej jest następująca.

- Papier zwykły (80 g/m<sup>2</sup>) lub makulaturowy: 50 arkuszy
- Gruby papier (209  $g/m^2$ ): 15 arkuszy
- Gruby papier (157 g/m<sup>2</sup>): 30 arkuszy
- Gruby papier (104,7  $q/m^2$ ): 50 arkuszy
- Hagaki (Karton): 15 arkuszy
- Koperta DL, Koperta C5, Koperta #10, Koperta #9, Koperta #6 3/4, Koperta Monarch, Youkei 4, Youkei 2: 5 arkuszy
- Folia OHP: 1 arkusz
- Powlekany: 30 arkuszy

#### **Q NOTATKA**

- Ładując papier o niestandardowym rozmiarze, należy wprowadzić jego rozmiar zgodnie z poleceniami zawartymi w:
- Patrz *Podręcznik obsługi w języku angielskim.*
- Używając papieru specjalnego (folia lub papier gruby), należy wybrać typ nośnika zgodnie z zaleceniami zawartymi w:
- Patrz *Podręcznik obsługi w języku angielskim.*

#### Otwórz tacę uniwersalną.

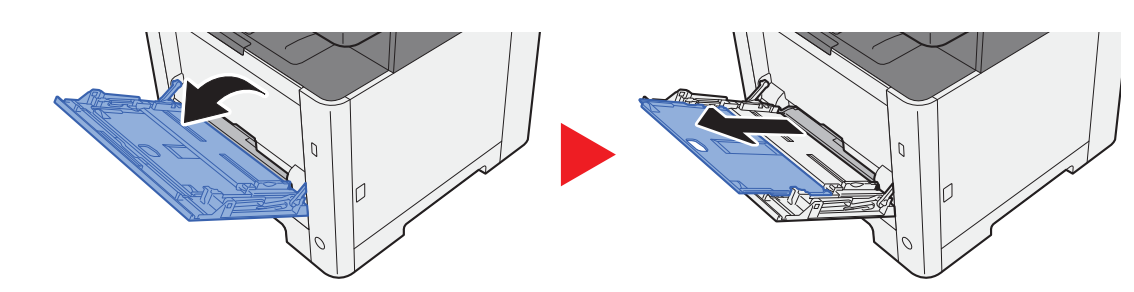

#### **2** Ustaw rozmiar papieru na tacy uniwersalnej.

Na tacy uniwersalnej oznaczone są rozmiary papieru.

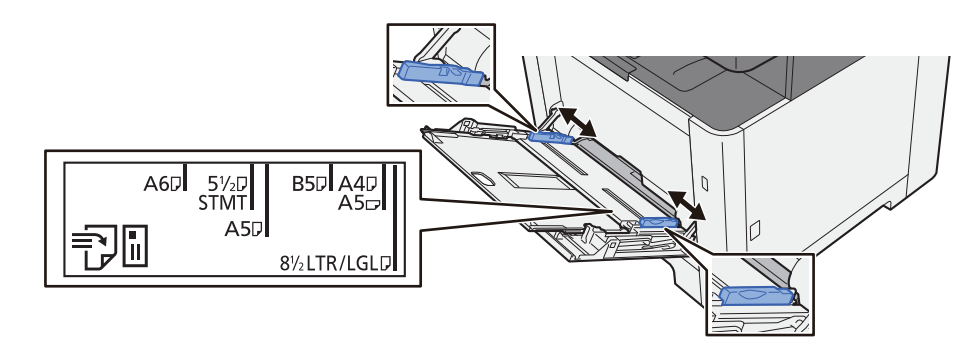

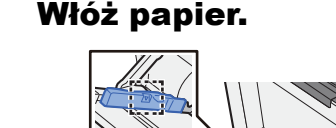

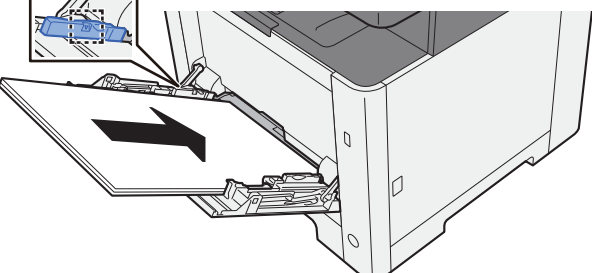

Wsuń papier wzdłuż prowadnic do tacy, aż do oporu.

Po wyjęciu papieru z opakowania przewertuj kartki przed umieszczeniem ich na tacy uniwersalnej.

**→** Środki ostrożności dotyczące ł[adowania papieru \(strona 3-2\)](#page-93-0)

#### **WAŻNE**

- **• Ładując papier, należy zwrócić uwagę, aby był odwrócony do góry stroną przeznaczoną do zadrukowania.**
- **Pozginany papier należy wygładzić przed włożeniem.**
- **W przypadku ładowania papieru na tacę uniwersalną należy sprawdzić przed załadowaniem papieru, czy na tacy nie pozostał papier z poprzednich zadań. Jeżeli na tacy uniwersalnej pozostała niewielka ilość papieru, aby go uzupełnić, należy najpierw zdjąć pozostały papier z tacy i dołączyć go do nowego papieru przed załadowaniem na tacę.**
- **Jeżeli istnieje szpara między papierem i prowadnicami szerokości papieru, należy ustawić ponownie prowadnice tak, aby były dopasowane do papieru. Pozwoli to uniknąć nierównego podawania i zacinania papieru.**
- **Upewnij się, że załadowany papier nie przekracza granicy napełnienia.**

#### **4 Za pomocą panelu operacyjnego określ rodzaj papieru** umieszczonego na tacy uniwersalnej.

Patrz *Podręcznik obsługi – w języku angielskim.*

### <span id="page-131-0"></span>**Umieszczanie kopert lub kartonu na tacy uniwersalnej**

Papier należy załadować stroną do zadrukowania ułożoną do góry. Aby uzyskać więcej informacji o procedurze drukowania, patrz:

#### **Printer Driver User Guide**

Przykład: podczas drukowania adresu.

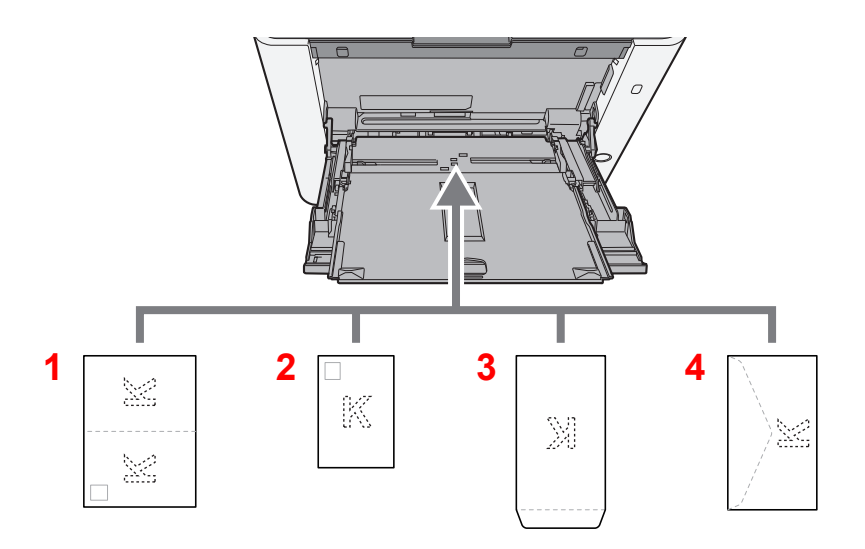

- 1 Oufukuhagaki (pocztówka zwrotna)
- 2 Hagaki (karton)
- 3 Koperty portretowe
- 4 Koperty poziome

#### **WAŻNE**

- **Należy używać niezłożonych kartek Oufukuhagaki (pocztówka zwrotna).**
- **Sposób ładowania kopert (orientacja i ułożenie) zależy od ich rodzaju. Upewnij się, że koperta została włożona prawidłowo. W przeciwnym razie koperta zostanie nadrukowana w złym kierunku lub na złej stronie.**

#### **COL NOTATKA**

Przy wkładaniu kopert na tacę uniwersalną należy wybrać rodzaj koperty, stosując się do wskazówek zawartych w:

*Podręcznik obsługi – w języku angielskim*

# <span id="page-132-0"></span>Program

Można zarejestrować zestaw często używanych funkcji jako jeden program i naciskając jeden z klawiszy od [**Program I**] do [**Program IV**], przywołać te funkcje.

Następujące funkcje są już przypisane do klawisza [**Program I**]. Funkcja ta umożliwia kopiowanie przedniej i tylnej strony dowodu osobistego lub innego dokumentu o rozmiarze mniejszym niż format Statement lub A5/Statement na jednej stronie. Funkcje mogą zostać usunięte przez nadpisanie ustawień klawisza [**Program I**]. Można także zarejestrować te same ustawienia za pomocą klawisza [**Function Menu**].

- Wybór papieru: Kaseta 1
- Taki sam rozmiar
- Połącz: 2 w 1
- Rozmiar oryginału: A5/Statement
- Skanowanie ciągłe: włączone

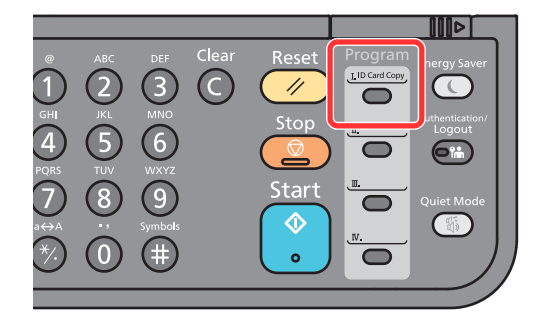

#### **NOTATKA**  $\alpha$

- Istnieje możliwość zarejestrowania funkcji kopiowania, wysyłania i faksowania w ramach programu.
- Jeżeli administracja logowaniem użytkownika jest włączona, funkcje można zapisać tylko po zalogowaniu z uprawnieniami administratora.

# <span id="page-132-1"></span>Rejestrowanie programów

#### Skonfiguruj ustawienia funkcji.

Skonfiguruj ustawienia funkcji, które mają być zarejestrowane w programie.

Informacje na temat ustawień funkcji znaleźć można w:

Korzystanie z róż[nych funkcji \(strona 6-1\)](#page-150-0)

#### **<b>NOTATKA**

W przypadku funkcji wysyłania i funkcji faksu w programie rejestrowane jest także miejsce docelowe.

#### 2 Zarejestruj program.

Aby przypisać ustawienia, naciśnij jeden z klawiszy od [**Program I**] do [**Program IV**] i przytrzymaj (przez co najmniej 2 sekundy).

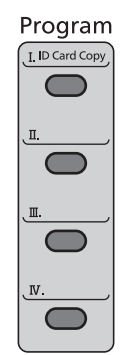

Bieżące ustawienia zostaną przypisane do wybranego klawisza programowania.

## <span id="page-133-0"></span>Przywoływanie programów

Spośród klawiszy od [**Program I**] do [**Program IV**] wybierz klawisz z ustawieniami, które chcesz przywołać. Bieżące ustawienia różnych funkcji zostaną zastąpione ustawieniami przypisanymi do tego klawisza.

Połóż oryginały i naciśnij klawisz [**Start**].

## <span id="page-133-1"></span>Nadpisywanie programu

#### 1 Skonfiguruj ustawienia funkcji.

Ustaw funkcję, która ma zostać zmieniona.

Informacje na temat ustawień funkcji znaleźć można w:

Korzystanie z róż[nych funkcji \(strona 6-1\)](#page-150-0)

#### **<b>NOTATKA**

W przypadku funkcji wysyłania i funkcji faksu w programie rejestrowane jest także miejsce docelowe.

#### 2 Nadpisz program.

1 Aby wprowadzić zmianę, naciśnij odpowiedni klawisz spośród klawiszy od [**Program I**] do [**Program IV**] i przytrzymaj (przez co najmniej 2 sekundy).

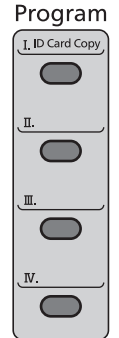

2 Klawisz [▲] [] > [**Nadpisz**] > klawisz [**OK**] > [**Tak**]

Zarejestruj program, w którym dokonano zmian.

# <span id="page-134-0"></span>Usuwanie programu

### **1** Wyświetl ekran.

Aby usunąć program, naciśnij odpowiedni klawisz spośród klawiszy od [**Program I**] do [**Program IV**] i przytrzymaj (przez co najmniej 2 sekundy).

### 2 Usu<sup>ń</sup> żądany program.

Klawisz [▲] [] > [**Usuń**] > klawisz [**OK**] > [**Tak**]

# <span id="page-135-0"></span>Ustawienia klawiszy wybierania

Często używane funkcje można przypisać do klawiszy wybierania. Funkcje można łatwo konfigurować, naciskając klawisz wybierania.

Funkcje można przypisać do klawiszy wybierania z poziomu menu systemowego.

Patrz *Podręcznik obsługi – w języku angielskim.*

# <span id="page-136-0"></span>Kopiowanie

W tych procedurach opisano podstawowe operacje kopiowania i anulowania kopiowania.

# <span id="page-136-1"></span>Podstawowa obsługa

1 Naciśnij klawisz [Copy].

### 2 Umieść oryginały.

Umieść oryginały.

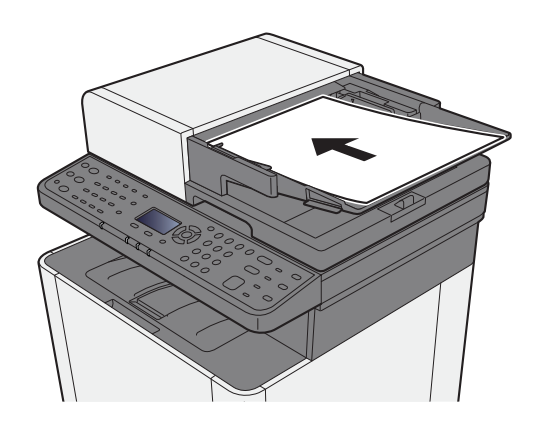

Ł[adowanie orygina](#page-126-0)łów (strona 5-2)

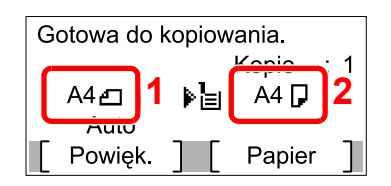

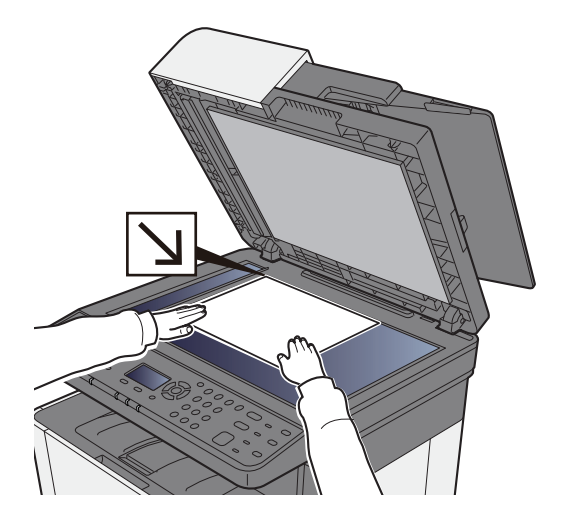

- 1 Rozmiar oryginału
- 2 Rozmiar papieru

Sprawdź rozmiar oryginału i rozmiar papieru.

### **<b>NOTATKA**

Aby wybrać rozmiar oryginału, patrz:

- [Rozmiar orygina](#page-161-0)łu (strona 6-12) ◆
- Aby wybrać źródło oryginału, patrz:
- [Wybór papieru \(strona 6-8\)](#page-157-0)

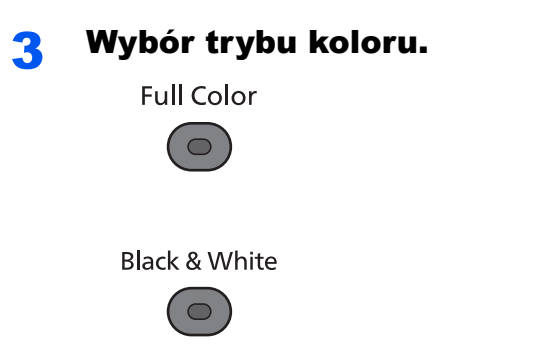

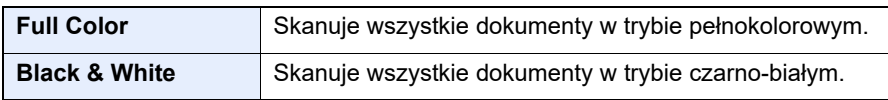

Aby wprowadzić bardziej szczegółowe ustawienia, patrz:

[Wybór kolorów \(strona 6-15\)](#page-164-0)

#### **4** Wybierz funkcje.

Wybierz klawisz [**Function Menu**], aby wybrać funkcje kopiarki.

◆ [Kopiuj \(strona 6-3\)](#page-152-0)

5 W celu wprowadzenia liczby kopii użyj klawiszy numerycznych. Określi liczbę kopii (maksymalnie 999).

6 Naciśnij klawisz [Start].

Rozpocznie się kopiowanie.

### <span id="page-137-1"></span><span id="page-137-0"></span>Anulowanie zadań

#### 1 Na wyświetlonym ekranie kopiowania naciśnij klawisz [Stop].

#### 2 Anuluj zadanie.

- 1 Klawisz [▲] [] > [**Anul. zad. druk.**] > klawisz [**OK**]
- 2 Wybierz zadanie, które ma zostać anulowane, a następnie [**Menu**].
- 3 Klawisz [▲] [] > [**Anulowanie zad.**] > klawisz [**OK**]

#### *<b>NOTATKA*

Wybierz pozycję [**Szczegóły**] i klawisz [**OK**], aby wyświetlić szczegółowe informacje o zadaniu.

4 Wybierz pozycję [**Tak**].

Zadanie zostanie anulowane.

### **<b>NOTATKA**

Podczas skanowania zadanie można anulować, wybierając klawisz [**Stop**] lub [**Anuluj**].

# <span id="page-138-0"></span>Często używana metoda wysyłania

Urządzenie może wysłać skanowany obraz jako załącznik wiadomości e-mail lub do komputera podłączonego do sieci. Aby było to możliwe, należy zapisać adres nadawcy i miejsca docelowego (adresata) w sieci.

Wymagane jest otoczenie sieciowe umożliwiające połączenie urządzenia z serwerem pocztowym w celu wysyłania wiadomości e-mail. Zaleca się korzystanie z lokalnej sieci komputerowej (LAN) ze względu na prędkość transmisji i kwestie bezpieczeństwa.

Wykonując podstawowe czynności wysyłania, postępuj zgodnie z poniższymi wskazówkami. Dostępne są następujące cztery opcje.

- Wyślij jako e-mail (Wpis adresu e-mail) wysyła zeskanowany obraz oryginału jako załącznik wiadomości e-mail.
- Wysył[anie dokumentów poczt](#page-139-0)ą e-mail (strona 5-15)

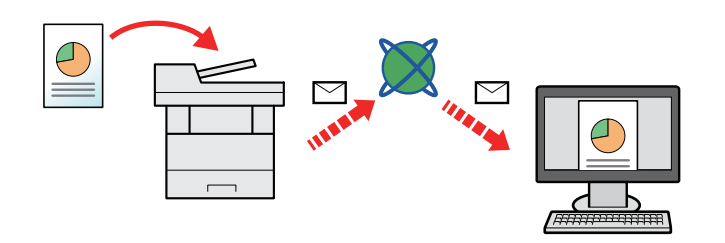

- Wyślij do folderu (SMB) zachowuje zeskanowany obraz oryginału w udostępnionym folderze na dowolnym komputerze.
- Wysyłanie dokumentu do żądanego folderu udostę[pnionego na komputerze \(skanowanie na komputer\) \(strona 5-16\)](#page-140-0)
- Wyślij do folderu (FTP) zapisuje zeskanowany obraz oryginału w katalogu serwera FTP.
- Patrz *Podręcznik obsługi w języku angielskim.*

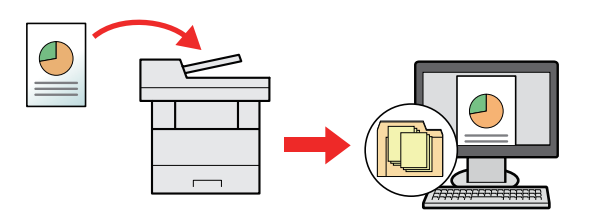

- Skanowanie obrazu za pomocą sterownika TWAIN / WIA: Skanuje dokument za pomocą aplikacji zgodnej ze standardem TWAIN lub WIA.
- Patrz *Podręcznik obsługi w języku angielskim.*

#### $\mathbb{Q}$ **NOTATKA**

- Dodatkowo można określić różne opcje wysyłania.
- Wysyłanie do róż[nych typów miejsc docelowych jednocze](#page-142-0)śnie (wysyłanie wielokrotne) (strona 5-18)
- Urządzenie umożliwia używanie funkcji faksu.
- **Podręcznik obsługi faksu**

# <span id="page-139-0"></span>Wysyłanie dokumentów pocztą e-mail

W przypadku przesyłania przez bezprzewodową sieć lokalną należy przed wysyłaniem wybrać interfejs sieciowy przypisany do funkcji wysyłania.

Patrz *Podręcznik obsługi – w języku angielskim.*

# <span id="page-139-1"></span>Konfigurowanie ustawień przed wysyłaniem

Przed wysyłaniem wiadomości e-mail należy skonfigurować ustawienia serwera SMTP i poczty e-mail za pomocą programu Command Center RX.

Patrz *Podręcznik obsługi – w języku angielskim.*

## <span id="page-139-2"></span>Wysyłanie zeskanowanych dokumentów pocztą e-mail

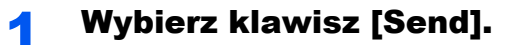

### 2 Umieść oryginały.

Umieść oryginały.

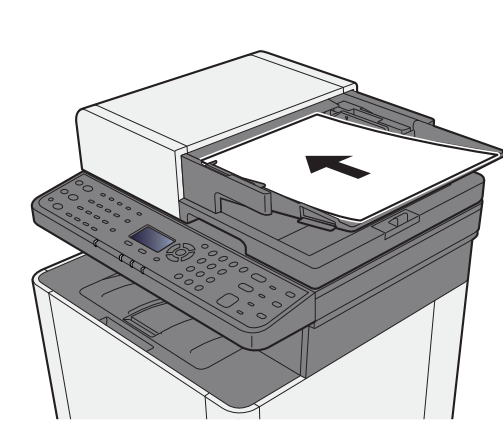

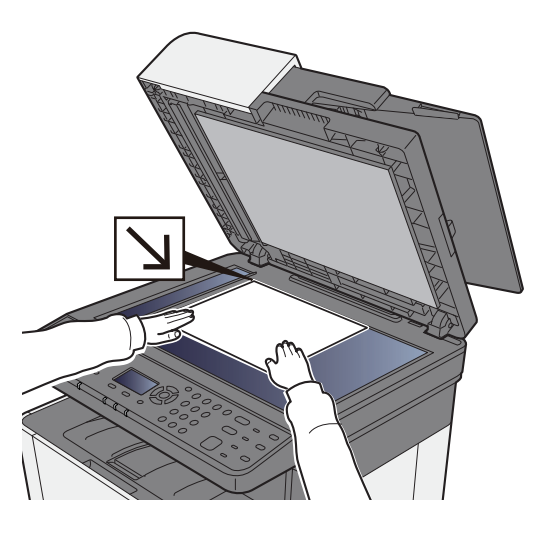

Ł[adowanie orygina](#page-126-0)łów (strona 5-2)

### 3 Klawisz [▲] [▼] > [E-mail] > klawisz [OK]

#### 4 Wprowadź adres e-mail miejsca docelowego > klawisz [OK].

Można wprowadzić maksymalnie 128 znaków.

[Metoda wprowadzania znaków \(strona 8-3\)](#page-216-0)

Aby wprowadzić wiele miejsc docelowych, wybierz pozycję [**Confirm/Add Destination**] i wprowadź kolejną pozycję. Można w ten sposób wprowadzić maksymalnie 100 adresów e-mail.

Miejsca docelowe można później zmienić.

[Ekran potwierdzenia miejsc docelowych \(strona 5-24\)](#page-148-0)

### 5 Wybierz funkcje.

Wybierz klawisz [**Function Menu**], aby wybrać funkcje wysyłania.

 $\rightarrow$  Wyś[lij \(strona 6-4\)](#page-153-0)

#### 6 Naciśnij klawisz [Start].

Wysyłanie zostanie rozpoczęte.

# <span id="page-140-0"></span>Wysyłanie dokumentu do żądanego folderu udostępnionego na komputerze (skanowanie na komputer)

# <span id="page-140-1"></span>Konfigurowanie ustawień przed wysyłaniem

Przed wysyłaniem dokumentu należy skonfigurować następujące ustawienia.

- Notowanie nazwy komputera i pełnej nazwy komputera
	- Spisywanie nazwy komputera i peł[nej nazwy komputera \(strona 3-10\)](#page-101-0)
- Notowanie nazwy użytkownika i nazwy domeny
	- Spisywanie nazwy uż[ytkownika i nazwy domeny \(strona 3-11\)](#page-102-0)
- Tworzenie folderu udostępnionego i notowanie danych folderu udostępnionego
	- Tworzenie folderu współ[dzielonego i spisywanie danych folderu wspó](#page-103-0)łdzielonego (strona 3-12)
- Konfigurowanie zapory systemu Windows
	- [Konfiguracja Zapory systemu Windows \(strona 3-15\)](#page-106-1)

## <span id="page-140-2"></span>Wysyłanie dokumentu do żądanego folderu udostępnionego na komputerze

**Wybierz klawisz [Send].** 

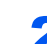

#### 2 Umieść oryginały.

Umieść oryginały.

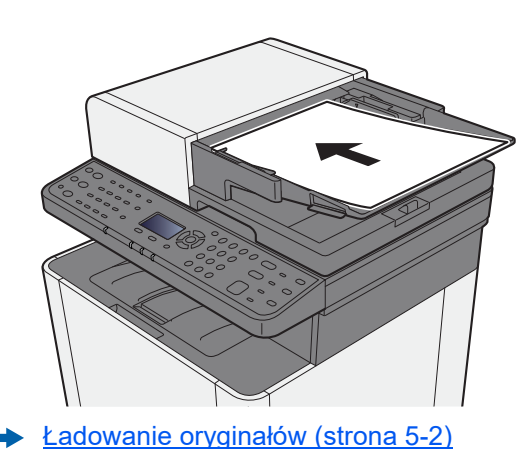

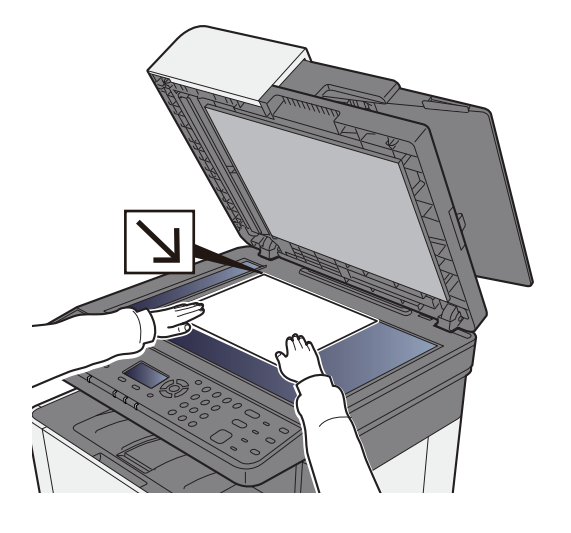

### 3 Klawisz [▲] [▼] > [Folder(SMB)] > klawisz [OK]

#### **4 Wprowadź informacje o miejscu docelowym.**

Wprowadź informacje dla każdej pozycji i wybierz klawisz [**OK**].

[Metoda wprowadzania znaków \(strona 8-3\)](#page-216-0)

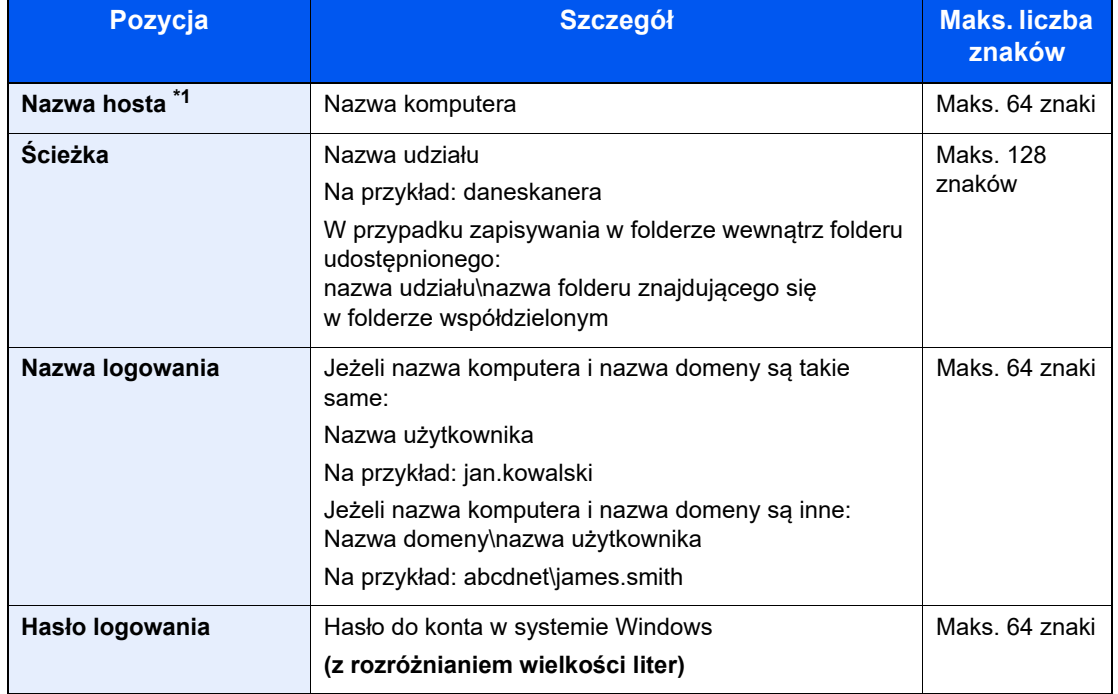

Poniższa tabela zawiera listę pozycji, które należy ustawić.

\*1 Można także określić numer portu. Należy wprowadzić w następującym formacie, rozdzielając dwukropkiem.

"Nazwa hosta:numer portu" lub "Adres IP:numer portu"

Aby wprowadzić adres IPv6, wpisz go w nawiasach kwadratowych [ ].

(przykład: [2001:db8:a0b:12f0::10]:445)

Jeżeli numer portu nie zostanie określony, domyślnie używany jest numer portu 445.

#### **5** Sprawdź stan.

Wyświetlony zostanie ekran potwierdzenia połączenia. Wybierz pozycję [**Tak**] aby sprawdzić połączenie, lub [**Nie**] — aby go nie sprawdzać.

Komunikat "Połączono." jest wyświetlany, jeżeli połączenie z miejscem docelowym zostało ustanowione poprawnie. Jeżeli wyświetlany jest komunikat "Nie można połączyć.", należy sprawdzić wpis.

Aby wysyłać do wielu miejsc docelowych, powtórz punkty od 3 do 4.

Miejsca docelowe można później zmienić.

[Ekran potwierdzenia miejsc docelowych \(strona 5-24\)](#page-148-0)

#### 6 Wybierz funkcje.

Wybierz klawisz [**Function Menu**], aby wybrać funkcje wysyłania.

 $\rightarrow$  Wyś[lij \(strona 6-4\)](#page-153-0)

#### 7 Naciśnij klawisz [Start].

Wysyłanie zostanie rozpoczęte.

# <span id="page-142-0"></span>Wysyłanie do różnych typów miejsc docelowych jednocześnie (wysyłanie wielokrotne)

Można określić miejsca docelowe będące adresami e-mail, folderami (SMB lub FTP) oraz numerami faksu. Funkcja ta nosi nazwę Wysyłanie wielokrotne. Ułatwia ona jednoczesne wysyłanie do różnych typów miejsc adresowych (adresy e-mail, foldery itp.).

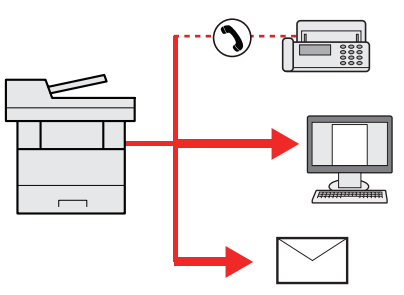

Liczba wysyłanych pozycji: Do 100 Liczba wysyłanych pozycji jest ograniczona w przypadku następujących opcji wysyłania. Foldery (SMP, FTP): Ogółem 5 SMB i FTP

Procedury określania miejsc docelowych są identyczne jak w przypadku określania miejsca docelowego poszczególnych typów. Można wprowadzić adres e-mail lub ścieżkę dostępu do katalogu, a oba adresy pokażą się na liście miejsc docelowych. Naciśnij klawisz [**Start**], aby rozpocząć transmisję do wszystkich miejsc docelowych jednocześnie.

#### $\mathbb{Q}$ **NOTATKA**

Jeżeli wśród miejsc docelowych znajduje się faks, obrazy przesłane do wszystkich miejsc docelowych będą monochromatyczne.

# <span id="page-143-0"></span>Anulowanie zadań wysyłania

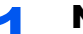

1 Na wyświetlonym ekranie wysyłania wybierz klawisz [Stop].

Zostanie wyświetlone menu [**Lista anul.zadań**].

#### **<b>NOTATKA**

Naciśnięcie klawisza [**Stop**] nie spowoduje tymczasowego wstrzymania zadania, którego wysyłanie już się rozpoczęło.

### 2 Anuluj zadania.

- 1 Klawisz [▲] [▼] > [**Anul. zad. wys.**] > klawisz [**OK**]
- 2 Wybierz zadanie, które ma zostać anulowane, a następnie [**Menu**].
- 3 Klawisz [▲] [▼] > [**Anulowanie zad.**] > klawisz [**OK**]

#### **<b>NOTATKA**

Wybierz pozycję [**Szczegóły**] i klawisz [**OK**], aby wyświetlić szczegółowe informacje o zadaniu.

4 Wybierz pozycję [**Tak**].

Zadanie zostanie anulowane.

#### *C* NOTATKA

Podczas skanowania zadanie można anulować, wybierając klawisz [**Stop**] lub [**Anuluj**].
# Obsługa miejsca docelowego

W tym rozdziale opisano wybór i potwierdzanie miejsca docelowego.

### <span id="page-144-1"></span>Określanie miejsca docelowego

Wybierz miejsce docelowe, korzystając z jednej z poniższych metod poza bezpośrednim wprowadzaniem adresu:

- Wybieranie z książki adresowej
	- Wybór z książ[ki adresowej \(strona 5-20\)](#page-144-0)
- Wybieranie z zewnętrznej książki adresowej

Aby znaleźć szczegółowe informacje na temat zewnętrznej książki adresowej, patrz:

- **Command Center RX User Guide**
- Wybieranie za pomocą klawisza szybkiego dostępu
	- Wybieranie za pomocą [klawisza szybkiego dost](#page-146-0)ępu (strona 5-22)
- Wybieranie z FAKSU
	- **Podręcznik obsługi faksu**

#### **NOTATKA**

- Urządzenie można skonfigurować, tak aby po naciśnięciu klawisza [**Send**] był wyświetlany ekran książki adresowej.
- Patrz *Podręcznik obsługi w języku angielskim.*
- Można określić miejsce docelowe faksu. Numer miejsca docelowego należy wprowadzić za pomocą klawiatury numerycznej.

### <span id="page-144-0"></span>Wybór z książki adresowej

Patrz *Podręcznik obsługi – w języku angielskim.*

#### 1 Na ekranie głównym wysyłania wybierz klawisz [Address Book].

#### Wybierz miejsce docelowe.

1 Klawisz [▲] [] > [**Książka adresowa**] > klawisz [**OK**]

#### *C* NOTATKA

Aby znaleźć szczegółowe informacje na temat zewnętrznej książki adresowej, patrz:

- **Command Center RX User Guide**
- 2 Wybierz miejsce docelowe.

#### *C* NOTATKA

Aby sprawdzić informacje na temat miejsc docelowych, należy wybrać [**Menu**] > [**Szczegóły**] > klawisz [**OK**]

#### **Wyszukiwanie miejsc docelowych**

Miejsce docelowe można wyszukać według nazwy.

- 1 [**Menu**] > klawisz [▲] [] > [**Wyszukaj(Nazwa)**] > klawisz [**OK**]
- 2 Wprowadź szukane znaki za pomocą klawiatury numerycznej.

#### *C* NOTATKA

Aby uzyskać szczegółowe informacje na temat wprowadzania znaków, patrz:

- **► [Metoda wprowadzania znaków \(strona 8-3\)](#page-216-0)**
- 3 Wybierz klawisz [**OK**].

Wyświetlane jest wyszukiwane miejsce docelowe.

#### 3 Wybierz klawisz [OK].

Aby wysyłać do wielu miejsc docelowych, powtórz punkty od 1 do 3. Istnieje możliwość wysyłania do 100 miejsc docelowych naraz.

Miejsca docelowe można później zmienić.

[Ekran potwierdzenia miejsc docelowych \(strona 5-24\)](#page-148-0)

### Wybieranie z zewnętrznej książki adresowej

#### **<b>NOTATKA**

Aby znaleźć szczegółowe informacje na temat zewnętrznej książki adresowej, patrz:

**Command Center RX User Guide**

#### Wyświetl ekran.

- 1 Na podstawowym ekranie wysyłania wybierz klawisz [**Address Book**] > [**Menu**] > klawisz [▲] [▼] > [**Zmień ks. adres.**] > klawisz [**OK**]
- 2 Klawisz [▲] [▼] > wybierz zewnętrzną książkę adresową > klawisz [**OK**]

#### **2** Wybierz miejsce docelowe.

1 Wybierz miejsce docelowe.

#### **<b>NOTATKA**

Aby sprawdzić informacje na temat miejsc docelowych, należy wybrać [**Menu**] > [**Szczegóły**] > klawisz [**OK**]

#### **Wyszukiwanie miejsc docelowych**

Miejsce docelowe można wyszukać według nazwy.

- 1 [**Menu**] > klawisz [▲] [] > [**Wyszukaj(Nazwa)**] > klawisz [**OK**]
- 2 Wprowadź szukane znaki za pomocą klawiatury numerycznej.

#### *NOTATKA*

Aby uzyskać szczegółowe informacje na temat wprowadzania znaków, patrz:

- **► [Metoda wprowadzania znaków \(strona 8-3\)](#page-216-0)**
- 3 Wybierz klawisz [**OK**].

Wyświetlane jest wyszukiwane miejsce docelowe.

#### 3 Wybierz klawisz [OK].

Aby wysyłać do wielu miejsc docelowych, powtórz punkty od 1 do 3. Istnieje możliwość wysyłania do 100 miejsc docelowych naraz.

Miejsca docelowe można później zmienić.

[Ekran potwierdzenia miejsc docelowych \(strona 5-24\)](#page-148-0)

### <span id="page-146-0"></span>Wybieranie za pomocą klawisza szybkiego dostępu

Na podstawowym ekranie wysyłania wybierz klawisze szybkiego dostępu odpowiadające zarejestrowanym miejscom docelowym.

#### **<b>A NOTATKA**

Przy tej procedurze zakłada się, że klawisze szybkiego dostępu zostały zarejestrowane. Aby znaleźć więcej informacji na temat dodawania klawiszy szybkiego dostępu, patrz:

*Podręcznik obsługi – w języku angielskim*

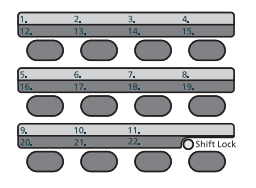

Klawisze szybkiego dostępu od 12 do 22 należy wybierać po przełączeniu wskaźnika [**Shift Lock**] przez wybór klawisza [**Shift Lock**].

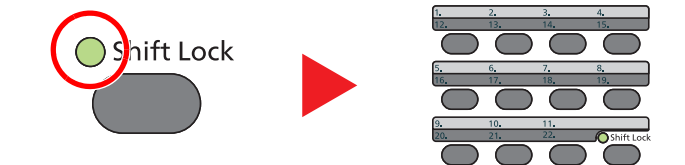

Miejsca docelowe można później zmienić.

[Ekran potwierdzenia miejsc docelowych \(strona 5-24\)](#page-148-0)

### Sprawdzanie i edytowanie miejsc docelowych

#### Wyświetl ekran.

Określ miejsce docelowe.

Okreś[lanie miejsca docelowego \(strona 5-20\)](#page-144-1)

#### **2** Sprawdź miejsce docelowe i edytuj je.

Wybierz klawisz [**Confirm/Add Destination**].

#### **Dodaj miejsce docelowe**

- 1 Wybierz pozycję [**Dodaj**].
- 2 Ustaw miejsca docelowe, które mają zostać dodane.
	- Okreś[lanie miejsca docelowego \(strona 5-20\)](#page-144-1)

#### **Edytuj miejsce docelowe**

- 1 Wybierz miejsce docelowe, które ma być edytowane, i naciśnij klawisz [**OK**].
- 2 Klawisz [▲] [▼] > [**Szczeg.Edycja**] > klawisz [**OK**]
- 3 Edytuj miejsca docelowe > klawisz [**OK**]
	- Okreś[lanie miejsca docelowego \(strona 5-20\)](#page-144-1)

#### **<b>NOTATKA**

Aby edytować miejsce docelowe zarejestrowane w książce adresowej lub w obszarze klawiszy szybkiego dostępu, patrz:

Patrz *Podręcznik obsługi – w języku angielskim.*

#### **Usuń miejsce docelowe**

- 1 Wybierz miejsce docelowe, które ma być usunięte, i naciśnij klawisz [**OK**].
- 2 Klawisz [▲] [▼] > [**Usuń**] > klawisz [**OK**] > [**Tak**]

#### 3 Wybierz pozycję [Zakończ].

#### **<b>NOTATKA**

Podczas wyboru [**Wł.**] dla opcji sprawdzenia miejsca docelowego przed wysłaniem, po naciśnięciu przycisku [**Start**] pojawi się ekran potwierdzenia.

Patrz *Podręcznik obsługi – w języku angielskim.* [Ekran potwierdzenia miejsc docelowych \(strona 5-24\)](#page-148-0)

### <span id="page-148-0"></span>Ekran potwierdzenia miejsc docelowych

W przypadku wybrania opcji [**Wł.**] dla ustawienia Spr. m. doc. p. wysłaniem po naciśnięciu klawisza [**Start**] pojawi się ekran potwierdzenia miejsc docelowych.

- Patrz *Podręcznik obsługi w języku angielskim.*
	- 1 Potwierdź wszystkie miejsca docelowe.

Aby wyświetlić szczegółowe informacje o miejscu docelowym, wybierz miejsce docelowe i klawisz [**OK**] > [▲] [▼] > [**Szczegół**] > klawisz [**OK**].

Aby usunąć miejsce docelowe, wybierz miejsce docelowe, które ma zostać usunięte, a następnie klawisz [**OK**] > klawisz [▲] [▼] > [**Usuń**] > klawisz [**OK**] > [**Tak**]. Miejsce docelowe zostało usunięte.

2 Wybierz pozycję [**Następny**].

#### **NOTATKA**

Należy potwierdzić wszystkie miejsca docelowe, wyświetlając je na wyświetlaczu komunikatów. Nie można wybrać przycisku [**Następny**], jeżeli nie potwierdzono wszystkich miejsc docelowych.

### Przywołanie

Przywołanie to funkcja umożliwiająca ponowne przesłanie do ostatnio wprowadzonego miejsca docelowego. Aby przesłać obraz do tego samego odbiorcy, należy wybrać klawisz [**Address Recall/Pause.**] i połączyć się zwłaściwym miejscem docelowym z listy miejsc docelowych.

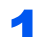

#### 1 Wybierz klawisz [Address Recall/Pause].

Wykorzystane miejsce docelowe wyświetlane jest na liście miejsc docelowych.

#### **NOTATKA**

Jeżeli wśród ostatnich miejsc docelowych znajdowały się faks, foldery i adresy e-mail, są one także wyświetlane. W razie potrzeby dodaj lub usuń miejsce docelowe.

#### 2 Naciśnij klawisz [Start].

Wysyłanie zostanie rozpoczęte.

#### **<b>NOTATKA**

- Jeżeli wybrano ustawienie [**Wł.**] dla "Spr. przed wysł.", po naciśnięciu klawisza [**Start**] pojawi się ekran potwierdzenia miejsca docelowego.
- [Ekran potwierdzenia miejsc docelowych \(strona 5-24\)](#page-148-0)
- Informacje potrzebne do nawiązania ponownego połączenia są usuwane w następujących przypadkach.
	- Po wyłączeniu zasilania.
	- Po wysłaniu kolejnego obrazu (zarejestrowane zostają nowe dane przywołania).
	- Po wylogowaniu.

# Korzystanie z funkcji FAKS

Można korzystać z funkcji FAKS.

**Podręcznik obsługi faksu**

# 6

# Korzystanie z różnych funkcji

W tym rozdziale opisano następujące tematy:

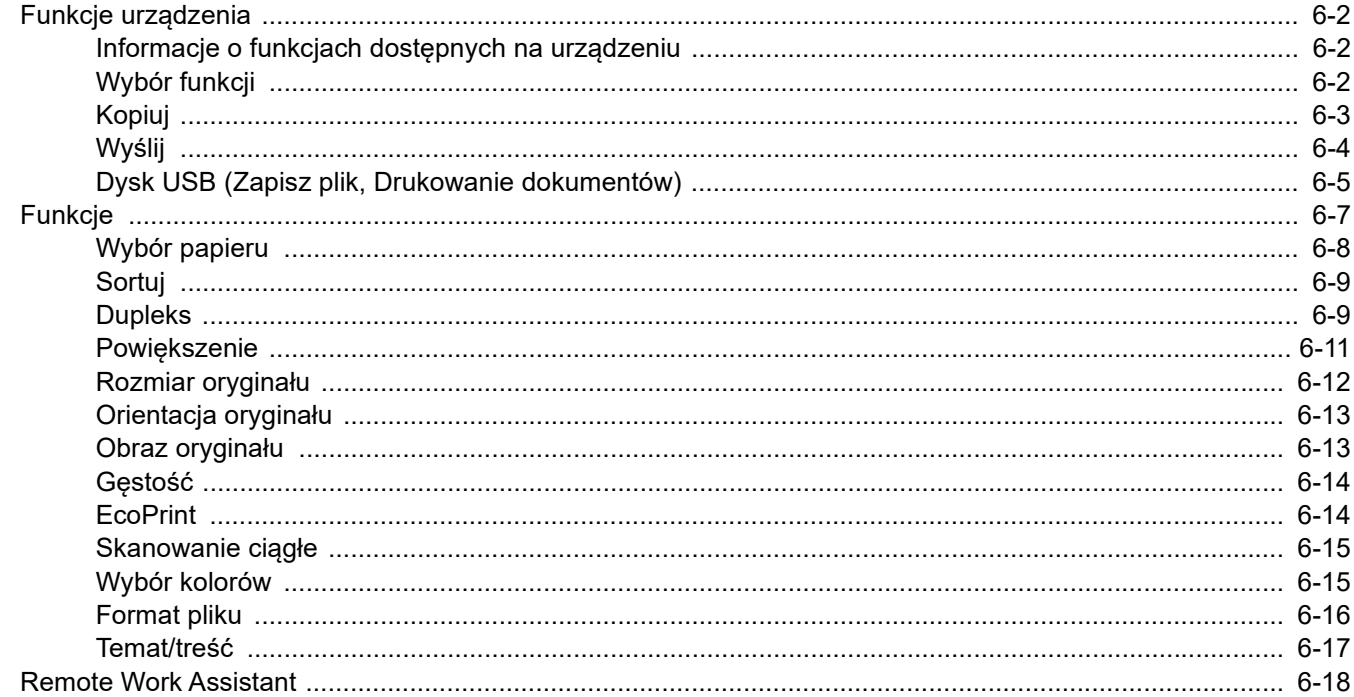

# <span id="page-151-0"></span>Funkcje urządzenia

### <span id="page-151-1"></span>Informacje o funkcjach dostępnych na urządzeniu

Urządzenie udostępnia różne funkcje.

### <span id="page-151-2"></span>Wybór funkcji

Aby skonfigurować ustawienia funkcji, wybierz klawisz [**Function Menu**].

Metoda obsł[ugi \(strona 2-13\)](#page-53-0)  $\blacktriangleright$ 

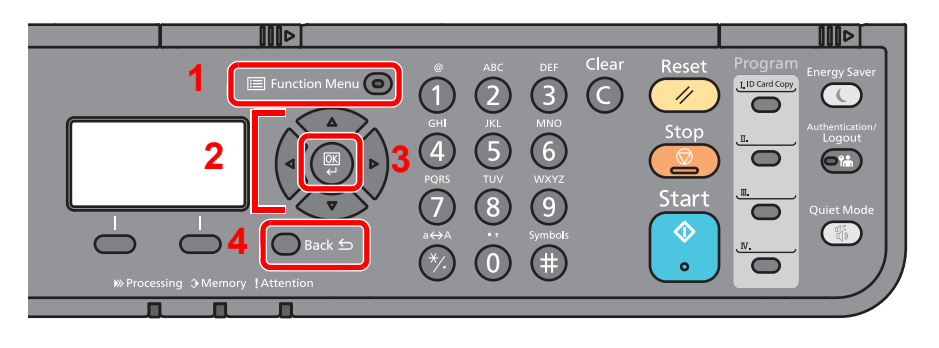

- <span id="page-151-3"></span>1 Wyświetla menu funkcji.
- <span id="page-151-4"></span>2 Służy do wyboru wyświetlanej pozycji lub zmiany wartości liczbowej.
- <span id="page-151-5"></span>3 Służy do potwierdzania wybranego ustawienia.
- <span id="page-151-6"></span>4 Służy do anulowania bieżącego ustawienia w celu powrotu do menu wyższego poziomu.

### <span id="page-152-0"></span>Kopiuj

Aby uzyskać więcej informacji o poszczególnych funkcjach, patrz poniższa tabela.

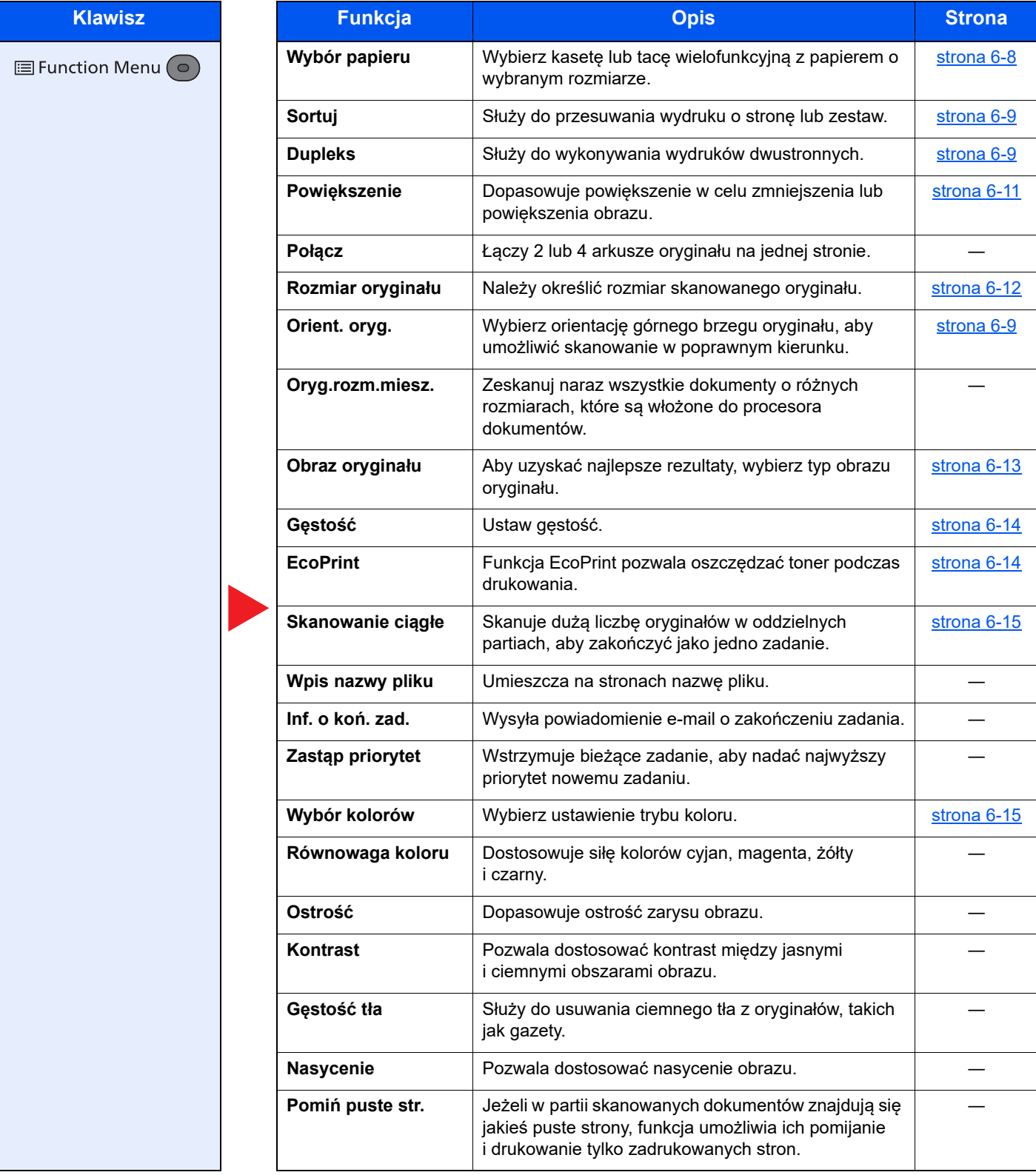

### <span id="page-153-0"></span>Wyślij

Aby uzyskać więcej informacji o poszczególnych funkcjach, patrz poniższa tabela.

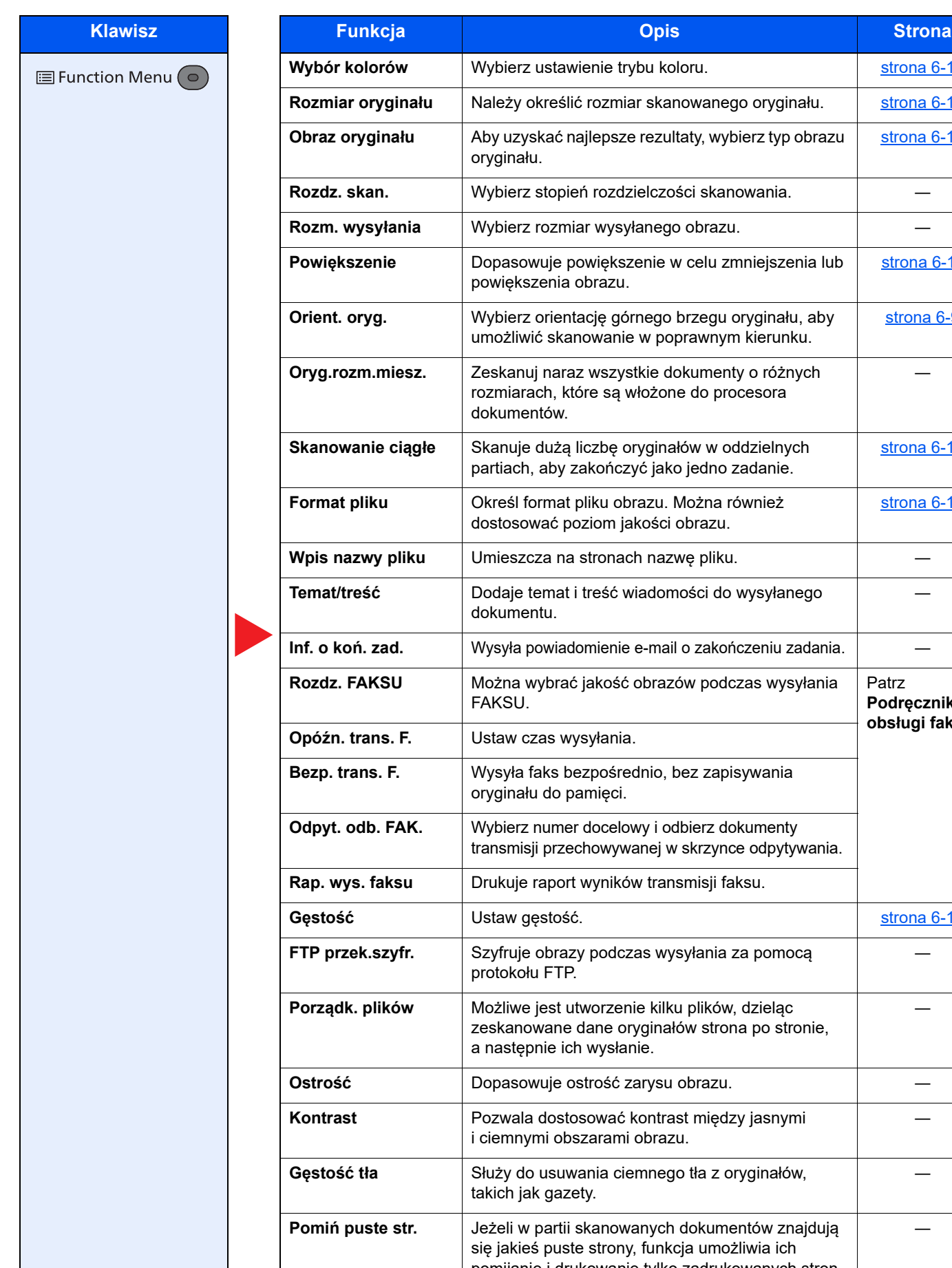

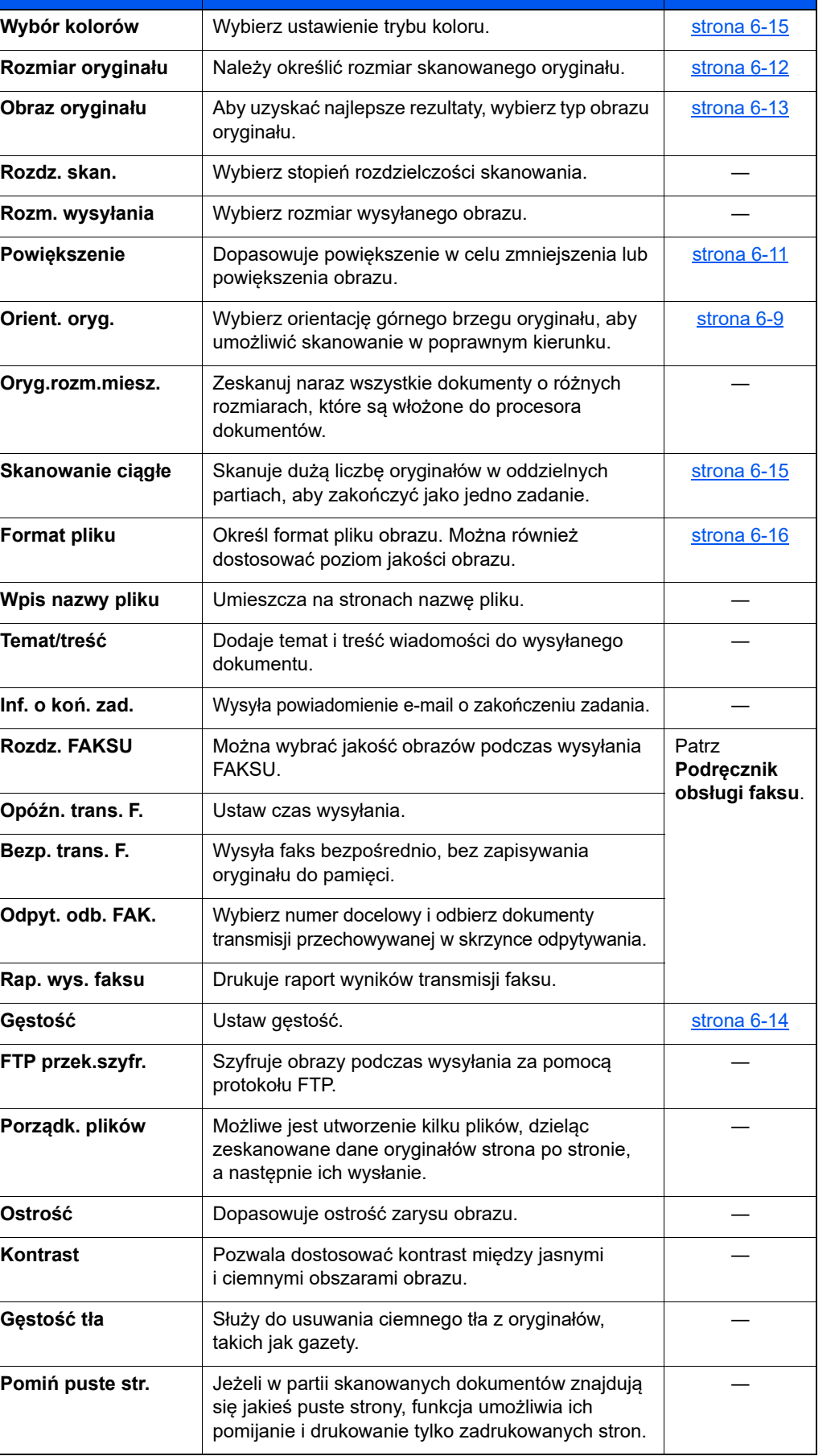

### <span id="page-154-0"></span>Dysk USB (Zapisz plik, Drukowanie dokumentów)

Aby uzyskać więcej informacji o poszczególnych funkcjach, patrz poniższa tabela.

#### **Zapisz plik**

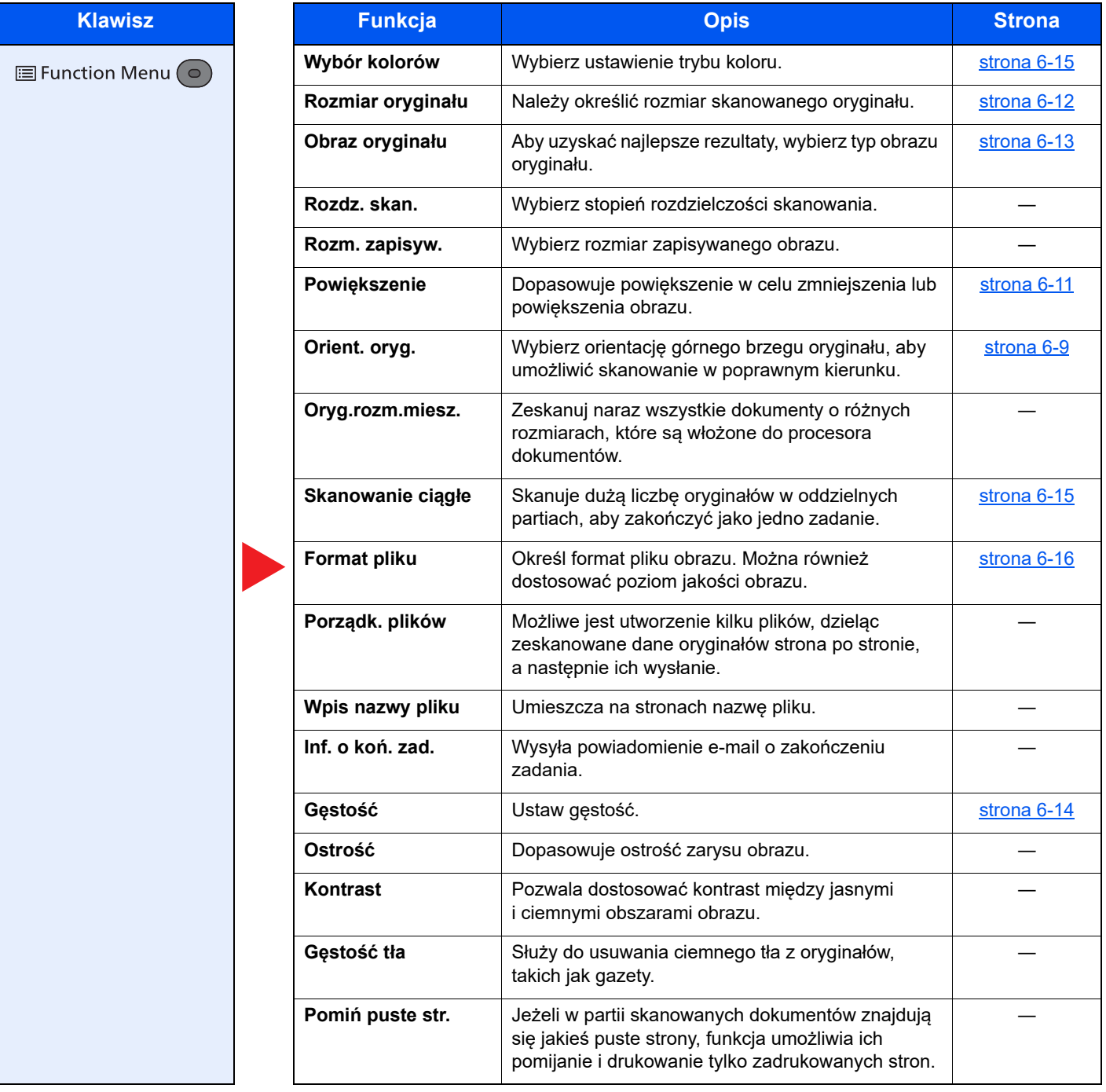

#### **Drukowanie dokumentów**

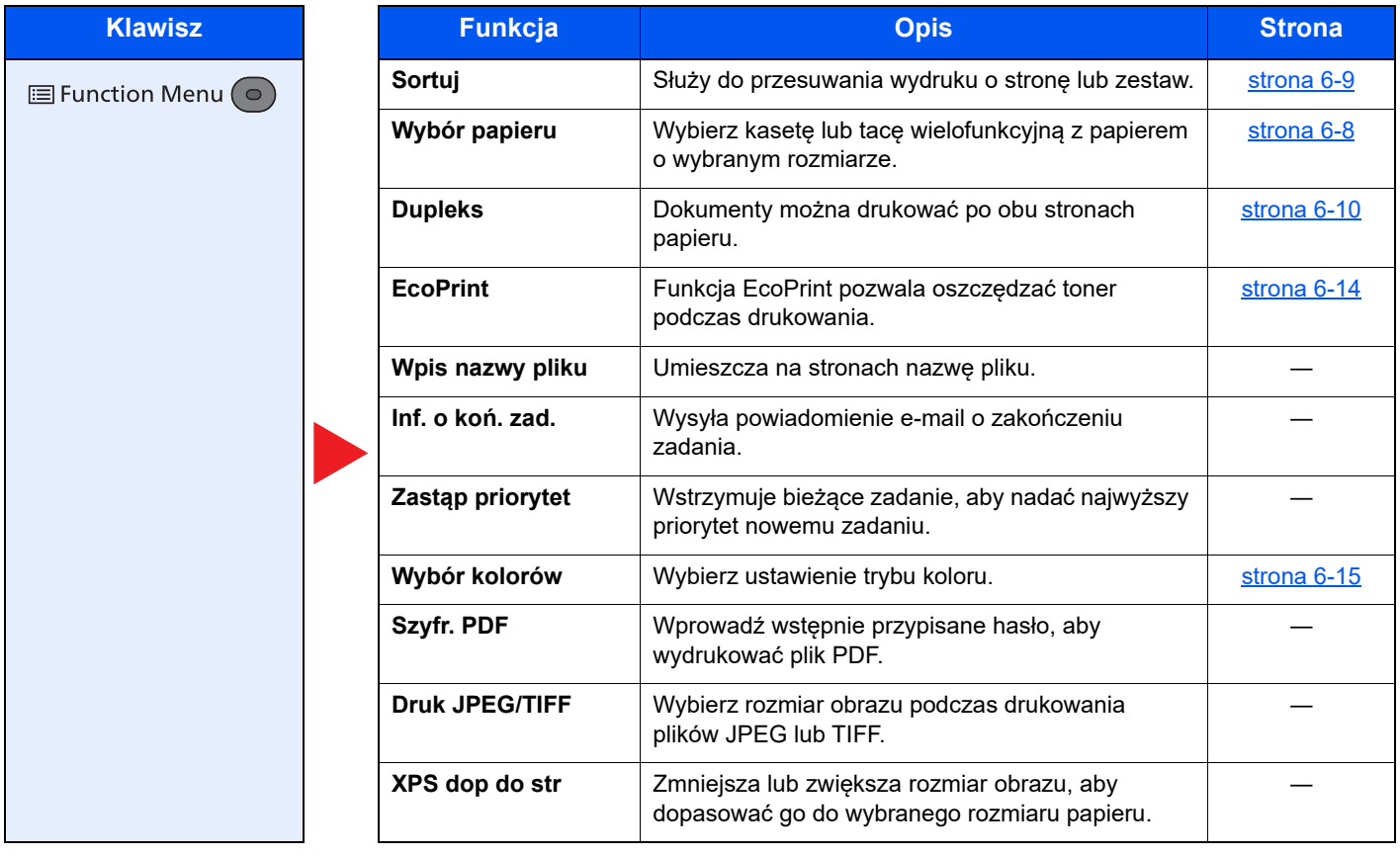

# <span id="page-156-0"></span>Funkcje

Na stronach z opisem przydatnych funkcji tryby, w których funkcji można używać, są oznaczone za pomocą ikon.

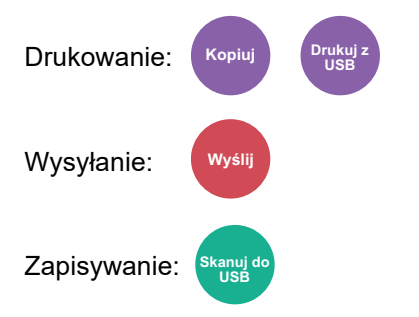

### <span id="page-157-0"></span>Wybór papieru

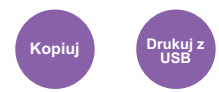

<span id="page-157-1"></span>Wybierz kasetę lub tacę wielofunkcyjną z papierem o wybranym rozmiarze.

Po wybraniu ustawienia [**Auto**] automatycznie zostanie wybrany papier odpowiadający rozmiarowi oryginału.

#### **NOTATKA**

- Określ wcześniej rozmiar i typ papieru włożonego do kasety.
- Patrz *Podręcznik obsługi w języku angielskim.*
- Kaseta 2 jest wyświetlana, jeżeli zainstalowany jest opcjonalny podajnik papieru.

Przed wybraniem [**Taca WF**] należy w opcji [**Ust. tacy MP**] określić rozmiar papieru i typ nośnika. W poniższej tabeli zostały przedstawione dostępne rozmiary papieru i typy nośników.

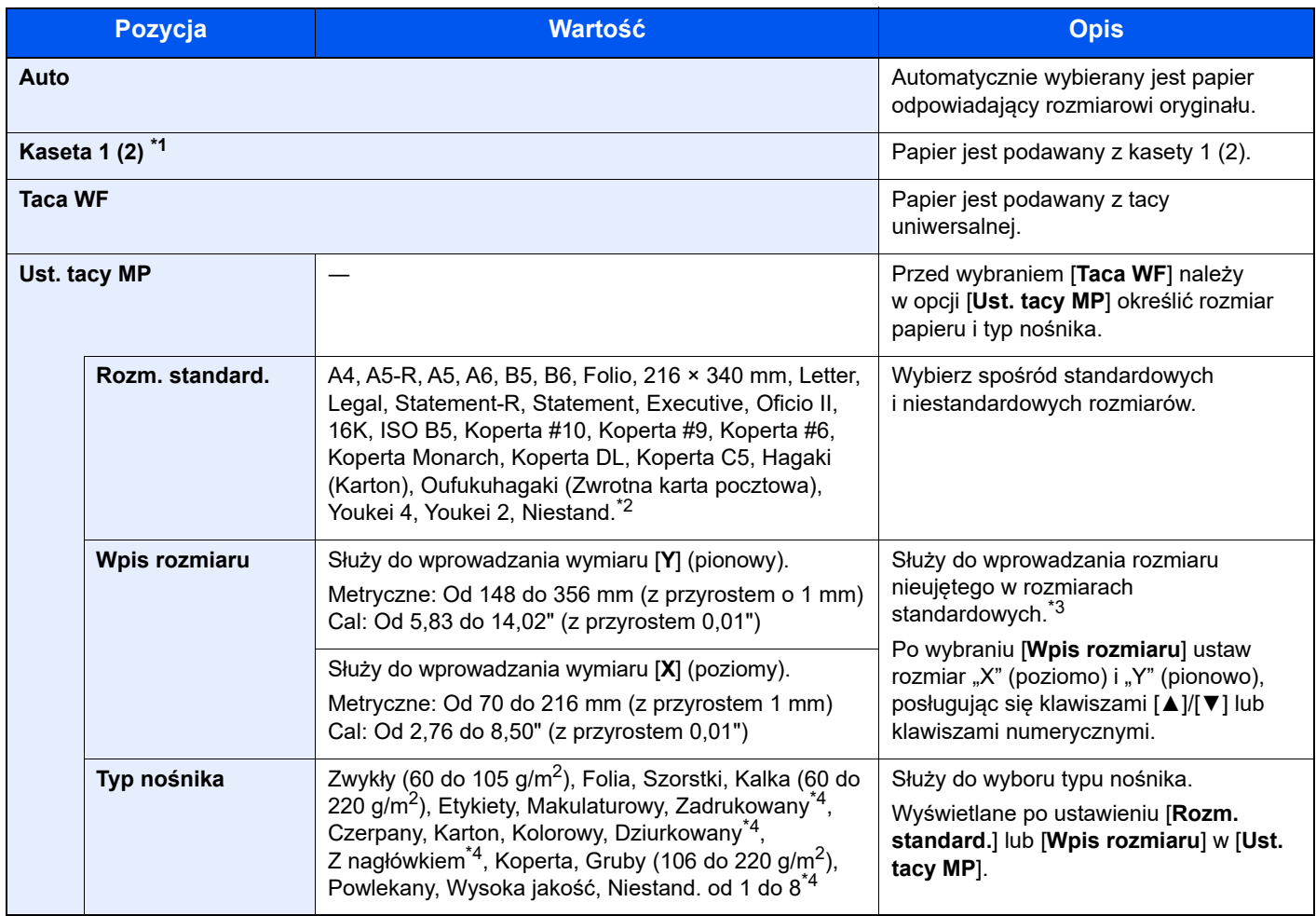

\*1 Kaseta 2 jest wyświetlana, jeżeli zainstalowany jest opcjonalny podajnik papieru.

\*2 Aby uzyskać informacje o określaniu niestandardowego rozmiaru papieru, patrz:

*Podręcznik obsługi – w języku angielskim*

\*3 Jednostki wprowadzania można zmieniać w menu systemowym.

Patrz *Podręcznik obsługi – w języku angielskim.*

<span id="page-157-2"></span>\*4 Aby znaleźć więcej informacji o określaniu niestandardowego rodzaju papieru (od 1 do 8), patrz: *Podręcznik obsługi – w języku angielskim*

Aby drukować na papierze zadrukowanym, dziurkowanym lub papierze z nagłówkiem:

*Podręcznik obsługi – w języku angielskim*

#### **Q NOTATKA**

- Można w wygodny sposób wybrać wcześniej rozmiar oraz rodzaj często używanego papieru i ustawić je jako wartości domyślne.
- Patrz *Podręcznik obsługi w języku angielskim.*
- Jeżeli określonego rozmiaru papieru nie ma w źródłowej kasecie ani tacy uniwersalnej, zostanie wyświetlony ekran z monitem o potwierdzenie. Należy załadować żądany papier do tacy uniwersalnej i nacisnąć klawisz [**OK**], aby rozpocząć kopiowanie.

### <span id="page-158-0"></span>Sortuj

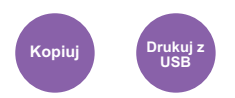

<span id="page-158-2"></span>Służy do przesuwania wydruku o stronę lub zestaw.

(**Wartość**: [**Wył.**] / [**Wł.**])

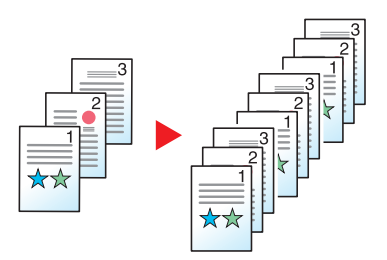

### <span id="page-158-1"></span>**Dupleks**

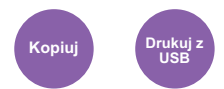

<span id="page-158-3"></span>Służy do wykonywania wydruków dwustronnych.

Dostępne są następujące tryby.

#### **Jednostronny w dwustronny**

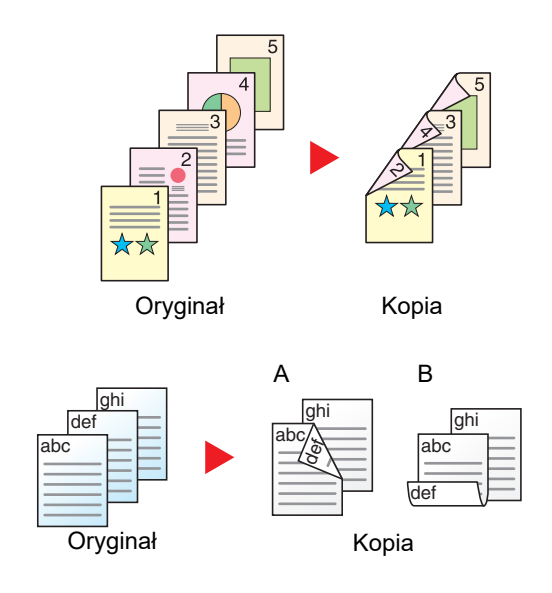

Tworzy dwustronne kopie z jednostronnych oryginałów. W przypadku nieparzystej liczby stron tylna strona ostatniej kartki pozostanie pusta.

Dostępne są następujące opcje oprawy.

- A oprawa z lewej/z prawej: Obrazy na drugiej stronie nie są obracane.
- B oprawa na górze: Obrazy na drugiej stronie są obracane o 180 stopni. Kopie dokumentów mogą mieć oprawę na górnej krawędzi, ale przy kartkowaniu stron zapewniona jest ich taka sama orientacja.

#### **Kopiowanie**

Drukuje oryginały jednostronne na dwóch stronach. Wybierz orientację oprawy oryginałów i wykończonych dokumentów.

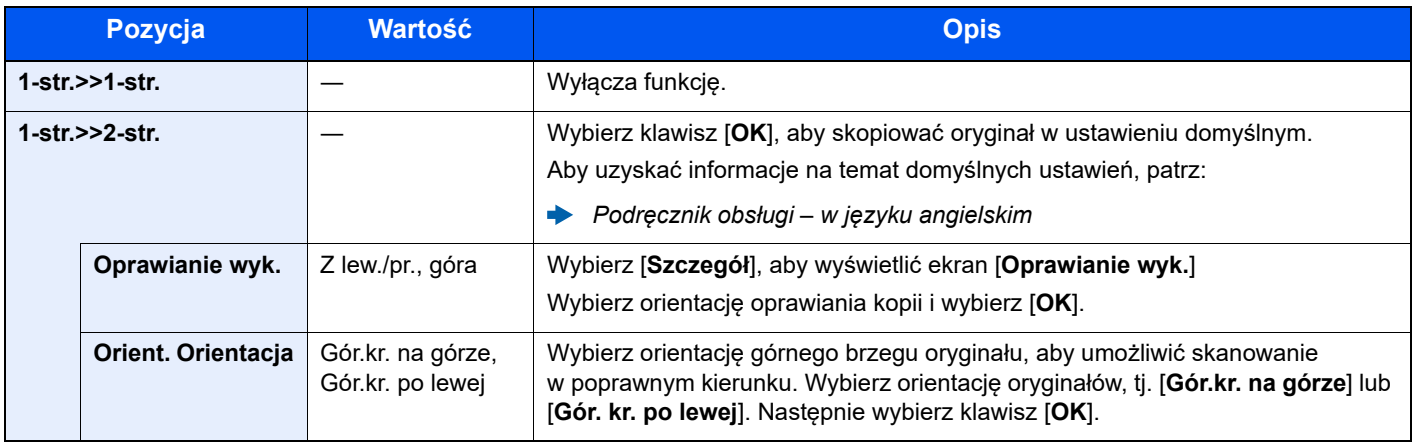

W przypadku umieszczania oryginałów na szybie umieszczaj kolejno oryginały, naciskając po każdej zmianie klawisz [**Start**].

Po zeskanowaniu wszystkich oryginałów wybierz [**Zak.skan**], aby rozpocząć kopiowanie.

#### <span id="page-159-1"></span>**Drukowanie**

<span id="page-159-0"></span>Dokumenty można drukować po obu stronach papieru.

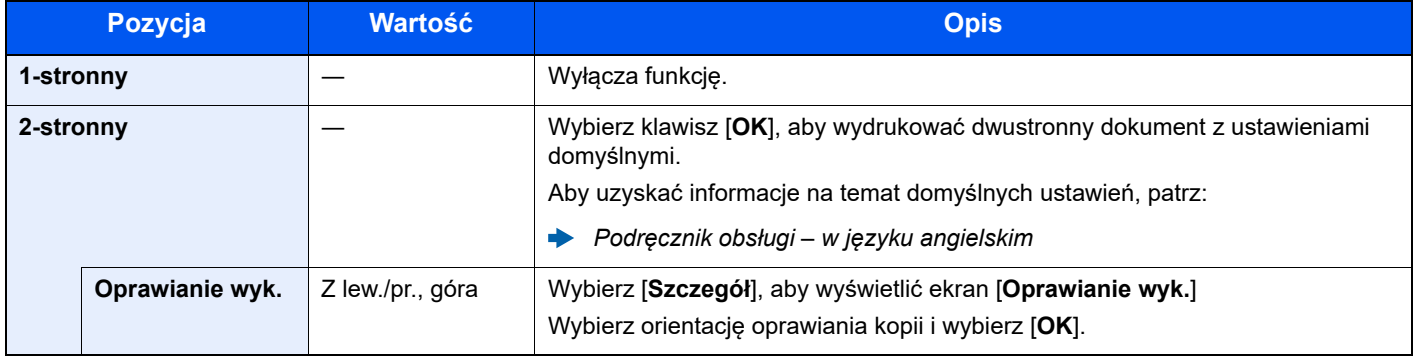

### <span id="page-160-0"></span>Powiększenie

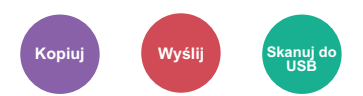

<span id="page-160-1"></span>Dopasowuje powiększenie w celu zmniejszenia lub powiększenia obrazu.

#### **Kopiowanie**

Dostępne są następujące opcje powiększania/pomniejszania.

#### **Auto**

Dopasowanie rozmiaru obrazu w celu zmieszczenia go na odpowiednim rozmiarze papieru.

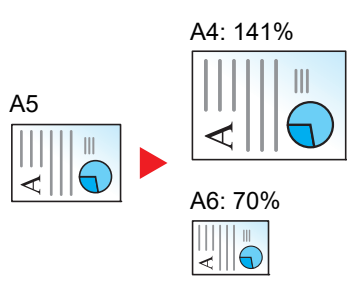

#### **Powiększenie standardowe**

Zmniejsza lub powiększa zgodnie z wcześniej ustalonymi wartościami.\*1

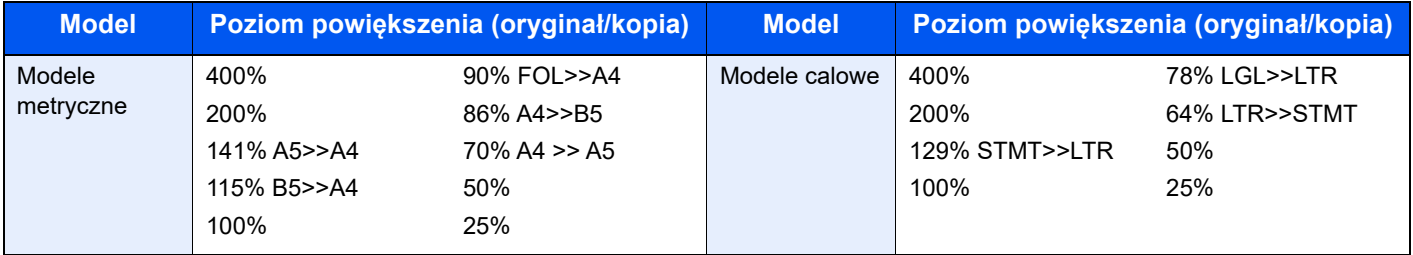

\*1 LTR=Letter

LGL=Legal STMT=Statement FOL=Folio

#### **Inne**

Zmniejsza lub powiększa przy powiększeniach innych niż Powiększ. stand.\*1

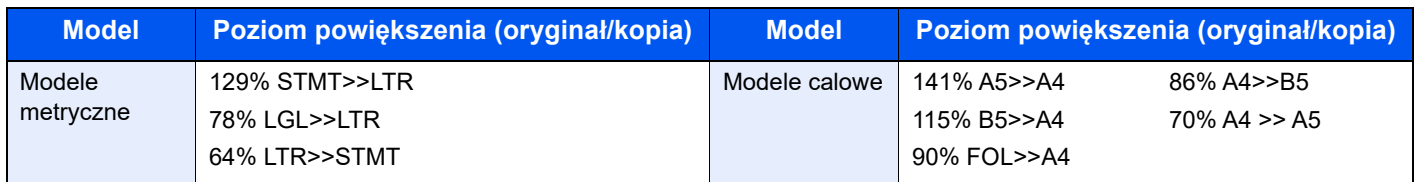

\*1 LTR=Letter LGL=Legal STMT=Statement FOL=Folio

#### **Wpis powiększenia**

Ręczna regulacja powiększania lub zmniejszania obrazu oryginału o 1% w zakresie od 25% do 400%. Wprowadź wartość powiększenia za pomocą klawiszy [▲] lub [▼] albo za pomocą klawiatury numerycznej.

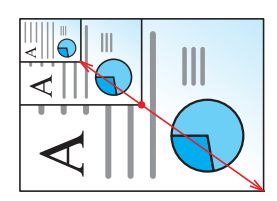

#### **Wysyłanie/zapisywanie**

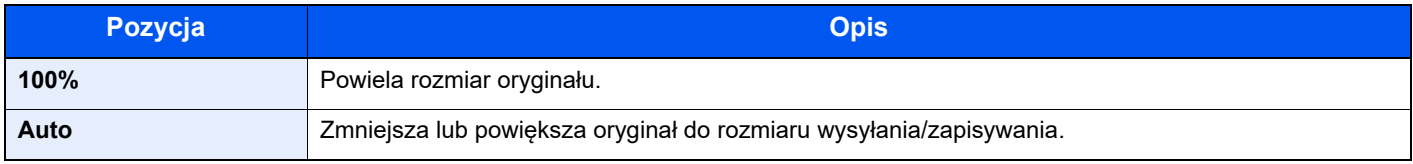

#### **<b>NOTATKA**

Aby zmniejszyć lub powiększyć obraz, należy wybrać rozmiar papieru, rozmiar wysyłania lub rozmiar zapisywania.

◆ [Wybór papieru \(strona 6-8\)](#page-157-0) Patrz *Podręcznik obsługi – w języku angielskim.*

### <span id="page-161-0"></span>Rozmiar oryginału

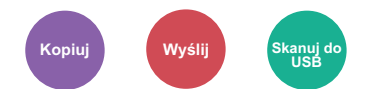

<span id="page-161-1"></span>Należy określić rozmiar skanowanego oryginału.

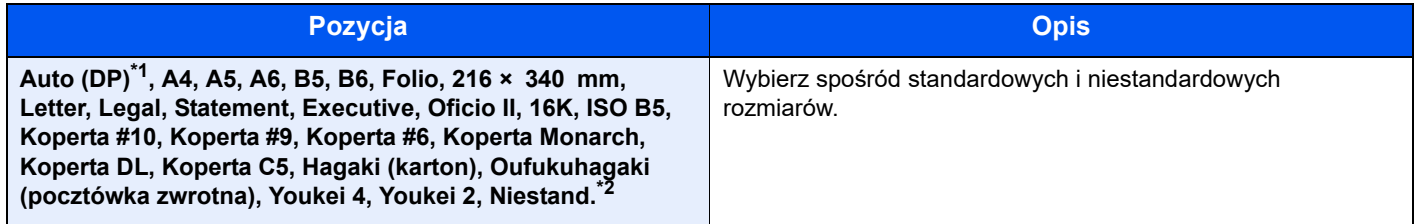

\*1 Ta funkcja jest wyświetlana, jeżeli w obszarze [**Wykryj oryg.(PD)**] dla opcji [**Wykryw. automat.**] ustawiono [**Wł.**].

- Patrz *Podręcznik obsługi w języku angielskim*.
- \*2 Aby uzyskać informacje o określaniu niestandardowego rozmiaru oryginału:
	- *Podręcznik obsługi w języku angielskim*

#### $|\mathbb{Q}|$ **NOTATKA**

Zawsze określ rozmiar oryginału, używając oryginału w niestandardowym rozmiarze.

### <span id="page-162-0"></span>Orientacja oryginału

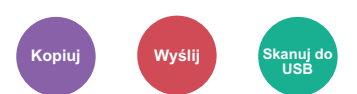

<span id="page-162-2"></span>Wybierz orientację górnego brzegu oryginału, aby umożliwić skanowanie w poprawnym kierunku.

Aby móc korzystać z poniższych funkcji, należy ustawić orientację oryginału dokumentu.

- Dupleks
- Połącz

Wybierz orientację oryginałów z [**Gór.kr. na górze**] lub [**Gór.kr. po lewej**].

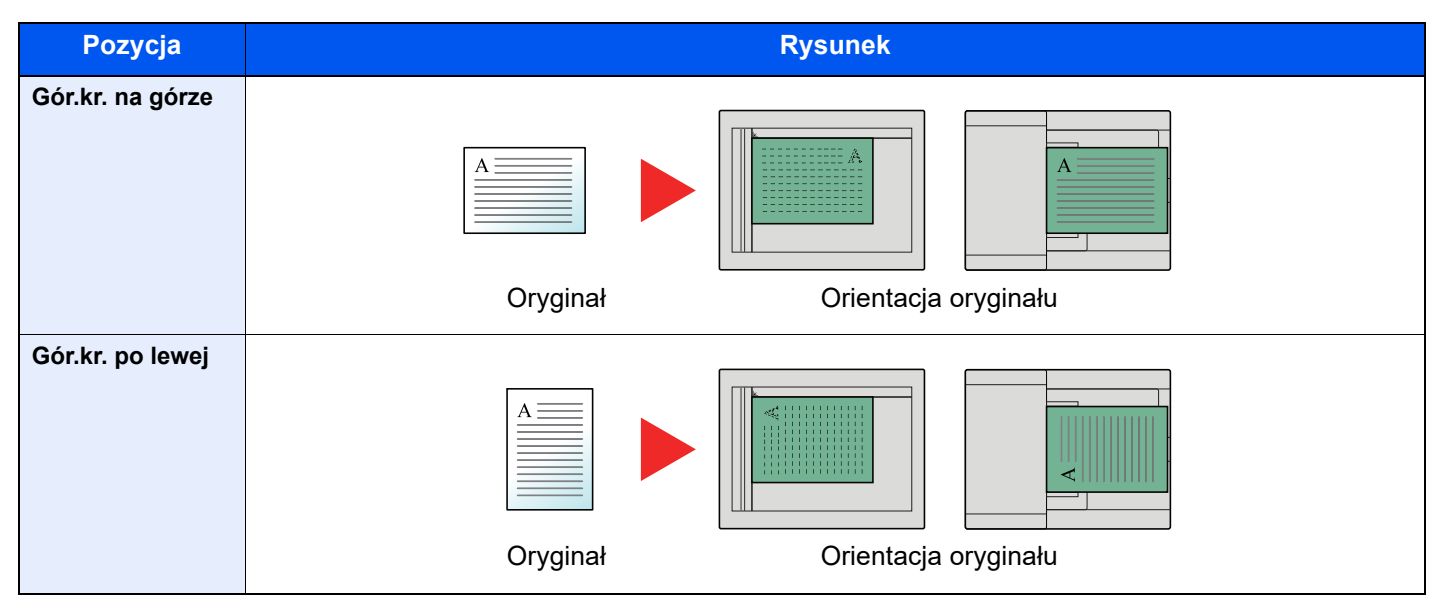

#### **NOTATKA**  $|\mathbb{Q}|$

Możliwa jest zmiana domyślnej wartości ustawienia Orientacja oryginału.

Patrz *Podręcznik obsługi – w języku angielskim.*  $\blacktriangleright$ 

### <span id="page-162-4"></span><span id="page-162-1"></span>Obraz oryginału

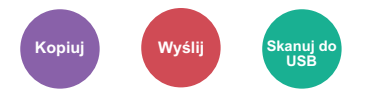

<span id="page-162-3"></span>Aby uzyskać najlepsze rezultaty, wybierz typ obrazu oryginału.

#### **Kopiowanie**

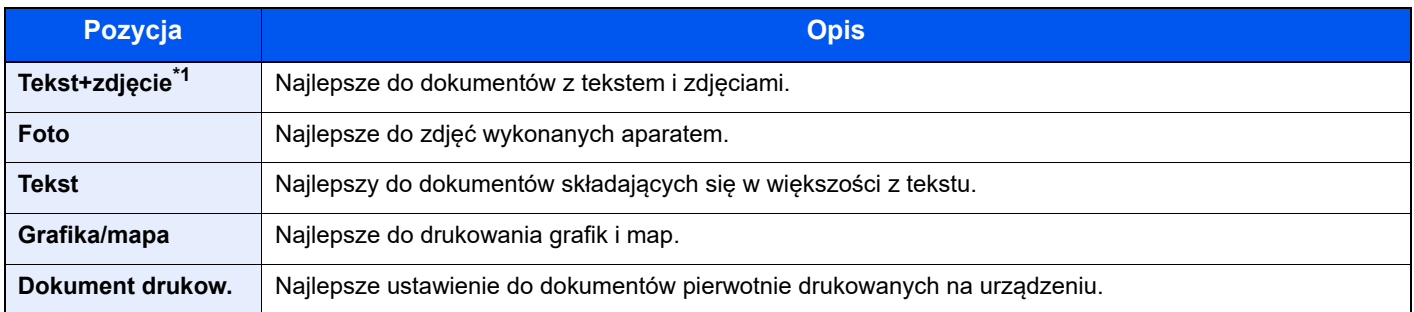

\*1 Jeżeli szary tekst nie został całkowicie wydrukowany przy użyciu ustawienia [**Tekst+zdjęcie**], użycie ustawienia [**Tekst**] może pozwolić na osiągnięcie lepszych wyników.

#### **Wysyłanie/zapisywanie**

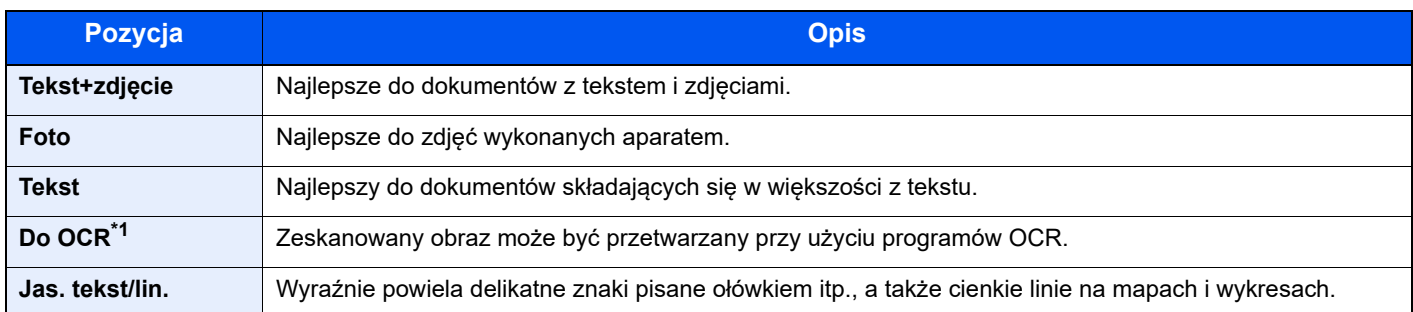

\*1 Ta funkcja jest dostępna tylko, gdy dla ustawienia "Wybór kolorów" wybrano [**Monochromatyczny**]. Aby uzyskać więcej informacji:

[Wybór kolorów \(strona 6-15\)](#page-164-1)

### <span id="page-163-4"></span><span id="page-163-0"></span>Gęstość

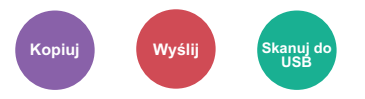

<span id="page-163-2"></span>Ustaw gęstość.

(**Wartość**: [**-4**] do [**+4**] (od Jaśniejszy do Ciemniejszy))

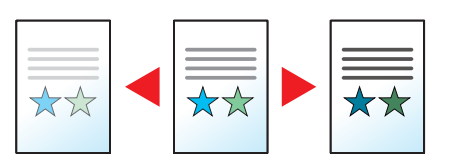

### <span id="page-163-1"></span>**EcoPrint**

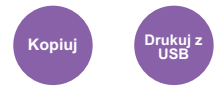

<span id="page-163-3"></span>Funkcja EcoPrint pozwala oszczędzać toner podczas drukowania.

Można jej używać do wydruków próbnych lub w innych przypadkach, gdy wysoka jakość wydruku jest niepotrzebna.

(**Wartość**: [**Wył.**] / [**Wł.**])

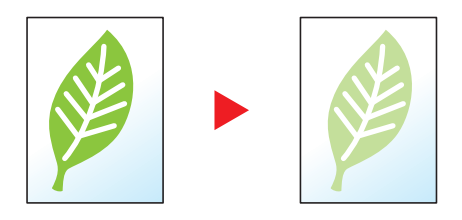

### <span id="page-164-0"></span>Skanowanie ciągłe

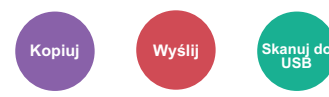

<span id="page-164-2"></span>Skanuje dużą liczbę oryginałów w oddzielnych partiach, aby zakończyć jako jedno zadanie.

Oryginały będą skanowane ciągle do momentu, aż wybierzesz [**Zak.skan**].

(**Wartość**: [**Wył.**] / [**Wł.**])

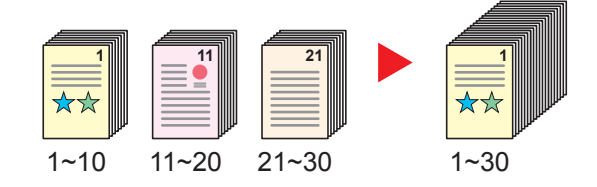

### <span id="page-164-1"></span>Wybór kolorów

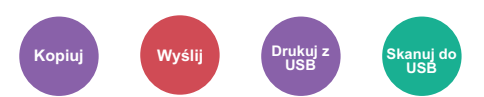

<span id="page-164-3"></span>Wybierz ustawienie trybu koloru.

#### **Kopiowanie/drukowanie**

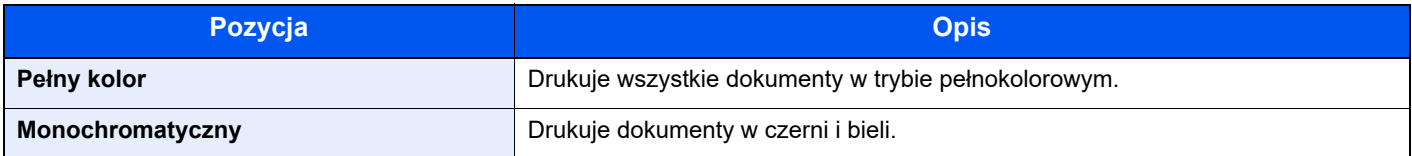

### **Wysyłanie/zapisywanie**

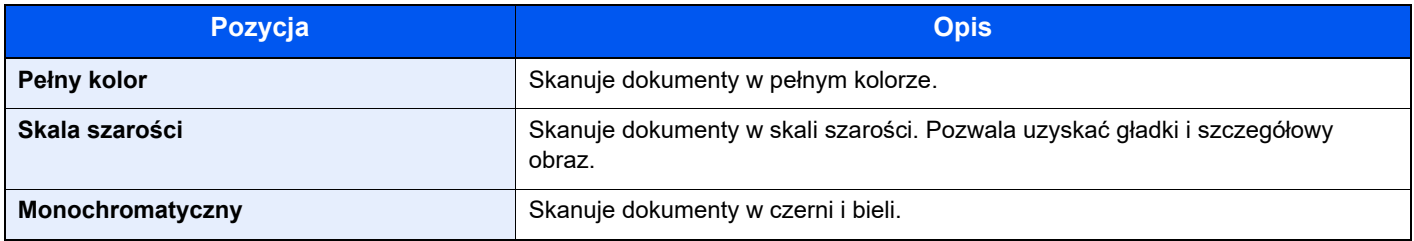

### <span id="page-165-0"></span>Format pliku

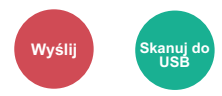

<span id="page-165-1"></span>Określ format pliku obrazu. Można również dostosować poziom jakości obrazu.

Dostępne są następujące formaty pliku: [**PDF**], [**TIFF**], [**JPEG**], [**XPS**], [**OpenXPS**] i [**PDF wys. kompr.]**.

Jeżeli do skanowania wybrano tryb koloru Skala szarości lub Pełny kolor, ustaw jakość obrazu.

Po wybraniu formatu pliku [**PDF**] lub [**PDF wys. kompr.**] można określić ustawienia szyfrowania lub PDF/A.

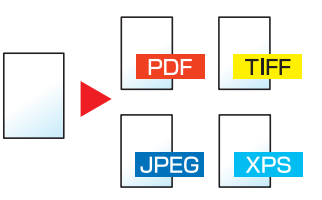

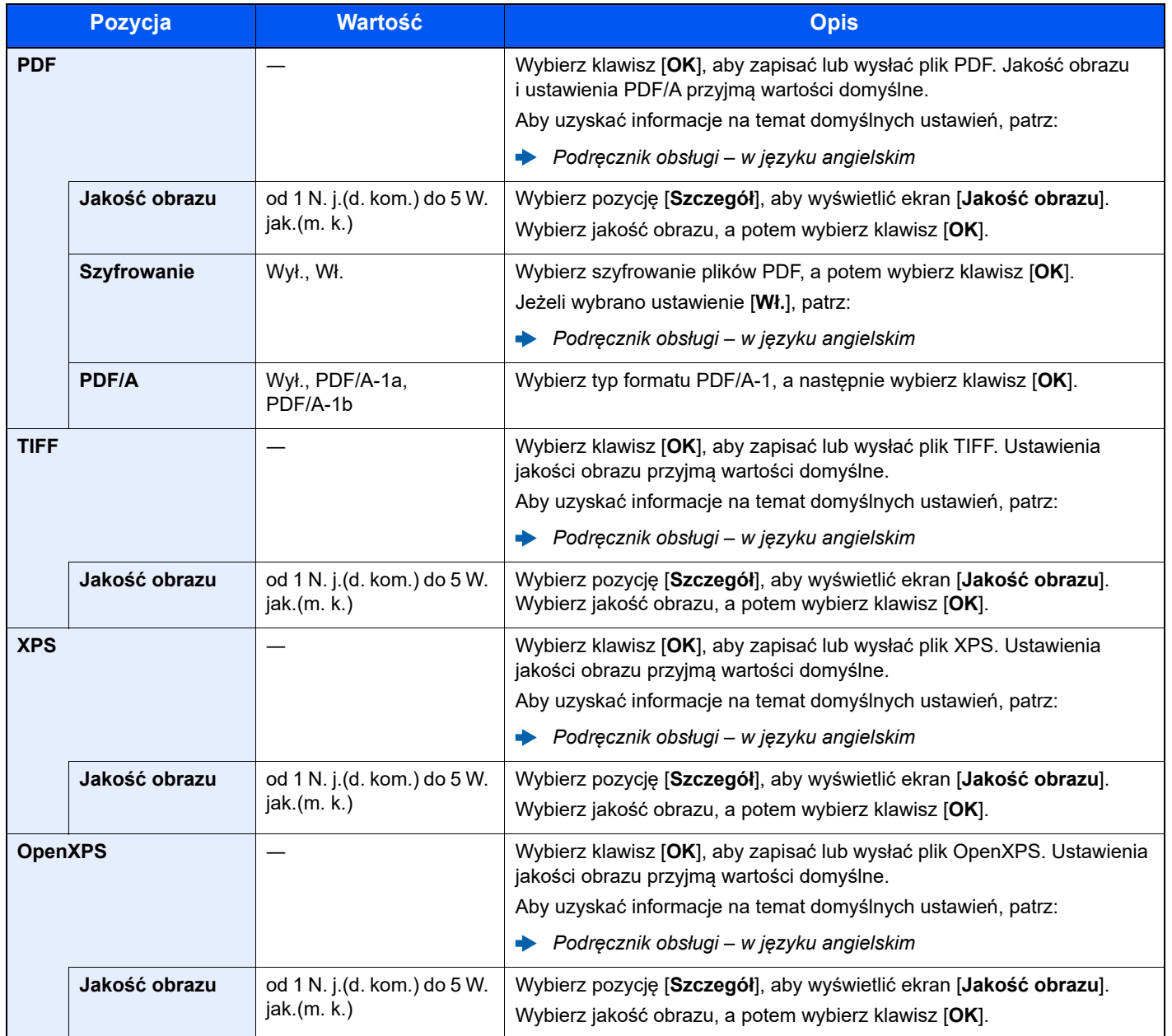

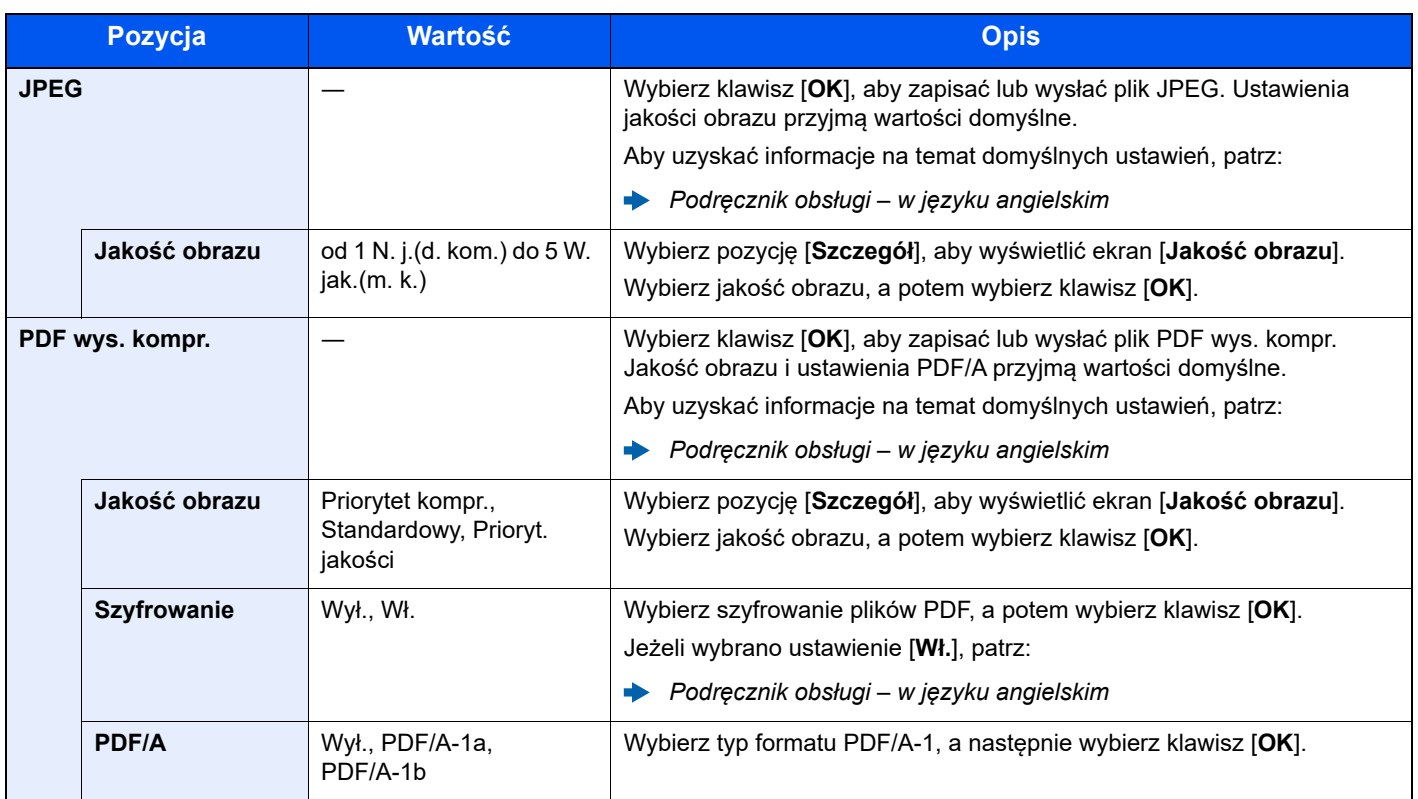

#### *C* NOTATKA

Jeżeli włączono szyfrowanie, nie można określić ustawień PDF/A.

### <span id="page-166-0"></span>Temat/treść

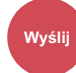

Dodaje temat i treść wiadomości do wysyłanego dokumentu.

Wybierz [**Temat**] / [**Treść**], aby wprowadzić temat i treść wiadomości e-mail.

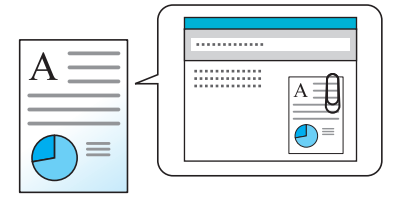

#### **NOTATKA**

Temat może mieć do 60 znaków, a treść — do 500 znaków.

## <span id="page-167-0"></span>Remote Work Assistant

Aplikacja Remote Work Assistant zapewnia narzędzia przydatne do pracy zdalnej z domu.

Aplikacja Remote Work Assistant ma następujące funkcje.

- Licznik: umożliwia przeglądanie i eksportowanie informacji o liczbie wydrukowanych, zeskanowanych i skopiowanych stron.
- Zdalny faks: umożliwia zdalne wysyłanie i przeglądanie faksów za pośrednictwem drukarek wyposażonych w funkcję faksu.
- Ustawienia dziennika: umożliwia zapisywanie obrazów i dzienników zadań drukowania i skanowania.

Więcej informacji o instalacji i obsłudze aplikacji Remote Work Assistant można znaleźć w następującym dokumencie.

Remote Work Assistant User Guide

# 7 Rozwiązywanie problemów

W tym rozdziale opisano następujące tematy:

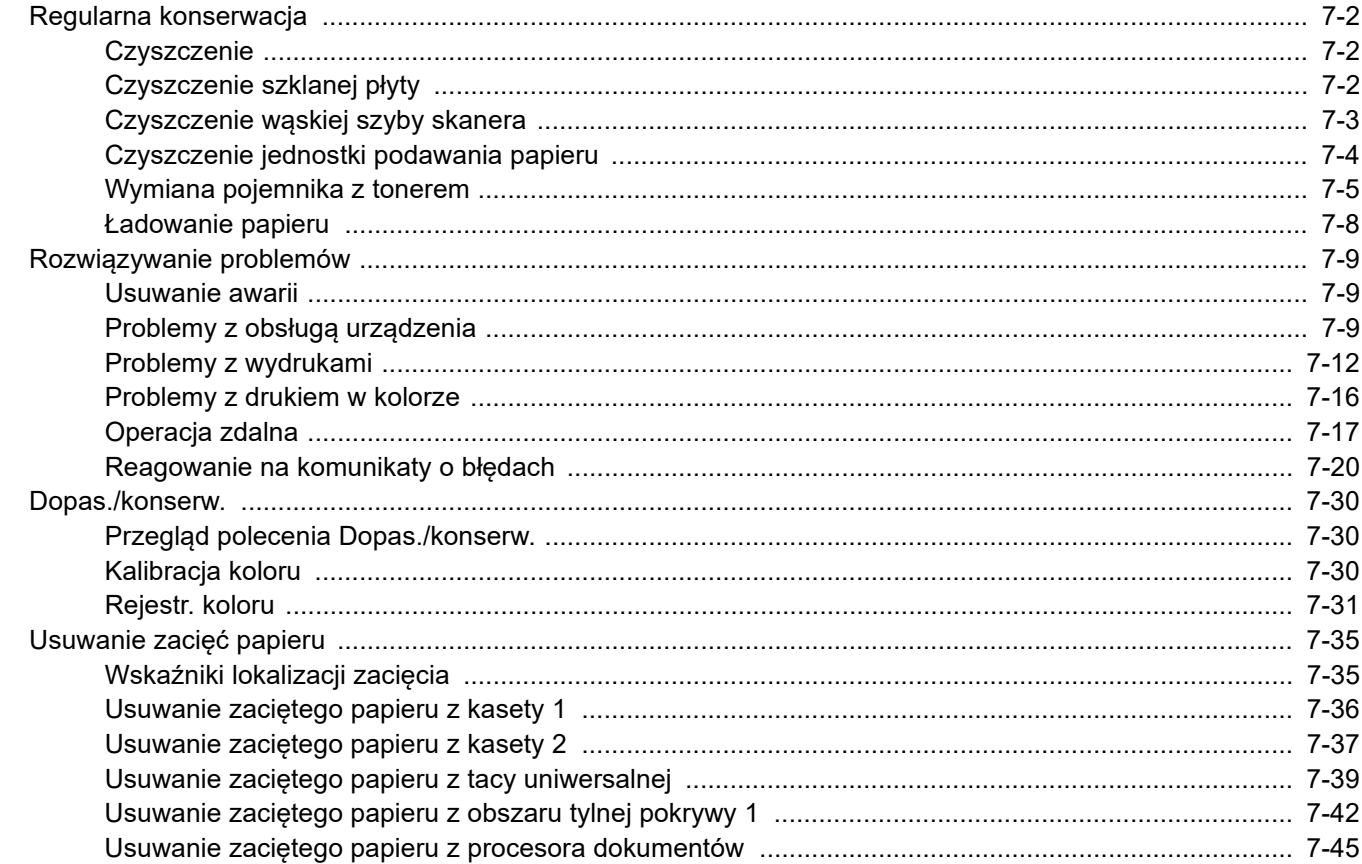

# <span id="page-169-0"></span>Regularna konserwacja

### <span id="page-169-1"></span>**Czyszczenie**

Regularnie czyść urządzenie, aby zapewnić optymalną jakość drukowanych kopii.

# **PRZESTROGA**

**Ze względów bezpieczeństwa należy zawsze przed rozpoczęciem czyszczenia urządzenia odłączać kabel zasilający.**

### <span id="page-169-2"></span>Czyszczenie szklanej płyty

Przetrzyj wewnętrzną część procesora dokumentów oraz szklaną płytę za pomocą miękkiej szmatki zwilżonej alkoholem lub łagodnym detergentem.

#### **WAŻNE**

**Nie wolno używać rozcieńczalników ani rozpuszczalników organicznych.**

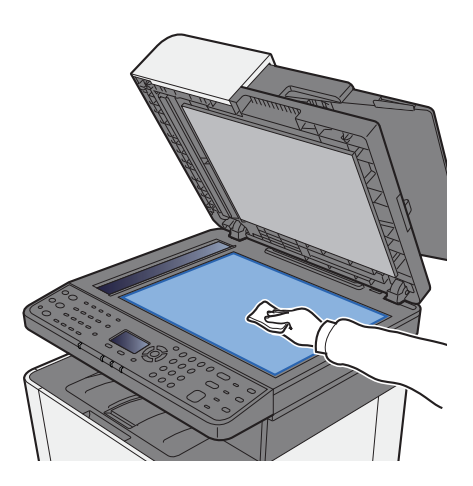

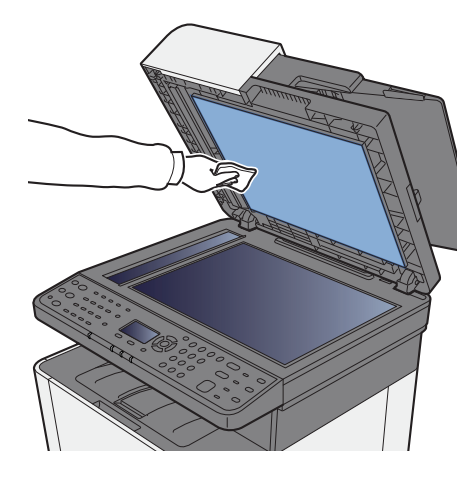

### <span id="page-170-0"></span>Czyszczenie wąskiej szyby skanera

Podczas używania procesora dokumentów należy czyścić wąską szybę skanera oraz obszar odczytywania za pomocą suchej ściereczki.

#### **WAŻNE**

**Nie używaj do czyszczenia wody, mydła ani rozpuszczalników.**

#### **<b>NOTATKA**

Zabrudzenia na wąskiej szybie skanera oraz w obszarze odczytywania powodują pojawienie się czarnych smug, które będą widoczne na wydruku.

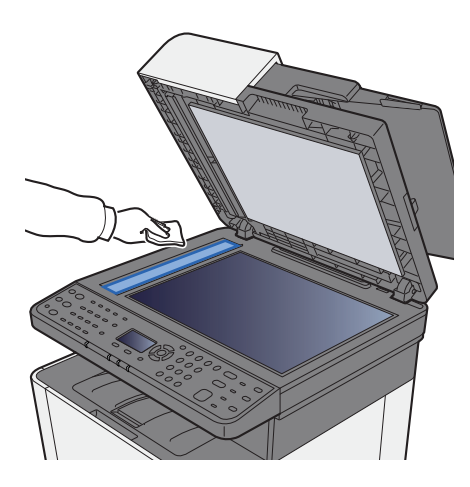

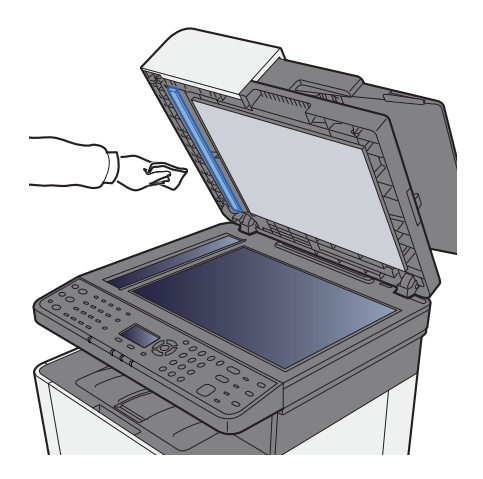

### <span id="page-171-0"></span>Czyszczenie jednostki podawania papieru

Po każdej wymianie pojemników z tonerem należy wyczyścić jednostkę podawania papieru. W celu utrzymania optymalnej jakości drukowania zalecane jest również czyszczenie wnętrza maszyny raz w miesiącu, a także po wymianie pojemnika z tonerem.

Jeżeli jednostka podawania papieru ulegnie zabrudzeniu, mogą się pojawić problemy z drukowaniem, takie jak przebarwienia po drugiej stronie wydruków.

# **UWAGA**

Niektóre części wewnątrz urządzenia są bardzo gorące. Należy zachować ostrożność, ponieważ można **ulec poparzeniu.**

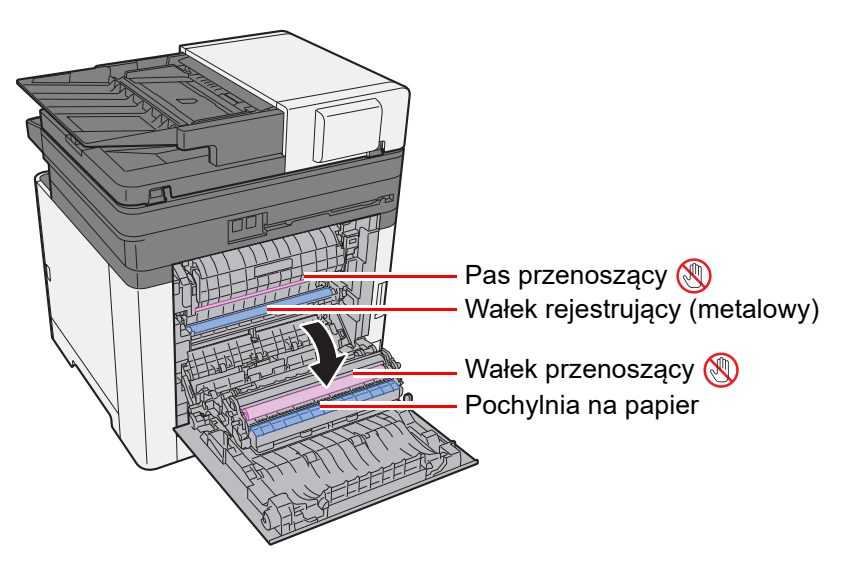

Za pomocą szmatki zetrzyj pył papierowy z wałka rejestrującego i pochylni na papier.

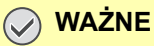

**Uważaj, aby podczas czyszczenia nie dotknąć wałka przenoszącego ani pasa przenoszącego, ponieważ może to wpłynąć niekorzystnie na jakość druku.**

### <span id="page-172-0"></span>Wymiana pojemnika z tonerem

Jeżeli w pojemniku wyczerpie się toner, zostanie wyświetlony następujący komunikat.

"Wymień toner [C][M][Y][K]".

Jeżeli w pojemniku jest mało toneru, zostanie wyświetlony następujący komunikat. Upewnij się, czy dysponujesz nowym pojemnikiem na wymianę.

"Kończy się toner. Wymień po opróżn".

#### **Częstotliwość wymiany pojemnika z tonerem**

Czas eksploatacji pojemnika z tonerem zależy od ilości toneru wymaganego do wykonania zadań drukowania. Zgodnie z normą ISO/IEC 19752 i przy wyłączonej opcji EcoPrint pojemnik z tonerem wystarcza na (w przypadku papieru o rozmiarze Letter/A4):

Dostępne są dwa rodzaje pojemników z tonerem o różnej pojemności toneru.

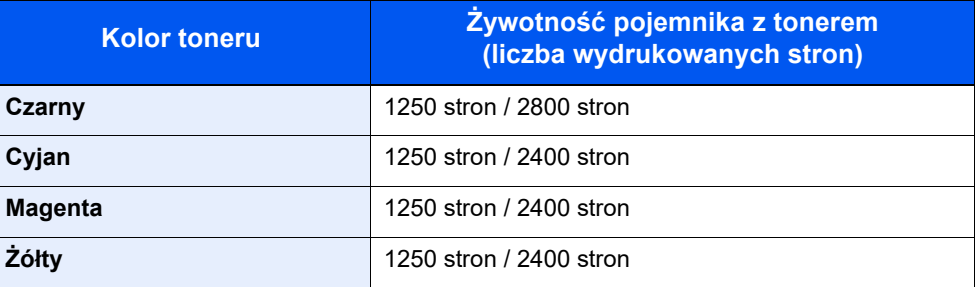

#### $\mathbb{Q}^{\mathbb{C}}$ **NOTATKA**

- Średnia liczba stron, które można wydrukować na każdym pojemniku z tonerem dostarczonym z urządzeniem, wynosi 1500 stron.
- Aby uzyskać wysoką jakość druku, zaleca się używanie oryginalnych pojemników z tonerem Kyocera, które są poddawane licznym kontrolom jakości.

# **PRZESTROGA**

**Nie należy próbować spalać części, w których znajduje się toner. Powstające wówczas iskry mogą spowodować oparzenia.**

#### **Wymiana pojemnika z tonerem**

Procedura instalacji pojemnika z tonerem jest taka sama niezależnie od jego koloru. W tym podręczniku przykład dotyczy pojemnika z tonerem żółtym.

#### Otwórz prawą pokrywę.

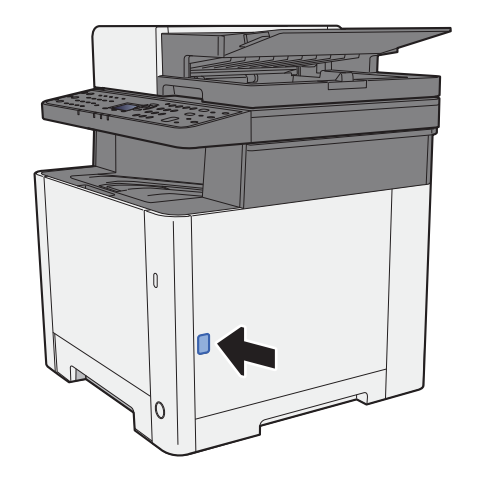

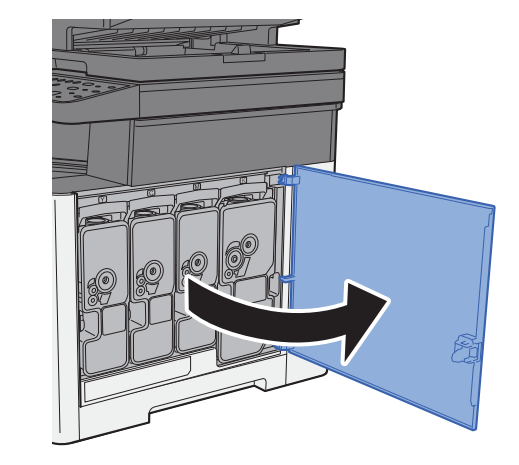

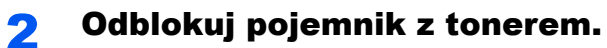

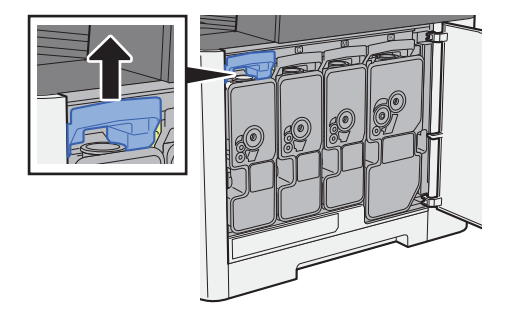

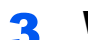

3 Wyjmij pojemnik z tonerem.

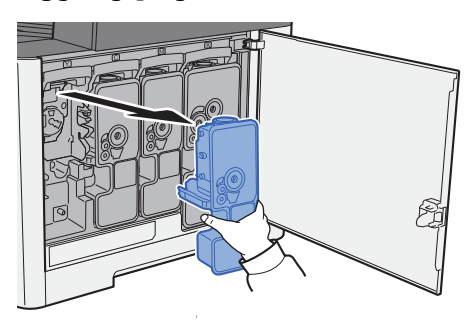

**4** Umieść zużyte pojemniki z tonerem w torbie na odpady.

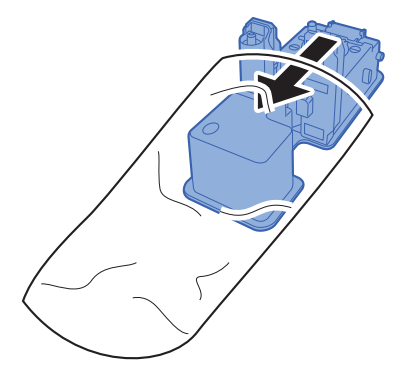

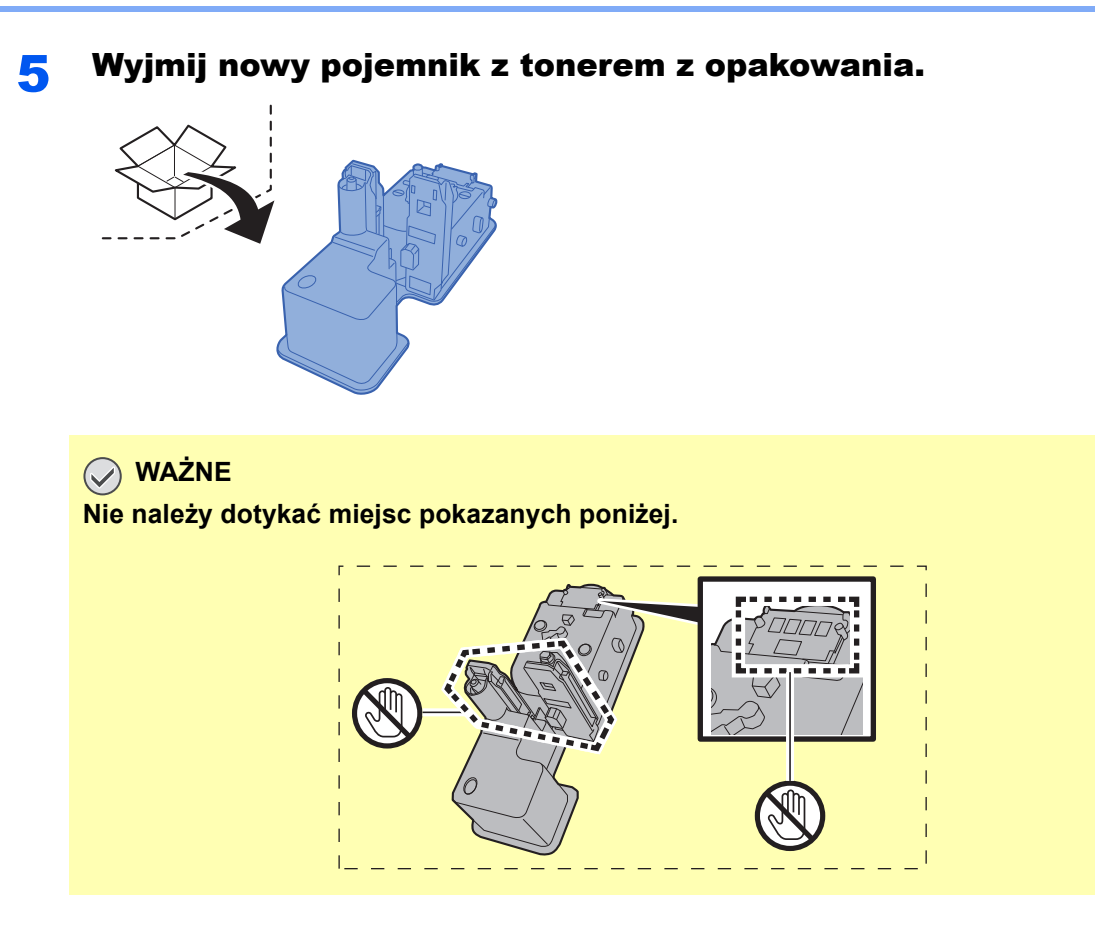

**6 Wstrząśnij pojemnikiem z tonerem.** 

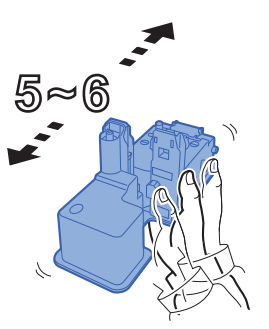

7 <sup>W</sup>łóż pojemnik z tonerem.

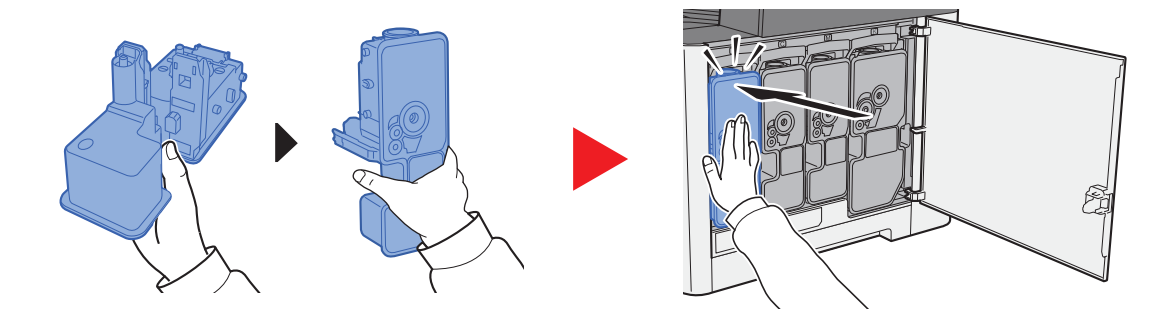

#### 8 Zamknij prawą pokrywę.

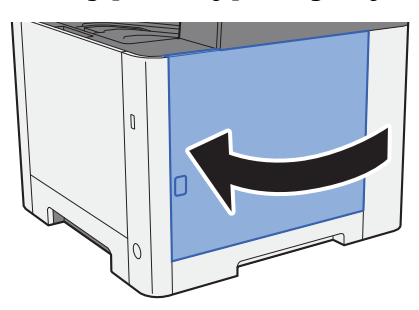

#### $\overline{\mathbb{Q}}$ **NOTATKA**

- Jeżeli prawa pokrywa nie zamyka się, sprawdź, czy nowy pojemnik z tonerem został poprawnie włożony.
- Pusty pojemnik z tonerem należy zwrócić lokalnemu dystrybutorowi lub przedstawicielowi serwisu. Zebrane pojemniki z tonerem zostaną przetworzone lub zutylizowane zgodnie z odpowiednimi przepisami.

### <span id="page-175-0"></span>Ładowanie papieru

Jeżeli w kasecie wyczerpie się papier, zostaną wyświetlone następujące komunikaty.

"Załaduj papier do kasety #". (# oznacza numer kasety)

"Załaduj papier do tacy uniw".

**Exercise Exercise 2-2** Ł[adowanie papieru \(strona 3-2\)](#page-93-0) [Umieszczanie papieru na tacy uniwersalnej \(strona 5-5\)](#page-129-0)

#### **<b>NOTATKA**

Jeżeli dla ustawienia [**Kom. o kon. pap.**] wybrano opcję [**Wł.**], ekran potwierdzenia ustawień papieru zostanie wyświetlony po włożeniu nowego papieru. Jeżeli papier zostanie zmieniony, wybierz pozycję [**Zmień**], a następnie zmień ustawienia papieru.

Patrz *Podręcznik obsługi – w języku angielskim.*

# <span id="page-176-0"></span>Rozwiązywanie problemów

### <span id="page-176-1"></span>Usuwanie awarii

Poniższa tabela podaje ogólne wskazówki jak rozwiązywać problemy.

Jeżeli wystąpił problem z urządzeniem, sprawdź punkty kontrolne i wykonaj procedury opisane na kolejnych stronach. Jeżeli problem nie ustąpi, skontaktuj się z przedstawicielem serwisu.

#### **<b>NOTATKA**

Podczas rozmowy z pracownikiem serwisu konieczne będzie podanie numeru seryjnego. Aby sprawdzić numer seryjny, patrz:

[Sprawdzanie numeru seryjnego urz](#page-1-0)ądzenia (strona i)

### <span id="page-176-2"></span>Problemy z obsługą urządzenia

W przypadku wystąpienia następujących problemów z obsługą urządzenia należy wykonać odpowiednie procedury.

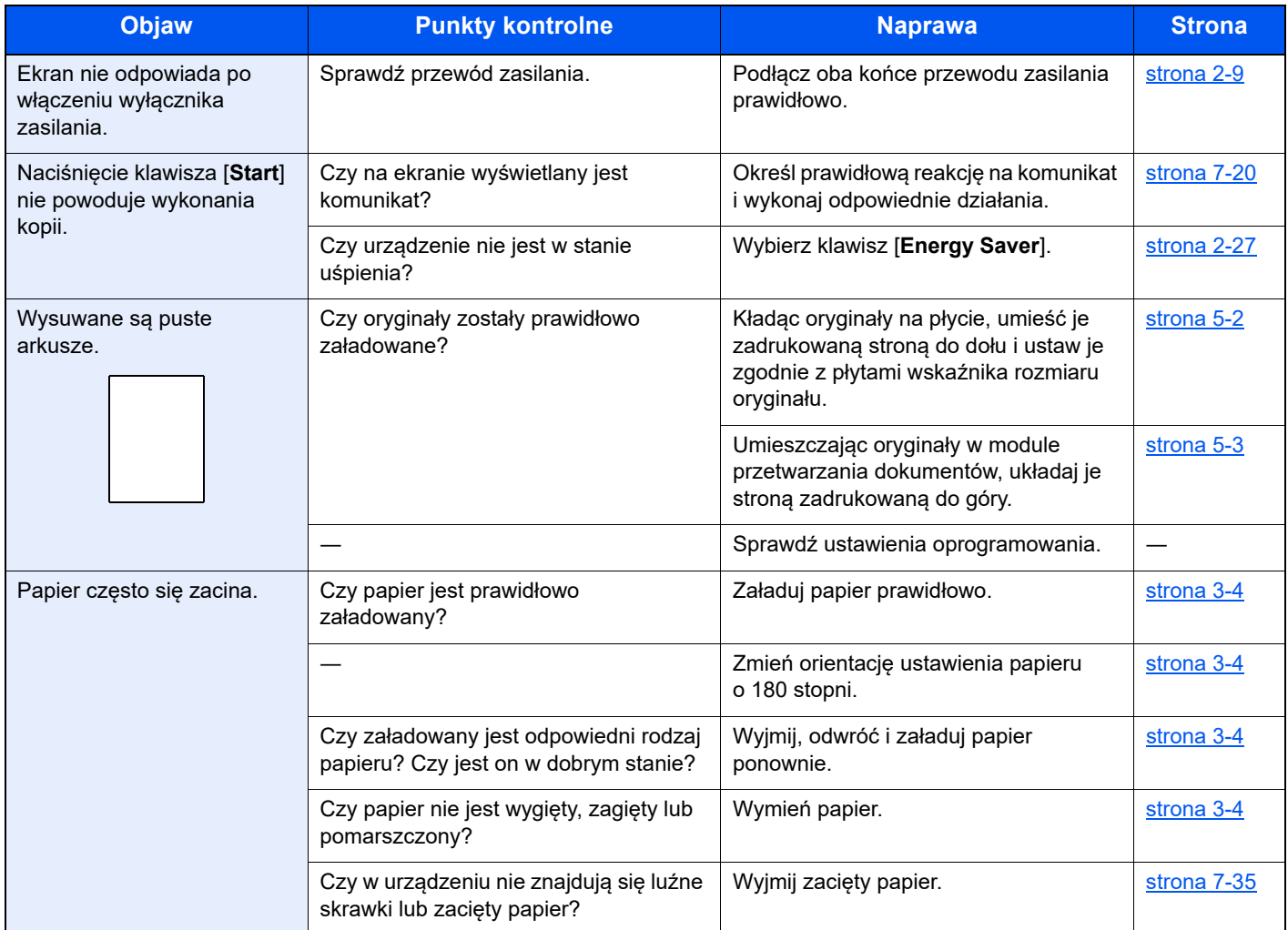

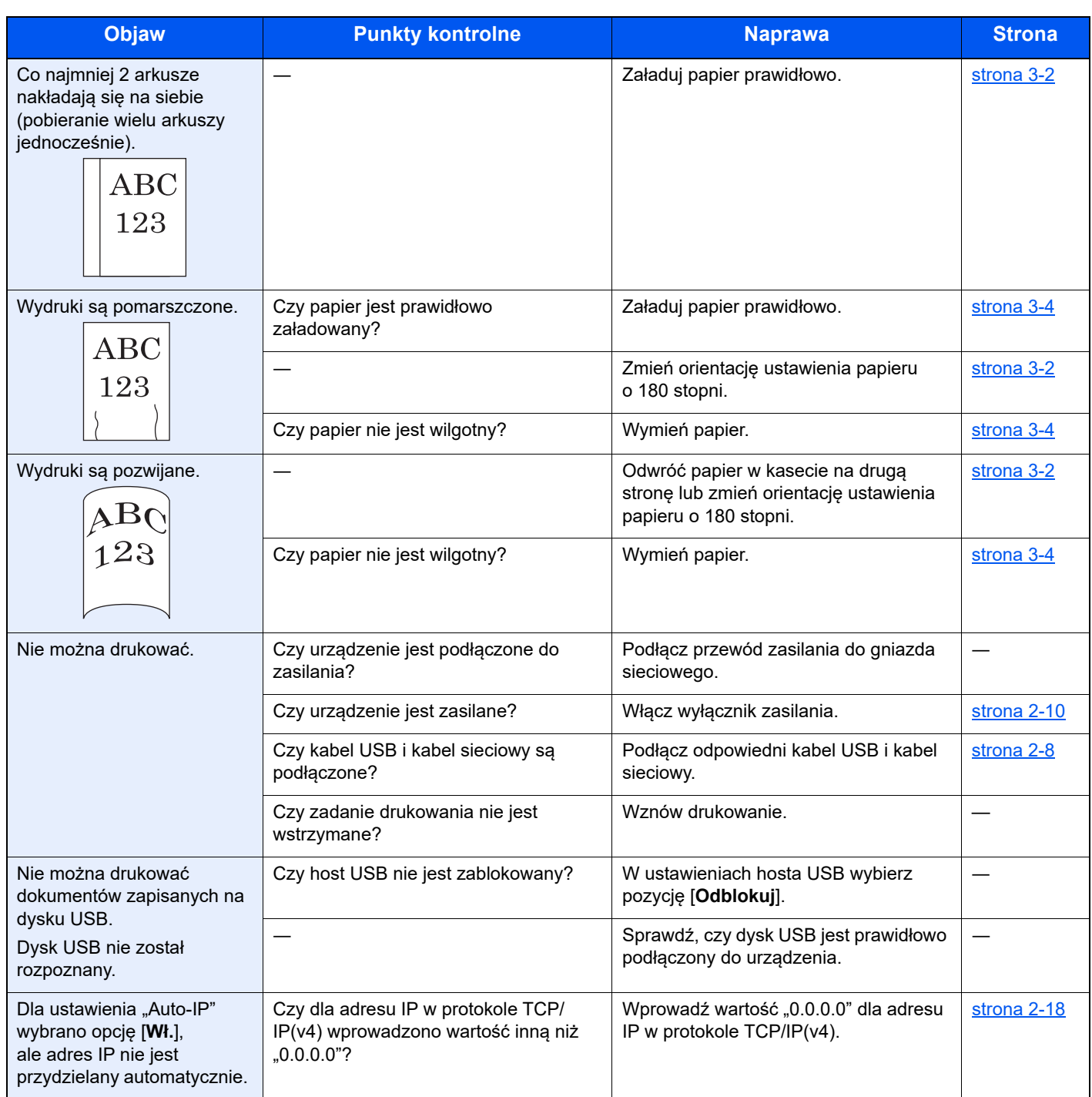

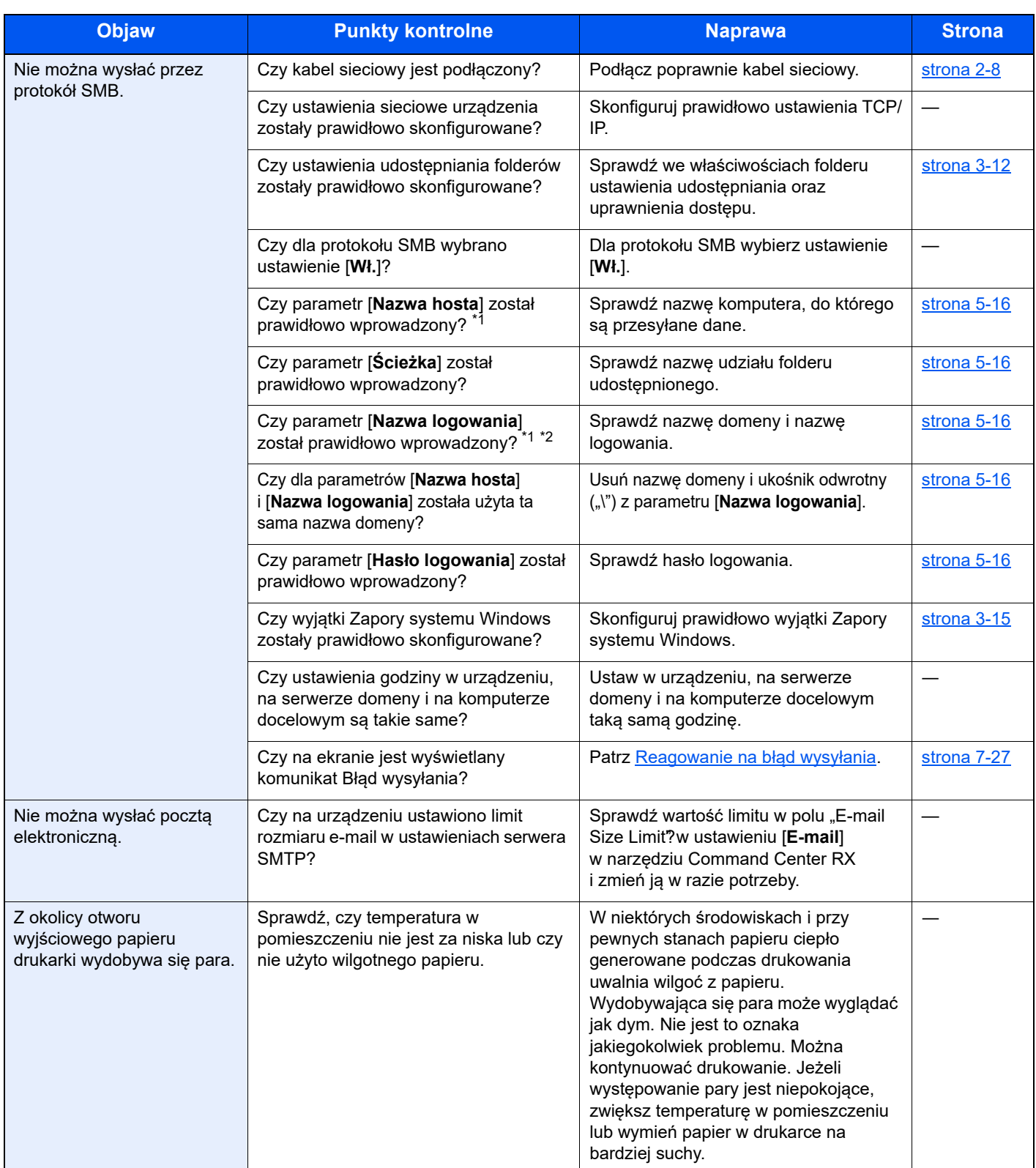

<span id="page-178-0"></span>\*1 Jako nazwę hosta można również wprowadzić pełną nazwę komputera (np. pc001.abcdnet.com).

\*2 Nazwy logowania można także wprowadzić w następujących formatach: nazwa\_domeny/nazwa\_użytkownika (np. abcdnet/james.smith), nazwa\_użytkownika@nazwa\_domeny (np. james.smith@abcdnet).

### <span id="page-179-0"></span>Problemy z wydrukami

W przypadku wystąpienia następujących problemów z wydrukami należy wykonać odpowiednie procedury.

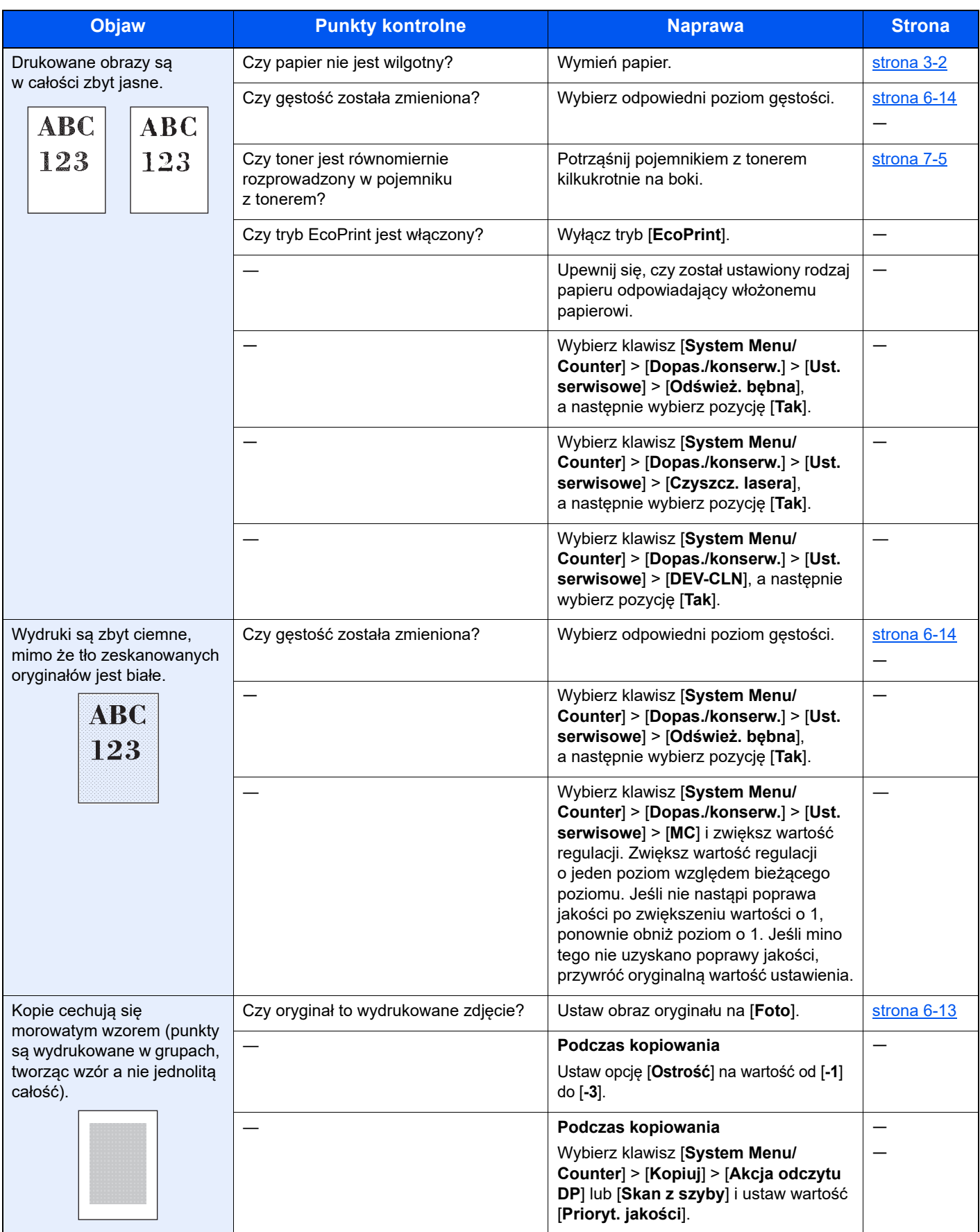
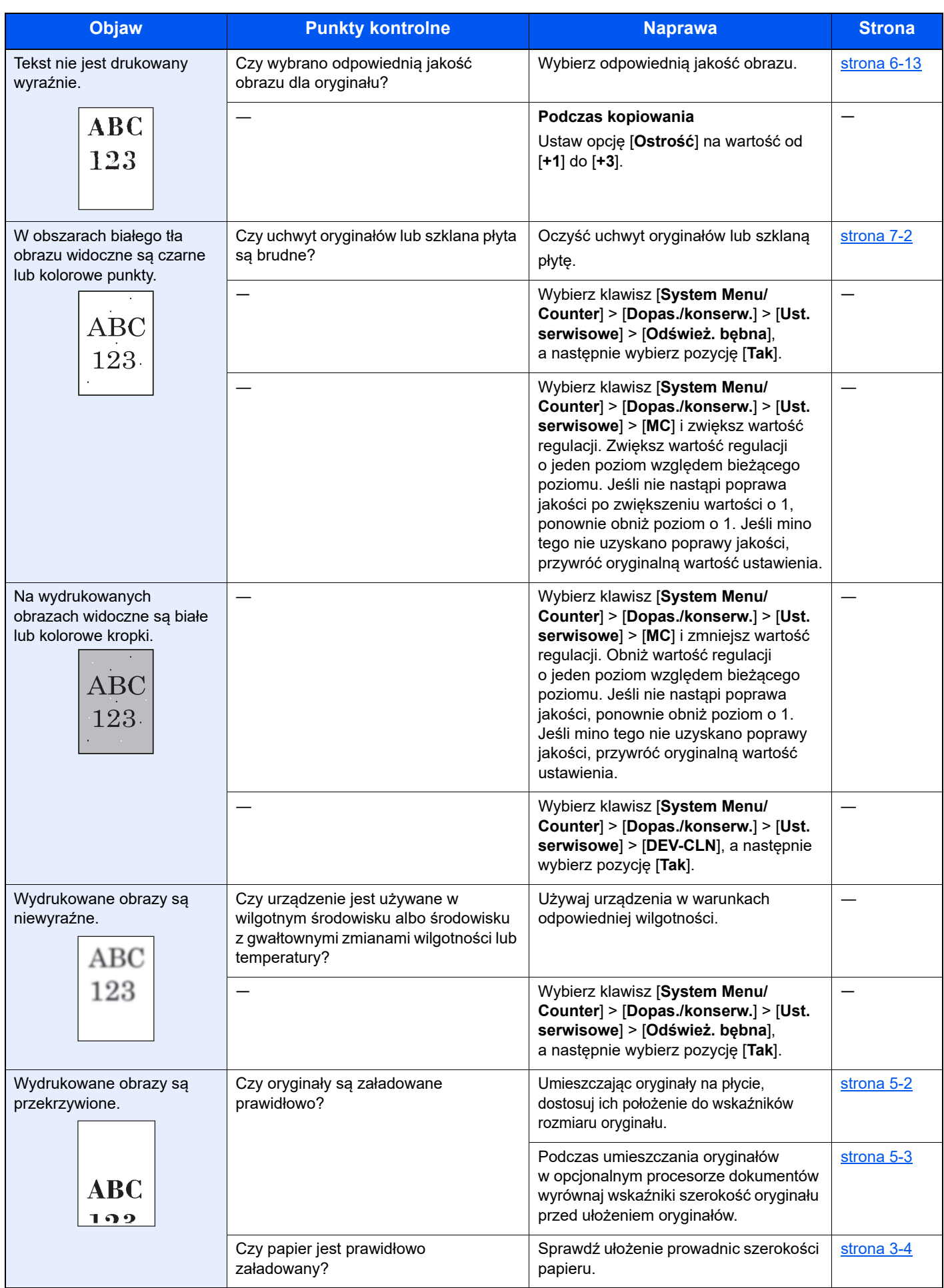

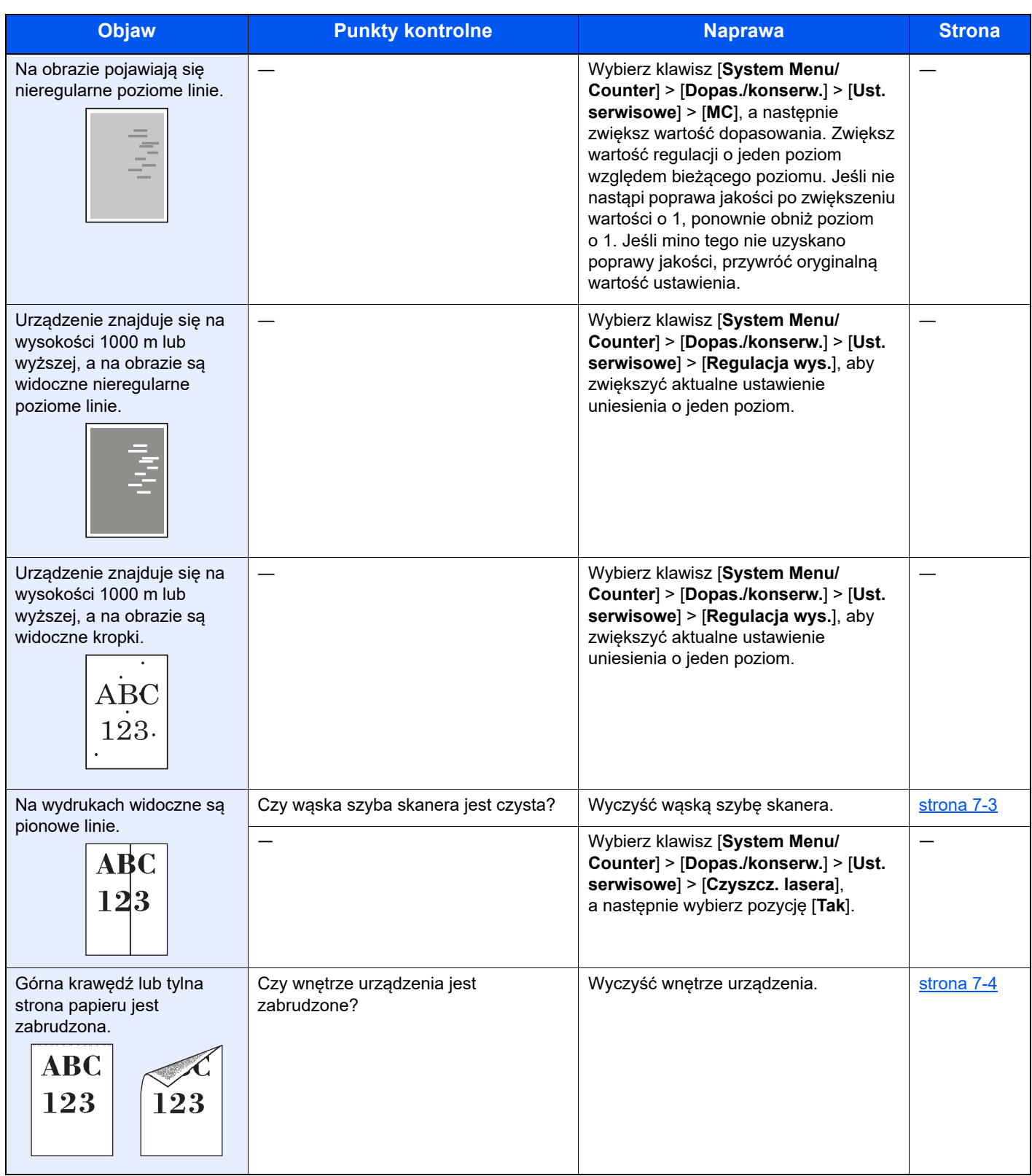

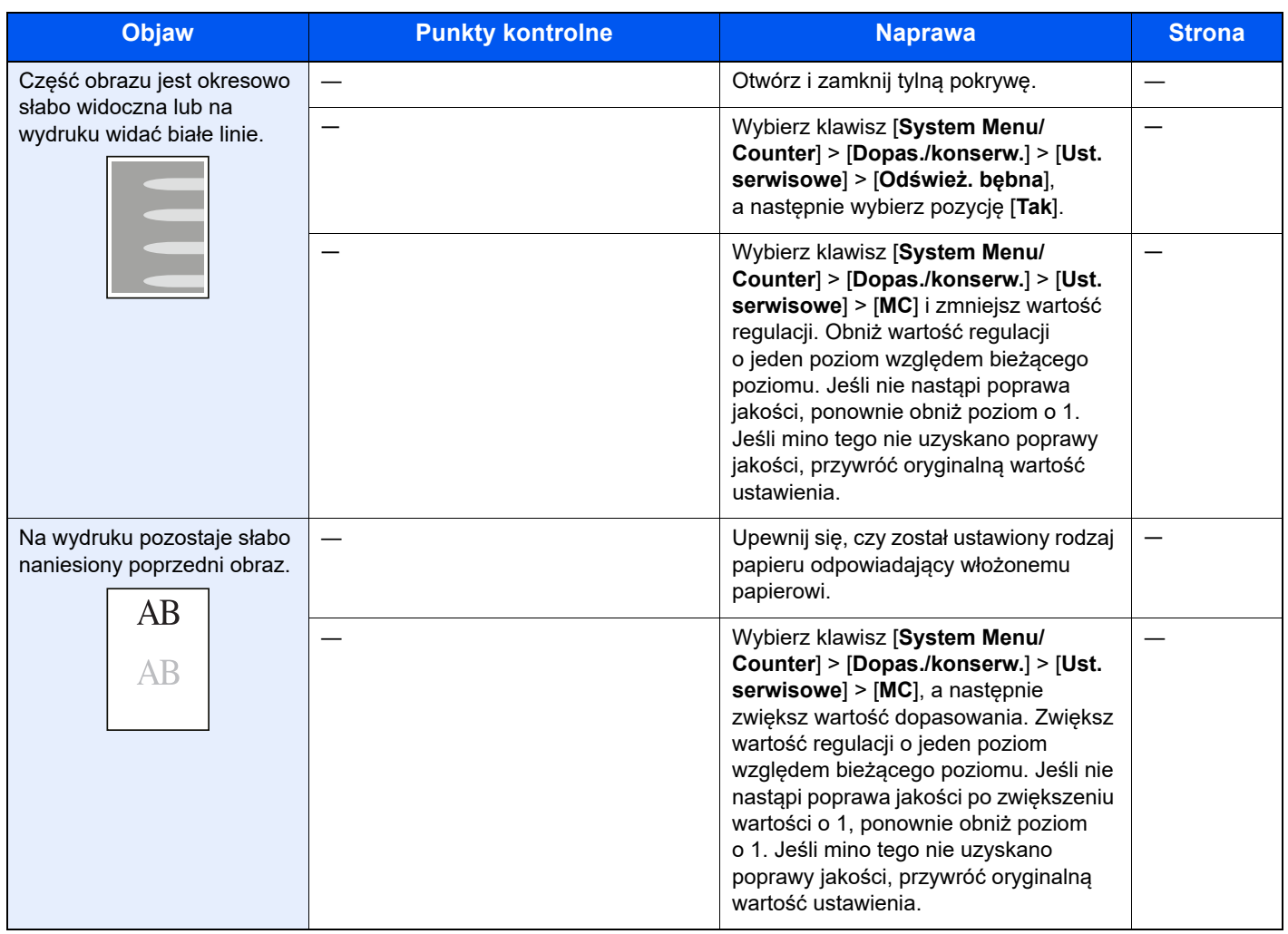

### Problemy z drukiem w kolorze

W przypadku wystąpienia następujących problemów z drukiem w kolorze należy wykonać odpowiednie procedury.

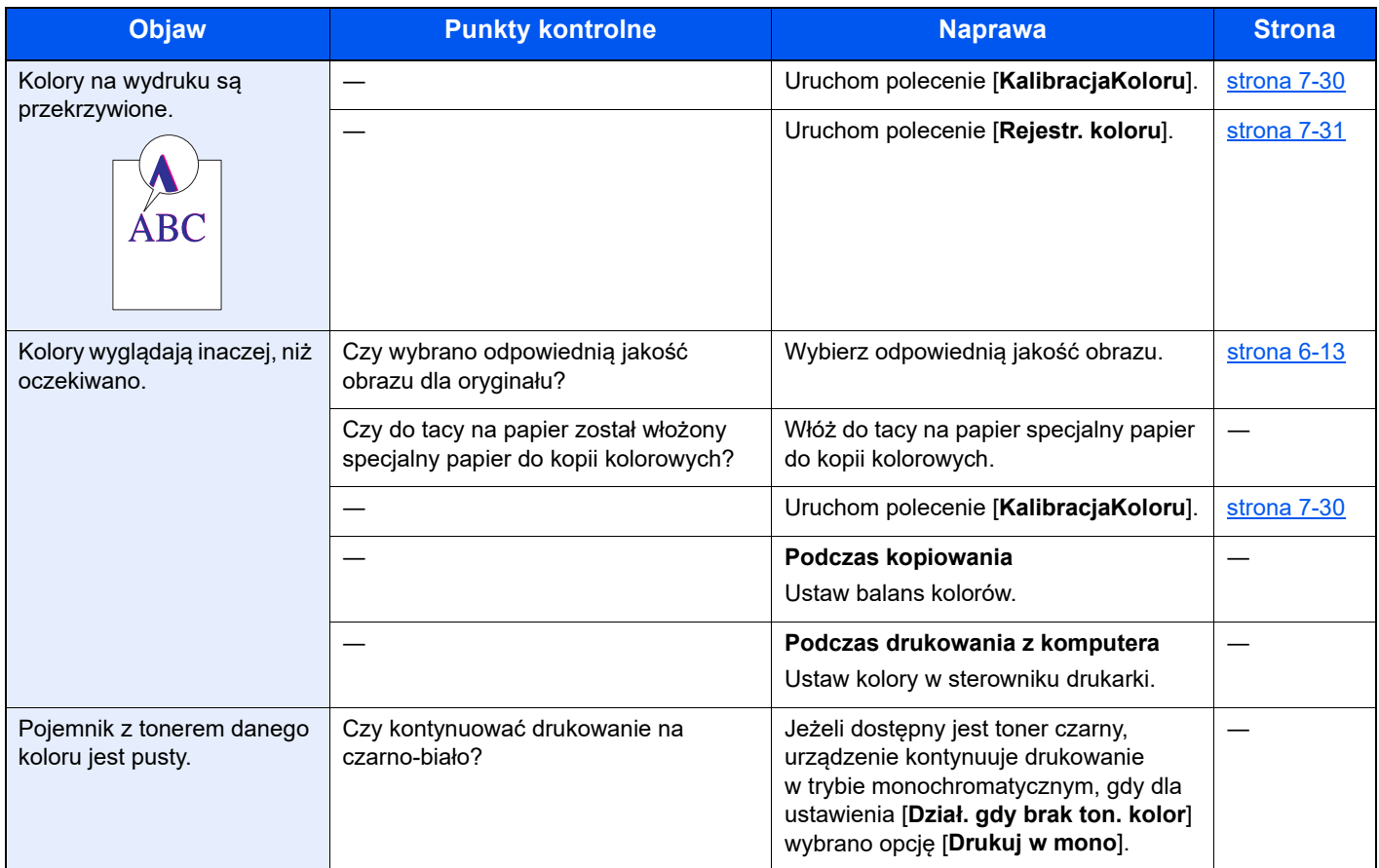

### Operacja zdalna

Funkcja umożliwia administratorowi systemu objaśnianie obsługi panelu i rozwiązywanie problemów użytkownika przez zdalny dostęp do panelu operacyjnego urządzenia z poziomu przeglądarki lub oprogramowania VNC.

#### **Wykonywanie funkcji Operacja zdalna z przeglądarki**

Obsługiwane są następujące przeglądarki. Podczas korzystania z funkcji Operacja zdalna zaleca się używanie najnowszej wersji przeglądarki.

- Google Chrome (wersja 21.0 lub nowsza)
- Internet Explorer (wersja 9.0 lub nowsza)
- Microsoft Edge
- Mozilla Firefox (wersja 14.0 lub nowsza)
- Safari (wersja 5.0 lub nowsza)

W tej procedurze opisano wykonywanie funkcji Operacja zdalna z poziomu narzędzia Command Center RX przy użyciu przeglądarki Google Chrome.

#### *C* NOTATKA

Aby wykonać funkcję Operacja zdalna w innych przeglądarkach, zapoznaj się z następującym dokumentem:

**Command Center RX User Guide**

#### **Wyświetl ekran.**

Klawisz [**System Menu/Counter**] > klawisz [▲] [▼] > [**System/Sieć**] > klawisz [**OK**] > klawisz [▲] [▼] > [**Ust. sieciowe**] > klawisz [**OK**] > klawisz [▲] [▼] > [**Ustaw. protokołu**] > klawisz [**OK**]

#### **2** Ustaw opcję [EnhancedVNC ov SSL] na [Wł.].

Patrz *Podręcznik obsługi – w języku angielskim*.

#### **<b>NOTATKA**

Ustawienia protokołu można skonfigurować za pomocą narzędzia Command Center RX.

**Command Center RX User Guide**

#### **3 Skonfiguruj ustawienia funkcji Operacja zdalna.**

- 1 Klawisz [**System Menu/Counter**] > klawisz [▲] [▼] > [**System/Sieć**] > klawisz [**OK**] > klawisz [▲] [▼] > [**Operacja zdalna**] > klawisz [**OK**] > klawisz [▲] [▼] > [**Ust. op. zdalnej**] > klawisz [**OK**] > klawisz [▲] [▼] > [**Wł.**]
- 2 Wybierz [**Wył.**], [**Użyj hasła**] lub [**Tylko admin.**].

Po wybraniu ustawienia [Użyj hasła] wprowadź hasło w polach "Nowe hasło" i "Potwierdź hasło", a następnie wybierz [**OK**].

Patrz *Podręcznik obsługi – w języku angielskim*.

#### **<b>NOTATKA**

Ustawienia funkcji Operacja zdalna można skonfigurować za pomocą narzędzia Command Center RX.

**Command Center RX User Guide**

#### **A** Ponownie uruchom urządzenie.

Patrz *Podręcznik obsługi – w języku angielskim*.

#### 5 Uruchom przeglądarkę internetową.

Wprowadź "https://" i nazwę hosta urządzenia, aby uzyskać dostęp do narzędzia Command Center RX.

Uzyskiwanie dostępu do narzę[dzia Command Center RX \(strona 2-47\).](#page-87-0)

#### 6 Wybierz pozycje [Informacje o urządzeniu/Operacja zdalna] > [Operacja zdalna].

#### 7 Kliknij przycisk [Start].

#### **<b>NOTATKA**

- Jeżeli użytkownik jest zalogowany na urządzeniu, na panelu operacyjnym zostanie wyświetlony ekran z monitem o potwierdzenie uprawnień. Wybrać pozycję [**Tak**].
- Jeżeli w trakcie nawiązywania połączenia z funkcją Operacja zdalna zostanie zablokowane okienko wyskakujące, wybrać pozycję Zawsze zezwalaj na wyskakujące okienka dla https:// [nazwa hosta], a następnie kliknąć przycisk Gotowe. Wykonać funkcję Operacja zdalna po co najmniej jednej minucie.

Po uruchomieniu funkcji Operacja zdalna na ekranie komputera administratora systemu lub użytkownika zostanie wyświetlony ekran panelu operacyjnego.

#### **Wykonywanie funkcji Operacja zdalna z oprogramowania VNC**

#### **1 Wyświetl ekran.**

Klawisz [**System Menu/Counter**] > klawisz [▲] [▼] > [**System/Sieć**] > klawisz [**OK**] > klawisz [▲] [▼] > [**Ust. sieciowe**] > klawisz [**OK**] > klawisz [▲] [▼] > [**Ustaw. protokołu**] > klawisz [**OK**]

#### 2 Ustaw opcję [VNC (RFB)] na [Wł.].

Patrz *Podręcznik obsługi – w języku angielskim*.

#### **NOTATKA**

- Po ustawieniu opcji [**VNC(RFB)overSSL**] na [**Wł.**] komunikacja jest szyfrowana.
- Ustawienia protokołu można skonfigurować za pomocą narzędzia Command Center RX.
	- **Command Center RX User Guide**

#### 3 Uruchom funkcję Operacja zdalna.

1 Uruchom oprogramowanie VNC.

2 Wprowadź następujące informacje rozdzielone dwukropkiem, aby uruchomić funkcję Operacja zdalna.

"Adres IP: numer portu"

#### **<b>NOTATKA**

Po ustawieniu w kroku 2 opcji [**VNC (RFB)**] na [**Wł.**] domyślnym numerem portu jest 9062. Po ustawieniu opcji [**VNC(RFB)overSSL**] na [**Wł.**] domyślnym numerem portu jest 9063.

Patrz *Podręcznik obsługi – w języku angielskim*.

#### **Rozłączanie funkcji Operacja zdalna**

#### **1** Wyświetl ekran.

Klawisz [**Status/Job Cancel**] > klawisz [▲] [▼] > [**Stan oper. zdal**] > klawisz [**OK**]

#### 2 klawisz [▲] [▼] > [Rozł] > [Tak]

### Reagowanie na komunikaty o błędach

Jeżeli na wyświetlaczu komunikatów wyświetlany jest jeden z poniższych komunikatów, postępuj zgodnie z odpowiednią procedurą.

#### **<b>NOTATKA**

Podczas rozmowy z pracownikiem serwisu konieczne będzie podanie numeru seryjnego. Aby sprawdzić numer seryjny, patrz:

[Sprawdzanie numeru seryjnego urz](#page-1-0)ądzenia (strona i)  $\blacktriangleright$ 

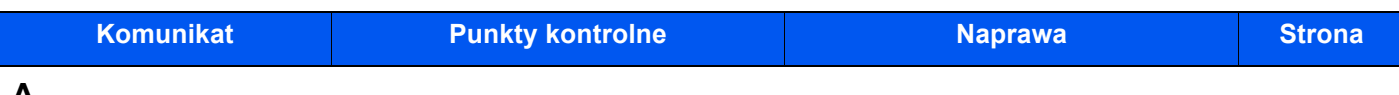

#### **A**

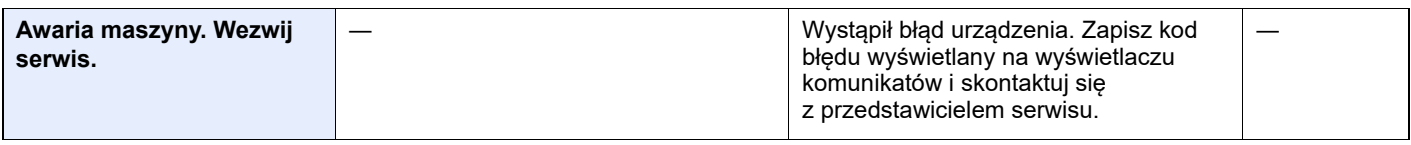

**B**

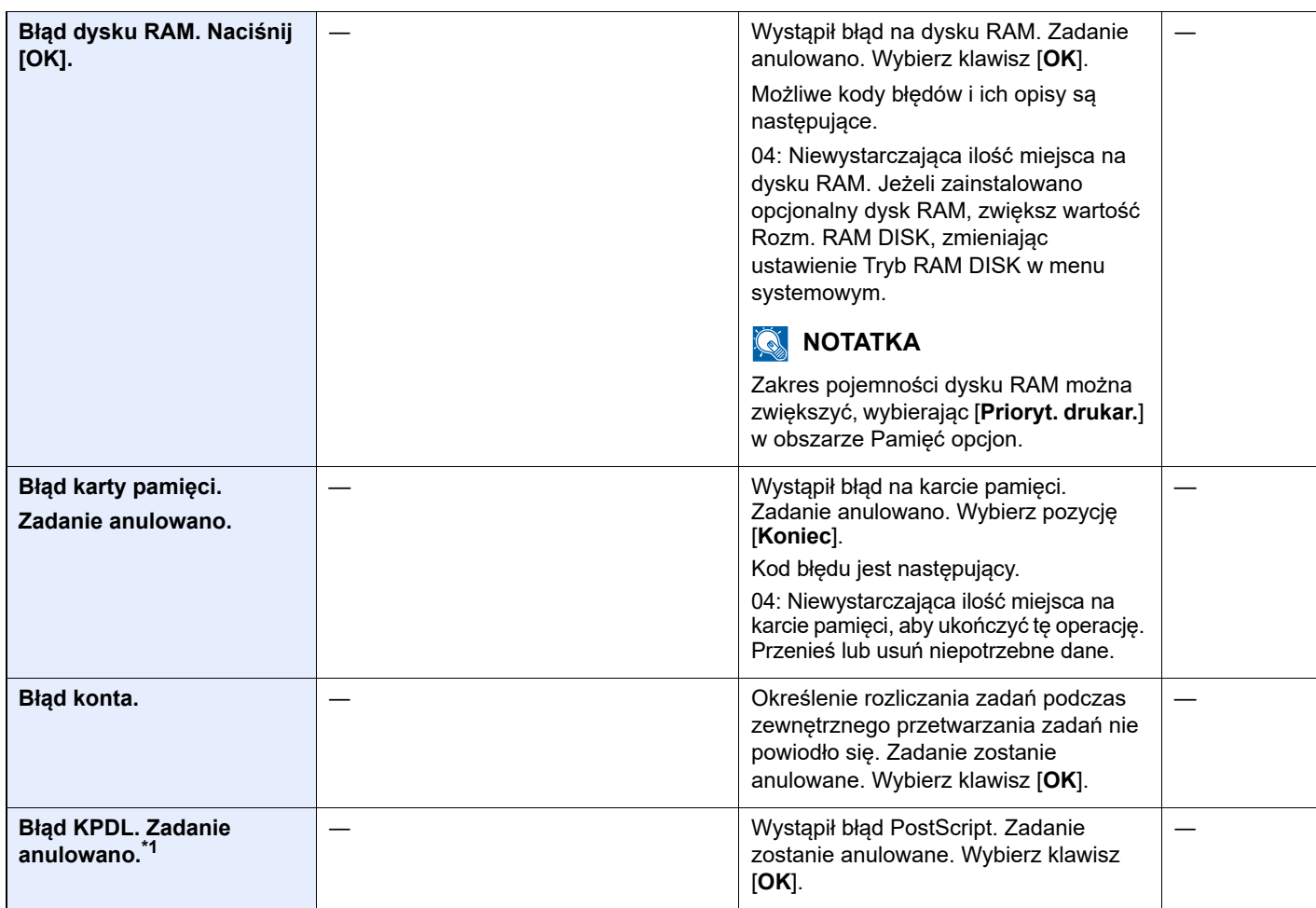

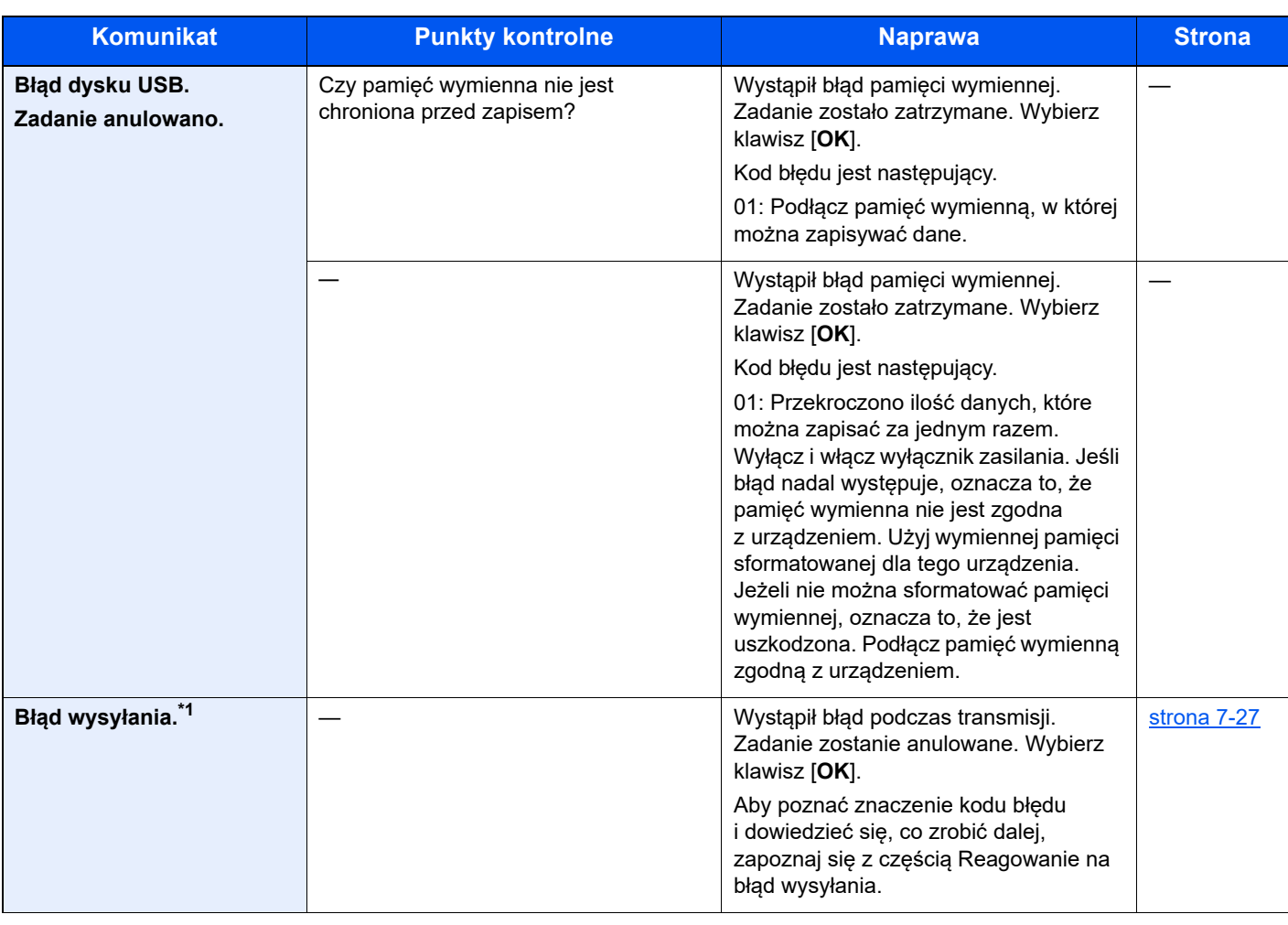

#### **C**

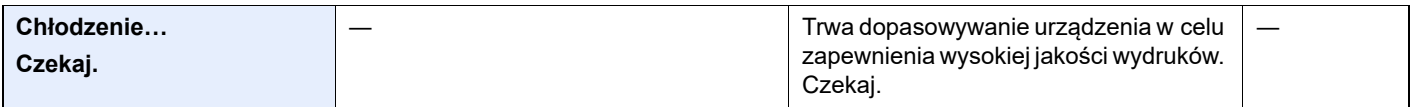

#### **D**

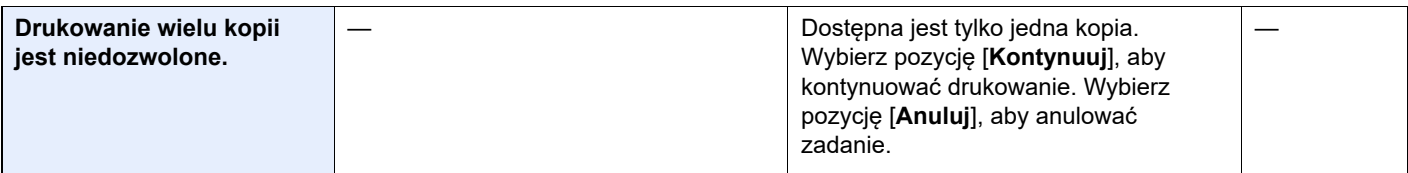

#### **K**

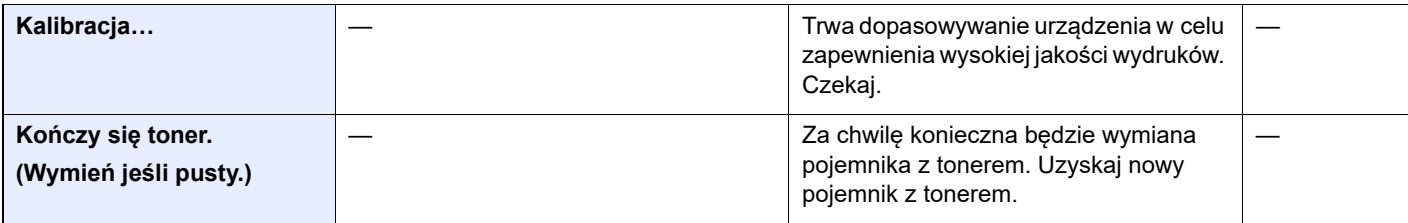

#### **M**

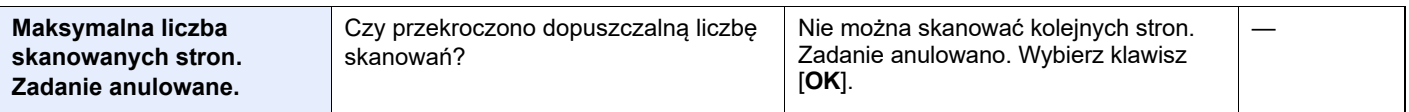

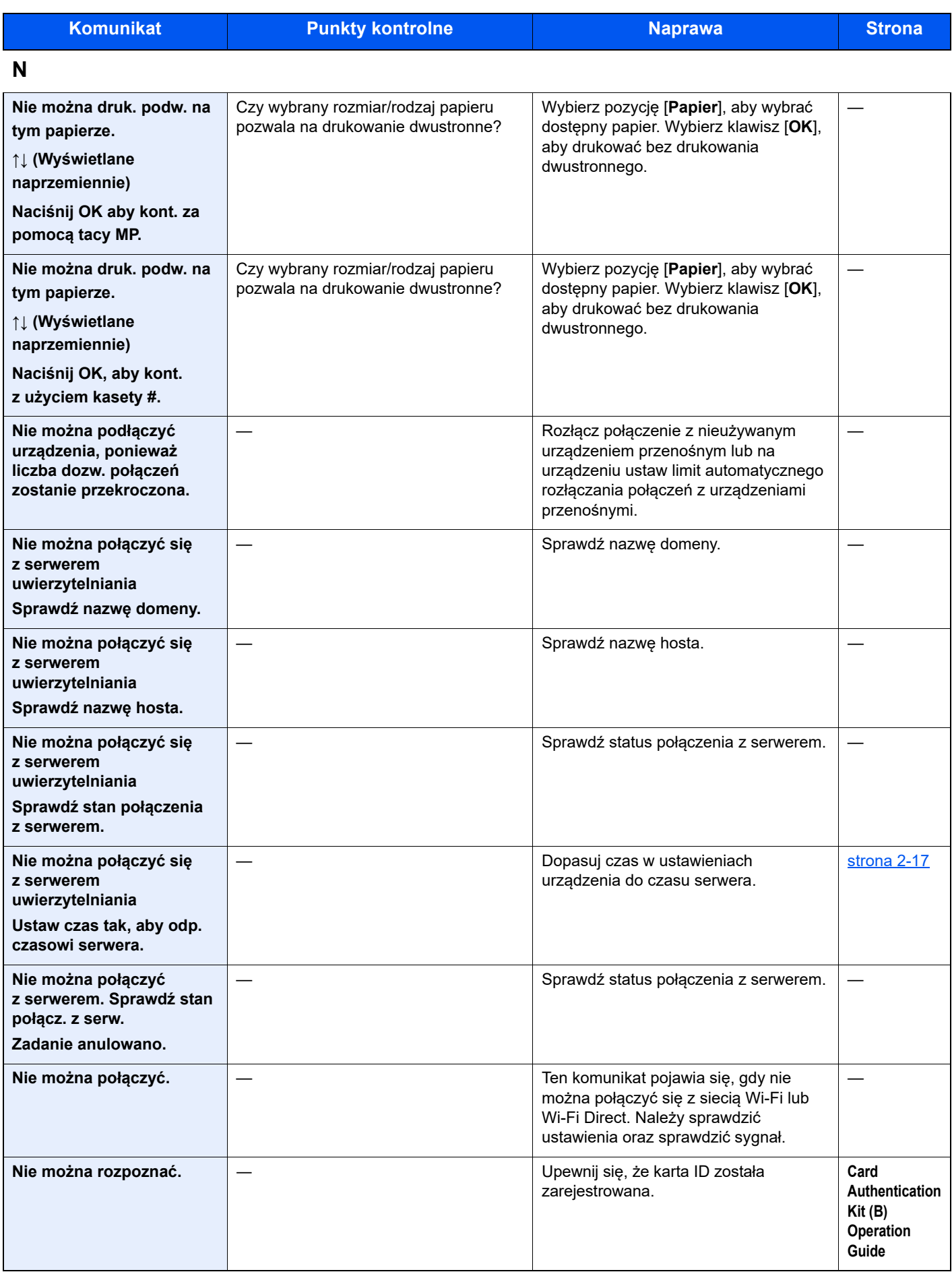

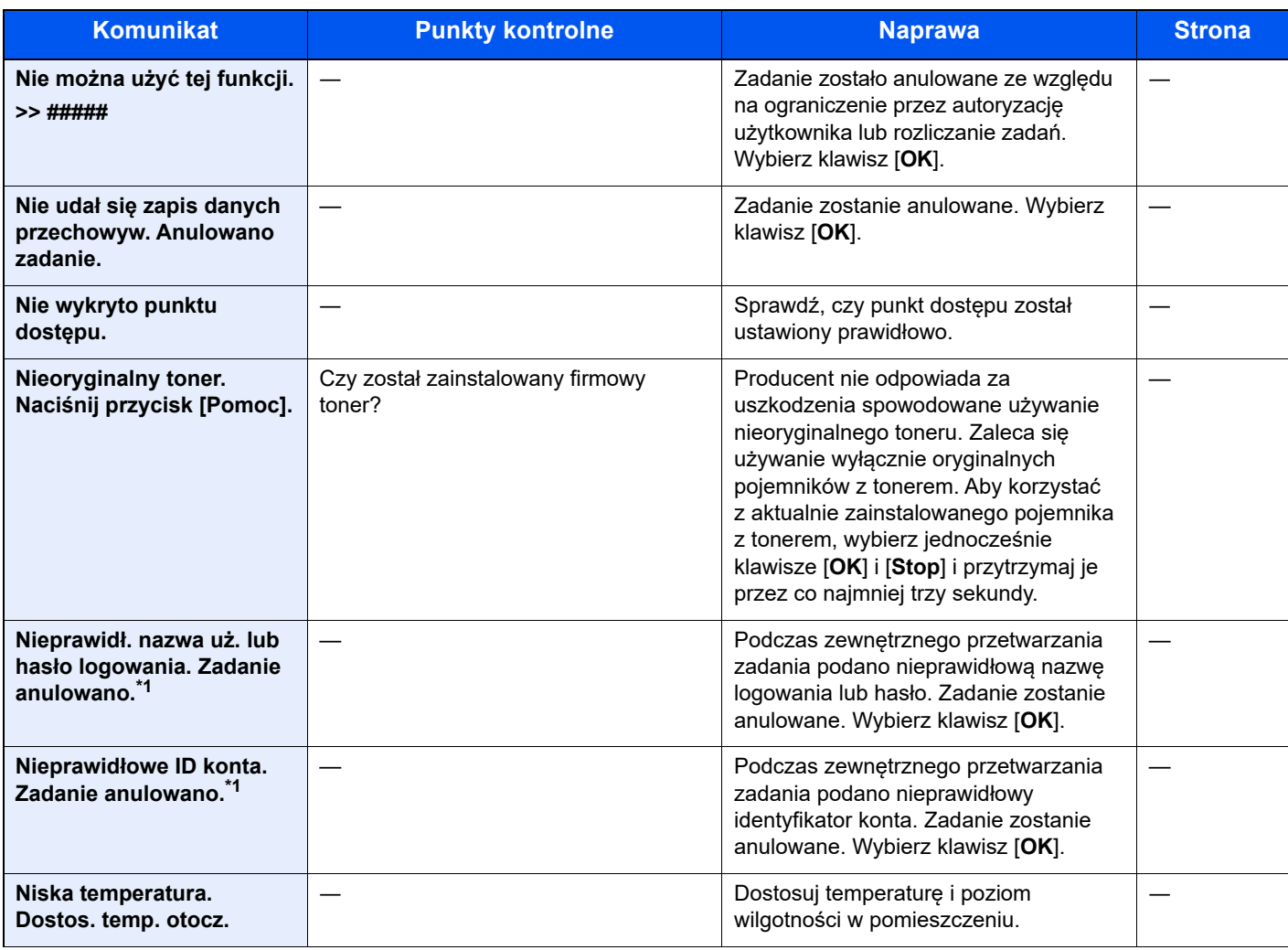

#### **O**

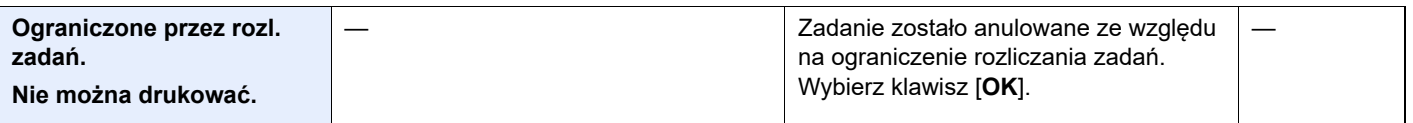

#### **P**

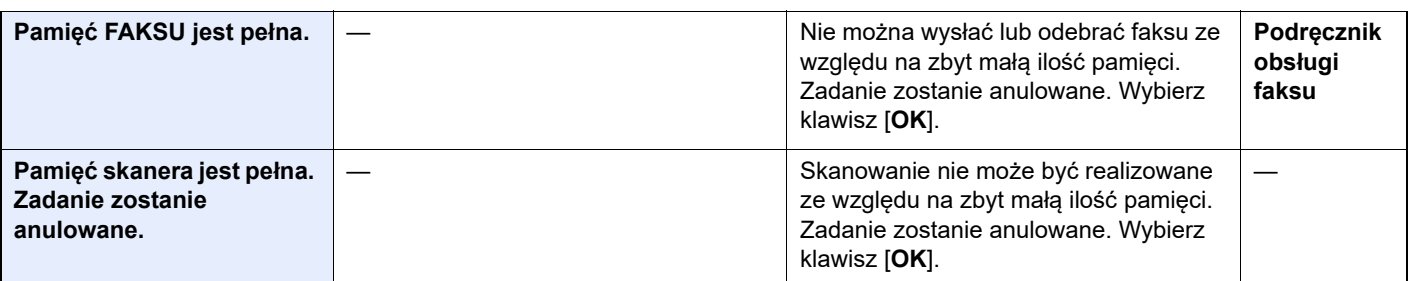

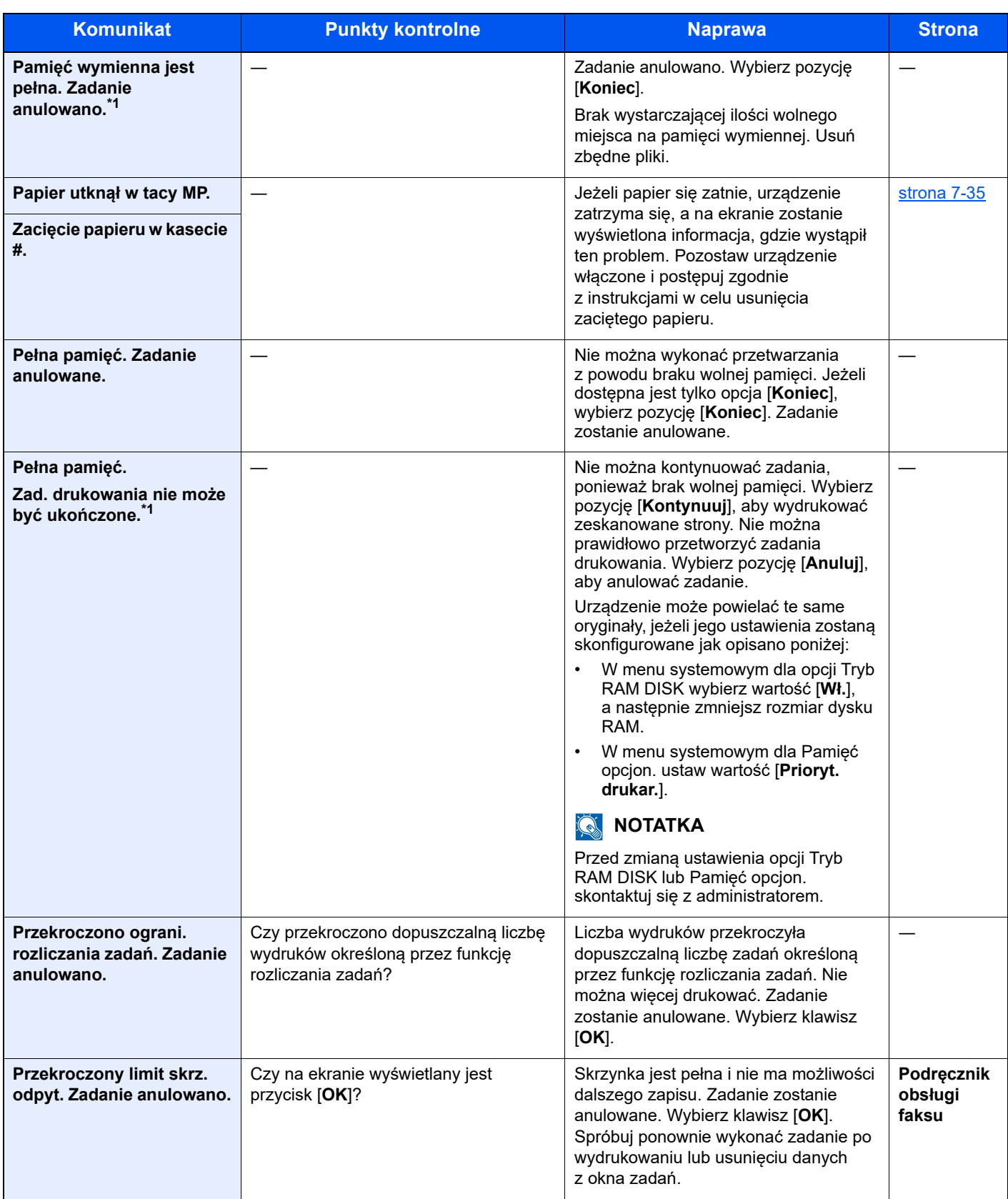

**S**

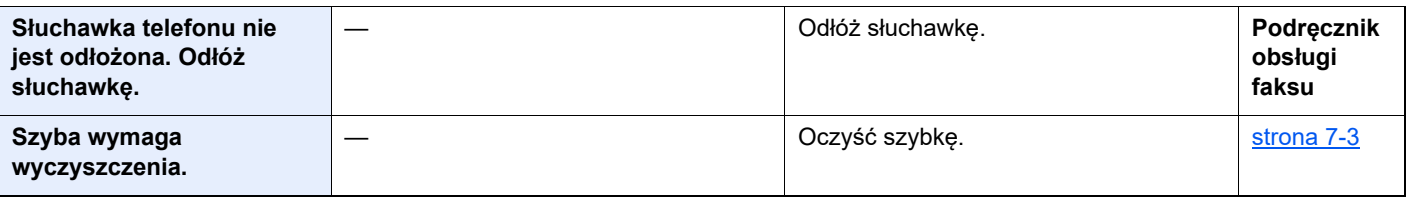

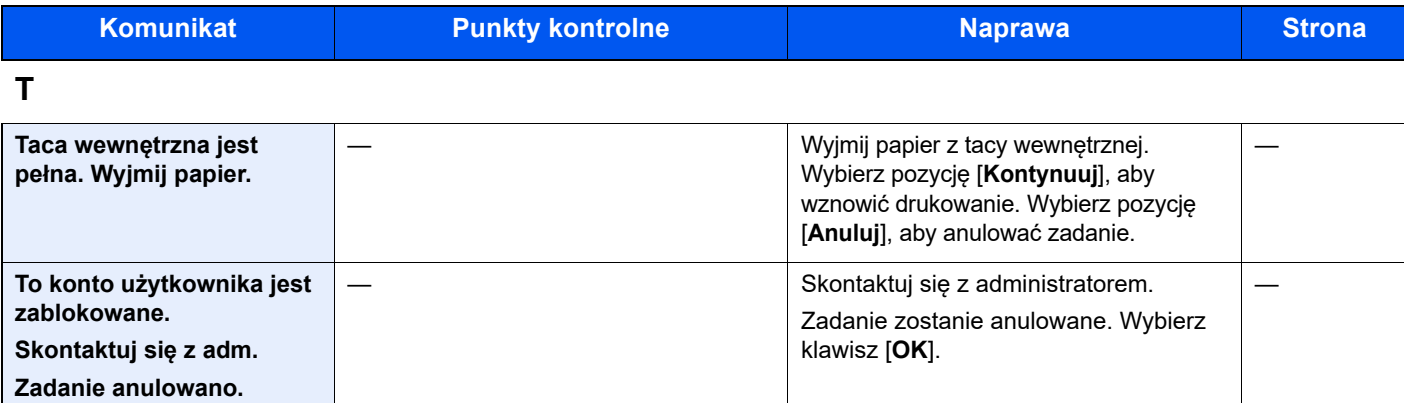

**W**

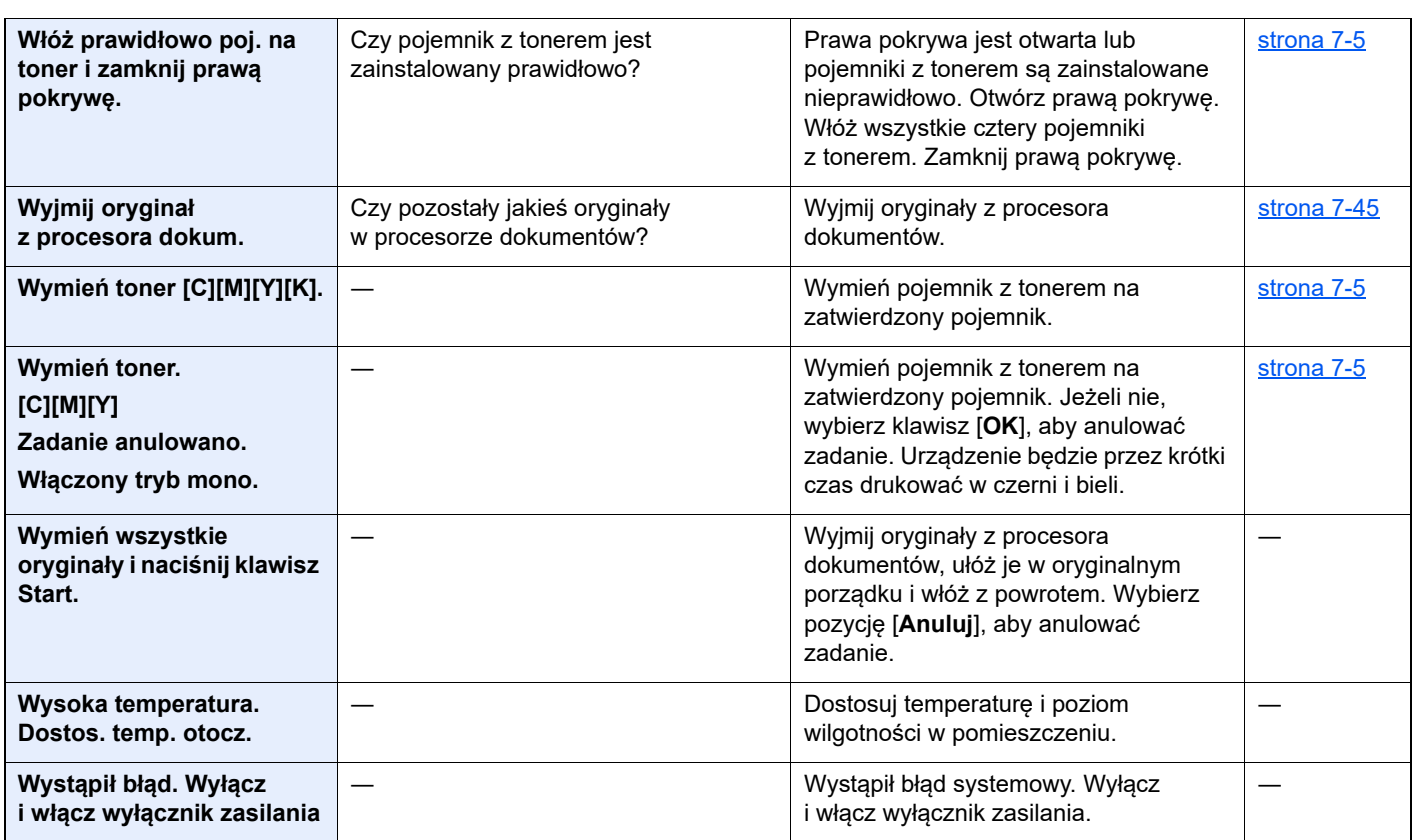

**Z**

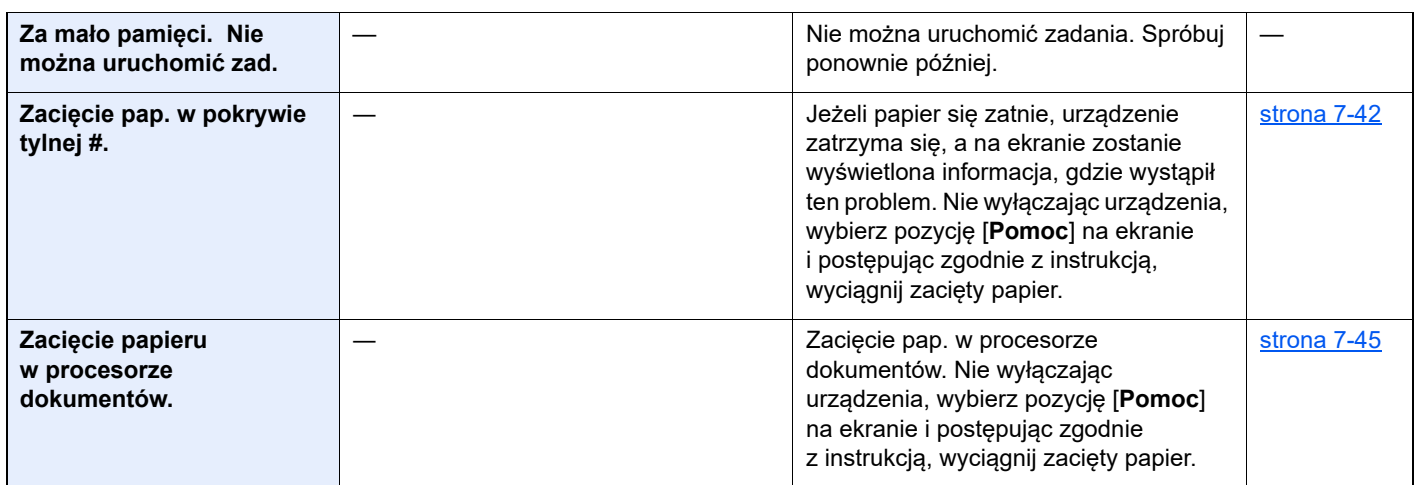

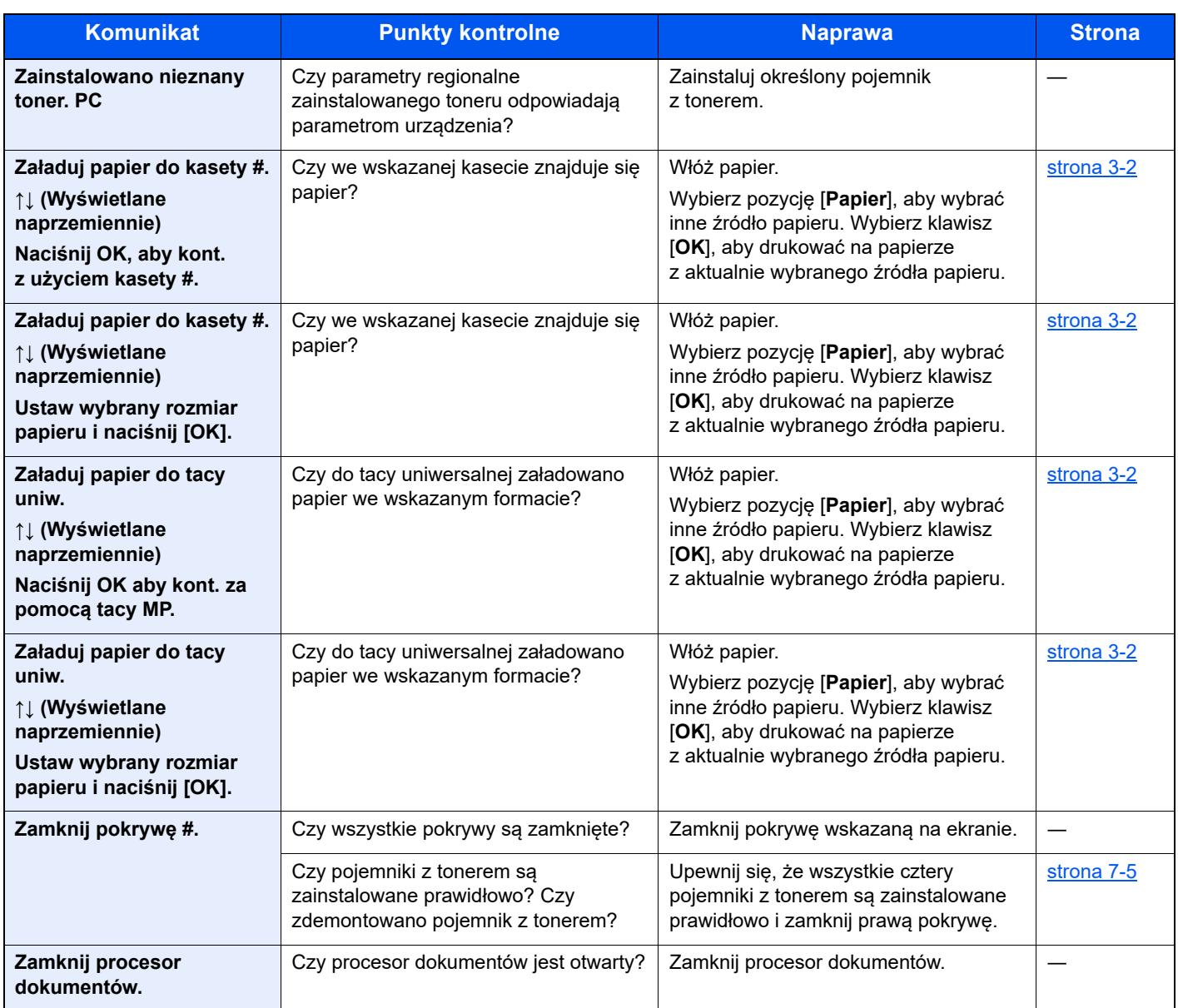

\*1 Gdy dla ustawienia Aut. kas. błędu wybrano opcję [**Wł.**], przetwarzanie zostanie automatycznie wznowione po upływie określonego czasu. Aby uzyskać szczegółowe informacje na temat opcji Aut. kas. błędu, patrz:

*Podręcznik obsługi – w języku angielskim*

### <span id="page-194-0"></span>**Reagowanie na błąd wysyłania**

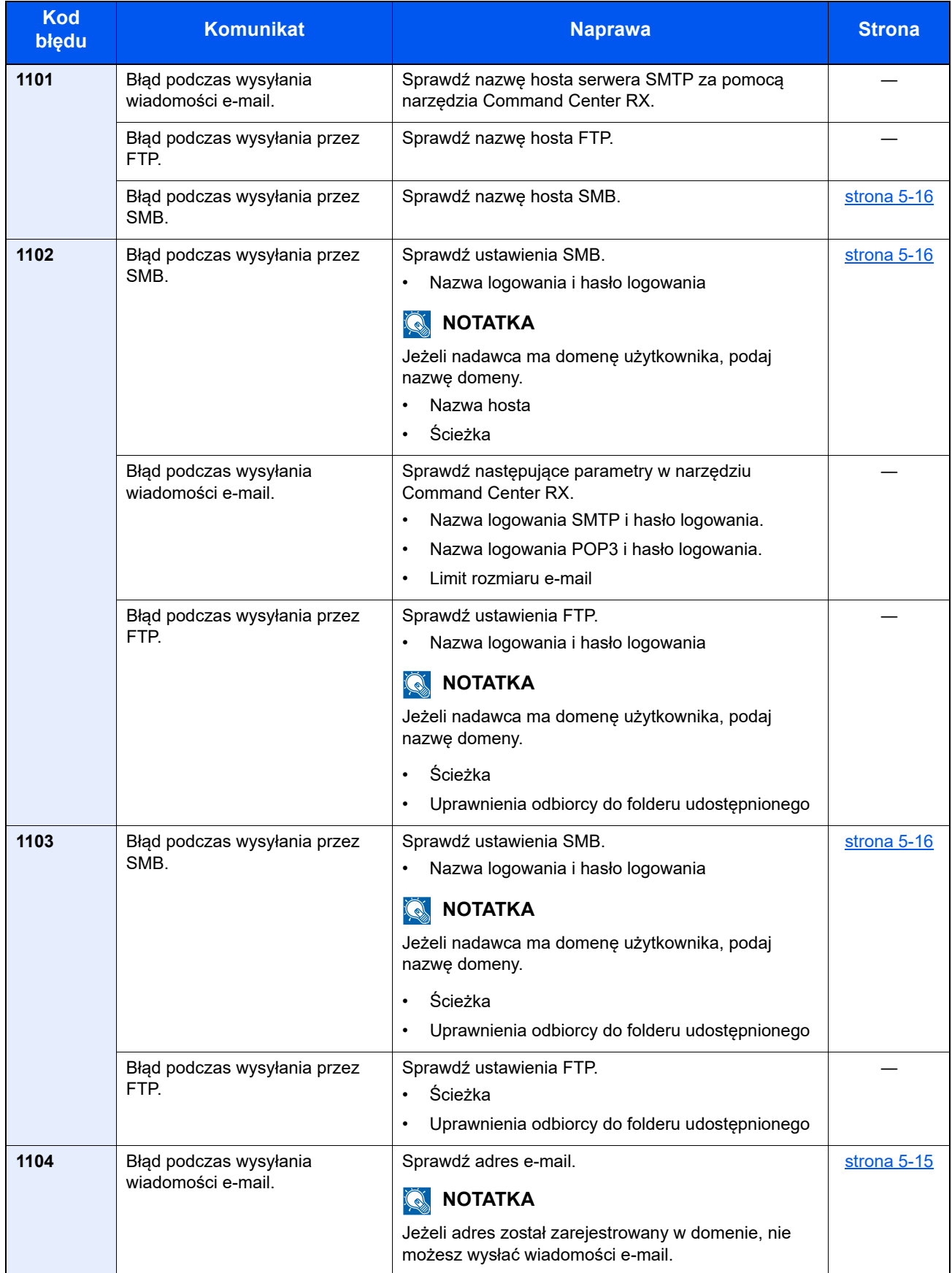

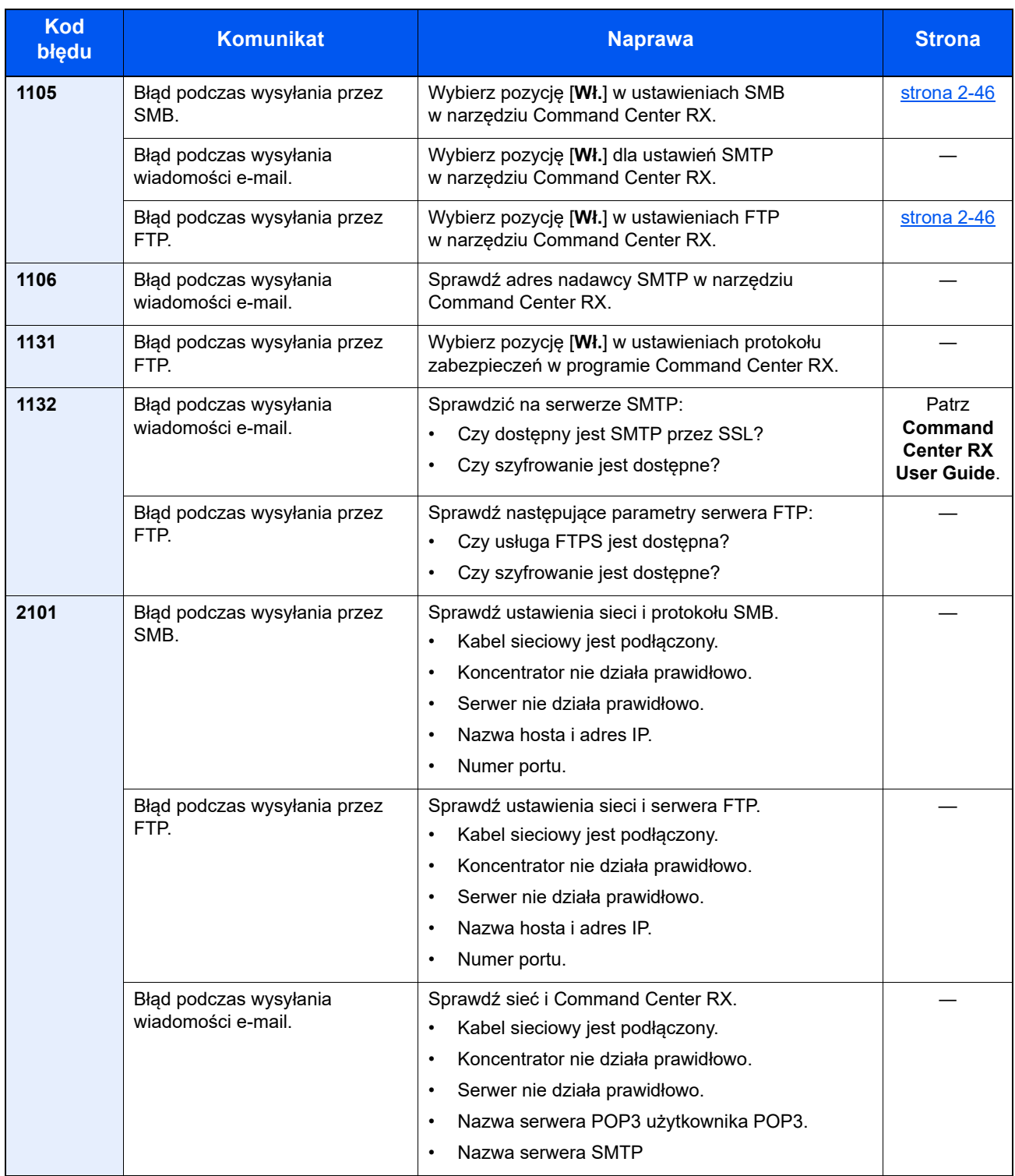

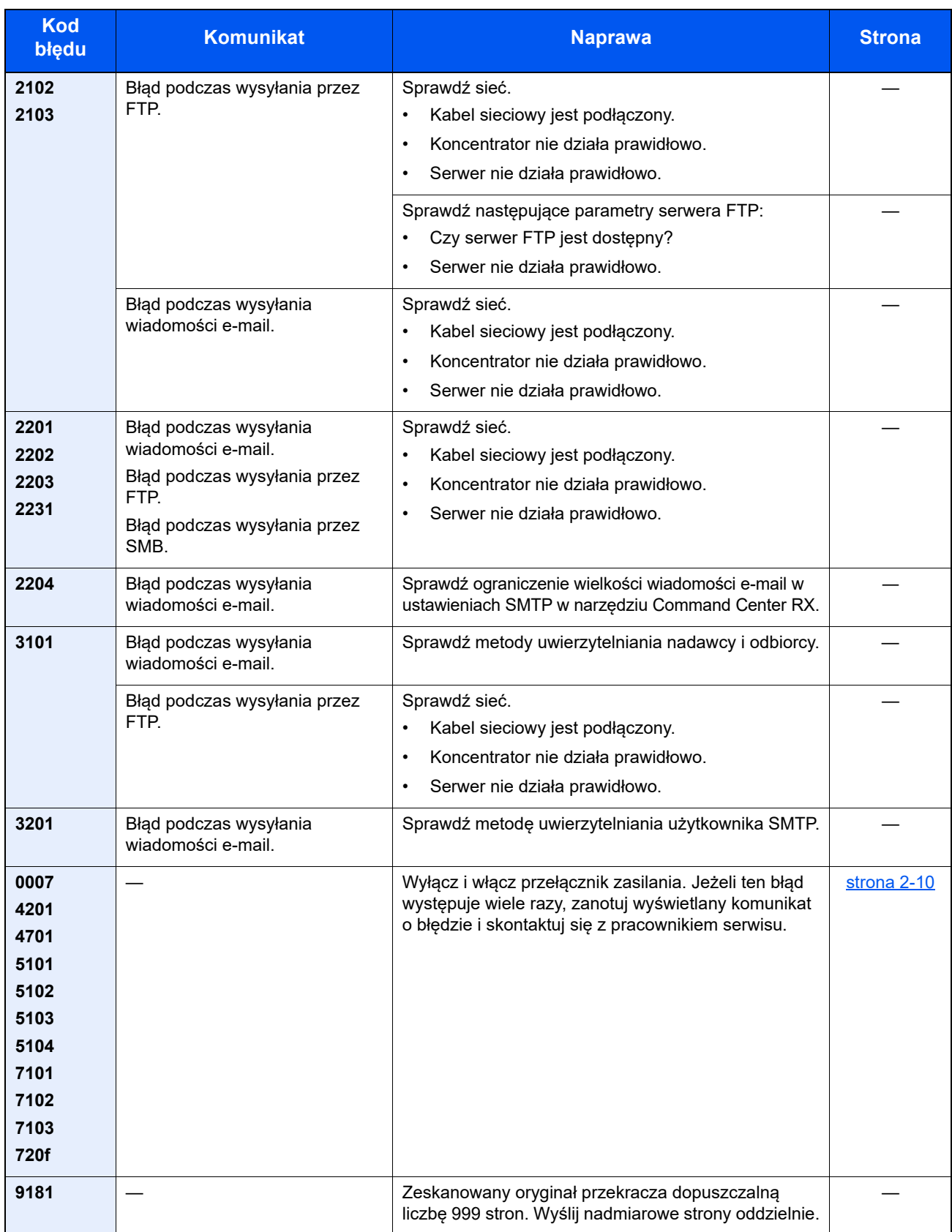

## Dopas./konserw.

### Przegląd polecenia Dopas./konserw.

Jeżeli występuje problem z obrazem i wyświetlany jest monit o uruchomienie dopasowania lub przeprowadzenie konserwacji, z menu systemu wybierz pozycję Dopas./konserw.

W poniższej tabeli przedstawiono listę pozycji, które można wykonywać.

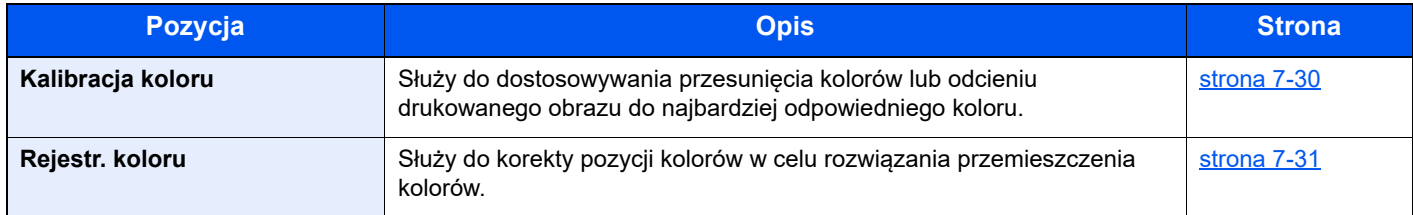

### <span id="page-197-0"></span>Kalibracja koloru

Urządzenie wyposażone jest w funkcję kalibracji umożliwiającą automatyczną kompensację parametrów, które uległy zachodzącym z czasem zmianom, wynikającym z wahań wilgotności i temperatury otoczenia. Aby zachowane zostało najwyższej jakości drukowanie w kolorze, kalibracja koloru przeprowadzana jest automatycznie po każdym włączeniu urządzenia. Jeżeli tonacja koloru nie ulega poprawie lub zmiana koloru się nie zmniejsza po przeprowadzeniu dostosowania koloru, należy wykonać korekcję koloru drukowania:

[Rejestr. koloru \(strona 7-31\)](#page-198-0)

#### Wyświetl ekran.

Klawisz [**System Menu/Counter**] > klawisz [▲] [▼] > [**Dopas./konserw.**] > klawisz [**OK**] > klawisz [▲] [▼] > [**KalibracjaKoloru**] > klawisz [**OK**]

#### 2 Wykonaj kalibrację koloru.

Wybierz pozycję [**Tak**], aby przeprowadzić kalibrację koloru.

Na ekranie zostanie wyświetlony napis "Ukończone.", po czym nastąpi powrót do menu Dopas./konserw.

### <span id="page-198-0"></span>Rejestr. koloru

Do rejestracji kolorów dostępne są tryby: automatyczna i ręczna rejestracja. Przemieszczenie kolorów można w znaczącym stopniu poprawić za pomocą rejestracji automatycznej. Jeżeli jednak nie można rozwiązać problemu, użyj rejestracji ręcznej. Można jej również używać do konfiguracji zaawansowanych ustawień.

#### **WAŻNE**

**Przed zarejestrowaniem koloru należy przeprowadzić funkcję KalibracjaKoloru. Jeżeli przemieszczenie kolorów nadal będzie występowało, należy wykonać rejestrację kolorów. Wykonanie rejestracji kolorów bez poprzedzającej ją kalibracji kolorów może spowodować usunięcie przemieszczenia kolorów, lecz jednocześnie przyczynić się do znacznie poważniejszego przemieszczenia kolorów w późniejszym czasie.**

[Kalibracja koloru \(strona 7-30\)](#page-197-0)

#### **Automatyczna korekcja kolorów**

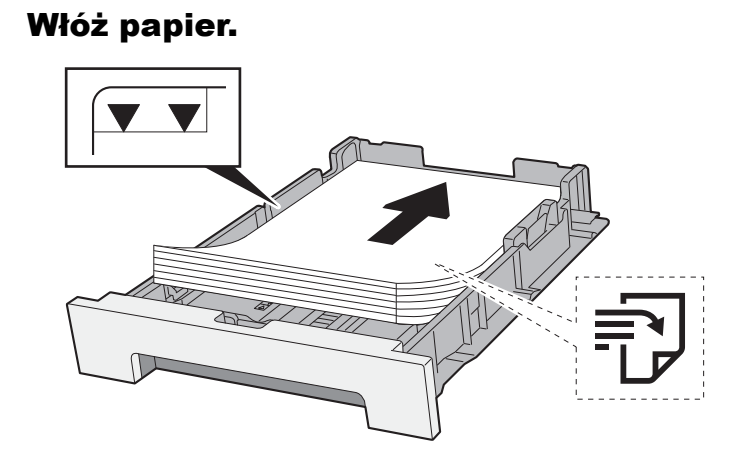

#### **WAŻNE**

- **Papier należy załadować stroną do zadrukowania ułożoną do góry.**
- **Po wyjęciu papieru z opakowania przewertuj kartki przed umieszczeniem ich na tacy uniwersalnej.**
- Środki ostrożności dotyczące ł[adowania papieru \(strona 3-2\)](#page-93-1)
- **Przed załadowaniem papieru należy upewnić się, że nie jest on pofałdowany ani zgięty. Pogięte lub pomarszczone arkusze mogą spowodować zacięcie papieru.**
- **Należy upewnić się, że załadowany papier nie przekracza wskaźnika poziomu (patrz ilustracja powyżej).**
- **Jeżeli papier zostanie załadowany bez dostosowywania prowadnic szerokości i długości papieru, może to spowodować krzywe podawanie papieru lub jego zacięcie.**

#### 2 Wyświetl ekran.

Klawisz [**System Menu/Counter**] > klawisz [▲] [▼] > [**Dopas./konserw.**] > klawisz [**OK**] > klawisz [▲] [▼] > [**Rejestr. koloru**] > klawisz [**OK**] > klawisz [▲] [▼] > [**Auto**] > klawisz [**OK**]

#### Wydrukuj arkusz testowy.

Wybierz pozycję [**Tak**].

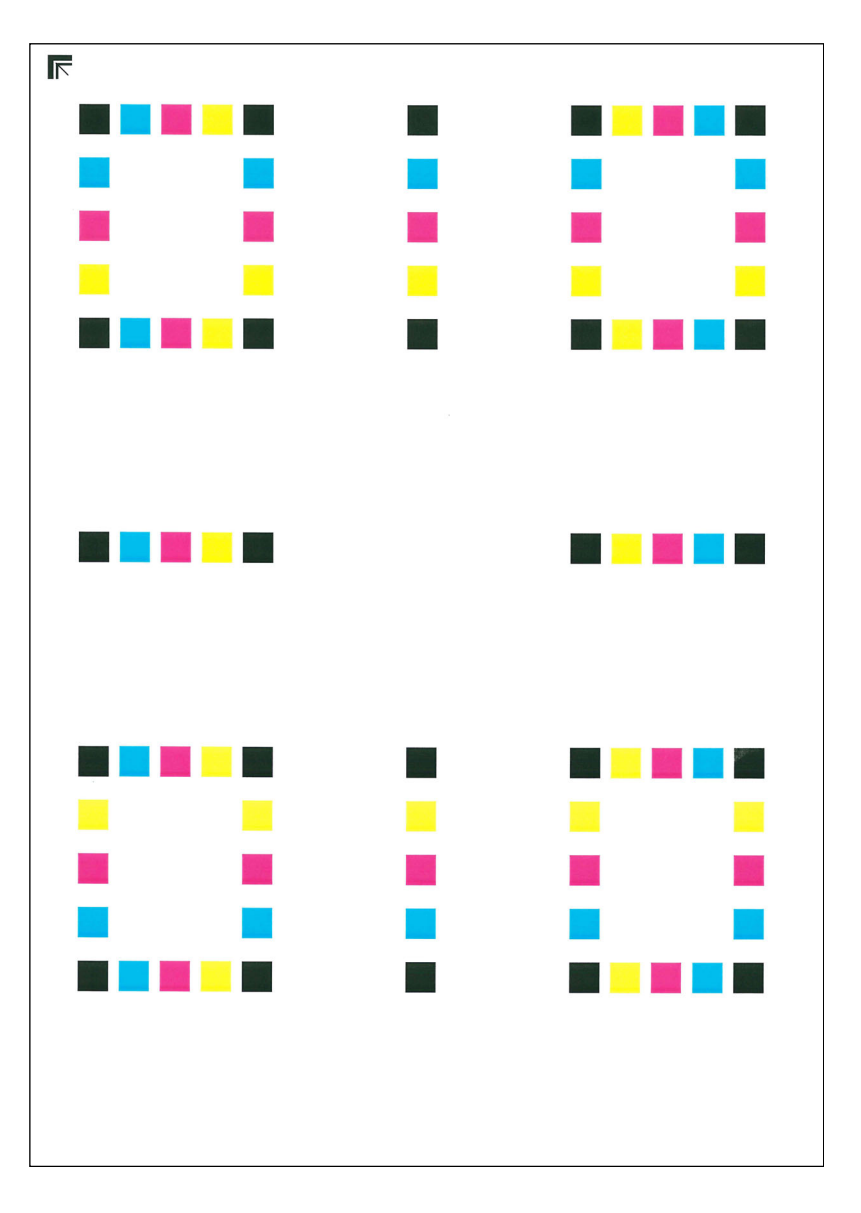

#### **Przykładowy arkusz testowy**

#### 4 Przeprowadź rejestrację kolorów.

1 Jak przedstawiono na rysunku, umieść arkusz na szybie stroną zadrukowaną do dołu, wyrównując brzeg ze strzałkami do tyłu urządzenia.

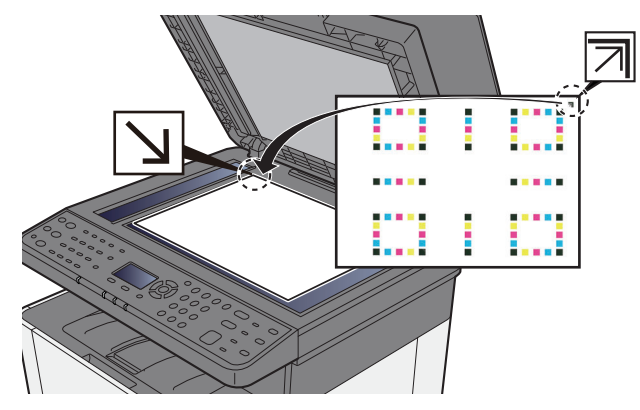

2 Aby zapisać zadanie, wybierz klawisz [**OK**].

Po zakończeniu skanowania rozpoczęta zostanie procedura korekcji pozycji kolorów.

#### **Ręczna korekcja**

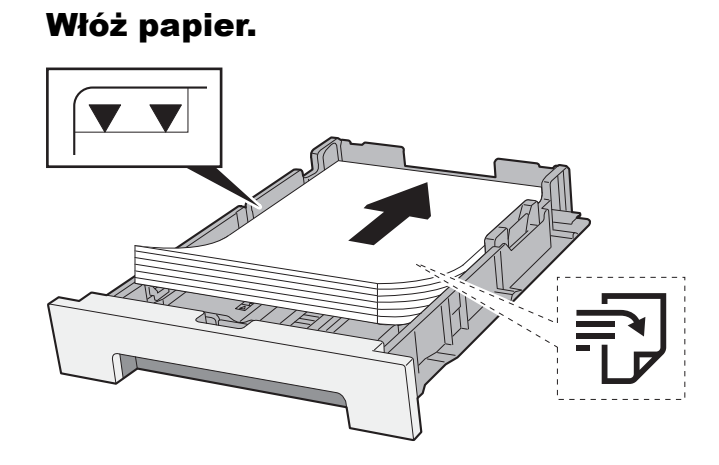

#### **WAŻNE**

- **Papier należy załadować stroną do zadrukowania ułożoną do góry.**
- **Po wyjęciu papieru z opakowania przewertuj kartki przed umieszczeniem ich na tacy uniwersalnej.**
- Środki ostrożności dotyczące ł[adowania papieru \(strona 3-2\)](#page-93-1)
- **Przed załadowaniem papieru należy upewnić się, że nie jest on pofałdowany ani zgięty. Pogięte lub pomarszczone arkusze mogą spowodować zacięcie papieru.**
- **Należy upewnić się, że załadowany papier nie przekracza wskaźnika poziomu (patrz ilustracja powyżej).**
- **Jeżeli papier zostanie załadowany bez dostosowywania prowadnic szerokości i długości papieru, może to spowodować krzywe podawanie papieru lub jego zacięcie.**

#### 2 Wyświetl ekran.

Klawisz [**System Menu/Counter**] > klawisz [▲] [▼] > [**Dopas./konserw.**] > klawisz [**OK**] > klawisz [▲] [▼] > [**Rejestr. koloru**] > klawisz [**OK**] > klawisz [▲] [▼] > [**Ręczne**] > klawisz [**OK**]

#### 3 Wydrukuj arkusz testowy.

Klawisz [▲] [▼] > [**Arkusz wydruku**] > klawisz [**OK**] > [**Tak**]

Arkusz testowy zostanie wydrukowany. Na arkuszu testowym każdego z kolorów: M (magenta), C (cyjan) i Y (żółty), wydrukowano wykresy dla H-1 do 5 i V-1 do 5.

Po wydrukowaniu karty nastąpi powrót do zaawansowanego menu korekcji koloru drukowania.

#### **Przykładowy arkusz testowy**

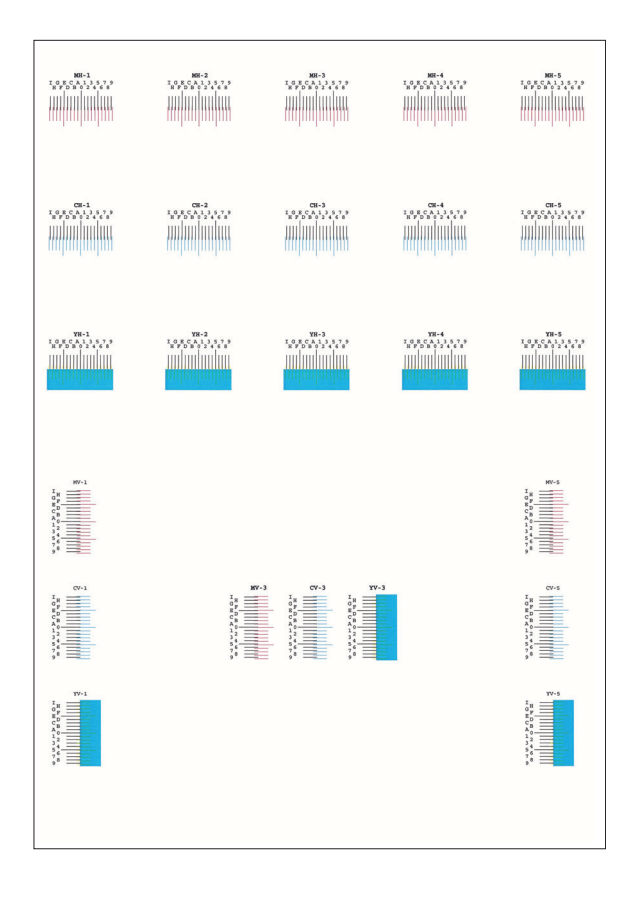

#### **4 Wyświetl menu korekcji.**

Klawisz [▲] [▼] > [**Ustaw magenta**] > klawisz [**OK**] Pojawi się menu korekcji magenty.

#### 5 Wprowadź właściwą wartość.

1 Znajdź na każdym arkuszu testowym miejsce, w którym 2 linie są do siebie jak najlepiej dopasowane. Jeżeli miejsce to będzie miało pozycję 0, rejestracja danego koloru nie jest wymagana. Na ilustracji właściwą wartością jest B.

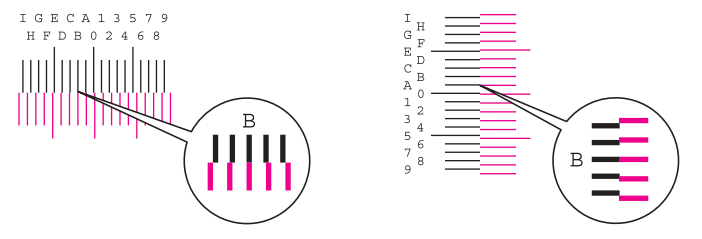

Z arkuszy testowych od H-1 do H-5 należy odczytywać wartości od H-1 do H-5. Z arkuszy testowych od V-1 do V-5 należy odczytywać wyłącznie wartości od V-3 (środek).

2 Wybierz klawisz [◄] lub [►], aby zmienić elementy od H-1 do H-5 oraz V-3; wybierz klawisz [▲] lub [▼], aby wprowadzić wartości odczytane z karty, a następnie wybierz klawisz [**OK**].

Korekcja magenty została zakończona. Po krótkiej przerwie nastąpi powrót do zaawansowanego menu korekcji koloru drukowania.

Aby zwiększyć wartość od 0 do maksymalnej, wynoszącej 9, wybierz klawisz [▲]. Aby zmniejszyć wartość, wybierz klawisz [▼].

Wybierz [▼], aby zmienić wartość z 0 na literę alfabetu. Kontynuować naciskanie klawisza, aby zmieniać na kolejne litery, od A do I. Aby cofnąć się do poprzedniej pozycji, wybierz [▲]. Wymienionych wartości nie można wprowadzić za pomocą klawiatury numerycznej.

3 Wykonaj korektę pozycji koloru cyjan i żółty, jak opisano w punktach 4 i 5.

# <span id="page-202-0"></span>Usuwanie zacięć papieru

Jeżeli dojdzie do zacięcia papieru, na wyświetlaczu komunikatów zostanie wyświetlony komunikat "Zacięcie papieru" i praca urządzenia zostanie zatrzymana. Aby wyjąć zacięty papier, wykonaj następujące czynności.

### Wskaźniki lokalizacji zacięcia

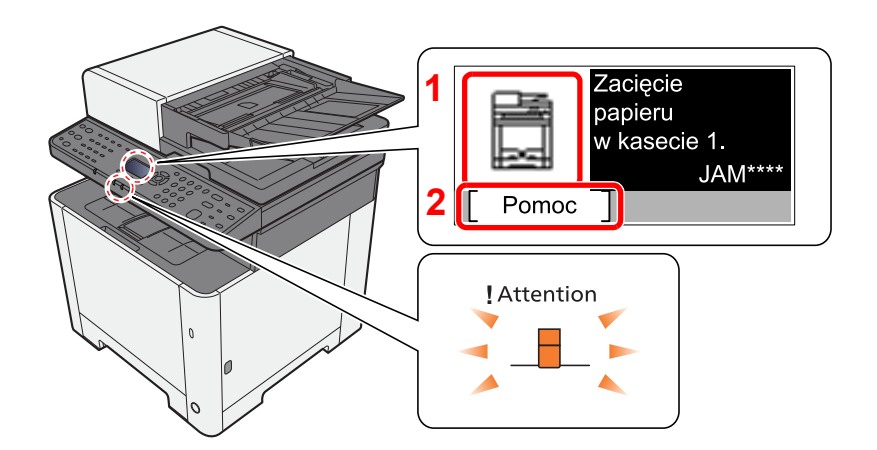

- 1 Pokazuje lokalizację zacięcia papieru.
- 2 Wyświetla ekran Pomoc.

#### **NOTATKA** Q

Aby uzyskać szczegółowe informacje na temat ekranu pomocy, patrz:

[Ekran pomocy \(strona 2-14\)](#page-54-0)

Jeżeli wystąpi zacięcie papieru, wyświetlona zostanie lokalizacja zacięcia oraz instrukcje usunięcia problemu.

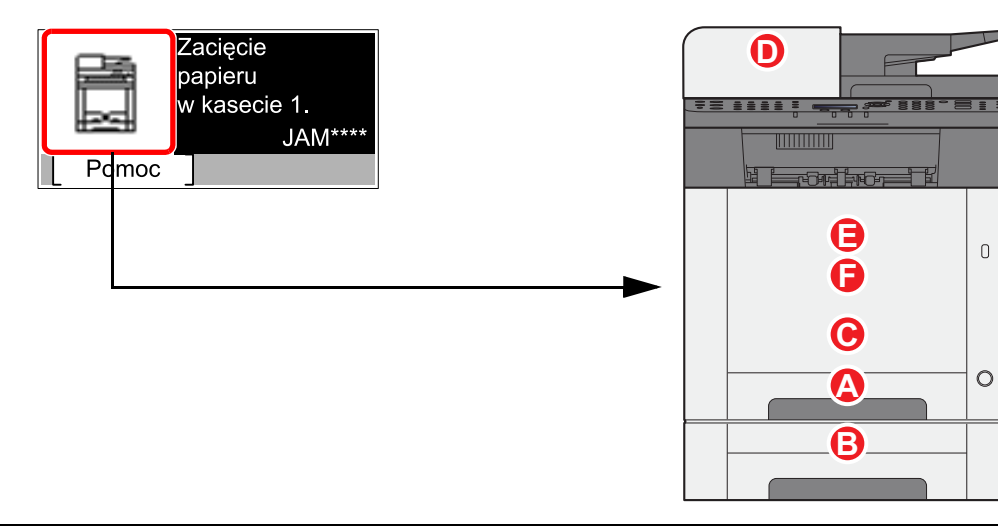

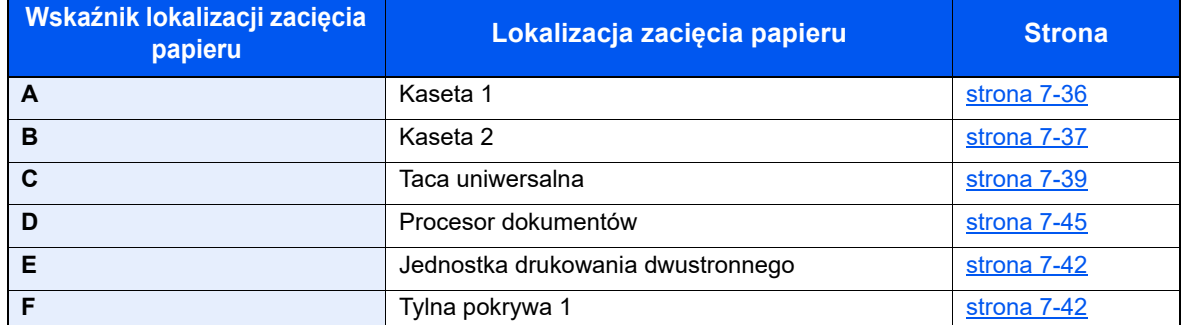

Po usunięciu zacięcia, urządzenie ponownie się rozgrzeje, a komunikat o błędzie zniknie. Urządzenie wznowi drukowanie od strony, w trakcie drukowania której wystąpiło zacięcie papieru.

### <span id="page-203-0"></span>Usuwanie zaciętego papieru z kasety 1

- **PRZESTROGA**
- **Nie używać ponownie zaciętego papieru.**
- **Jeżeli papier podrze się podczas jego wyjmowania, dokładnie usuń luźne skrawki papieru z wnętrza urządzenia. Skrawki papieru pozostawione w urządzeniu mogą spowodować kolejne zacięcie.**

1 Pociągnij kasetę 1 do siebie, aż się zatrzyma.

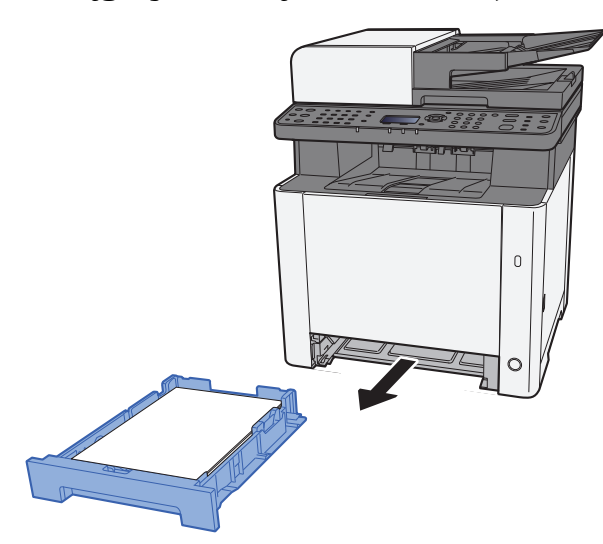

**2** Wyjmij zacięty papier.

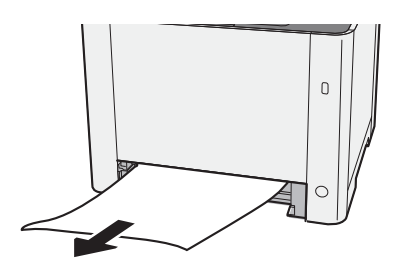

3 <sup>W</sup>łóż kasetę 1 z powrotem na miejsce.

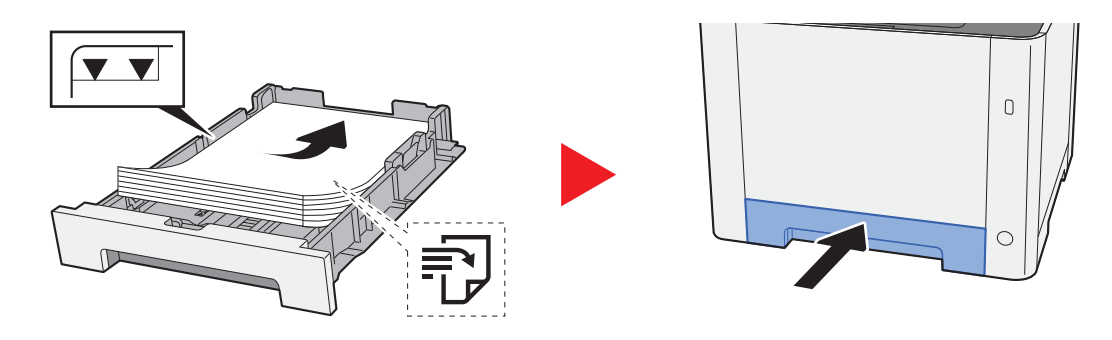

### <span id="page-204-0"></span>Usuwanie zaciętego papieru z kasety 2

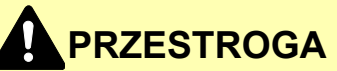

- **Nie używać ponownie zaciętego papieru.**
- **Jeżeli papier podrze się podczas jego wyjmowania, dokładnie usuń luźne skrawki papieru z wnętrza urządzenia. Skrawki papieru pozostawione w urządzeniu mogą spowodować kolejne zacięcie.**

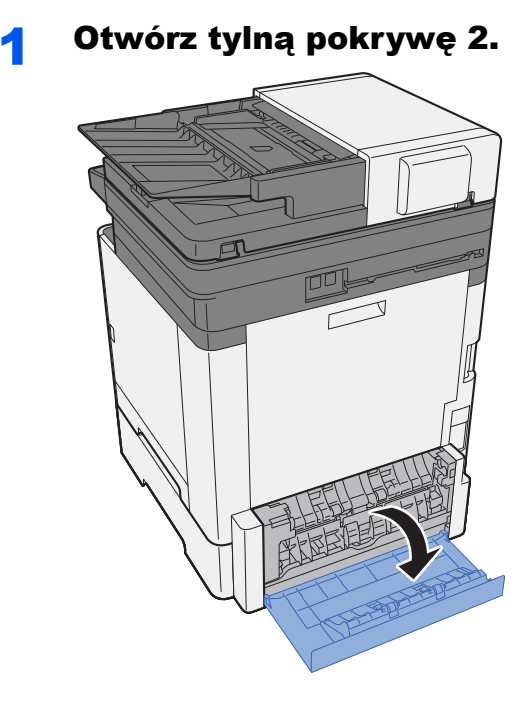

2 Wyjmij zacięty papier.

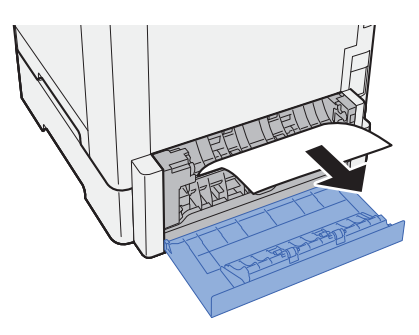

3 Dociśnij tylną pokrywę 2.

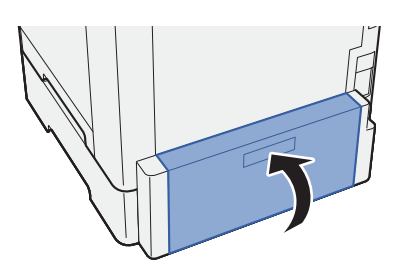

4 Pociągnij kasetę 2 do siebie, aż się zatrzyma.

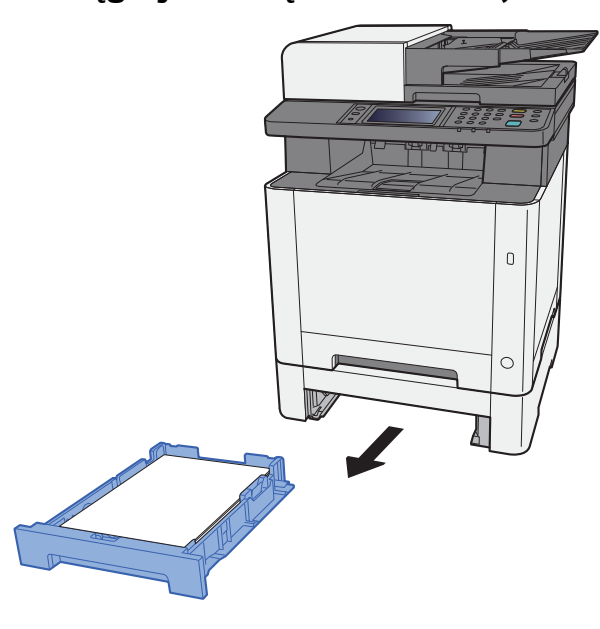

5 Wyjmij zacięty papier.

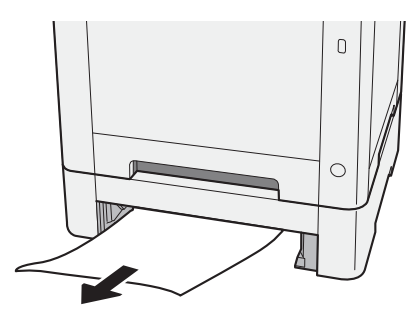

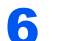

6 <sup>W</sup>łóż kasetę 2 z powrotem na miejsce.

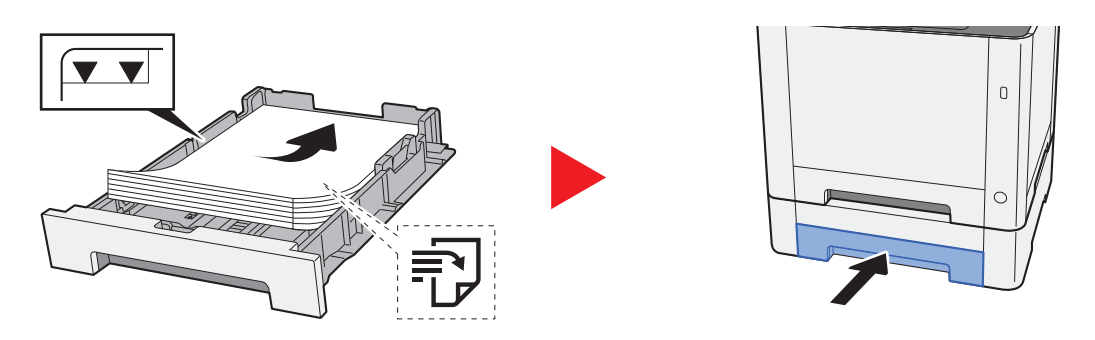

### <span id="page-206-0"></span>Usuwanie zaciętego papieru z tacy uniwersalnej

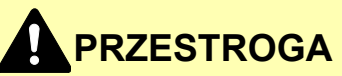

- **Nie używać ponownie zaciętego papieru.**
- **Jeżeli papier podrze się podczas jego wyjmowania, dokładnie usuń luźne skrawki papieru z wnętrza urządzenia. Skrawki papieru pozostawione w urządzeniu mogą spowodować kolejne zacięcie.**

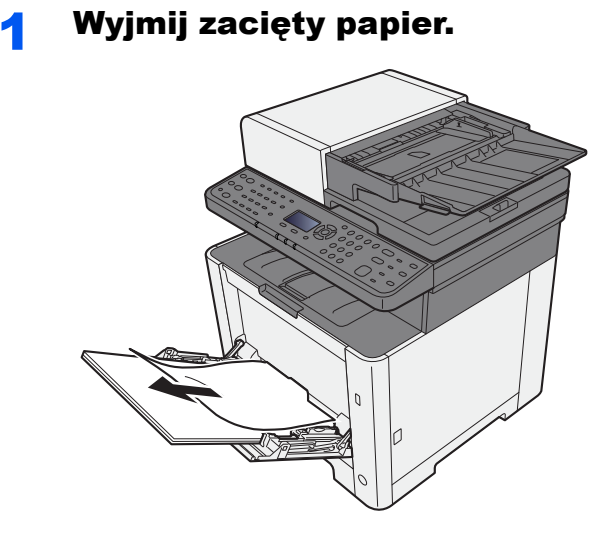

2 Wyjmij cały papier.

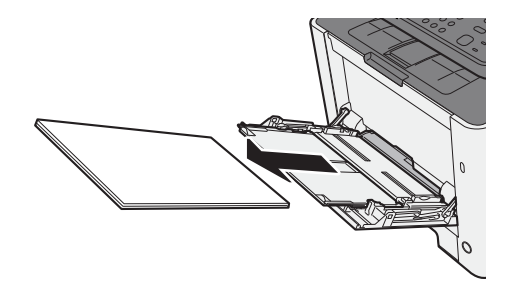

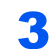

3 Wsuń tacę uniwersalną.

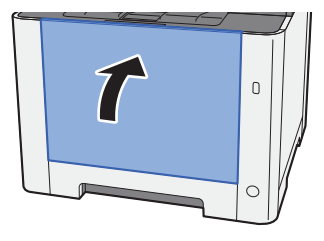

Pociągnij kasetę 1 do siebie, aż się zatrzyma.

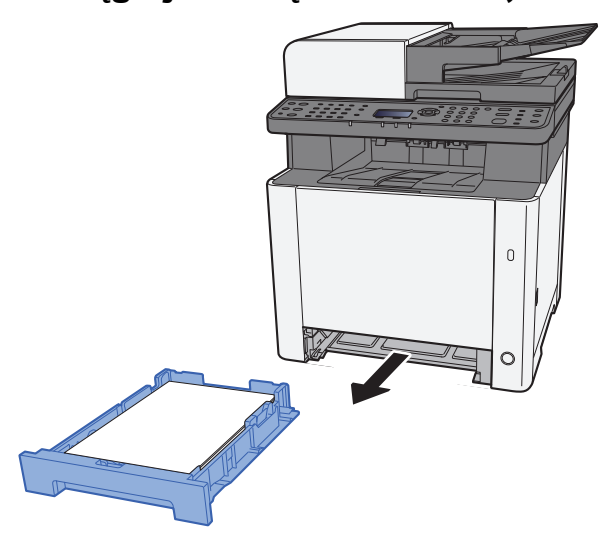

Otwórz pokrywę oryginałów.

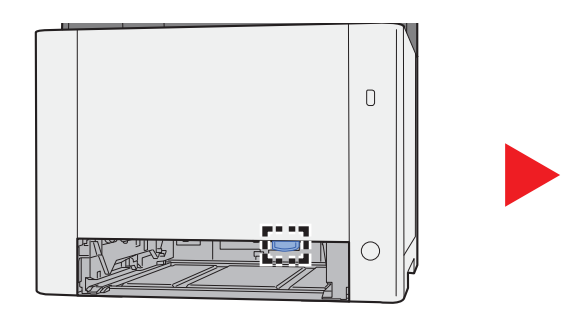

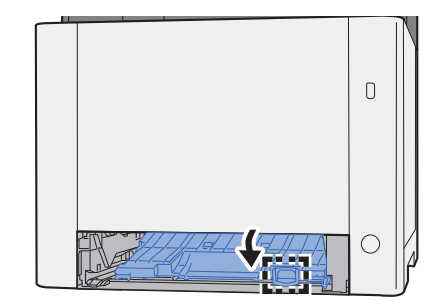

Wyjmij zacięty papier.

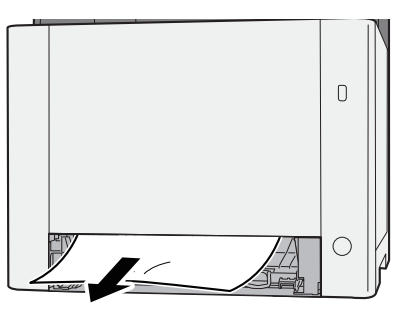

Dociśnij pokrywę oryginałów.

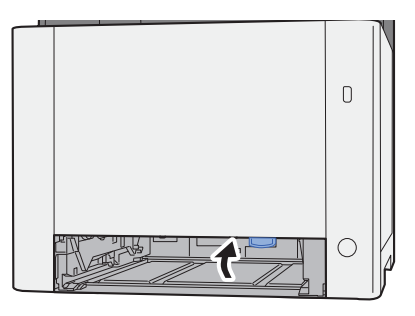

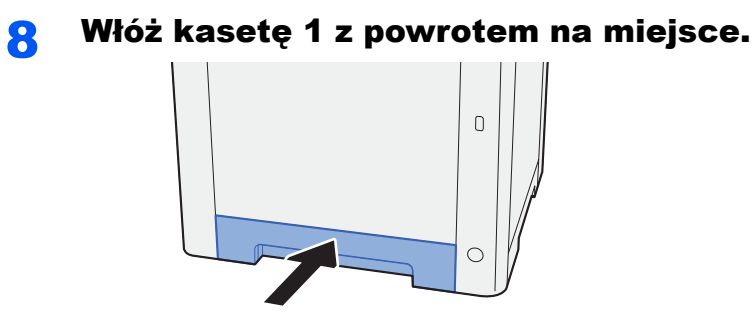

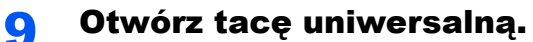

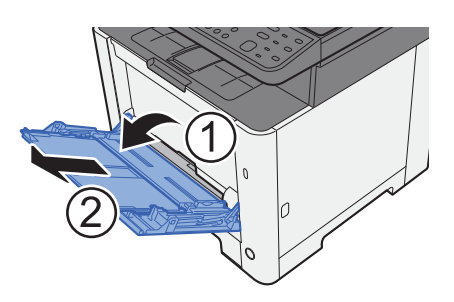

### 10 Załaduj ponownie papier.

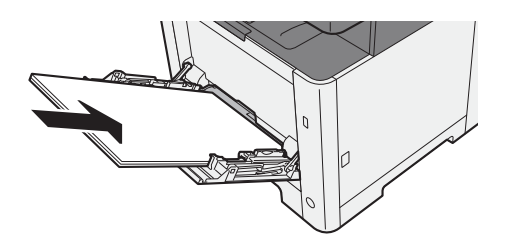

### <span id="page-209-0"></span>Usuwanie zaciętego papieru z obszaru tylnej pokrywy 1

# **PRZESTROGA**

Moduł utrwalania jest bardzo gorący. Należy zachować ostrożność pracując w tym miejscu, ponieważ istnieje **ryzyko oparzenia.**

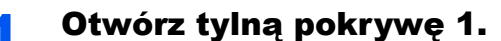

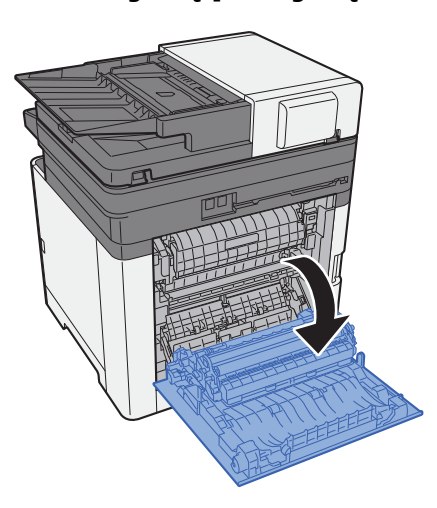

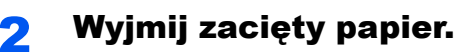

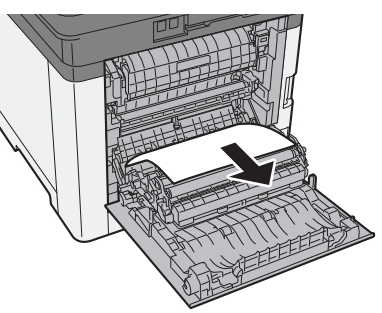

3 Otwórz pokrywę (A).

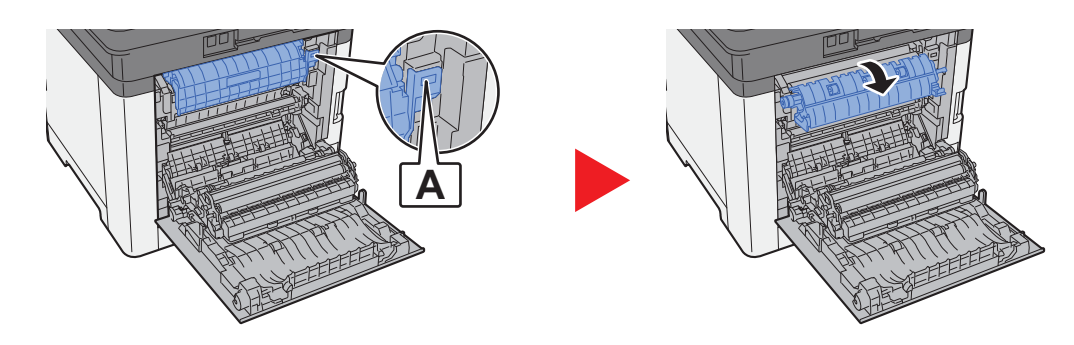

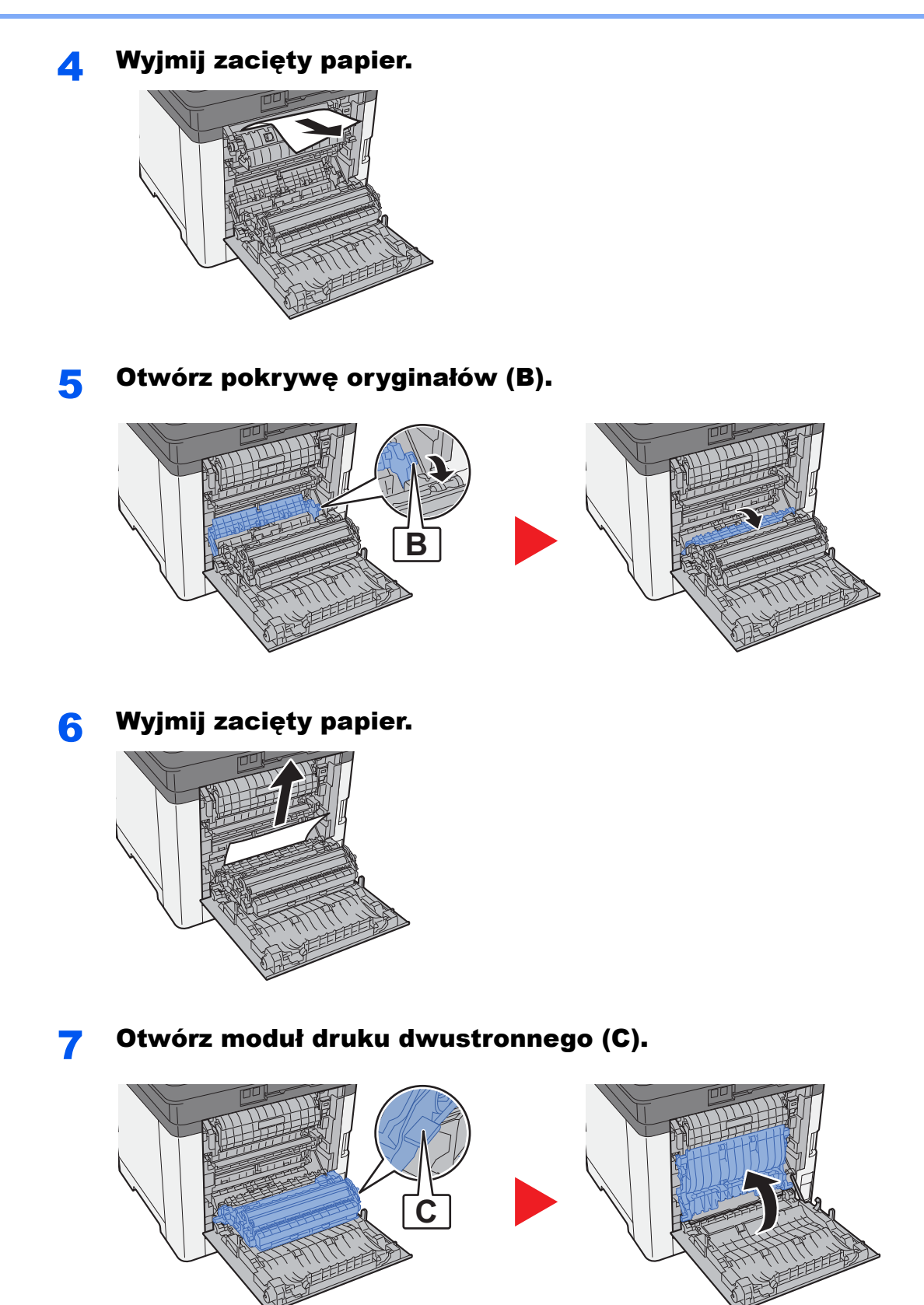

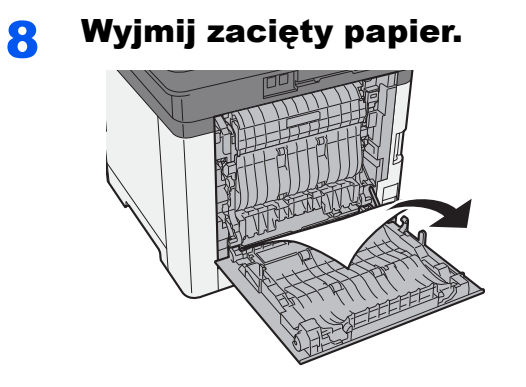

9 Dociśnij tylną pokrywę 1.

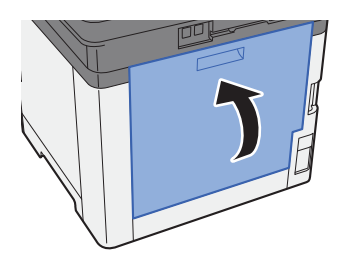

### <span id="page-212-0"></span>Usuwanie zaciętego papieru z procesora dokumentów

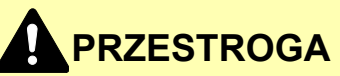

- **Nie używać ponownie zaciętego papieru.**
- **Jeżeli papier podrze się podczas jego wyjmowania, dokładnie usuń luźne skrawki papieru z wnętrza urządzenia. Skrawki papieru pozostawione w urządzeniu mogą spowodować kolejne zacięcie.**

1 Wyjmij oryginały z płyty oryginałów.

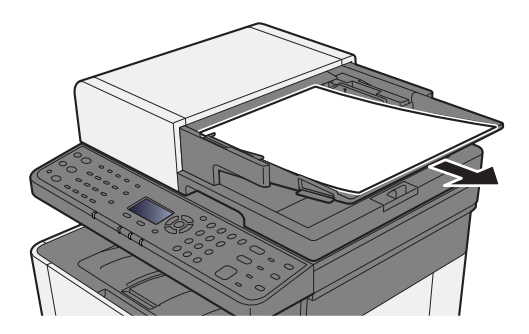

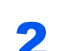

#### Otwórz przednią pokrywę i wyjmij zacięty papier.

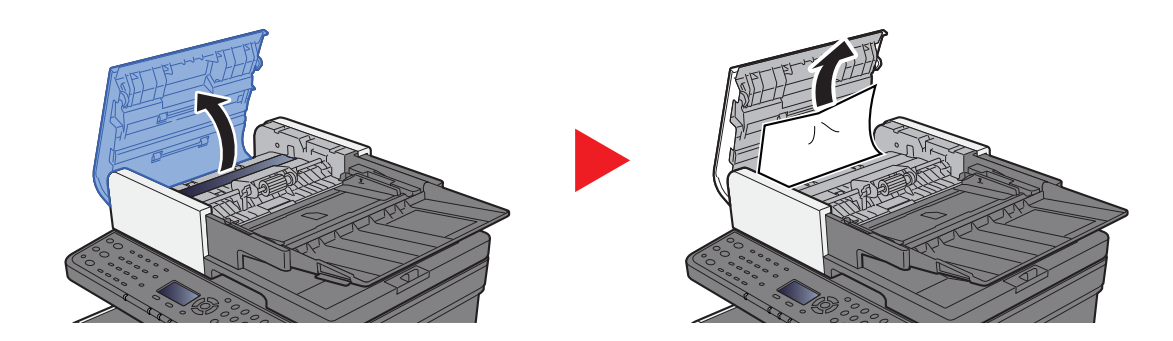

3 Usuń oryginały z wnętrza procesora dokumentów.

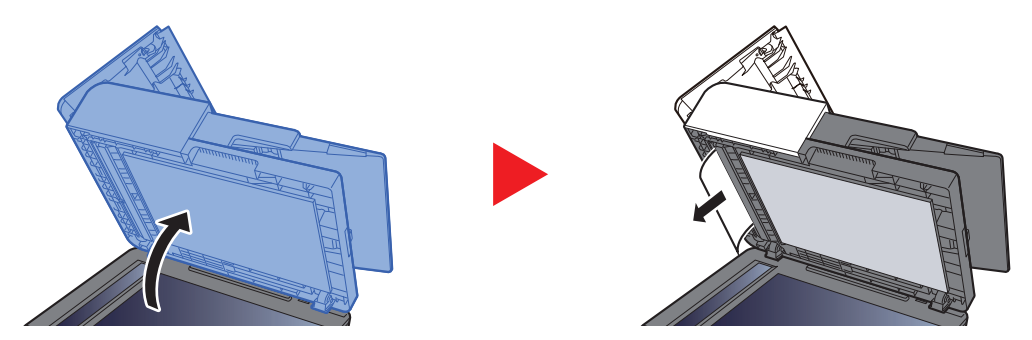

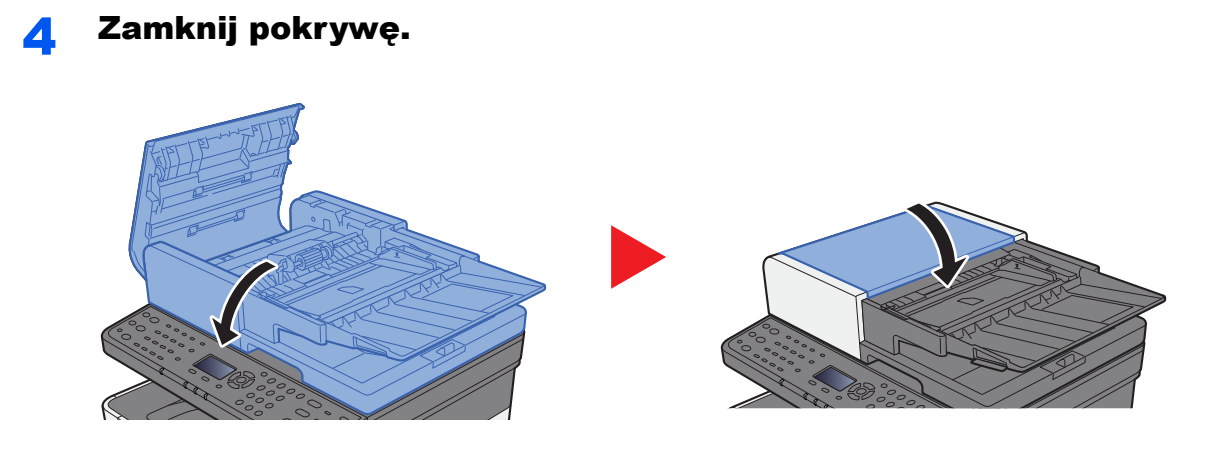

### 8 **Dodatek**

#### W tym rozdziale opisano następujące tematy:

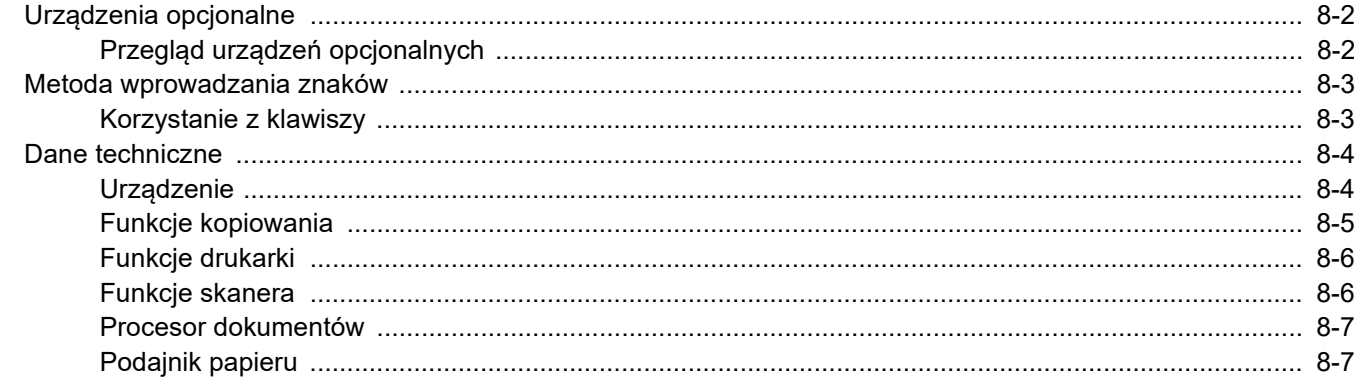

# <span id="page-215-0"></span>Urządzenia opcjonalne

### <span id="page-215-1"></span>Przegląd urządzeń opcjonalnych

Do urządzenia dostępne są następujące urządzenia opcjonalne.

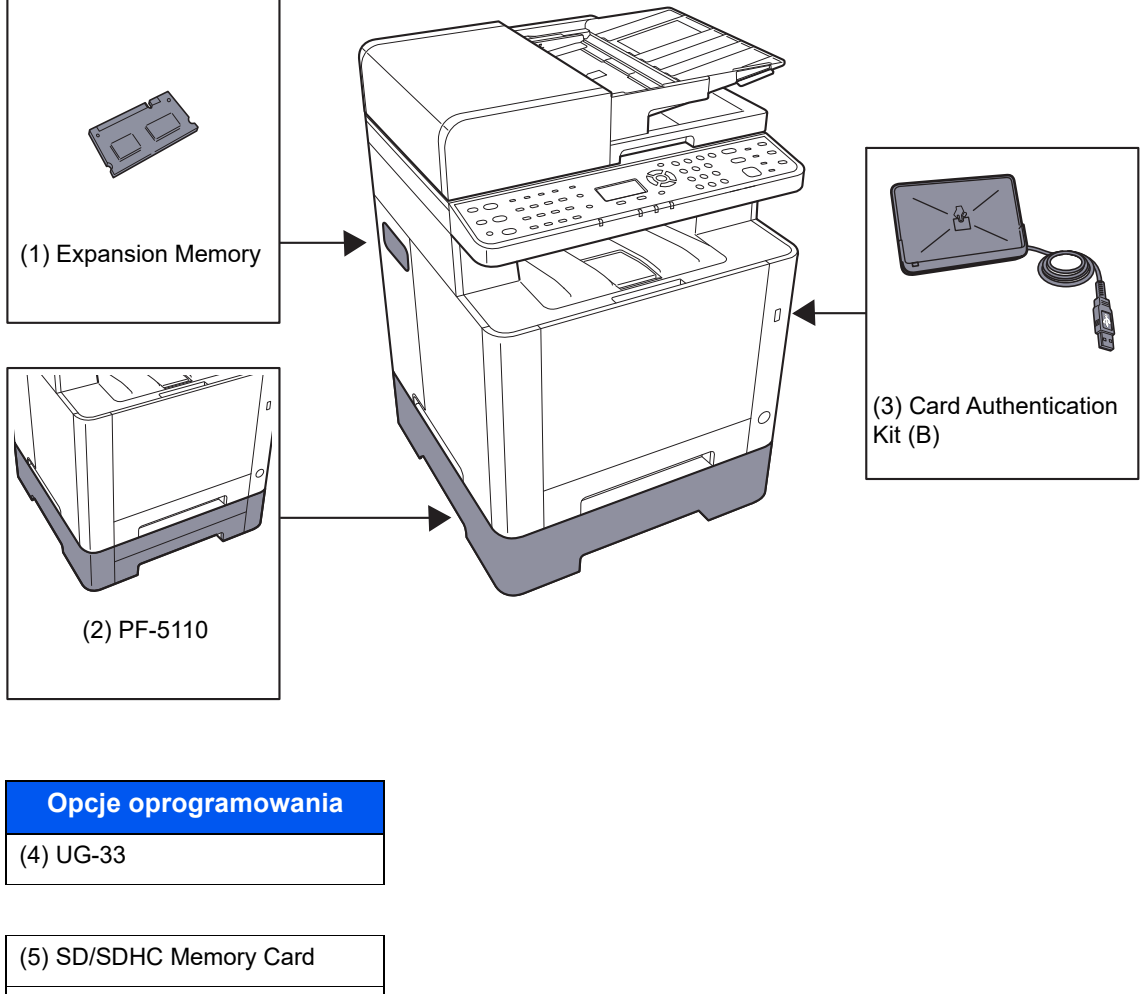

(6) USB Keyboard
# <span id="page-216-0"></span>Metoda wprowadzania znaków

W tym rozdziale opisano wprowadzanie znaków.

## Korzystanie z klawiszy

Użyj następujących klawiszy, aby wprowadzać znaki.

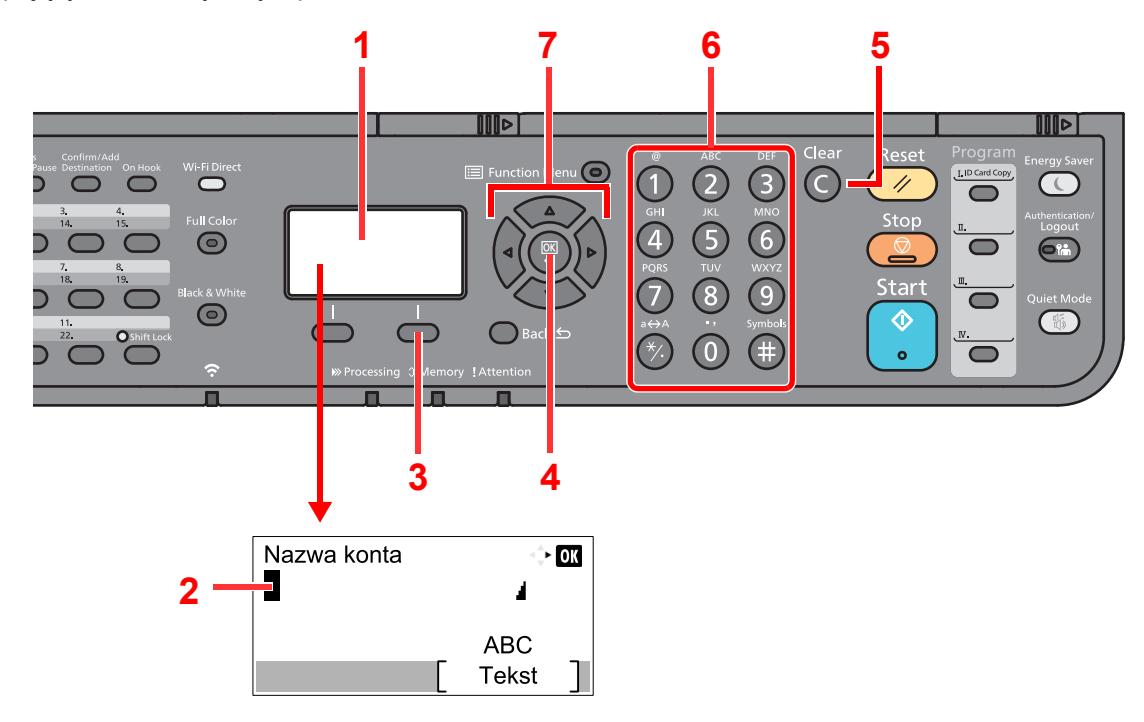

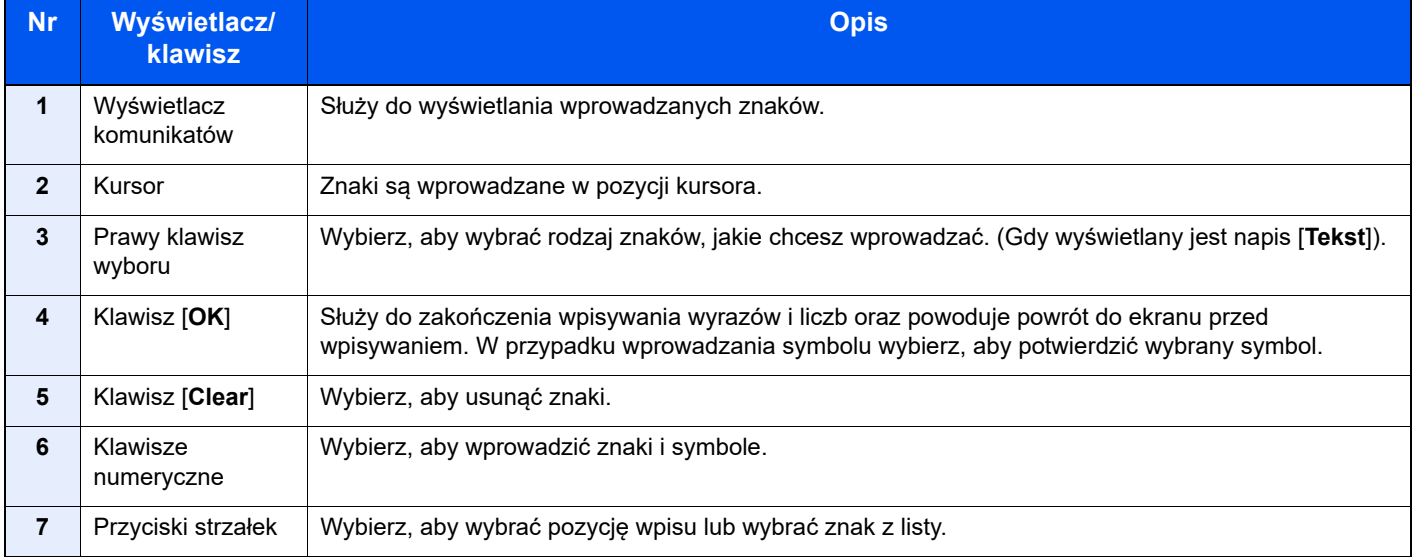

# <span id="page-217-1"></span>Dane techniczne

**WAŻNE**

**Dane techniczne mogą ulec zmianie bez wcześniejszego powiadomienia.**

## **<b>Q NOTATKA**

Aby znaleźć więcej informacji na temat korzystania z FAKSU, patrz:

**Podręcznik obsługi faksu**

## <span id="page-217-0"></span>Urządzenie

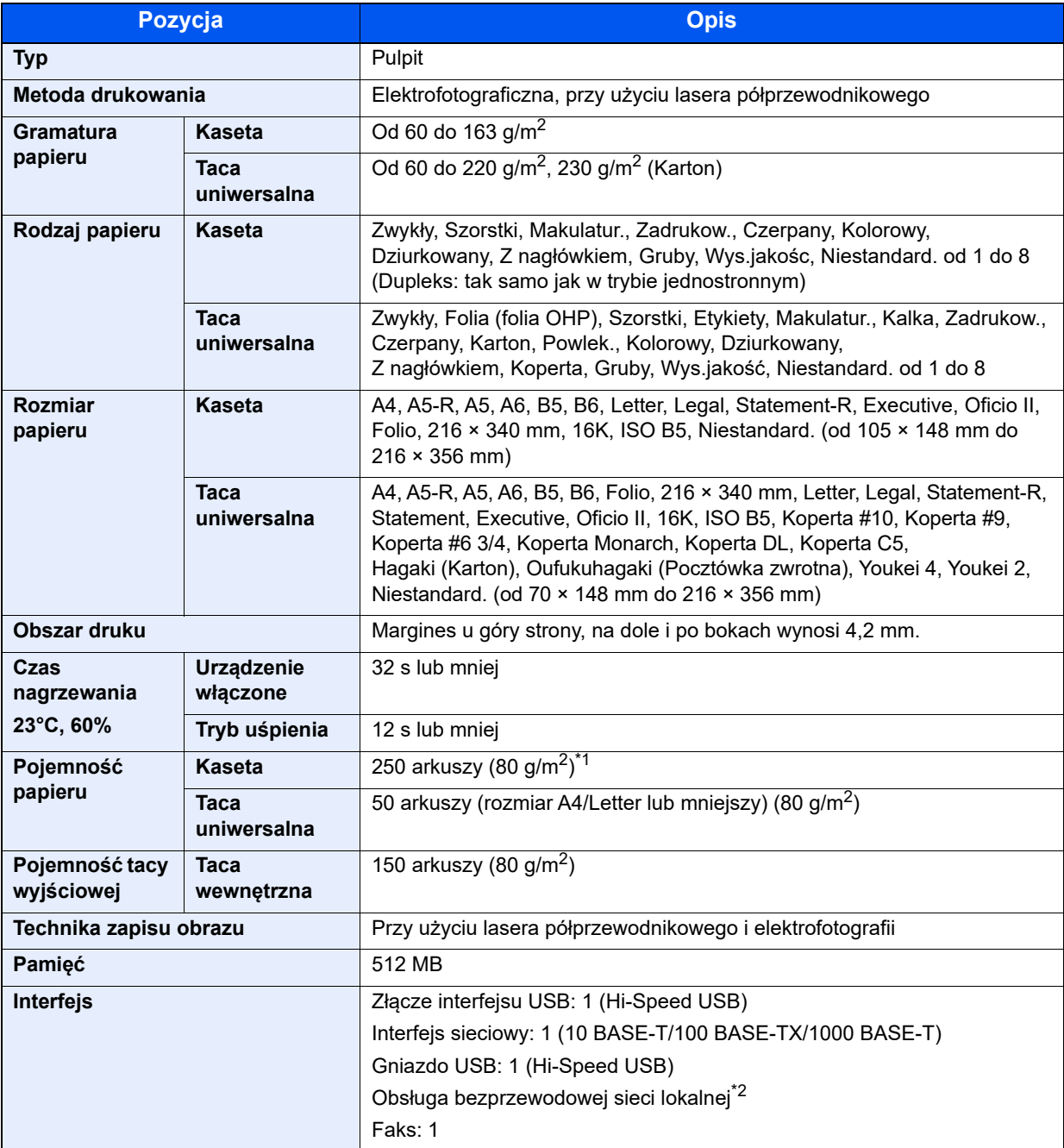

\*1 Aż do linii górnego limitu w kasecie.

\*2 Tylko ECOSYS MA2100cwfx

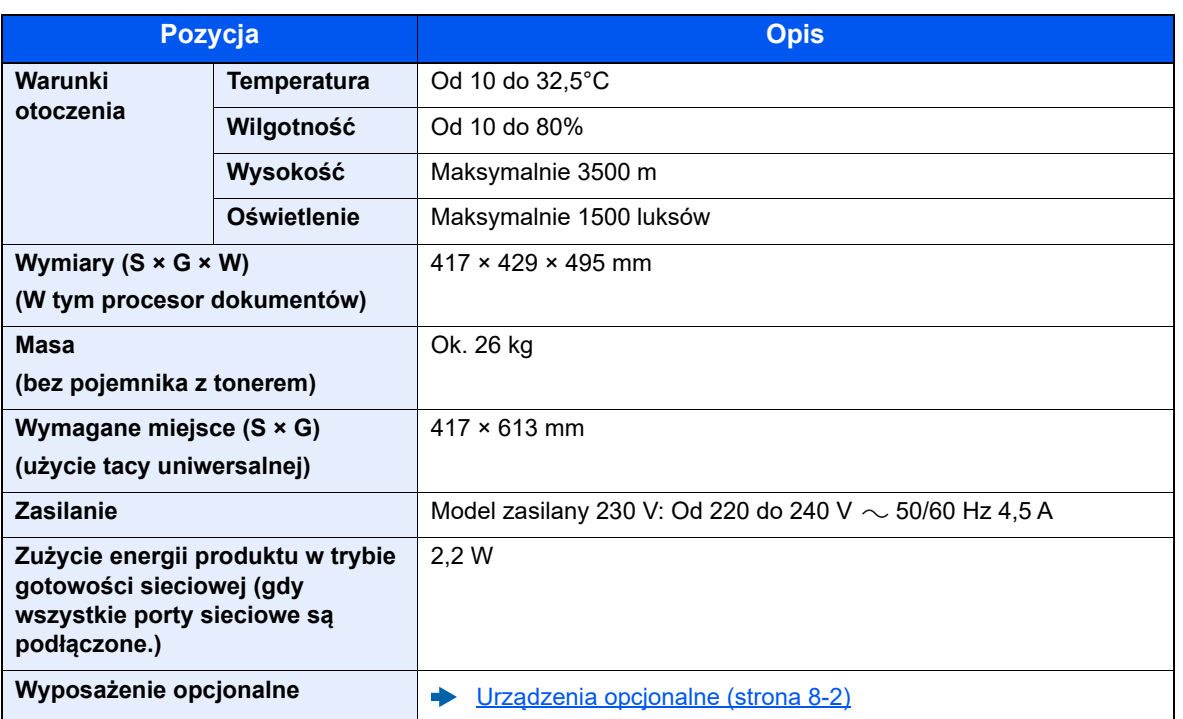

# <span id="page-218-1"></span>Funkcje kopiowania

<span id="page-218-3"></span><span id="page-218-2"></span><span id="page-218-0"></span>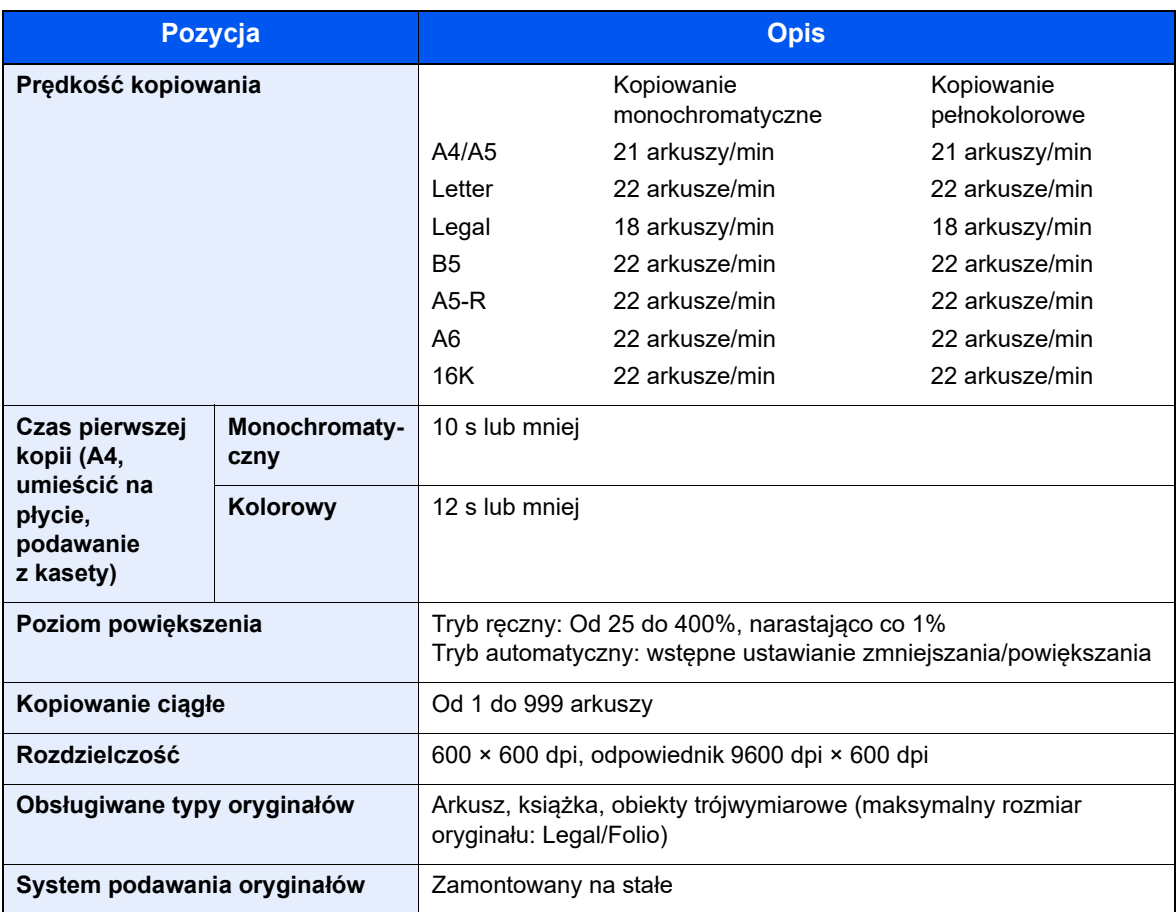

## <span id="page-219-1"></span>Funkcje drukarki

<span id="page-219-4"></span><span id="page-219-3"></span><span id="page-219-0"></span>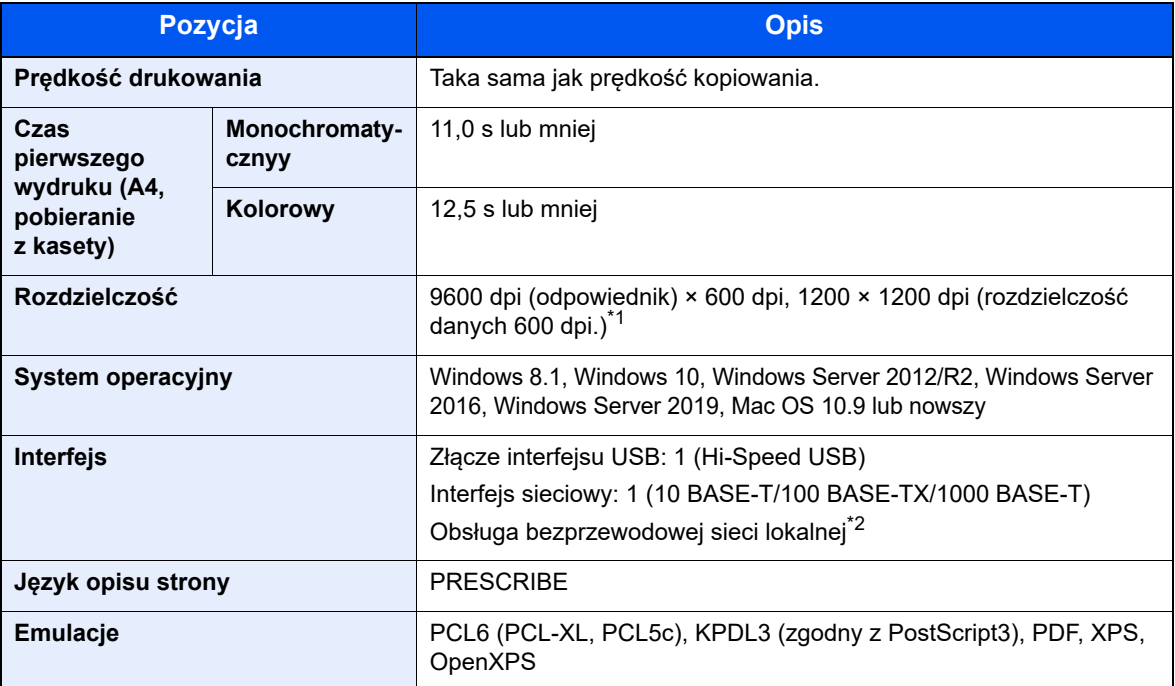

\*1 Prędkość przetwarzania będzie niższa niż normalna.

\*2 Tylko ECOSYS MA2100cwfx

## <span id="page-219-2"></span>Funkcje skanera

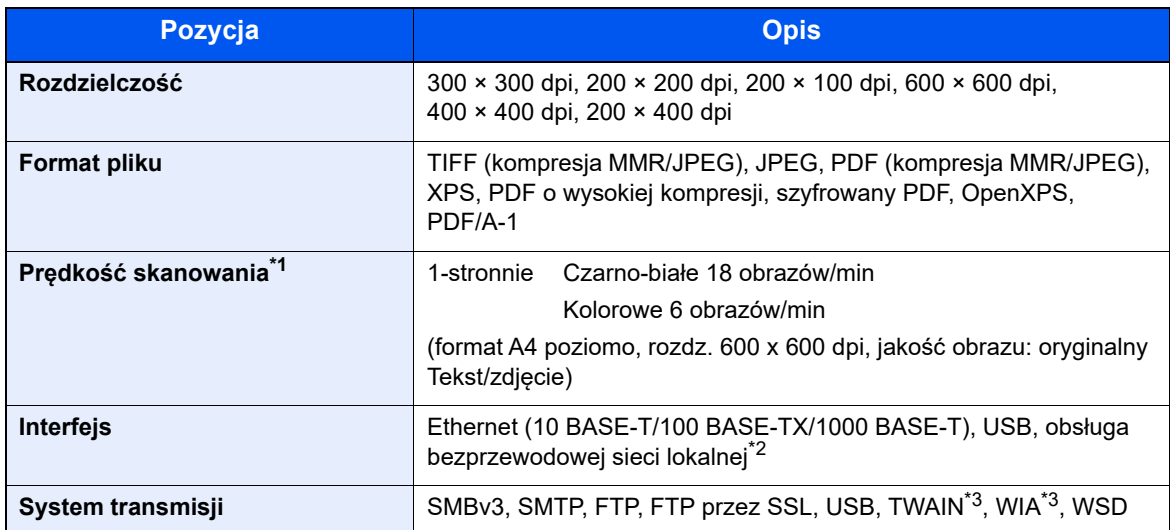

\*1 W przypadku stosowania procesora dokumentów (z wyjątkiem skanowania TWAIN i WIA).

\*2 Tylko ECOSYS MA2100cwfx

\*3 Dostępne systemy operacyjne: Windows 8.1/Windows 10/Windows Server 2012/Windows Server 2012 R2/ Windows Server 2016/Windows Server 2019

## <span id="page-220-1"></span>Procesor dokumentów

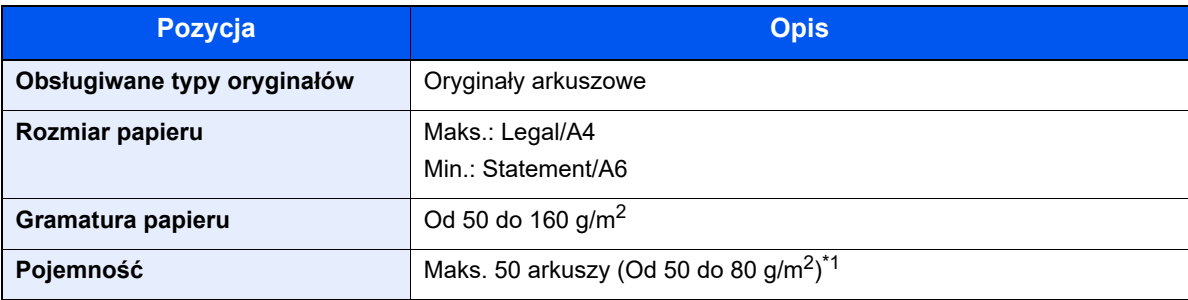

\*1 Aż do linii górnego limitu w procesorze dokumentów.

## <span id="page-220-0"></span>Podajnik papieru

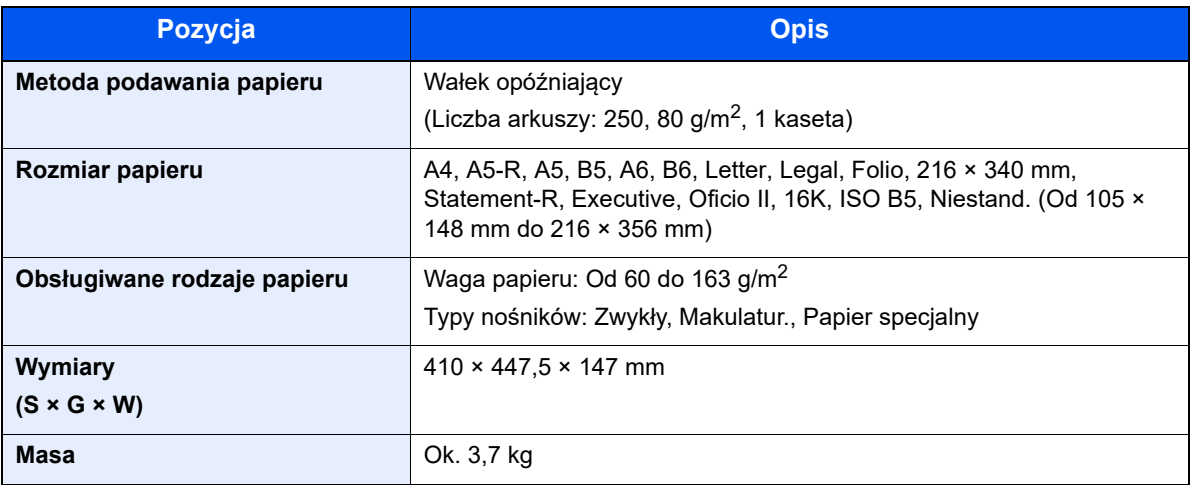

## **<b>NOTATKA**

Skonsultuj się z dystrybutorem lub przedstawicielem serwisu, aby uzyskać informacje na temat zalecanych rodzajów papieru.

# Indeks

## **A**

AirPrint [4-10](#page-120-0) Automatyczne uśpienie [2-28](#page-68-0)

## **B**

Blokada oryginałów [2-2](#page-42-0) Blokada papieru [2-2](#page-42-1), [3-9](#page-100-0)

## **C**

Command Center RX [2-46](#page-86-0) Czas pierwszego wydruku [8-6](#page-219-0) Czas pierwszej kopii [8-5](#page-218-0) Czyszczenie [7-2](#page-169-0) jednostka podawania papieru [7-4](#page-171-0) szklana płyta [7-2](#page-169-1) wąska szyba skanera [7-3](#page-170-0)

## **D**

Dane techniczne funkcje drukarki [8-6](#page-219-1) funkcje kopiowania [8-5](#page-218-1) funkcje skanera [8-6](#page-219-2) podajnik papieru (500 arkuszy) [8-7](#page-220-0) procesor dokumentów [8-7](#page-220-1) urządzenie [8-4](#page-217-0) Drukarka ustawienia drukowania [4-2](#page-112-0) Drukowanie zkomputera [4-4](#page-114-0) Dupleks [6-9](#page-158-0) Dźwignia blokująca pojemnik z tonerem [2-5](#page-45-0)

## **E**

EcoPrint [6-14](#page-163-0) Ekran pomocy [2-14](#page-54-0)

### **F**

Format pliku [6-16](#page-165-0) Funkcja automatycznego drukowania dwustronnego [1-10](#page-40-0) Funkcja sterowania oszczędnością energii [1-10](#page-40-1)

## **G**

Gęstość [6-14](#page-163-1) Gniazdo zabezpieczenia przed kradzieżą [2-3](#page-43-0)

## **I**

Informacje prawne [1-8](#page-38-0) Instalacja oprogramowanie [2-31](#page-71-0) Instalowanie dezinstalacja [2-38](#page-78-0) Macintosh [2-39](#page-79-0) Windows [2-32](#page-72-0) Interfejs sieciowy [2-7](#page-47-0) Interfejs USB [2-7](#page-47-1)

## **J**

Jakość obrazu [6-16](#page-165-1)

## **K**

Kabel sieci LAN [2-7](#page-47-2) Kabel sieciowy podłączanie [2-8](#page-48-0) Kabel USB Podłączanie [2-9](#page-49-0) Kabel zasilania Podłączanie [2-9](#page-49-1) Kable [2-7](#page-47-3) Kaseta ładowanie papieru [3-4](#page-95-0), [3-7](#page-98-0) Kaseta 1 [2-2](#page-42-2) Kaseta 2 [2-6](#page-46-0) Kopiuj [5-12](#page-136-0) Kwestia nazw handlowych [1-8](#page-38-1)

## **Ł**

Ładowanie oryginałów [5-2](#page-126-0) ładowanie oryginałów do procesora dokumentów [5-3](#page-127-0) umieszczanie oryginałów na płycie [5-2](#page-126-1)

## **M**

Metoda podłączenia [2-7](#page-47-4) Metoda wprowadzania znaków [8-3](#page-216-0) Miejsce docelowe ekran potwierdzenia miejsc docelowych [5-24](#page-148-0) książka adresowa [5-20](#page-144-0) sprawdzanie i edytowanie [5-24](#page-148-0) szukaj [5-21](#page-145-0), [5-22](#page-146-0) wysyłanie wielokrotne [5-18](#page-142-0) Monotype Imaging License Agreement [1-9](#page-39-0) Mopria [4-10](#page-120-1)

## **N**

Nazwa [2-15](#page-55-0) Nazwy części [2-2](#page-42-3)

## **O**

Obraz oryginału [6-13](#page-162-0) Ograniczenia prawne dotyczące kopiowania [1-6](#page-36-0) Ograniczenia prawne dotyczące skanowania [1-6](#page-36-0) Ograniczone użycie tego produktu [1-7](#page-37-0) Operacja zdalna [7-17](#page-184-0) Oprawianie wykańczające [6-10](#page-159-0) Orientacja oryginału [6-13](#page-162-1) Oryginał rozmiar [xvii](#page-17-0) Ostrzeżenia dotyczące obsługi [1-4](#page-34-0) Oszczędzanie zasobów — papier [1-10](#page-40-2) Otoczenie [1-3](#page-33-0) Oznaczenia stosowane wtym podręczniku [xvi](#page-16-0) Oznaczenia związane z bezpieczeństwem stosowane w tym podręczniku [1-2](#page-32-0)

#### **P**

Panel operacyjny [2-2](#page-42-4) Papier ładowanie kartonu [5-7](#page-131-0) ładowanie kopert [5-7](#page-131-0) ładowanie papieru [3-2](#page-93-0) ładowanie papieru do kaset [3-4](#page-95-0), [3-7](#page-98-0) środki ostrożności dotyczące ładowania papieru [3-4](#page-95-0), [3-7](#page-98-0) Parametry [8-4](#page-217-1) PDF/A [6-16](#page-165-2) Plik format [6-16](#page-165-0) Plik PDF owysokim stopniu kompresji [6-17](#page-166-0) Płyta dociskowa [2-2](#page-42-5) Płyta oryginałów [2-2](#page-42-6) Płyta wydawania oryginałów [2-2](#page-42-7) Płyty wskaźnika rozmiaru oryginału [2-2](#page-42-8) **Podłaczanie** kabel sieciowy [2-8](#page-48-0) kabel USB [2-9](#page-49-0) Kabel zasilania [2-9](#page-49-1) kabel zasilania [2-9](#page-49-1) Podreczniki dostarczane zurządzeniem xiji Pojemnik z tonerem (Black) [2-5](#page-45-1) Pojemnik z tonerem (Cyan) [2-5](#page-45-2) Pojemnik z tonerem (Magenta) [2-5](#page-45-3) Pojemnik z tonerem (Yellow) [2-5](#page-45-4) Pokrywa oryginałów [2-4](#page-44-0) Pokrywa utrwalacza [2-4](#page-44-1) Port USB [2-2](#page-42-9) Powiadomienie [1-2](#page-32-1) Powiększenie [6-11](#page-160-0) Poziom uśpienia [2-29](#page-69-0) Prawa pokrywa [2-2](#page-42-10) Prędkość drukowania [8-6](#page-219-3) Prędkość kopiowania [8-5](#page-218-2) Procesor dokumentów [2-2](#page-42-11) Ładowanie oryginałów [5-3](#page-127-0) nazwy części [2-2](#page-42-3) oryginały nieobsługiwane przez procesor dokumentów [5-3](#page-127-1) oryginały obsługiwane przez procesor dokumentów [5-3](#page-127-2) Program [5-8](#page-132-0) przywoływanie [5-9](#page-133-0) rejestrowanie [5-8](#page-132-1) usuwanie [5-10](#page-134-0) zastepowanie [5-9](#page-133-1) Program Energy Star (ENERGY STAR®) [1-10](#page-40-3) Prowadnica długości papieru [2-4](#page-44-2), [3-4](#page-95-1), [3-7](#page-98-1) Prowadnica szerokości oryginałów [2-2](#page-42-12) Prowadnice szerokości papieru [2-4](#page-44-3), [3-4](#page-95-1), [3-7](#page-98-1) Przedłużenie tacy [2-4](#page-44-4) Przycisk (otwieranie prawej pokrywy) [2-2](#page-42-13)

## **R**

Reagowanie na komunikaty o błędach [7-20](#page-187-0) Regularna konserwacja [7-2](#page-169-2) wymiana pojemnika ztonerem [7-5](#page-172-0)

Reguły uśpienia [2-28](#page-68-1) Rozdzielczość [8-5](#page-218-3), [8-6](#page-219-4) Rozmiar oryginału [6-12](#page-161-0) Rozwiązywanie problemów [7-9](#page-176-0)

### **S**

Sieć przygotowanie [2-18](#page-58-0) Sieć bezprzewodowa ustawienia [2-20](#page-60-0) Skan. ciagłe [6-15](#page-164-0) Sortuj [6-9](#page-158-1) Sprawdzanie licznika [2-45](#page-85-0) Sterownik drukarki pomoc [4-3](#page-113-0) Symbole [1-2](#page-32-2)

## **Ś**

Środki ostrożności dotyczące lokalnych sieci bezprzewodowych [1-6](#page-36-1) Środki ostrożności dotyczące ładowania papieru [3-4](#page-95-0), [3-7](#page-98-0)

## **T**

Taca uniwersalna [2-4](#page-44-5) Taca wewnętrzna [2-2](#page-42-14) TCP/IP (IPv4) ustawienia [2-18](#page-58-1) Temat/treść wiadomości e-mail [6-17](#page-166-1) TWAIN Konfigurowanie sterownika TWAIN [2-42](#page-82-0) Tylna pokrywa 1 [2-3](#page-43-1) Tylna pokrywa 2 [2-6](#page-46-1)

## **U**

Uchwyt [2-2](#page-42-15), [2-3](#page-43-2) Urządzenia opcjonalne przegląd [8-2](#page-215-1) Ustawianie daty i godziny [2-17](#page-57-0) Ustawienia drukowania [4-2](#page-112-0), [4-9](#page-119-0) Usuwanie awarii [7-9](#page-176-1) Uśpienie [2-27](#page-67-0)

### **W**

Wąska szyba skanera [2-2](#page-42-16) **WIA** konfiguracja sterownika WIA [2-44](#page-84-0) Wi-Fi ustawienia [2-20](#page-60-0) Włączanie [2-10](#page-50-0) **W**pis temat [6-17](#page-166-1) Wybór kolorów [6-15](#page-164-1) Wybór papieru [6-8](#page-157-0) Wylogowanie [2-16](#page-56-0) Wyłączanie [2-10](#page-50-1) Wyłącznik zasilania [2-2](#page-42-17) Wymiana pojemnika z tonerem [7-5](#page-172-0) Wysyłanie [5-14](#page-138-0) Przygotowanie do wysłania dokumentu do

komputera [3-10](#page-101-0) Wysyłanie wielokrotne [5-18](#page-142-0) Wyślij do folderu (FTP) [5-14](#page-138-1) Wyślij do folderu (SMB) [5-14](#page-138-2) Wyślij jako e-mail [5-14](#page-138-3)

### **Z**

Zacięcia papieru kaseta 1 [7-36](#page-203-0) kaseta 2 [7-36](#page-203-0) procesor dokumentów [7-45](#page-212-0) taca uniwersalna [7-39](#page-206-0) tylna pokrywa 1 [7-42](#page-209-0) wskaźniki lokalizacji zacięcia papieru [7-35](#page-202-0) Zacięty papier [7-35](#page-202-1) Zarządzanie energią [1-10](#page-40-4) Zarządzanie logowaniem użytkownika Logowanie [2-15](#page-55-0) Wylogowanie [2-16](#page-56-0) Zliczanie liczby wydrukowanych stron licznik [2-45](#page-85-1) Złącze interfejsu sieciowego [2-4](#page-44-6) Złącze interfejsu USB [2-4](#page-44-7) Złącze LINE [2-4](#page-44-8) Złącze TEL [2-4](#page-44-9)

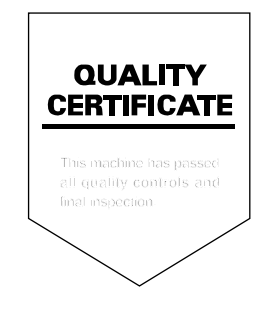

#### **KYOCERA Document Solutions America, Inc. Headquarters**

225 Sand Road, Fairfield, New Jersey 07004-0008, U.S.A. Phone: +1-973-808-8444 Fax: +1-973-882-6000

#### **Latin America**

8240 NW 52nd Terrace, Suite 301 Miami, Florida 33166, U.S.A. Phone: +1-305-421-6640

#### **KYOCERA Document Solutions Canada, Ltd.**

6120 Kestrel Rd., Mississauga, ON L5T 1S8, Canada Phone: +1-905-670-4425 Fax: +1-905-670-8116

#### **KYOCERA Document Solutions Mexico, S.A. de C.V.**

Calle Arquimedes No. 130, 4 Piso, Colonia Polanco Chapultepec, Delegacion Miguel Hidalgo, Ciudad de Mexico, C.P.11560, Mexico Phone: +52-555-383-2741 Fax: +52-555-383-7804

#### **KYOCERA Document Solutions Brazil, Ltda.**

Alameda África, 545, Pólo Empresarial Consbrás, Tamboré, Santana de Parnaíba-SP, CEP 06543-306, Brazil Phone: +55-11-2424-5353 Fax: +55-11-2424-5304

#### **KYOCERA Document Solutions Chile SpA**

Andrés Bello 2299, Providencia Santiago, Region Metropolitana, Chile Phone: +56-2-2670-1900 Fax: +56-2-2350-7150

#### **KYOCERA Document Solutions Australia Pty. Ltd.**

Level 3, 6-10 Talavera Road North Ryde NSW, 2113, Australia Phone: +61-2-9888-9999 Fax: +61-2-9888-9588

#### **KYOCERA Document Solutions New Zealand Ltd.**

Ground Floor. 19 Byron Avenue, Takapuna, Auckland, New Zealand Phone: +64-9-415-4517 Fax: +64-9-415-4597

## **KYOCERA Document Solutions Asia Limited**

13/F., Mita Centre, 552-566, Castle Peak Road, Tsuenwan, NT, Hong Kong Phone: +852-2496-5678 Fax: +852-2610-2063

#### **KYOCERA Document Solutions (China) Corporation**

8F, No. 288 Nanjing Road West, Huangpu District, Shanghai, 200003,China Phone: +86-21-5301-1777 Fax: +86-21-5302-8300

#### **KYOCERA Document Solutions (Thailand) Corp., Ltd.**

335 Ratchadapisek Road, Wongsawang, Bangsue, Bangkok 10800, Thailand Phone: +66-2-586-0333 Fax: +66-2-586-0278

#### **KYOCERA Document Solutions Singapore Pte. Ltd.**

7 Harrison Road, #06-01, Singapore 369650 Phone: +65-6741-8733 Fax: +65-6748-3788

#### **KYOCERA Document Solutions Hong Kong Limited**

16/F.,Mita Centre, 552-566, Castle Peak Road, Tsuen Wan, NT, Hong Kong Phone: +852-3582-4000 Fax: +852-3185-1399

#### **KYOCERA Document Solutions Taiwan Corporation**

6F., No.37, Sec. 3, Minquan E. Rd., Zhongshan Dist., Taipei 104, Taiwan Phone: +886-2-2507-6709 Fax: +886-2-2507-8432

## **KYOCERA Document Solutions**

**Korea Co., Ltd.**  #10F Daewoo Foundation Bldg 18, Toegye-ro, Jung-gu, Seoul, Korea Phone: +822-6933-4050 Fax: +822-747-0084

#### **KYOCERA Document Solutions India Private Limited**

First Floor, Block - A, First India Place, Sushant Lok Phase - 1, M. G. Road, Gurugram - 122002 (Haryana), India Phone: +91-124-4671000 Fax: +91-124-4671001

#### **KYOCERA Document Solutions Malaysia Sdn. Bhd.**

G/F & 2/F, No.71, Jalan SS15/5A, 47500 Subang Jaya, Selangor Darul Ehsan, Malaysia Phone: +603-5634 5609

#### **KYOCERA Document Solutions Europe B.V.**

Bloemlaan 4, 2132 NP Hoofddorp, The Netherlands Phone: +31(0)20-654-0000 Fax: +31(0)20-653-1256

#### **KYOCERA Document Solutions Nederland B.V.**

Beechavenue 25, 1119 RA Schiphol-Rijk, The Netherlands Phone: +31-20-5877200 Fax: +31-20-5877260

#### **KYOCERA Document Solutions (U.K.) Limited**

Eldon Court 75-77 London Road, Reading, Berkshire RG1 5BS, United Kingdom Phone: +44-118-931-1500 Fax: +44-118-931-1108

#### **KYOCERA Document Solutions Italia S.p.A.**

Via Monfalcone 15, 20132, Milano, Italy Phone: +39-02-921791 Fax: +39-02-92179-600

#### **KYOCERA Document Solutions Belgium N.V.**

Sint-Martinusweg 199-201 1930 Zaventem, Belgium Phone: +32-2-7209270 Fax: +32-2-7208748

#### **KYOCERA Document Solutions France S.A.S.**

Espace Technologique de St Aubin Route de I'Orme 91195 Gif-sur-Yvette CEDEX, France Phone: +33-1-69852600 Fax: +33-1-69853409

#### **KYOCERA Document Solutions Espana, S.A.**

Edificio Kyocera, Avda. de Manacor No.2, 28290 Las Matas (Madrid), Spain Phone: +34-91-6318392 Fax: +34-91-6318219

#### **KYOCERA Document Solutions Finland Oy**

Atomitie 5C, 00370 Helsinki, Finland Phone: +358-9-47805200 Fax: +358-9-47805212

### **KYOCERA Document Solutions**

**Europe B.V. Amsterdam (NL) Zürich Branch** Hohlstrasse 614, 8048 Zürich, Switzerland Phone: +41-44-9084949 Fax: +41-44-9084950

#### **KYOCERA Bilgitas Document Solutions Turkey A.S.**

Altunizade Mah. Prof. Fahrettin Kerim Gökay Cad. No:45 34662 ÜSKÜDAR İSTANBUL TURKEY Phone: +90-216-339-0020 Fax: +90-216-339-0070

#### **KYOCERA Document Solutions Deutschland GmbH**

Otto-Hahn-Strasse 12, 40670 Meerbusch, Germany Phone: +49-2159-9180 Fax: +49-2159-918100

#### **KYOCERA Document Solutions Austria GmbH**

Wienerbergstraße 11, Turm A, 18. OG, 1100 Wien, Austria Phone: +43-1-863380 Fax: +43-1-86338-400

#### **KYOCERA Document Solutions Nordic AB**

Borgarfjordsgatan 11, 164 40 Kista, Sweden Phone: +46-8-546-550-00 Fax: +46-8-546-550-10

#### **KYOCERA Document Solutions Norge Nuf**

Olaf Helsetsv. 6, 0619 Oslo, Norway Phone: +47-22-62-73-00 Fax: +47-22-62-72-00

#### **KYOCERA Document Solutions Danmark A/S**

Ejby Industrivej 60, DK-2600 Glostrup, Denmark Phone: +45-70223880 Fax: +45-45765850

#### **KYOCERA Document Solutions Portugal Lda.**

Rua do Centro Cultural, 41 (Alvalade) 1700-106 Lisboa, **Portugal** Phone: +351-21-843-6780 Fax: +351-21-849-3312

#### **KYOCERA Document Solutions South Africa (Pty) Ltd.**

KYOCERA House, Hertford Office Park, 90 Bekker Road (Cnr. Allandale), Midrand, South Africa Phone: +27-11-540-2600 Fax: +27-11-466-3050

#### **KYOCERA Document Solutions Russia LLC**

Building 2, 51/4, Schepkina St., 129110, Moscow, Russia Phone: +7(495)741-0004 Fax: +7(495)741-0018

#### **KYOCERA Document Solutions Middle East**

Dubai Internet City, Bldg. 17, Office 157 P.O. Box 500817, Dubai, United Arab Emirates Phone: +971-4-4330412

#### **KYOCERA Document Solutions**

**Czech, s.r.o.**  Harfa Office Park, Českomoravská 2420/15, Praha 9 Czech Republic Phone: +420-222-562-246

#### **KYOCERA Document Solutions Inc.**

1-2-28 Tamatsukuri Chuo-ku Osaka 540-8585 Japan Phone: +81-6-6764-3555 https://www.kyoceradocumentsolutions.com